# **CA RiskMinder™**

## **Web Services Developer's Guide r3.1.01**

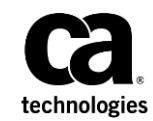

This Documentation, which includes embedded help systems and electronically distributed materials (hereinafter referred to as the "Documentation"), is for your informational purposes only and is subject to change or withdrawal by CA at any time. This Documentation is proprietary information of CA and may not be copied, transferred, reproduced, disclosed, modified or duplicated, in whole or in part, without the prior written consent of CA.

If you are a licensed user of the software product(s) addressed in the Documentation, you may print or otherwise make available a reasonable number of copies of the Documentation for internal use by you and your employees in connection with that software, provided that all CA copyright notices and legends are affixed to each reproduced copy.

The right to print or otherwise make available copies of the Documentation is limited to the period during which the applicable license for such software remains in full force and effect. Should the license terminate for any reason, it is your responsibility to certify in writing to CA that all copies and partial copies of the Documentation have been returned to CA or destroyed.

TO THE EXTENT PERMITTED BY APPLICABLE LAW, CA PROVIDES THIS DOCUMENTATION "AS IS" WITHOUT WARRANTY OF ANY KIND, INCLUDING WITHOUT LIMITATION, ANY IMPLIED WARRANTIES OF MERCHANTABILITY, FITNESS FOR A PARTICULAR PURPOSE, OR NONINFRINGEMENT. IN NO EVENT WILL CA BE LIABLE TO YOU OR ANY THIRD PARTY FOR ANY LOSS OR DAMAGE, DIRECT OR INDIRECT, FROM THE USE OF THIS DOCUMENTATION, INCLUDING WITHOUT LIMITATION, LOST PROFITS, LOST INVESTMENT, BUSINESS INTERRUPTION, GOODWILL, OR LOST DATA, EVEN IF CA IS EXPRESSLY ADVISED IN ADVANCE OF THE POSSIBILITY OF SUCH LOSS OR DAMAGE.

The use of any software product referenced in the Documentation is governed by the applicable license agreement and such license agreement is not modified in any way by the terms of this notice.

The manufacturer of this Documentation is CA.

Provided with "Restricted Rights." Use, duplication or disclosure by the United States Government is subject to the restrictions set forth in FAR Sections 12.212, 52.227-14, and 52.227-19(c)(1) - (2) and DFARS Section 252.227-7014(b)(3), as applicable, or their successors.

Copyright © 2013 CA. All rights reserved. All trademarks, trade names, service marks, and logos referenced herein belong to their respective companies.

### **Contact CA Technologies**

#### **Contact CA Support**

For your convenience, CA Technologies provides one site where you can access the information that you need for your Home Office, Small Business, and Enterprise CA Technologies products. At [http://ca.com/support,](http://www.ca.com/support) you can access the following resources:

- Online and telephone contact information for technical assistance and customer services
- Information about user communities and forums
- Product and documentation downloads
- CA Support policies and guidelines
- Other helpful resources appropriate for your product

#### **Providing Feedback About Product Documentation**

If you have comments or questions about CA Technologies product documentation, you can send a message to **techpubs@ca.com**.

To provide feedback about CA Technologies product documentation, complete our short customer survey which is available on the CA Support website at [http://ca.com/docs.](http://ca.com/docs)

## **Contents**

### **Chapter 1: Getting Started**

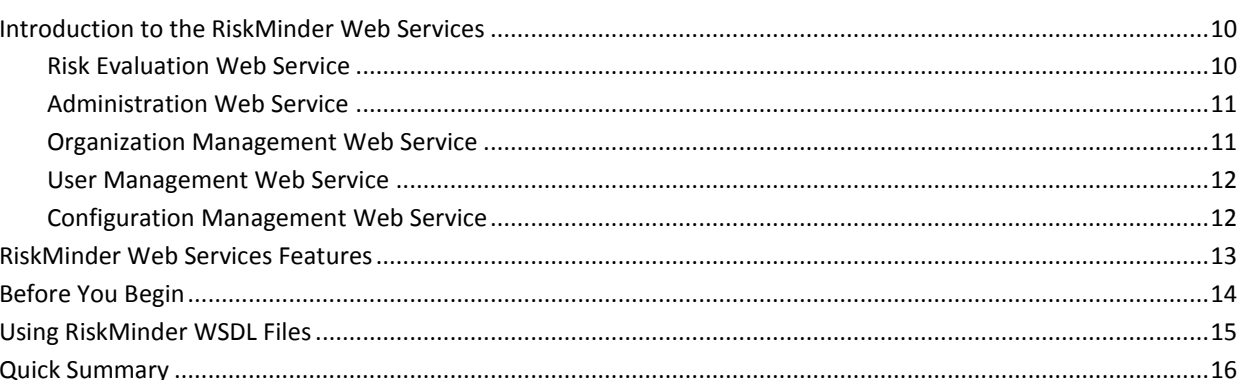

### **Chapter 2: Understanding RiskMinder Workflows**

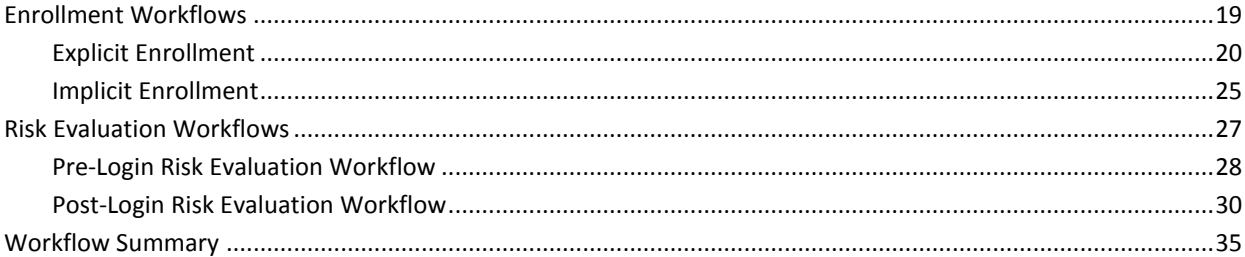

### **Chapter 3: Managing Web Services Security**

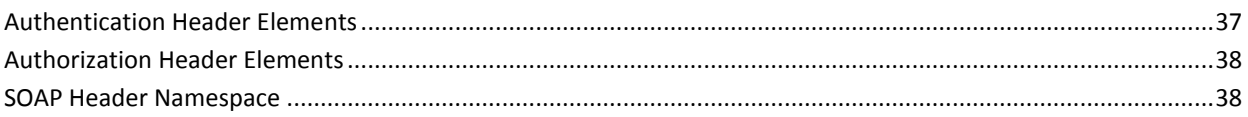

### **Chapter 4: Managing Organizations**

41 

9

19

37

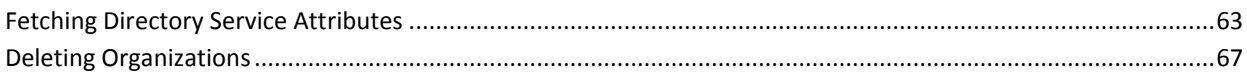

### **Chapter 5: Managing Additional User Configurations**

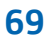

87

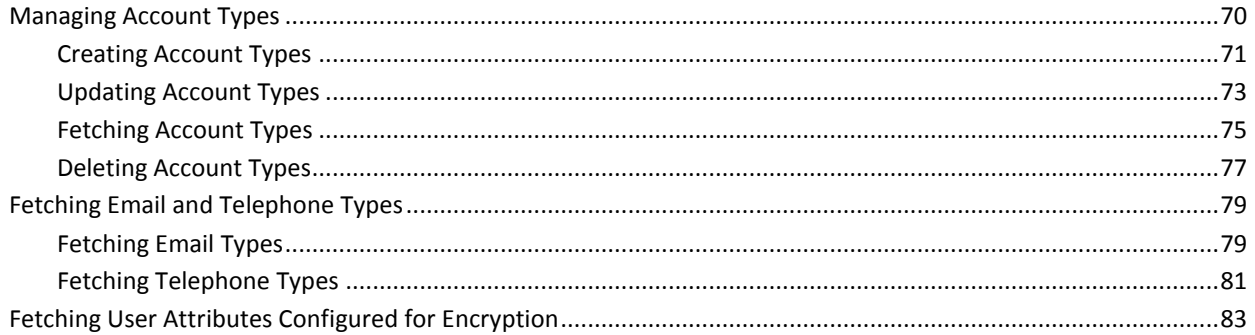

### **Chapter 6: Managing Users and Accounts**

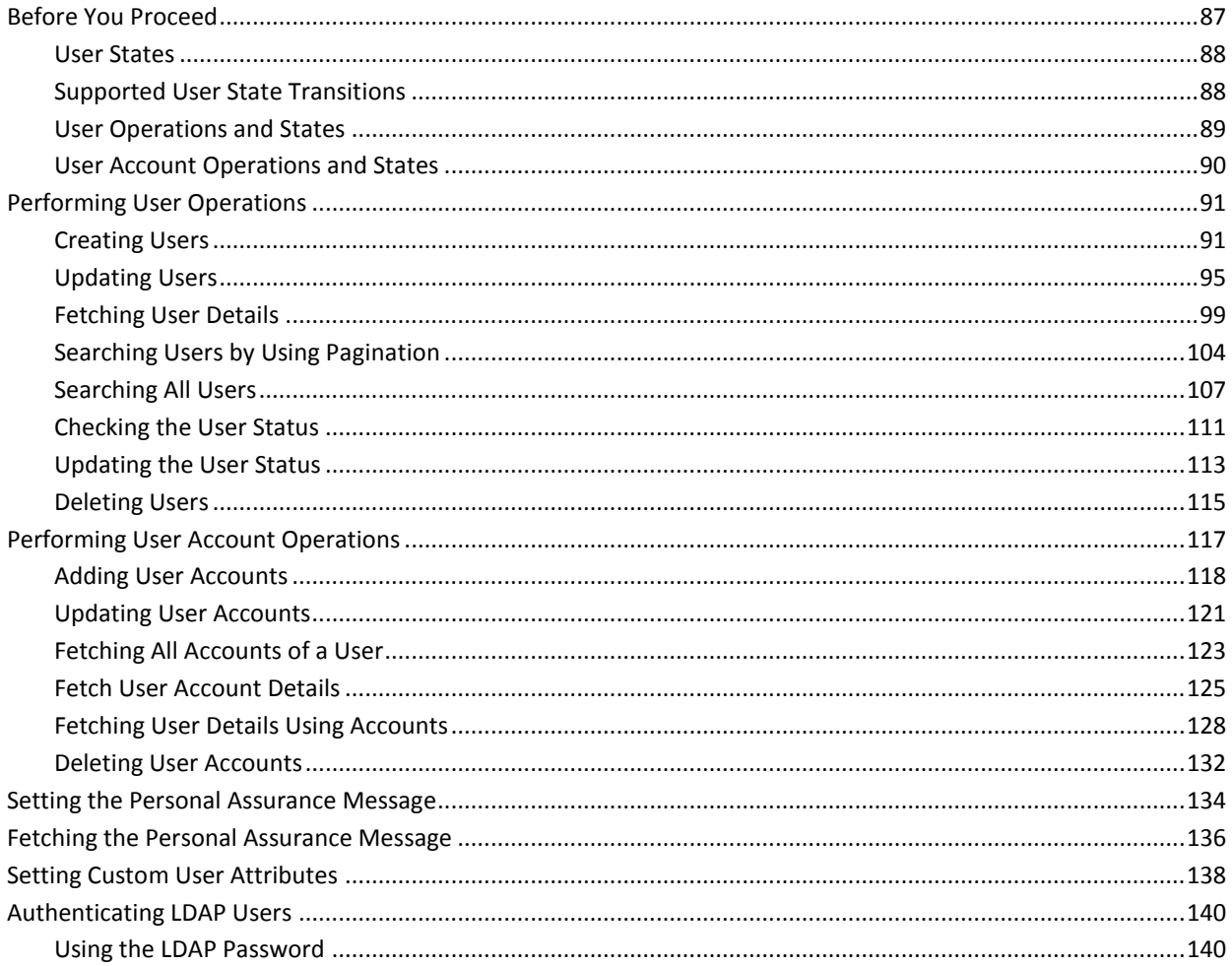

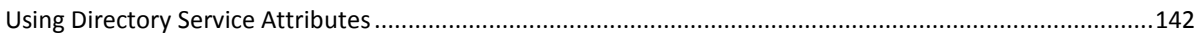

### **Chapter 7: Collecting Device ID and DeviceDNA**

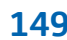

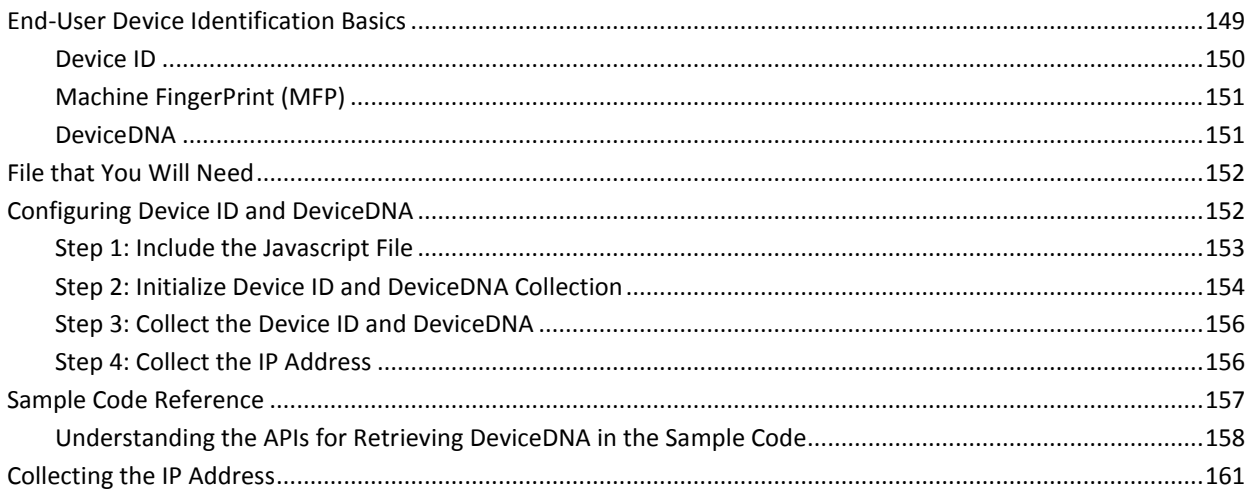

#### **Chapter 8: Performing Risk Evaluation and Managing Associations** 163

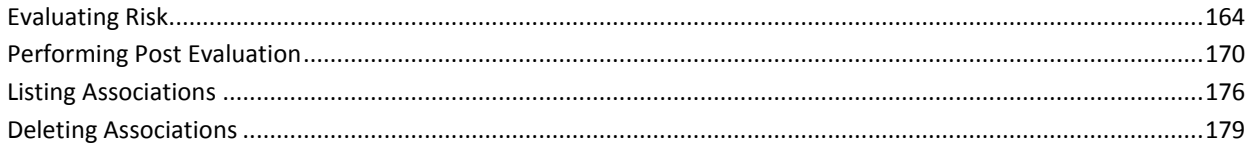

#### **Chapter 9: Performing Selected Administration Tasks** 183

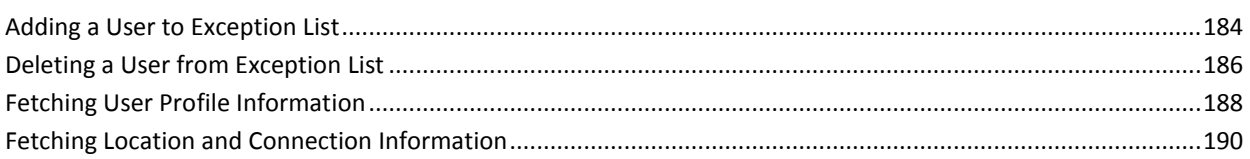

### **Appendix A: Additional Configurations**

### 195

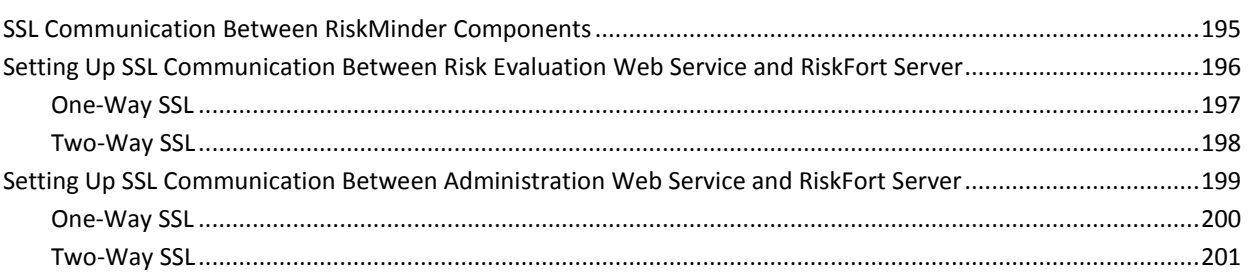

### **Appendix B: Web Services Reference**

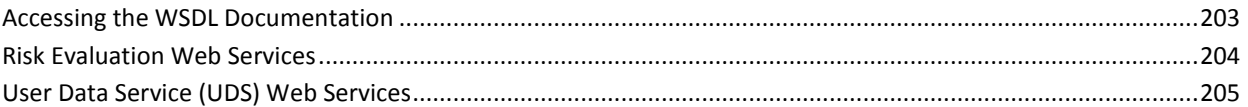

### **Appendix C: Exceptions and Error Codes**

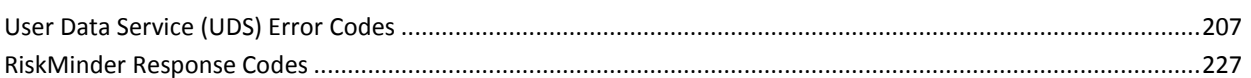

### **Appendix D: Input Data Validations**

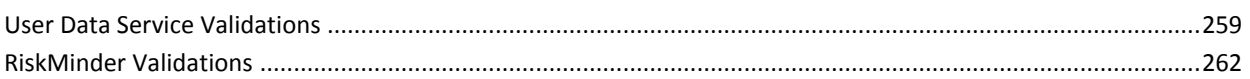

### Appendix E: RiskMinder Logging

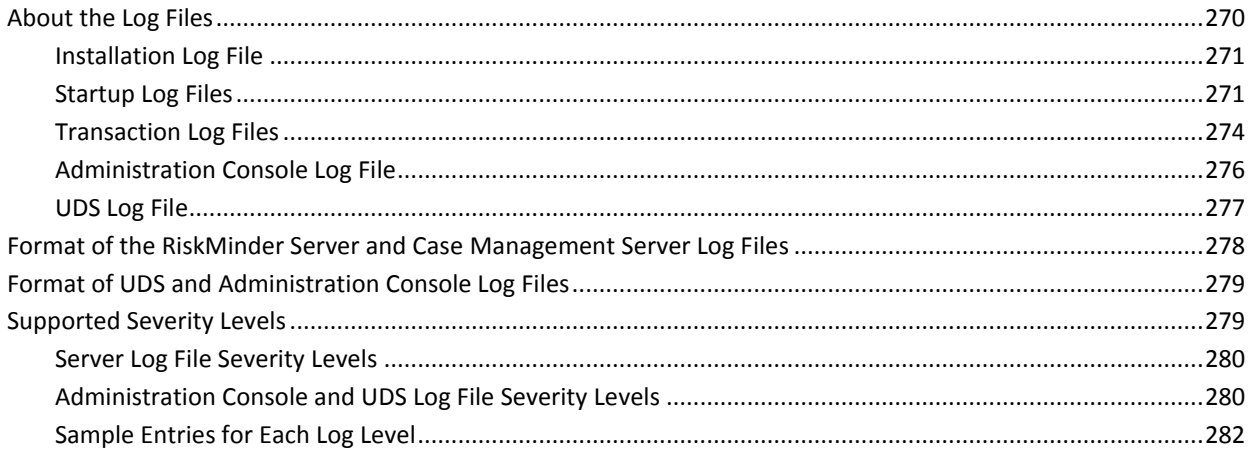

### 203

207

259

269

## <span id="page-8-0"></span>**Chapter 1: Getting Started**

This guide provides information about how to use CA RiskMinder (referred to as RiskMinder later in the guide) Web services to enable your online application to programmatically perform risk evaluation and related tasks. This document describes the Web services implementation of RiskMinder.

RiskMinder is an adaptive authentication solution that evaluates each online transaction in real time by examining a wide range of collected data against the configured rules. It then assigns each transaction a risk score and advice. The higher the risk score, the greater is the possibility of a fraud, the negative is the advice. Based on your business policies, your application can then use this risk score and advice to approve or decline a transaction, ask for additional authentication, or alert a customer service representative.

RiskMinder offers you the flexibility to modify the configuration parameters of any of the risk evaluation rules in keeping with your policies and risk-mitigation requirements. It also gives you the flexibility to modify the default scoring configurations, scoring priorities, and risk score for any rule and selectively enable or disable the execution of one or more rules.

Besides pre-configured out-of-the-box rules, RiskMinder's field-programmable custom rules capability allows for industry-specific rules to be selectively deployed and augmented based on your requirements.

**Note:** See "Understanding RiskMinder Basics" in the *CA RiskMinder Installation and Deployment Guide* to understand the basic concepts of RiskMinder and its architecture.

This section discusses the Web services provided by RiskMinder, the checks that you must perform before implementing the Web services, and steps to generate Java client stubs. It covers the following topics:

- [Introduction to the RiskMinder Web Services](#page-9-0) (see page 10)
- [RiskMinder Web Services Features](#page-12-0) (see page 13)
- [Before You Begin](#page-13-0) (see page 14)
- [Using RiskMinder WSDL Files](#page-14-0) (see page 15)
- **[Quick Summary](#page-15-0) (see page 16)**

**Note:** CA RiskMinder still contains the terms Arcot and RiskFort in some of its code objects and other artifacts. Therefore, you will find occurrences of Arcot and RiskFort in all CA RiskMinder documentation. In addition, some of the topics in this guide do not follow the standard formatting guidelines. These inconsistencies will be fixed in a future release.

### <span id="page-9-0"></span>**Introduction to the RiskMinder Web Services**

RiskMinder provides a programmatic interface that you can use to integrate your application with RiskMinder. The RiskMinder Web services are broadly classified, as follows:

- **[Risk Evaluation Web Service](#page-9-1) (see page 10)**
- [Administration Web Service](#page-10-0) (see page 11)
- [Organization Management Web Service](#page-10-1) (see page 11)
- [User Management Web Service](#page-11-0) (see page 12)
- [Configuration Management Web Service](#page-11-1) (see page 12)

#### <span id="page-9-1"></span>**Risk Evaluation Web Service**

The Risk Evaluation Web service (evaluateRisk in ArcotRiskFortEvaluateRiskService.wsdl) is the interface to RiskMinder Server. This Web service provides the logic for evaluating the risk associated with a transaction and returning an appropriate advice. Based on various factors collected from the user's system and the result of configured rules that are triggered, this Web service returns a score and a corresponding advice, in addition to other related details.

If RiskMinder recommends additional authentication (which must be performed by your application), the Post Evaluation Web service (postEvaluate in ArcotRiskFortEvaluateRiskService.wsdl) returns a final advice based on the feedback of this secondary authentication received from your application.

During risk evaluation, a Device ID is passed to the Web service, which is then used by RiskMinder Server to form a user-device association in the database. The Device ID is stored on the end user's device.

This *association* (or device binding) helps identify the risk for transactions originating from the user's system for a transaction. Users who are not bound are more likely to be challenged before they are authenticated. You can list and delete these associations by using the listAssociations and deleteAssociation Web services (in ArcotRiskFortEvaluateRiskService.wsdl), respectively.

**Note:** Users can be bound to more than one device (for example, someone using a work and home computer) and a single device can be bound to more than one user (for example, a family sharing a computer).

Refer to ["Performing Risk Evaluation and Managing Associations"](#page-162-0) (see page 163) for more information on how to use the Risk Evaluation Web service.

#### <span id="page-10-0"></span>**Administration Web Service**

The RiskMinder Administration Web service (ArcotRiskFortAdminWebService in ArcotRiskFortAdminWebService.wsdl) provides a limited number of administrative operations that you can perform either by using Administration Console or by using this Web service. The operations that you can perform using this Web service are:

- Add a user to Exception User List (addUserToExceptionList)
- Remove a user from Exception User List (deleteUserFromExceptionList)
- Fetch user profile information (getUserProfile)
- Fetch location and connection information for an IP address (getLocationAndConnectionInfo)

Refer to ["Performing Selected Administration Tasks"](#page-182-0) (see page 183) for more information on how to use the Administration Web service.

#### <span id="page-10-1"></span>**Organization Management Web Service**

*Organization* is a RiskMinder unit that can either map to a complete enterprise (or a company) or a specific division, department, or other entities within the enterprise. The Organization Management Web service enables you to programmatically create and manage these organizations. You can perform the following operations by using this Web service:

- Create organizations
- Fetch organization information
- Fetch default organization
- Update organization information
- Update organization status
- Refresh organization cache
- Fetch user attributes that RiskMinder supports
- Fetch user attributes that the directory service supports

Refer to ["Managing Organizations"](#page-40-0) (see page 41) for more information on how to use the Organization Management Web service.

#### <span id="page-11-0"></span>**User Management Web Service**

The User Management Web service enables you to manage users, user accounts, Personal Assurance Message (PAM), and authentication operations for LDAP users. You can perform the following operations by using this Web service:

- Create users and user accounts
- Search users
- Fetch users and user accounts
- Update user information
- Update user account information
- Fetch and update user status
- Authenticate administrators (username-password and QnA authentication mechanisms *only*)
- Set and fetch PAM

Refer to ["Managing Users and Accounts"](#page-86-0) (see page 87) for more information on how to use the User Management Web service.

#### <span id="page-11-1"></span>**Configuration Management Web Service**

The Configuration Management Web service can be used to perform the following operations:

- Create account types
- Update account types
- Fetch account types
- Fetch email ID and telephone number types configured at the global level
- Fetch the user attributes that are configured to be stored in the encrypted format

Refer to ["Managing Additional User Configurations"](#page-68-0) (see page 69) for more information on how to use the Configuration Management Web service.

### <span id="page-12-0"></span>**RiskMinder Web Services Features**

This section discusses the salient features of RiskMinder Web services:

#### ■ **Web Services Authentication and Authorization**

RiskMinder Web services are protected from rogue requests through authentication and authorization of all Web service requests. Authentication ensures that the incoming request to the Web service has valid credentials to access the Web service, while authorization ensures that the authenticated request has appropriate privileges to access the Web service.

See ["Managing Web Services Security"](#page-36-0) (see page 37) for more information.

**Book:** A Master Administrator (MA) can also enable Web services authentication and authorization by using the Authentication and Authorization page in Administration Console.

See "Getting Started" in *CA RiskMinder Administration Guide* for more information on how to do this.

#### **Support for Additional Parameters**

In addition to the mandatory inputs, Web services accept additional input that can be passed as a name-value pair. This input can include information, such as locale, calling application details, or profile.

### <span id="page-13-0"></span>**Before You Begin**

Before you integrate your application with RiskMinder, you must install and configure RiskMinder, ensuring that:

■ The systems on which you plan to install RiskMinder meet the system requirements.

**Book:** Refer to "System Requirements" in the *CA RiskMinder Installation and Deployment Guide* for a complete list of installation prerequisites.

- You have completed the configuration and planning-related information:
	- You have installed and configured the required number of RiskMinder database instances.

**Book:** See "Configuring Database Server" and "Database-Related Post-Installation Tasks" in the *CA RiskMinder Installation and Deployment Guide* for detailed instructions.

- You have installed the applicable version of JDK on the system where you plan to install RiskMinder components that use JDK.
- You have also installed the required application server.

**Book:** See "Requirements for Java-Dependent Components" in the *CA RiskMinder Installation and Deployment Guide*.

In the case of **single-system deployment** of RiskMinder, ensure that all the components are up and running.

**Book:** See "Deploying RiskMinder on a Single System" in the *CA RiskMinder Installation and Deployment Guide* for more information.

In the case of **distributed-system deployment** of RiskMinder, ensure that the connection is established between all the components and that they successfully communicate with each other.

**Book:** See "Deploying RiskMinder on a Distributed System" in the *CA RiskMinder Installation and Deployment Guide* for more information

### <span id="page-14-0"></span>**Using RiskMinder WSDL Files**

To generate client applications, you must use the WSDL documents that are shipped with RiskMinder. These documents define the request and response messages that are exchanged between your application and RiskMinder Server to perform an operation.

The following table lists the WSDL documents that RiskMinder provides. These WSDLs are available at the following location:

- **On Microsoft Windows:** *install\_location*\Arcot Systems\wsdls\
- **On UNIX-Based platforms:** *install\_location*/arcot/wsdls/

You can use any tool of your choice, such as Apache Axis or .NET SOAP Framework, to generate client stub classes by using the WSDL files listed in the following table. You can then use the generated stub classes to build your application and access the required Web services.

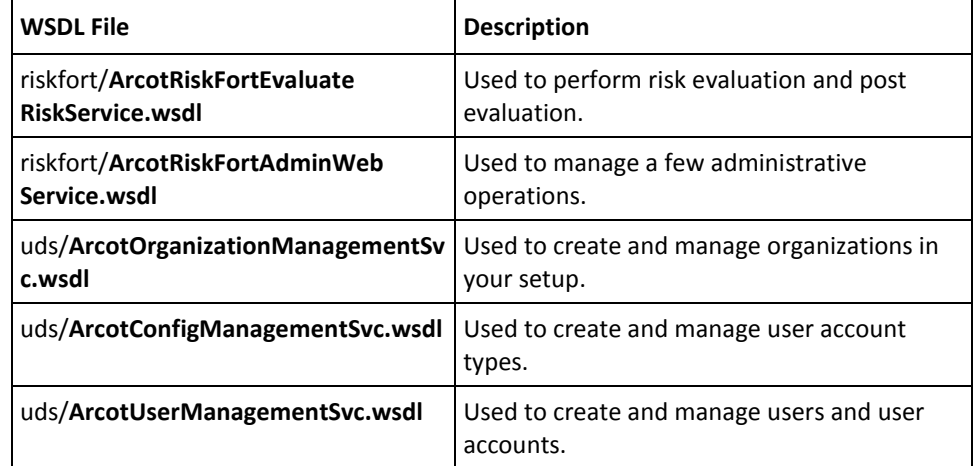

**Important!** If you are using .NET SOAP Framework to generate the client stubs, then you must include the following line in your code *before* you invoke the RiskMinder operations (ArcotRiskFortAdminSvc and RiskFortEvaluateRiskSvc):

ServicePointManager.Expect100Continue = false; // which is available in System.Net;

If you do not include this line, you might see errors.

### <span id="page-15-0"></span>**Quick Summary**

The following steps provide a quick recap of the steps that you must perform to set up your environment to use RiskMinder Web service:

1. Access the WSDL by navigating to the following location:

**On Microsoft Windows:** *install\_location*\Arcot Systems\wsdls\

**On UNIX-Based platforms:** *install\_location*/arcot/wsdls/

2. Generate the client stub classes by using the WSDL files.

You can use a SOAP Framework, such as Apache Axis or Microsoft.NET, to generate client stub classes from a WSDL file.

3. Create the client application by using the stub classes generated in Step 2.

Depending on the software that you choose, refer to the respective vendor documentation for more information on writing the client and the files required for the client to connect to the RiskMinder Web service.

4. Connect the client to the RiskMinder Web service end point by using the default URLs listed in the following table.

**Note:** The following table lists the default URLs on which the Web services listen for client requests. If you change the service end point URL, then ensure that you connect your client to the new location that you have configured.

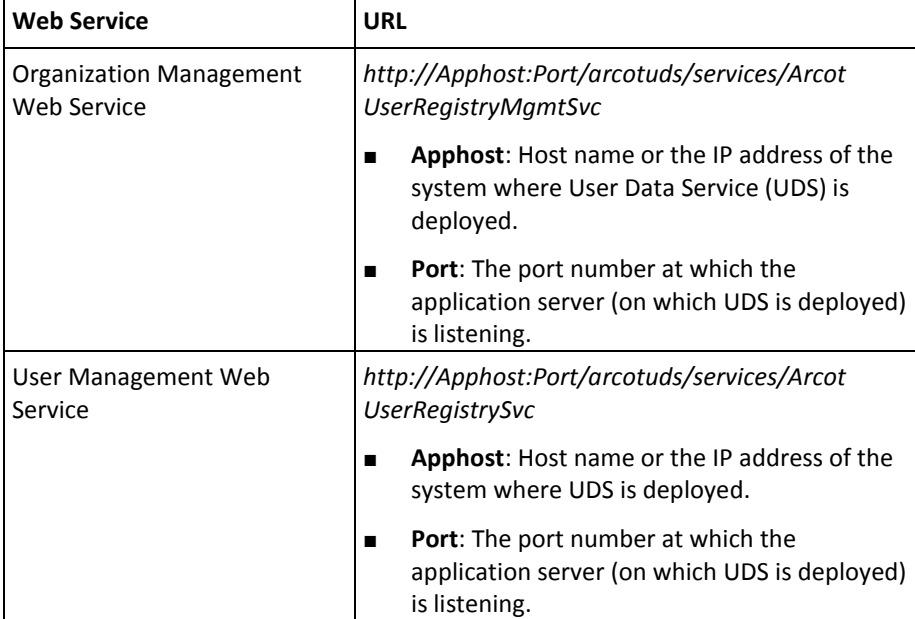

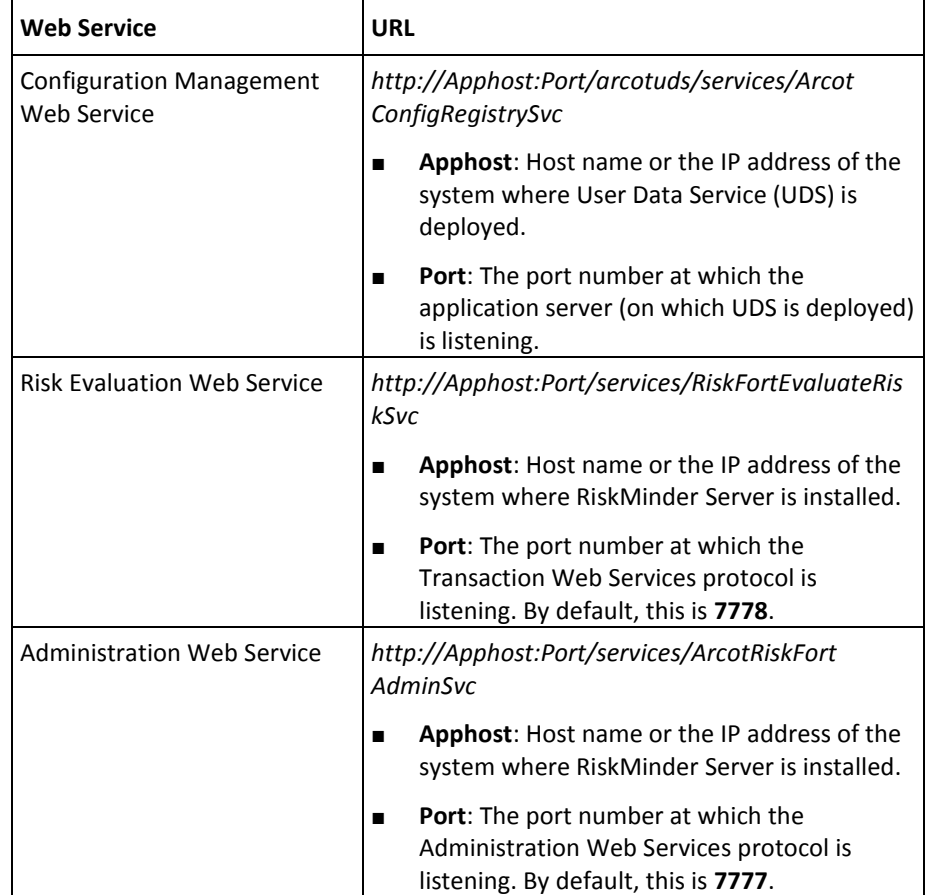

**Note:** To secure the connection using SSL, enable the Web Services protocols for SSL connection. See appendix, ["Additional Configurations"](#page-194-0) (see page 195) for detailed instructions.

1. Send the requests to the RiskMinder Web service through the client.

The RiskMinder Web service processes the request and returns the message, response code, reason code, and transaction ID in the response.

## <span id="page-18-0"></span>**Chapter 2: Understanding RiskMinder Workflows**

RiskMinder provides many workflows that can be integrated and used by your online application. Based on your organizational requirements, you can integrate these workflows, without changing the existing online experience for your users in most cases, except when RiskMinder generates the INCREASEAUTH advice.

This section describes the RiskMinder workflows and provides an overview of each workflow so that you can understand the different processes involved. This section covers the following topics:

- **[Enrollment Workflows](#page-18-1) (see page 19)**
- **[Risk Evaluation Workflows](#page-26-0) (see page 27)**
- **[Workflow Summary](#page-34-0) (see page 35)**

### <span id="page-18-1"></span>**Enrollment Workflows**

Every time your application forwards a request for risk analysis, RiskMinder uses the **Unknown User Check** rule to determine if the user details exist in the RiskMinder database. If this information is not found, then RiskMinder treats the incoming request as a first-time (or unknown) user request and recommends the ALERT advice. In such cases, you must enroll the user so that they do not see the same advice the next time they undergo risk evaluation.

*Enrollment* is the process of creating a new user in the RiskMinder database. As discussed in the following subsections, you can enroll the user *explicitly* by calling the createUserRequest message in the ArcotUserRegistrySvc Web service from your application. After user enrollment, you must perform risk evaluation (as discussed in ["Risk Evaluation Workflows"](#page-26-0) (see page 27)).

You can also *implicitly* create the user by setting the **User Enrollment Mode** as **Implicit** in the Miscellaneous Configurations page of Administration Console. If you enable this option, then every time you perform risk evaluation for an unknown user, the user is automatically created in the system.

However, if the user is not registered with your application (in other words, the user is unknown to *your* application), then you must take action according to your organizational policies.

### <span id="page-19-0"></span>**Explicit Enrollment**

In the case of *explicit enrollment*, you must explicitly call RiskMinder's createUserRequest message in the ArcotUserRegistrySvc Web service from your application to create a user in the RiskMinder database. You can call this operation either *before* [\(Scenario 1](#page-20-0) (see page 21)) or after [\(Scenario 2](#page-22-0) (see page 23)) you perform risk evaluation (by using the evaluateRisk call.)

#### <span id="page-20-0"></span>**Scenario 1**

If you call the createUserRequest message in the ArcotUserRegistrySvc Web service *before* the evaluateRisk operation, then the steps for the explicit enrollment workflow are:

#### 1. **User logs in to your online application.**

Your system validates if the user exists in the system. If the user name is not valid, then your application must take appropriate action.

#### 2. **Your application calls RiskMinder's createUserRequest message.**

Your application must make an explicit call to the createUserRequest message in the ArcotUserRegistrySvc Web service. In this call, you must pass all relevant user details, such as the user's first name, last name, organization, email, and their personal assurance message (PAM) to RiskMinder.

**Book:** See "Managing Users and Accounts" in the *CA RiskMinder Web Services Developer's Guide* for detailed information about the createUserRequest message.

#### 3. **RiskMinder creates the user in the database.**

If the createUserRequest call was successful, then RiskMinder creates the user record in the RiskMinder database. With this, user is enrolled with RiskMinder.

#### 4. **Your application collects information required by RiskMinder.**

Your application collects the following information from the user's system that will be used by RiskMinder for analyzing the risk:

- **User system information** that includes operating system, platform, browser information (such as browser language, HTTP header information), locale, and screen settings. Your application uses RiskMinder's Utility Script called riskminder-client.js to collect this information.
- **Device information** that includes Device ID, which is stored on the end user's device.
- **Transaction information** that includes the name of the channel being used by the user, a numeric identifier for the transaction, and some other information about the transaction.
- **Location information** that includes the IP address and Internet Service Provider related information.
- (**Optionally, if you are using additional information**) **Additional Inputs** that are specific to custom rules or the channel selected.
- 5. **You application calls RiskMinder's evaluateRisk for risk analysis.**

In this case, because you enrolled the user *before* performing risk analysis, the RiskMinder system "knows" the user and does not generate the ALERT advice. Refer to ["Risk Evaluation Workflows"](#page-26-0) (see page 27) for more information.

#### 6. **RiskMinder performs risk analysis.**

RiskMinder generates a risk score and an advice.

#### 7. **Your application stores the Device ID on the end-user's system.**

Your application must store the Device ID returned by evaluateRisk as a cookie on the device that the end user is using for the current transaction.

The following figure illustrates the explicit enrollment workflow when you call the createUserRequest message before the evaluateRisk call.

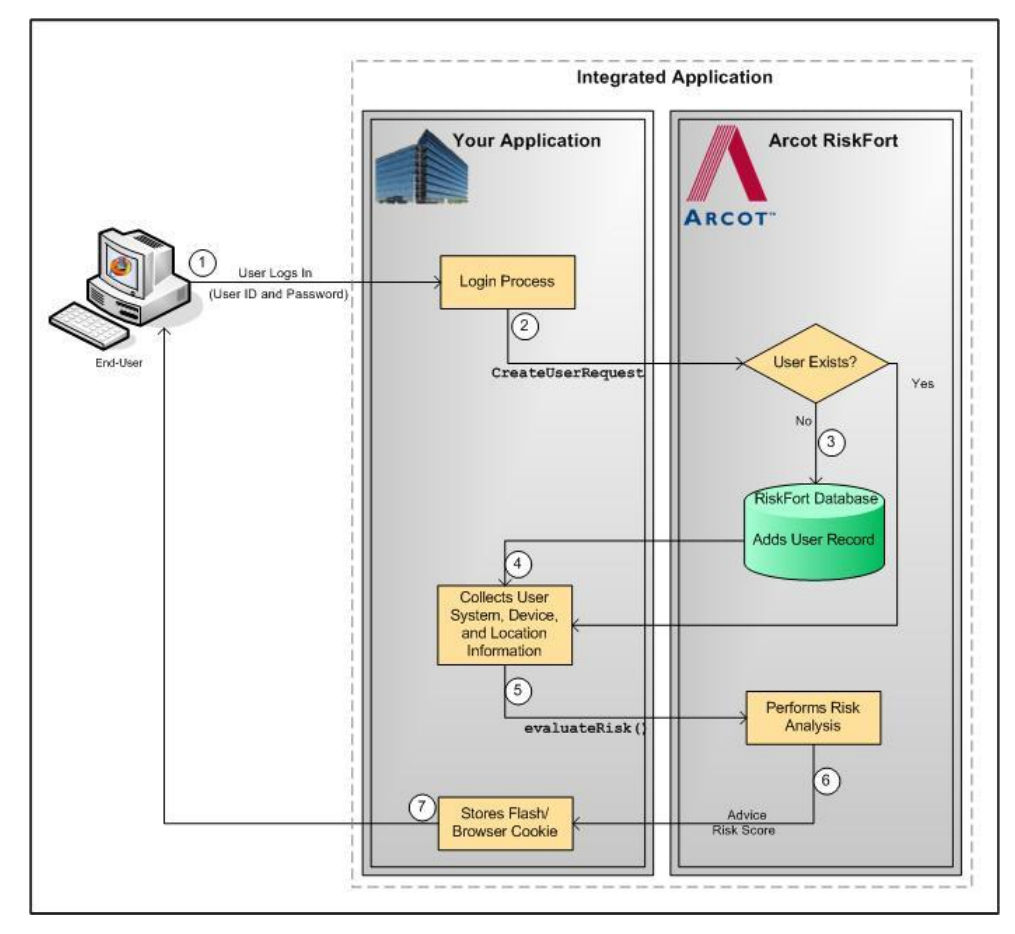

#### <span id="page-22-0"></span>**Scenario 2**

If you call the CreateUserRequest message *after* the evaluateRisk operation, the steps for the explicit enrollment workflow are:

#### 1. **User logs in to your online application.**

Your system validates if the user exists in the system. If the user name is not valid, then your application must take appropriate action.

2. **Your application collects information required by RiskMinder.**

Your application collects the following information from the user's system that will be used by RiskMinder for analyzing the risk:

- **User system information** that includes operating system, platform, browser information (such as browser language, HTTP header information), locale, and screen settings. Your application uses RiskMinder's Utility Script called riskminder-client.js to collect this information.
- **Device information** that includes Device ID, which is stored on the end user's device.
- **Transaction information** that includes the name of the channel being used by the user, a numeric identifier for the transaction, and some other information about the transaction.
- **Location information** that includes the IP address and Internet Service Provider related information.
- (**Optionally, if you are using additional information**) **Additional Inputs** that are specific to custom rules or the channel selected.
- 3. **Your application calls RiskMinder's evaluateRisk operation.**

Your application must call the evaluateRisk operation in RiskFortEvaluateRiskSvc. In this call, you must pass all the user and device information that you collected in Step 2 to RiskMinder.

4. **You application calls RiskMinder's evaluateRisk for risk analysis.**

RiskMinder performs risk analysis for the user and generates an advice. In this case, because the user is not yet "known" to the RiskMinder system, the ALERT advice is generated.

5. **Your application calls RiskMinder's createUserRequest message.**

Your application must make an explicit call to the createUserRequest message in the ArcotUserRegistrySvc Web service. In this call, you must pass all relevant user details, such as the user's first name, last name, organization, email, and their personal assurance message (PAM) to RiskMinder.

**Book:** See "Managing Users and Accounts" in the *CA RiskMinder Web Services Developer's Guide* for detailed information about the createUserRequest message.

6. **RiskMinder creates the user in the database.**

If the createUserRequest call was successful, then RiskMinder creates the user record in the RiskMinder database. With this, the user is enrolled with RiskMinder.

#### 7. **Your application calls RiskMinder's evaluateRisk operation again.**

Your application must call the evaluateRisk operation in RiskFortEvaluateRiskSvc. In this call, you must ensure that you pass all the user and device information that you collected in Step 2 to RiskMinder.

#### 8. **RiskMinder performs risk analysis for the user.**

In this case, RiskMinder executes the rules and generates the risk score and the advice.

#### 9. **Your application stores the Device ID on the end-user's system.**

Your application must store the Device ID returned by evaluateRisk as a cookie on the device that the end user is using for the current transaction.

The following figure illustrates the explicit enrollment workflow when you call the createUserRequest message before the evaluateRisk call.

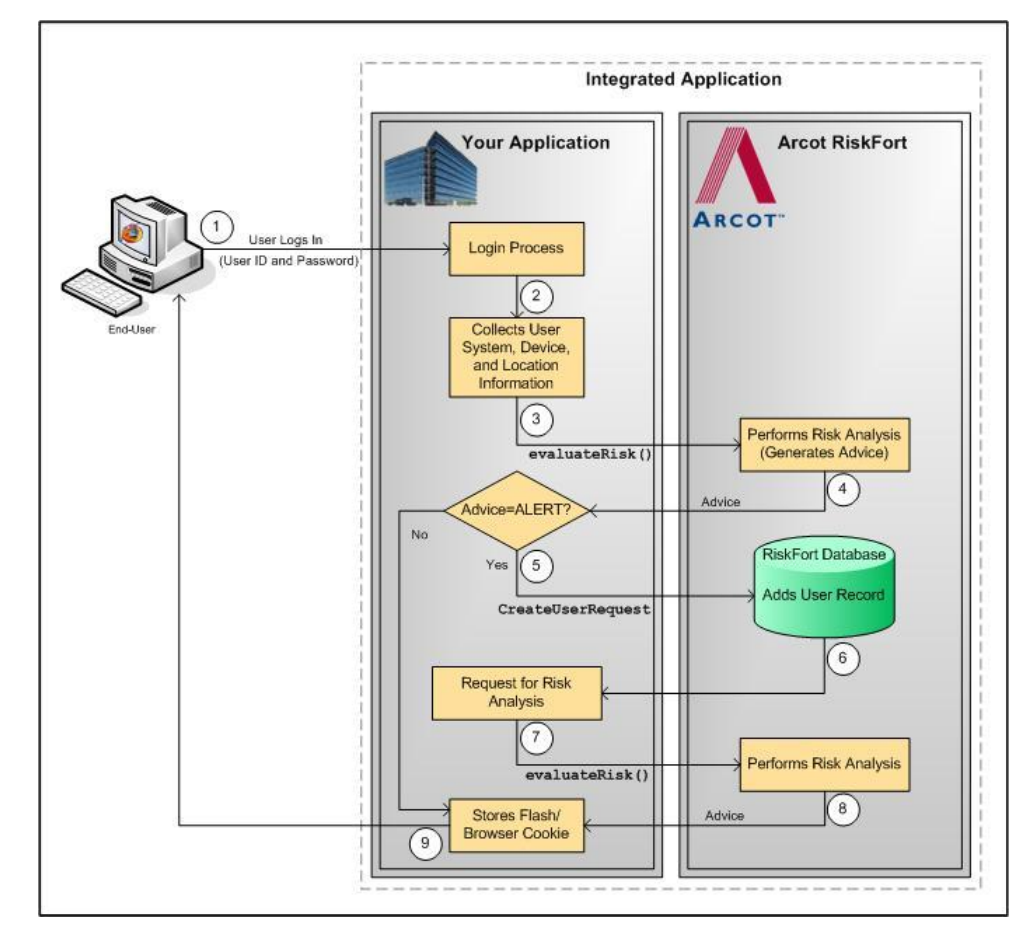

#### <span id="page-24-0"></span>**Implicit Enrollment**

In the case of *implicit enrollment*, you do not need to call RiskMinder's createUserRequest message explicitly from your application's code to create a user in the RiskMinder database. Instead, when RiskMinder generates the ALERT advice for an "unknown user", it automatically calls the operation to enroll the user.

For this enrollment to work, it is important that you first set the value of **User Enrollment Mode** field in the Miscellaneous Configurations page of Administration Console to **Implicit**.

The steps for the implicit enrollment workflow are:

1. User logs in to your online application.

Your system validates if the user exists in the system. If the user name is not valid, then your application must take appropriate action.

2. Your application collects information required by RiskMinder.

Your application collects the following information from the user's system that will be used by RiskMinder for analyzing the risk:

- User system information that includes operating system, platform, browser information (such as browser language, HTTP header information), locale, and screen settings. Your application uses RiskMinder's Utility Script called riskminder-client.js to collect this information.
- **Device information** that includes Device ID, which is stored on the end user's device.
- **Location information** that includes the IP address and Internet Service Provider related information.
- (**Optionally, if you are using additional information**) **Additional Inputs** that are specific to custom rules or the channel selected.
- 3. Your application calls RiskMinder's evaluateRisk operation.

Your application must call the evaluateRisk operation in RiskFortEvaluateRiskSvc. In this call, you must pass all the user and device information that you collected in Step 2 to RiskMinder.

4. RiskMinder performs risk analysis for the user.

In this case, because the user is not yet "known" to the RiskMinder system, the default ALERT advice is generated.

5. RiskMinder creates the user in the database.

For every ALERT advice that is generated, RiskMinder automatically uses the createUserRequest message in the ArcotUserRegistrySvc Web service to create the user record in the RiskMinder database. With this, the user is enrolled with RiskMinder.

**Book:** See "Managing Users and Accounts" in the *CA RiskMinder Web Services Developer's Guide* for detailed information about the createUserRequest message.

6. Your application calls RiskMinder's evaluateRisk operation again.

Your application must call the evaluateRisk operation in RiskFortEvaluateRiskSvc. In this call, you must ensure that you pass all the user and device information that you collected in Step 2 to RiskMinder.

7. RiskMinder performs risk analysis for the user.

In this case, RiskMinder executes the rules and generates the risk score and the advice.

8. Your application stores the Device ID on the end-user's system.

After the user has been created, your application must store the Device ID returned by evaluateRisk as a cookie on the device that the end user is using for the current transaction.

The following figure illustrates the implicit enrollment workflow when RiskMinder automatically creates the user.

*Implicit Enrollment Workflow*

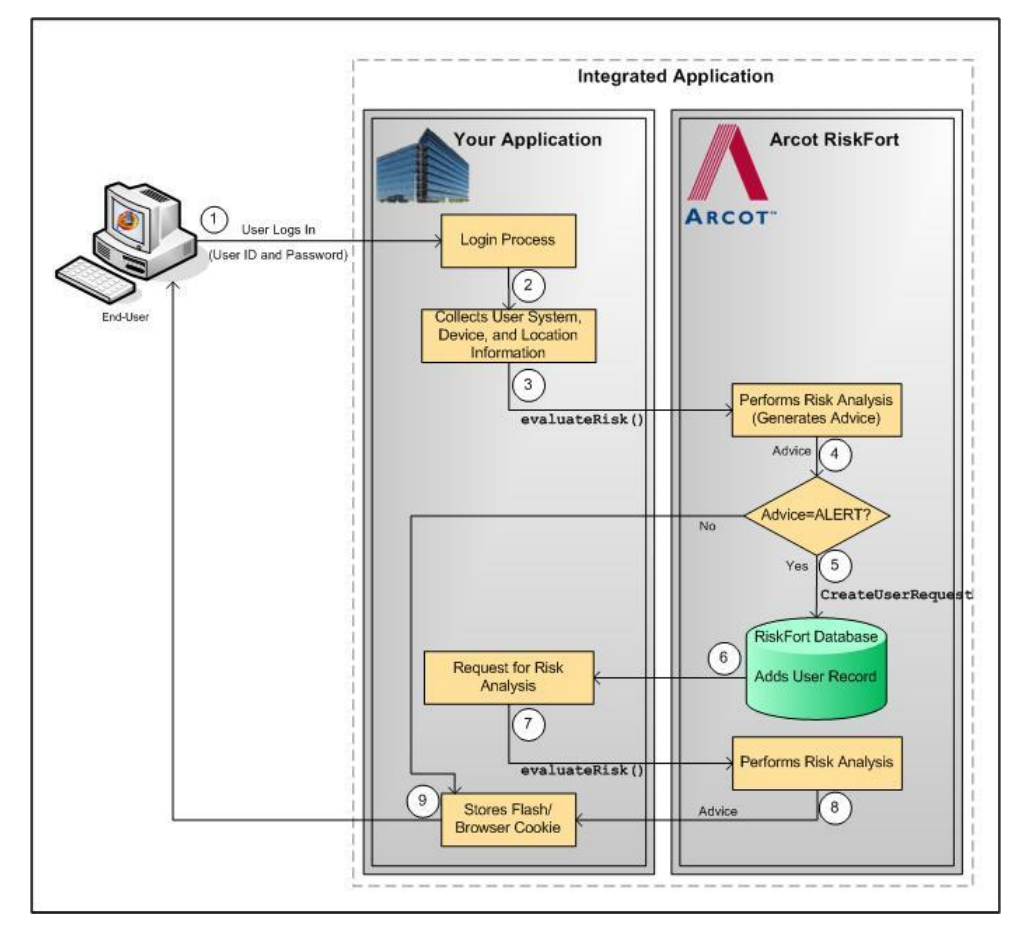

### <span id="page-26-0"></span>**Risk Evaluation Workflows**

The risk evaluation workflows enable your online application to determine if the incoming user request is potentially risky or not:

- If the risk is low, the user is allowed to access your online application.
- If the risk is high, the user is denied access to your online application.
- If the transaction is tagged as suspicious, this workflow also prompts your application to challenge users for additional authentication to prove their identity.

If the user fails this additional authentication, then it is strongly recommended that you do not allow the user to access the protected resource(s).

You can implement RiskMinder's risk analysis capability either *before* the user logs in to your online application or *after* they have successfully logged in and are performing a transaction. Depending on when you call RiskMinder's evaluateRisk operation, the following workflows are possible:

- **[Pre-Login Risk Evaluation Workflow](#page-27-0) (see page 28)**
- [Post-Login Risk Evaluation Workflow](#page-29-0) (see page 30)

#### <span id="page-27-0"></span>**Pre-Login Risk Evaluation Workflow**

When a user accesses your online application, you can assess them for potential risk even before they log in, by implementing this workflow. This workflow only uses inputs related to device identification and location information (such as IP address, Device ID, and DeviceDNA) and rules that do not require user-specific information as the criterion for risk evaluation.

If you call RiskMinder's risk analysis capability even before a user logs in to your online application, then the risk evaluation workflow is as follows:

#### 1. **User accesses your online application.**

When a user accesses your online application, you can assess them for potential risk even before they log in.

2. **Your application collects information required by RiskMinder.** 

Your application collects the following information from the user's system that will be used by RiskMinder for analyzing the risk:

- User system information that includes operating system, platform, browser information (such as browser language, HTTP header information), locale, and screen settings. Your application uses RiskMinder's Utility Script called riskminder-client.js to collect this information.
- **Device information** that includes Device ID, which can be stored on the end user's device.
- **Location information** that includes the IP address and Internet Service Provider related information.
- (**Optionally, if you are using additional information**) **Additional Inputs** that are specific to custom rules or the channel selected.
- 3. **Your application calls RiskMinder's evaluateRisk operation.**

Your application must call the evaluateRisk operation in RiskFortEvaluateRiskSvc. In this call, you must pass the information that you collected in Step 2 to RiskMinder.

#### 4. **RiskMinder performs risk analysis for the user.**

RiskMinder generates the appropriate risk score and advice based on the user inputs and configured rules.

#### 5. **Your application validates the user.**

Based on risk advice generated by RiskMinder, your application can allow the user to proceed with the login process or can deny access to your system.

The following figure illustrates the pre-login risk evaluation workflow.

*Pre-Login Risk Evaluation Workflow*

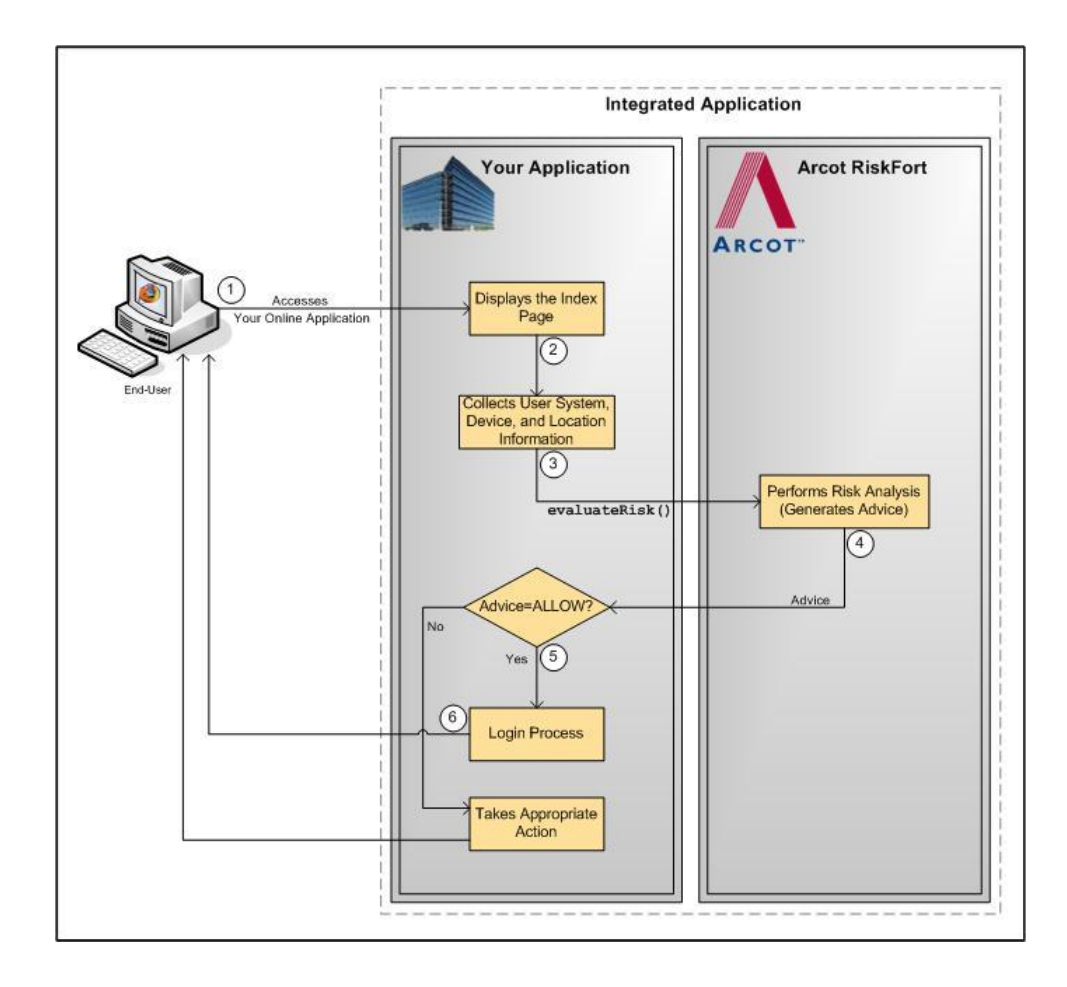

#### <span id="page-29-0"></span>**Post-Login Risk Evaluation Workflow**

When a user accesses your online application, you can first log them in and then comprehensively assess them for potential risks by implementing this workflow. This workflow uses device identification information and other factors, such as network information, user information, and (if implemented) transaction information to evaluate users.

Based on the result of the evaluateRisk operation, RiskMinder determines whether to create an association and update the attributes during the postEvaluate operation:

- In the case of ALLOW, the user-device association information is updated.
- In the case of ALERT and DENY, the user-device association information is *not* updated at all.
- In the case of INCREASEAUTH, the user-device association information is updated, but the user association information is created *only if* the result of the additional authentication [\("Secondary Authentication Workflow"](#page-32-0) (see page 33)) was successful.

If you call RiskMinder's risk analysis capability after you authenticate a user in to your online application, then the risk evaluation workflow is as follows:

#### 1. **User logs in to your online application.**

Your system validates if the user exists in the system. If the user is not valid, then your application must take appropriate action.

#### 2. **Your application collects information required by RiskMinder.**

Your application collects the following information from the user's system that will be used by RiskMinder for analyzing the risk:

- **User system information** that includes operating system, platform, browser information (such as browser language, HTTP header information), locale, and screen settings. Your application uses RiskMinder's Utility Script called riskminder-client.js to collect this information.
- **Device information** that includes Device ID, which is stored on the end user's device.
- **Location information** that includes the IP address and Internet Service Provider related information.
- (**Optionally, if you are using additional information**) **Additional Inputs** that are specific to custom rules or the channel selected.
- 3. **Your application calls RiskMinder's evaluateRisk operation.**

Your application must call the evaluateRisk operation in RiskFortEvaluateRiskSvc. In this call, you must pass all the user and device information that you collected in Step 2 to RiskMinder.

4. **RiskMinder performs risk analysis for the user.**

RiskMinder evaluates the risk using the incoming inputs and the configured rules. Based on the result of rules that were executed and whether the information matched, RiskMinder generates:

- ALERT, if the information for the user does not exist in the RiskMinder database.
- ALLOW, if the risk score is low.
- DENY, if the risk score is high.
- INCREASEAUTH, if the incoming information is suspicious.

If the advice is INCREASEAUTH, then refer t[o "Secondary Authentication Workflow"](#page-32-0) (see page 33) for more information on how to proceed.

#### 5. **Your application takes the appropriate action by using RiskMinder's recommendation.**

Based on the result of the evaluateRisk call, your application either allows the user to continue with the transaction, denies them access to the protected resource, or performs secondary authentication.

See ["Secondary Authentication Workflow"](#page-32-0) (see page 33) for more information.

#### 6. **Your application calls RiskMinder's postEvaluate operation.**

At this stage, your application must call the postEvaluate operation in RiskFortEvaluateRiskSvc. Based on the output generated by the evaluateRisk call, this call helps RiskMinder generate the final advice and update the device and association information.

In this call, you must pass the risk score and advice from the evaluateRisk call, the result of secondary authentication (if the advice in the previous step was INCREASEAUTH), and any association name, if the user specified one.

#### 7. **RiskMinder updates the device and association information.**

If any change is detected in the incoming data, RiskMinder updates the data and association information in the RiskMinder database.

The following figure illustrates the post-login risk evaluation workflow.

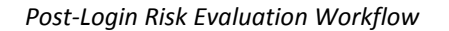

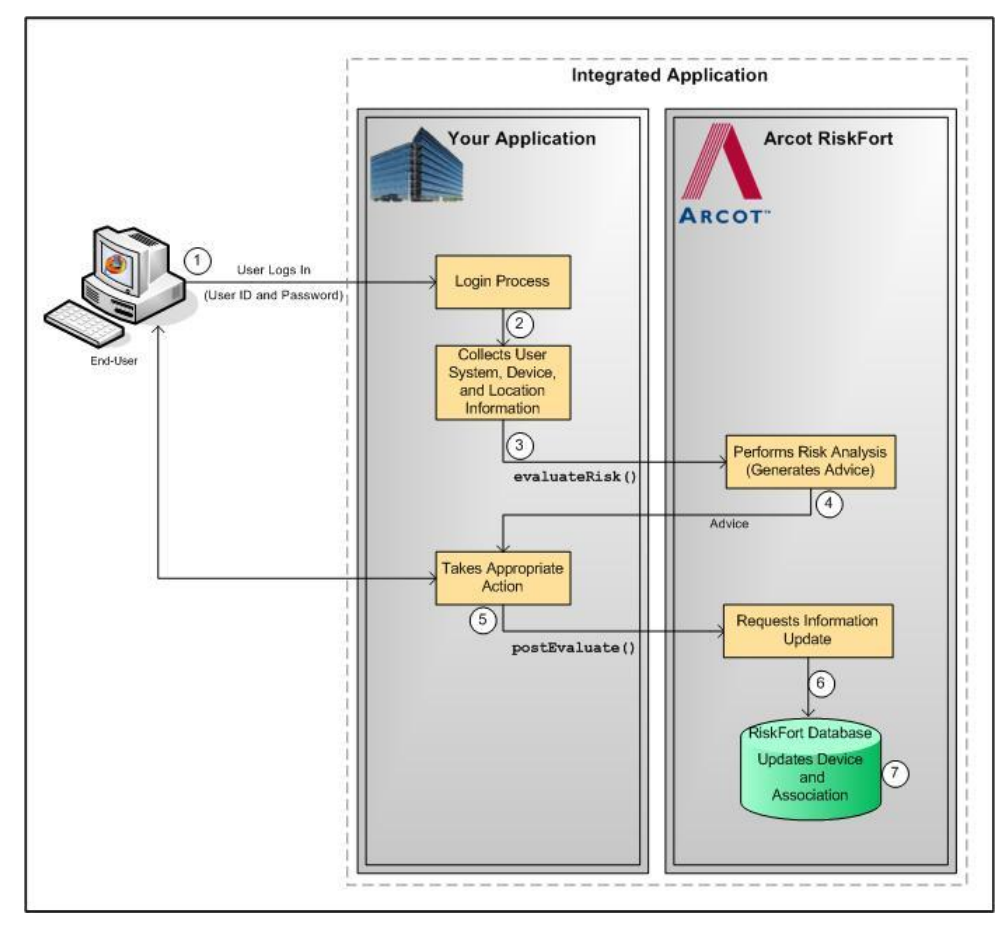

#### <span id="page-32-0"></span>**Secondary Authentication Workflow**

When RiskMinder generates the INCREASEAUTH advice, it transfers the control back to your application temporarily for secondary authentication. In this case, your application must implement some mechanism for performing additional authentication. For example, your application can display industry-standard security (or challenge) questions to the user (such as mother's maiden name and date of birth) or make them undergo out-of-band phone authentication.

After you determine whether the user authenticated successfully or not, you must forward the result to RiskMinder, which uses this feedback to generate the final advice, update device information, create association information, and store the feedback to use for risk analysis of future transactions.

The risk evaluation workflow in the case of secondary authentication is as follows:

#### 1. **User logs in to your online application.**

Your system validates if the user exists in the system. If the user is not valid, then your application must take appropriate action.

#### 2. **Your application collects information required by RiskMinder.**

Your application collects the following information from the user\xE2\x80\x99s system that will be used by RiskMinder for analyzing the risk:

- **User system information** that includes operating system, platform, browser information (such as browser language, HTTP header information), locale, and screen settings. Your application uses RiskMinder's Utility Script called riskminder-client.js to collect this information.
- **Device information** that includes Device ID, which is stored on the end user's device.
- **Location information** that includes the IP address and Internet Service Provider related information.
- (**Optionally, if you are using additional information**) **Additional Inputs** that are specific to custom rules or the channel selected.

#### 3. **Your application calls RiskMinder's evaluateRisk operation.**

Your application must call the evaluateRisk operation in RiskFortEvaluateRiskSvc. In this call, you must pass all the user and device information that you collected in Step 2 to RiskMinder.

#### 4. **RiskMinder performs risk analysis for the user.**

If RiskMinder flags the transaction as suspicious, it generates the INCREASEAUTH advice. This implies that extra credentials are required to further authenticate the user.

5. **Your application performs secondary authentication.**

Based on the secondary authentication mechanism that you are using, your application displays the appropriate pages to the user. For example, you can prompt the user to:

- Answer the security questions that they selected while enrolling with your application.
- Perform One-Time Password (OTP) authentication.
- Perform out-of-band phone authentication.

After receiving the user input, your application determines the outcome of the additional authentication.

#### 6. **Your application calls RiskMinder's postEvaluate operation and forwards the result of the secondary authentication to RiskMinder.**

Irrespective of whether the user failed or cleared the secondary authentication, your application *must* pass the result back to RiskMinder. This information helps RiskMinder build an up-to-date and accurate user history.

To do so, your application must call the postEvaluate operation in RiskFortEvaluateRiskSvc. In this call, you must pass the risk score and advice from the evaluateRisk call, the result of secondary authentication, and any association name, if the user specified one.

#### 7. **RiskMinder generates the final advice.**

By using your application's feedback regarding the secondary authentication, RiskMinder generates the final advice.

#### 8. **RiskMinder updates the device information and creates the association information.**

Based on the result of the postEvaluate call, RiskMinder also updates the device attributes and creates the association information in the RiskMinder database.

#### 9. **Your application takes the appropriate action.**

Based on the result of the postEvaluate call, your application either allows the user to continue with the transaction or denies them access to the protected resource.

The following figure illustrates the secondary authentication risk evaluation workflow.

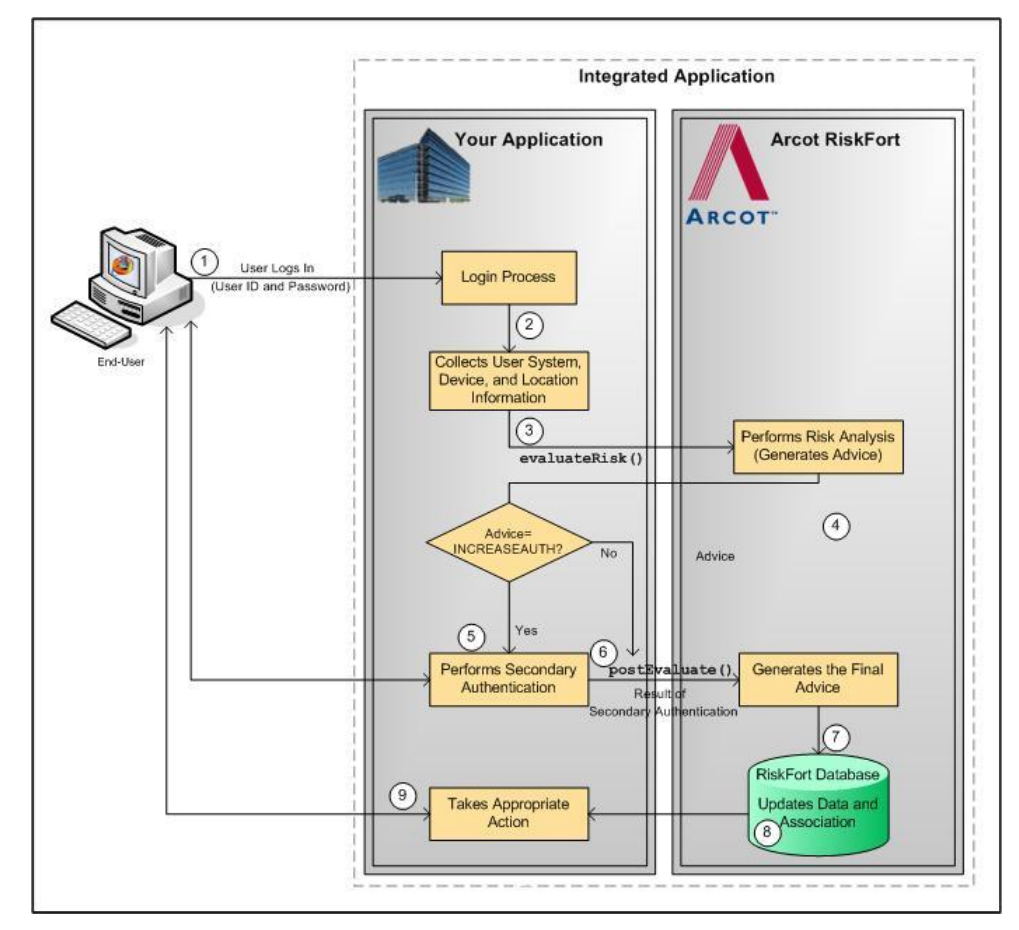

*Secondary Authentication Risk Evaluation Workflow*

### <span id="page-34-0"></span>**Workflow Summary**

The following table provides a brief summary of the workflows provided by RiskMinder.

**Note:** All these workflows, except for the secondary authentication workflow, are implemented "behind the scenes" and do not change the user experience.

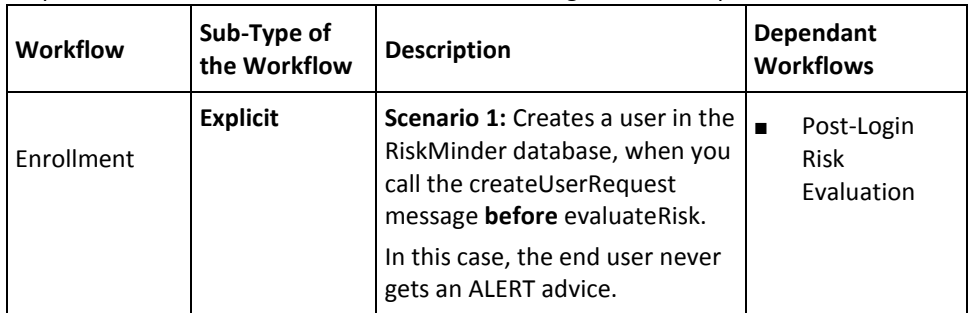

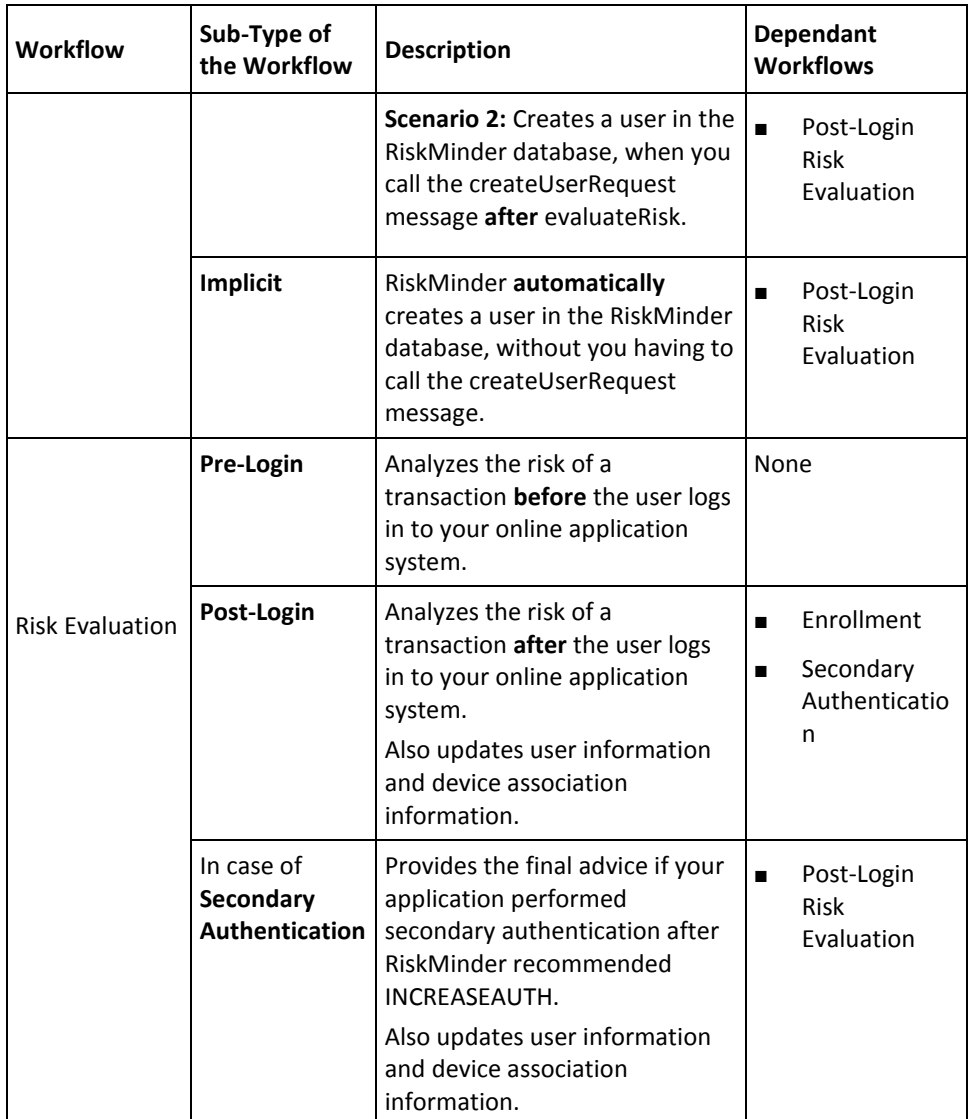
# <span id="page-36-1"></span>**Chapter 3: Managing Web Services Security**

RiskMinder Web services are protected from rogue requests through authentication and authorization of all Web service requests. Authentication ensures that the incoming request to the Web service has valid credentials to access the Web service, while authorization ensures that the authenticated request has appropriate privileges to access the Web service. To enable the authentication and authorization feature, you must ensure that your calling application includes the required details in the incoming call header.

The Web services authentication and authorization works as follows:

- 1. The calling application authenticates to the RiskMinder Web services by including the required credentials in the call header.
- 2. The RiskMinder Web services authenticate these credentials and, if valid, provide your calling application with an authentication token.
- 3. The calling application includes the authentication token and the authorization elements in the header of the subsequent calls.

This section covers the following information:

- [Authentication Header Elements](#page-36-0) (see page 37)
- **[Authorization Header Elements](#page-37-0) (see page 38)**
- [SOAP Header Namespace](#page-37-1) (see page 38)

# <span id="page-36-0"></span>**Authentication Header Elements**

The following table lists the elements that have to be included in the call header for authentication.

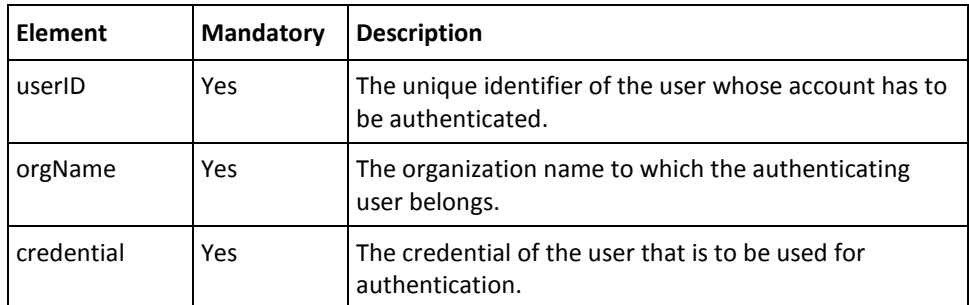

# <span id="page-37-0"></span>**Authorization Header Elements**

The following table lists the elements that you must pass in the call header for authorization.

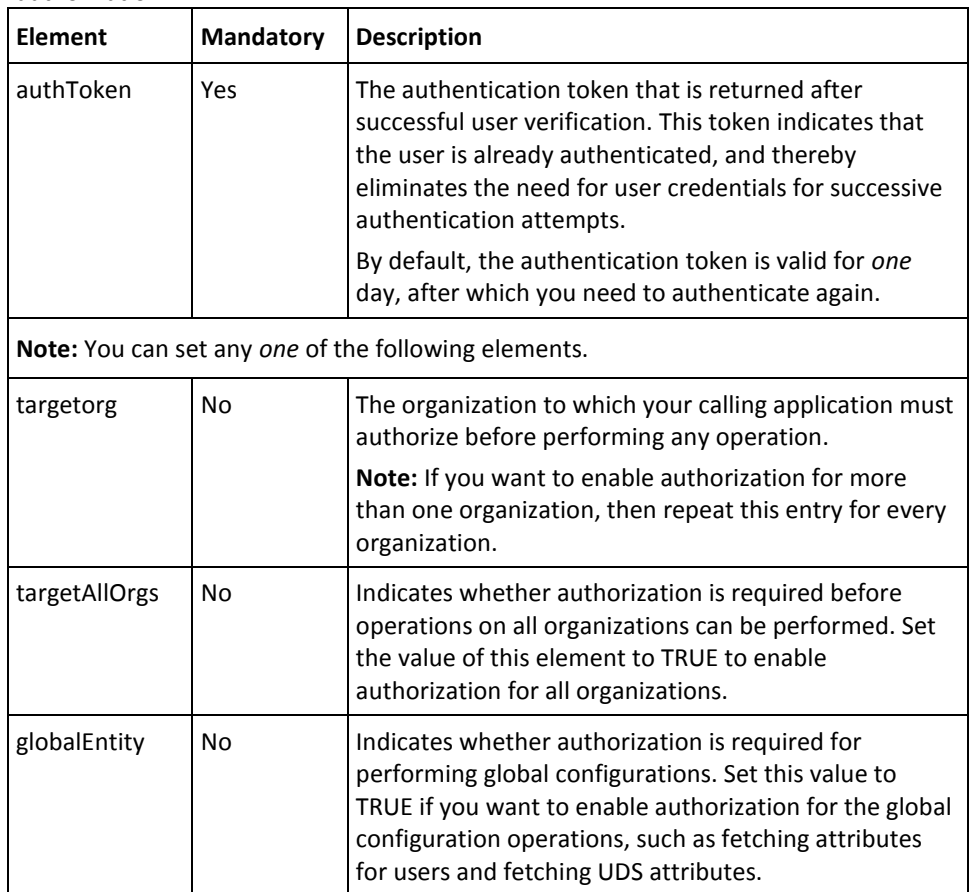

# <span id="page-37-1"></span>**SOAP Header Namespace**

The authentication and authorization header elements explained in the previous two sections must use the namespace, as mentioned in the following table.

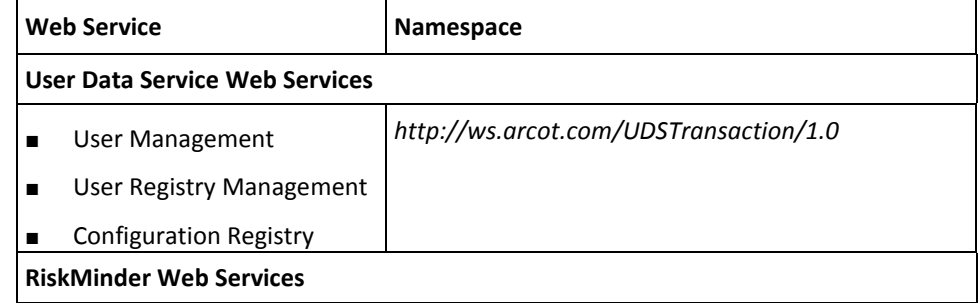

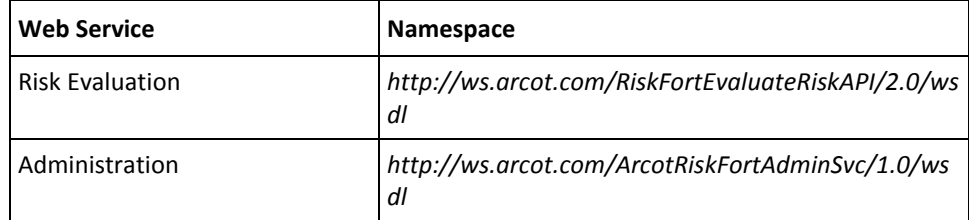

# **Chapter 4: Managing Organizations**

**Important!** To use the Web service operations that are discussed in this section, you *must* deploy the User Data Service (**arcotuds.war**) file. See "Deploying User Data Service" in the *CA RiskMinder Installation and Deployment Guide* for more information.

In RiskMinder, an *organization* can either map to a complete enterprise (or a company) or a specific division, department, or other entities within the enterprise. The organization structure provided by RiskMinder is flat. In other words, organizational hierarchy (in the form of parent and child organizations) is *not* supported, and all organizations are created at the same level as the Default Organization.

This section discusses the following Web service operations that RiskMinder provides to create and manage organizations:

- [Creating Organizations](#page-41-0) (see page 42)
- [Updating Organizations](#page-46-0) (see page 47)
- [Updating Organization Status](#page-48-0) (see page 49)
- [Refreshing the Organization Cache](#page-50-0) (see page 51)
- [Fetching Default Organization Details](#page-52-0) (see page 53)
- [Fetching Organization Details](#page-55-0) (see page 56)
- [Searching Organizations](#page-57-0) (see page 58)
- [Fetching Directory Service Attributes](#page-62-0) (see page 63)
- [Fetching RiskMinder Database Attributes](#page-59-0) (see page 60)
- [Deleting Organizations](#page-66-0) (see page 67)

You must use the ArcotOrganizationManagementSvc.wsdl file to perform the operations discussed in this section.

# <span id="page-41-0"></span>**Creating Organizations**

When you deploy Administration Console, an organization is created by default. This out-of-the-box organization is referred to as *Default Organization* (DEFAULTORG). For a single organization setup, instead of creating an organization you can rename this default organization, change its configurations, and then continue to use it.

For a multi-organization setup, you must create additional organizations. You can do this either by using Administration Console or by using Web services.

This section walks you through the following steps for creating organization:

- Preparing the Request Message
- Invoking the Web Service
- Interpreting the Response Message

**Note:** After you create an organization, you *must* refresh the system cache for the new organization to take effect. See ["Refreshing the Organization Cache"](#page-50-0) (see page 51) for more information on how to refresh the cache.

#### **Preparing the Request Message**

The createOrgRequest message is used to create organizations in the RiskMinder database. The following table lists the elements of this request message.

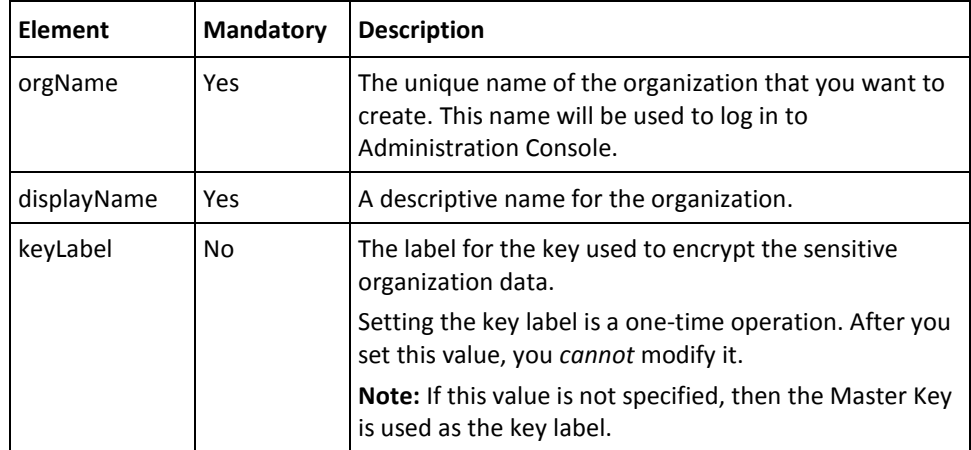

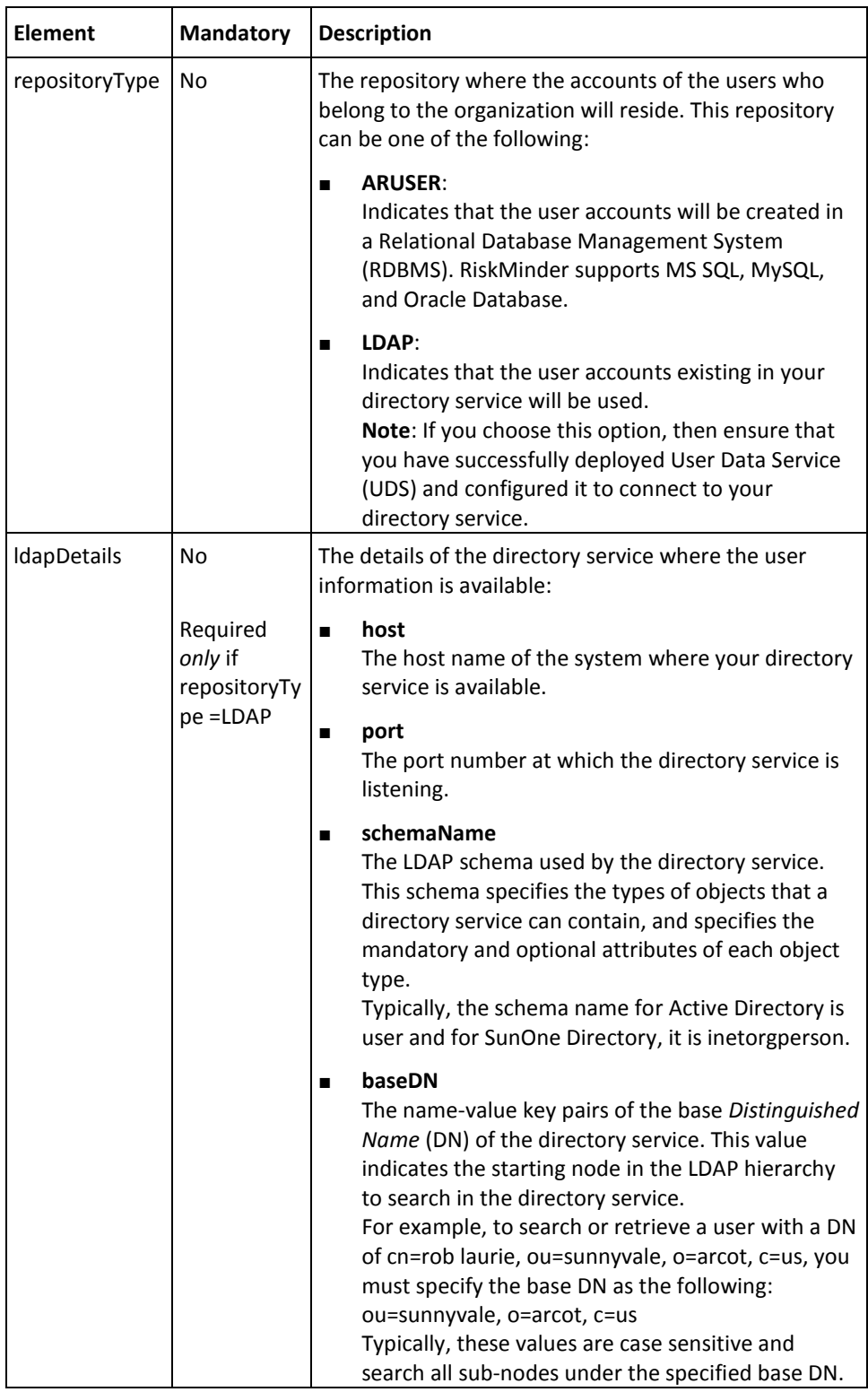

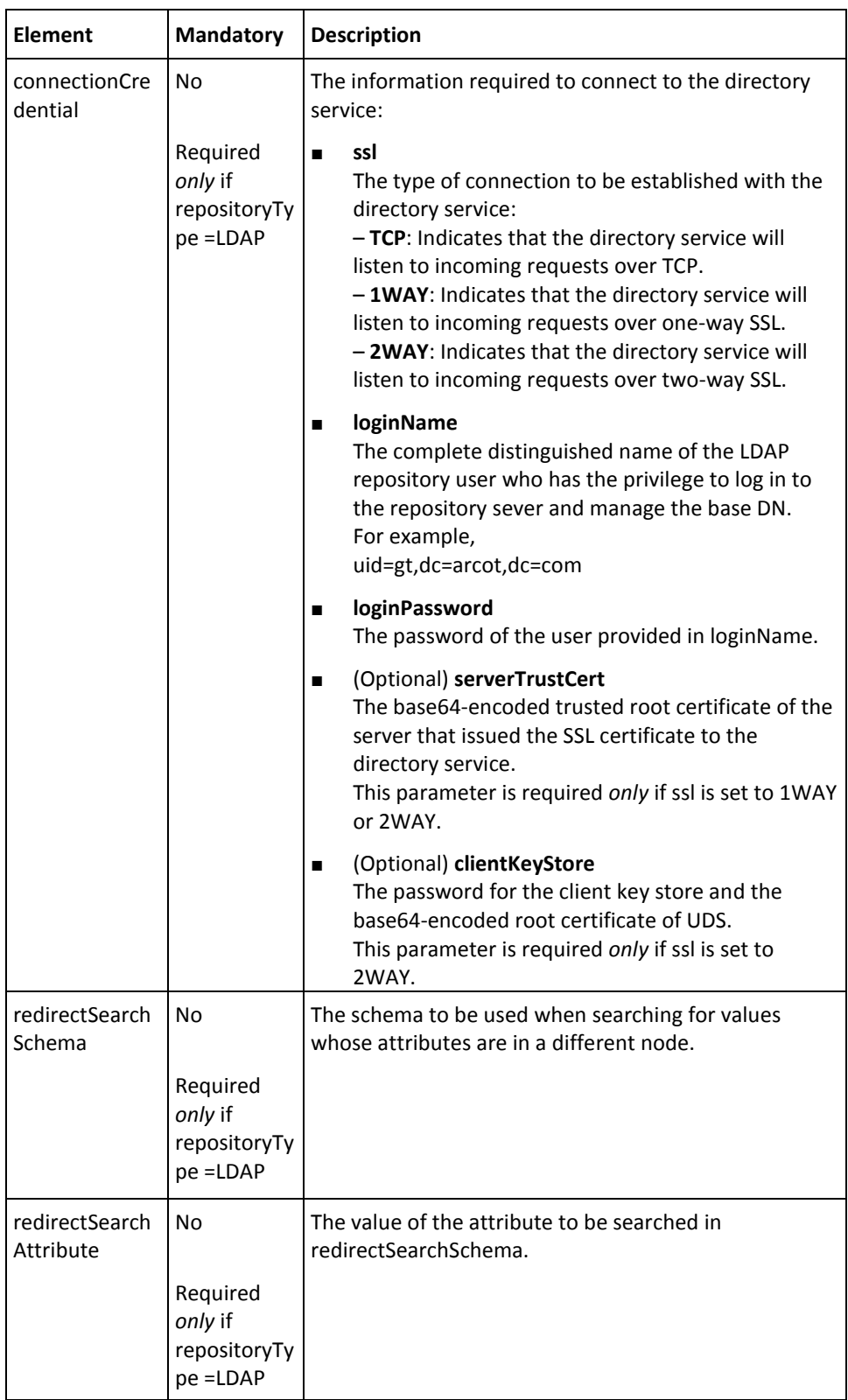

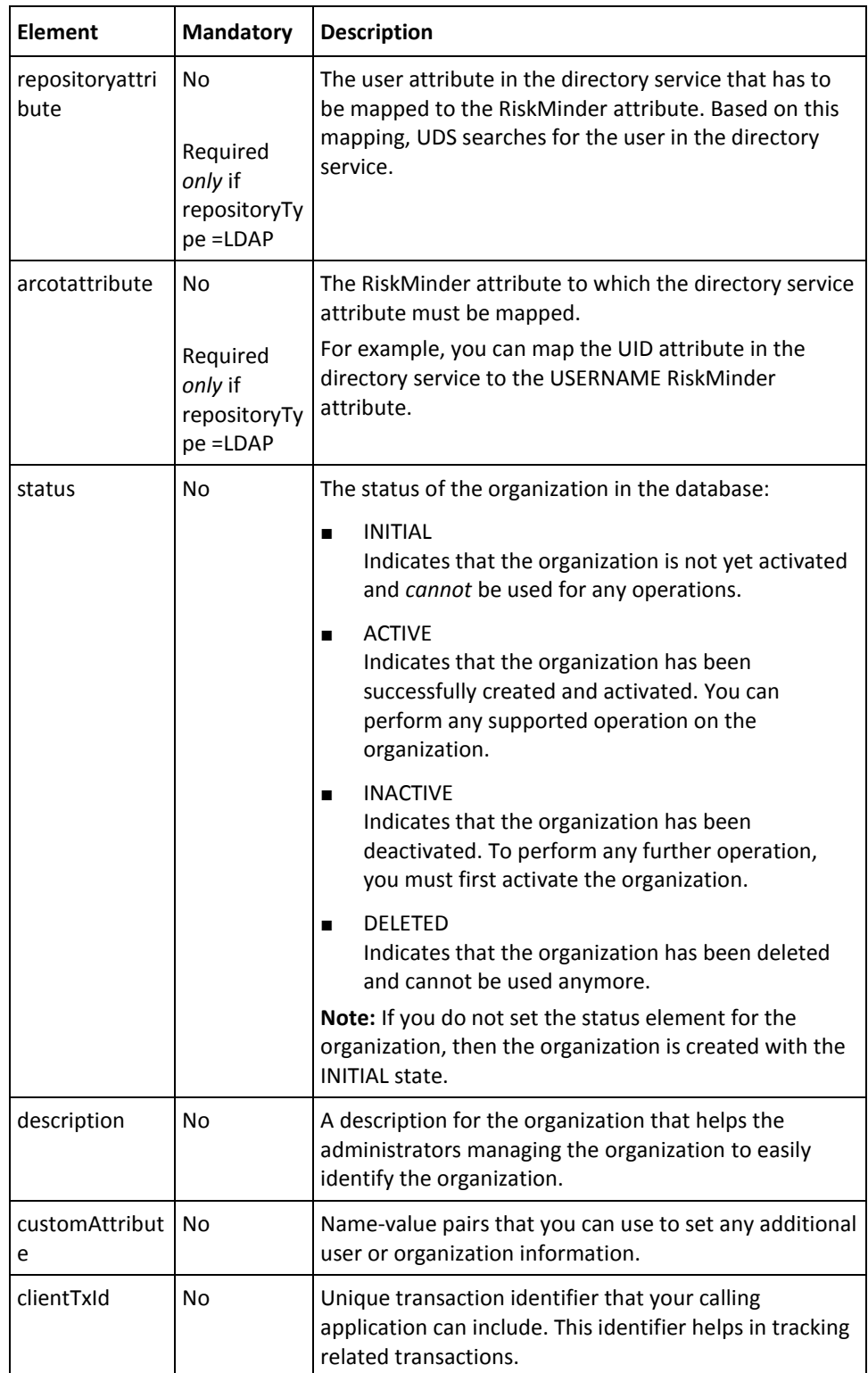

To create organizations:

1. (Optional) Include the authentication and authorization details in the header of the createOrg operation.

See ["Managing Web Services Security"](#page-36-1) (see page 37) for more information on the header elements.

- 2. Use the createOrgRequest elements to set the organization information, as listed in the table.
- 3. Use the createOrgRequest message and construct the input message by using the details specified in the preceding step.
- 4. Invoke the createOrg operation of the ArcorUserRegistryMgmtSvc service to create the organization.

This operation returns the createOrgResponse message that includes the transaction identifier and the authentication token. See the following section for more information on the response message.

### **Interpreting the Response Message**

The response message, createOrgResponse, returns the transaction identifier and the authentication token in the SOAP envelope header. These elements are explained in the following table.

The SOAP body returns a success message if the operation was performed successfully. If there are any errors, then the Fault response is returned. See appendix, "Exceptions [and Error Codes"](#page-206-0) (see page 207) for more information on the SOAP error messages

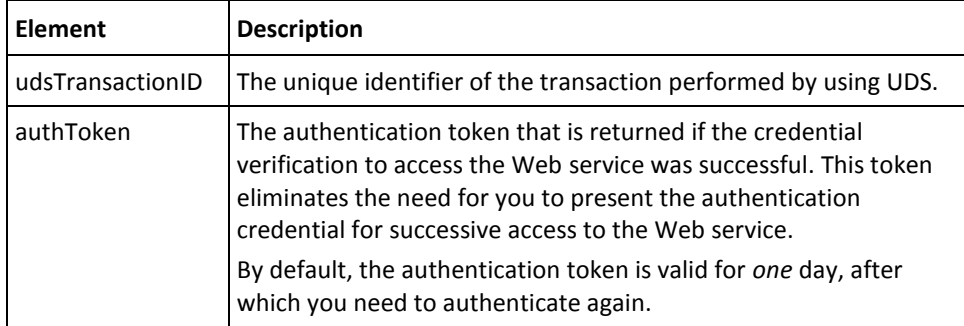

# <span id="page-46-0"></span>**Updating Organizations**

The updateOrg operation enables you to update the following organization information:

- Display name
- **Description**
- Custom attributes

**Note:** In addition to the elements that are required to perform these tasks, updateOrgRequest contains other elements for repository (directory service or RiskMinder database) configuration and user attribute mapping. After you create an organization, *you ca*nnot change the repository type and the related settings. Therefore, these elements are *not* applicable when you update an organization. Even if you set these elements, they will *not* be considered.

This section walks you through the following steps for updating organizations:

- Preparing the Request Message
- Invoking the Web Service
- Interpreting the Response Message

**Note:** After you update an organization, you *must* refresh the system cache for the changes to take effect. Se[e "Refreshing the Organization Cache"](#page-50-0) (see page 51) for more information on how to refresh the system cache.

### **Preparing the Request Message**

The updateOrgRequest message is used to update organizations in the RiskMinder database. The following table lists the elements of this request message.

**Note:** The following table lists *only* the elements that you can use to update the organization information. You can ignore other additional updateOrgRequest elements, such as repository type (repositoryDetails) configuration, user attribute mapping (mappingDetails) configuration, and status.

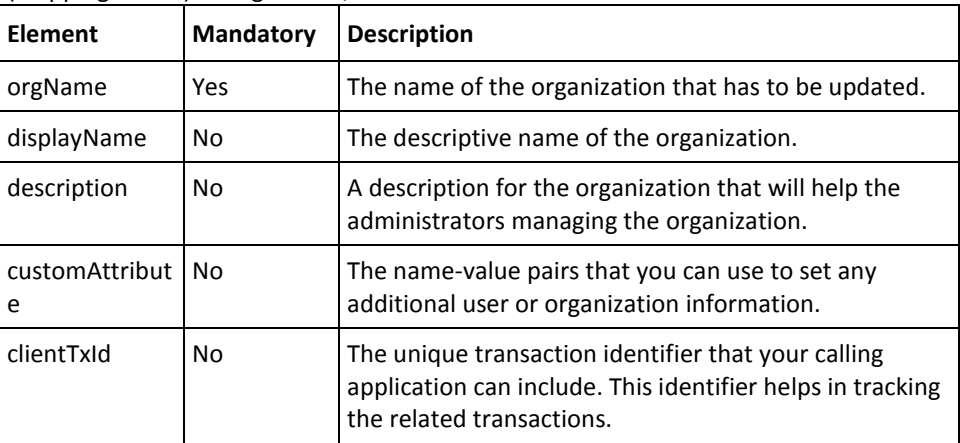

To update an organization:

- 1. (Optional) Include the authentication and authorization details in the header of the updateOrg operation. Se[e "Managing Web Services Security"](#page-36-1) (see page 37) for more information on the header elements.
- 2. Use the upateOrgRequest elements to update the organization information, as listed in the table.
- 3. Use the upateOrgRequest message and construct the input message by using the details specified in the preceding step.
- 4. Invoke the updateOrg operation of the ArcorUserRegistryMgmtSvc service to update the organization.

This operation returns the updateOrgResponse message that includes the transaction identifier and the authentication token. See the following section for more information on the response message.

#### **Interpreting the Response Message**

The response message, updateOrgResponse, returns the transaction identifier and the authentication token in the SOAP envelope header. These elements are explained in the following table. The SOAP body returns a success message if the operation was performed successfully. If there are any errors, then the Fault response is returned. See appendix, ["Exceptions and Error Codes"](#page-206-0) (see page 207) for more information on the SOAP error messages.

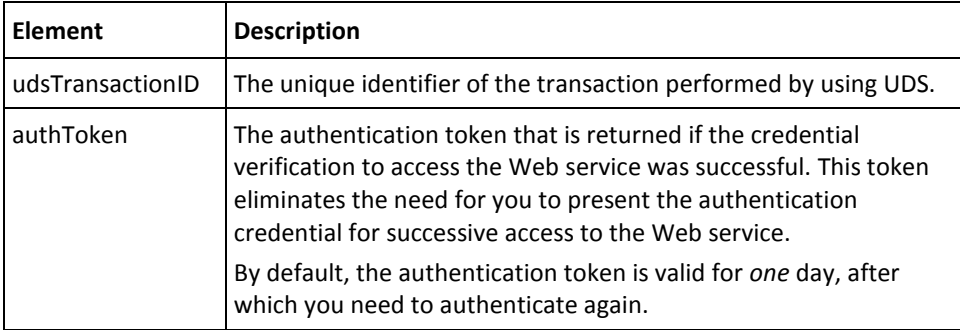

# <span id="page-48-0"></span>**Updating Organization Status**

The updateOrgStatus operation is used to update the status of the organization in the RiskMinder database.

This section walks you through the following steps for updating the organization status:

- Preparing the Request Message
- Invoking the Web Service
- Interpreting the Response Message

**Note:** After you update the organization status, you *must* refresh the system cache for the changes to take effect. See ["Refreshing the Organization Cache"](#page-50-0) (see page 51) for more information on how to refresh the system cache.

## **Preparing the Request Message**

The updateOrgStatusRequest message is used to update the organization status. The following table lists the elements of this request message.

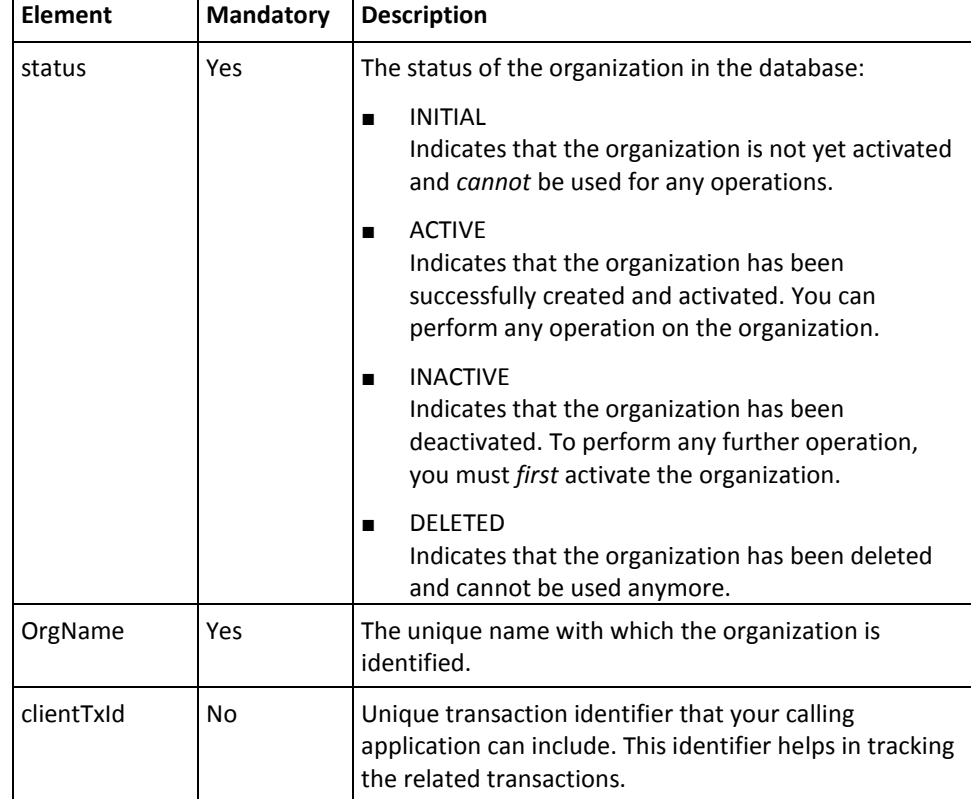

To update the organization status:

- 1. (Optional) Include the authentication and authorization details in the header of the updateOrgStatus operation. Se[e "Managing Web Services Security"](#page-36-1) (see page 37) for more information on the header elements.
- 2. Use the upateOrgStatusRequest elements to update the organization status, as listed in the table.
- 3. Use the upateOrgStatusRequest message and construct the input message by using the details specified in the preceding step.
- 4. Invoke the updateOrgStatus operation of the ArcorUserRegistryMgmtSvc service to update the organization status.

This operation returns the updateOrgStatusResponse message that includes the transaction identifier and the authentication token. See the following section for more information on the response message.

#### **Interpreting the Response Message**

The response message, updateOrgStatusResponse, returns the transaction identifier and the authentication token in the SOAP envelope header. These elements are explained in the following table. The SOAP body returns a success message if the operation was performed successfully. If there are any errors, then the Fault response is returned. See appendix, ["Exceptions and Error Codes"](#page-206-0) (see page 207) for more information on the SOAP error messages.

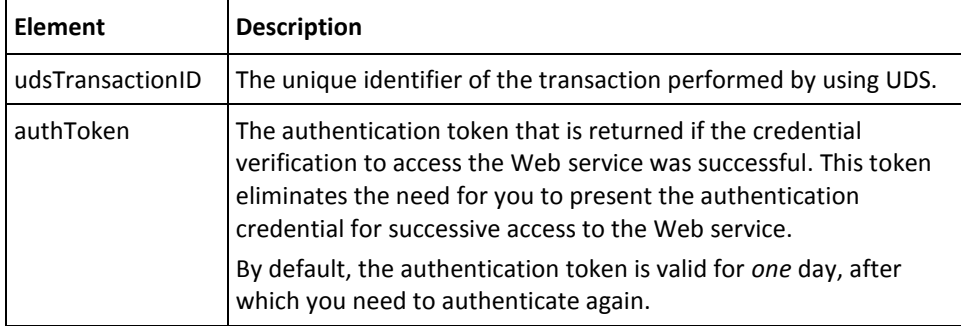

# <span id="page-50-0"></span>**Refreshing the Organization Cache**

The refreshCache operation is used to refresh the organization configurations that are stored in the cache. This section walks you through the following steps for refreshing the organization cache:

- Preparing the Request Message
- Invoking the Web Service
- Interpreting the Response Message

### **Preparing the Request Message**

The refreshCacheRequest message is used to refresh the organization cache. The following table lists the elements of this request message.

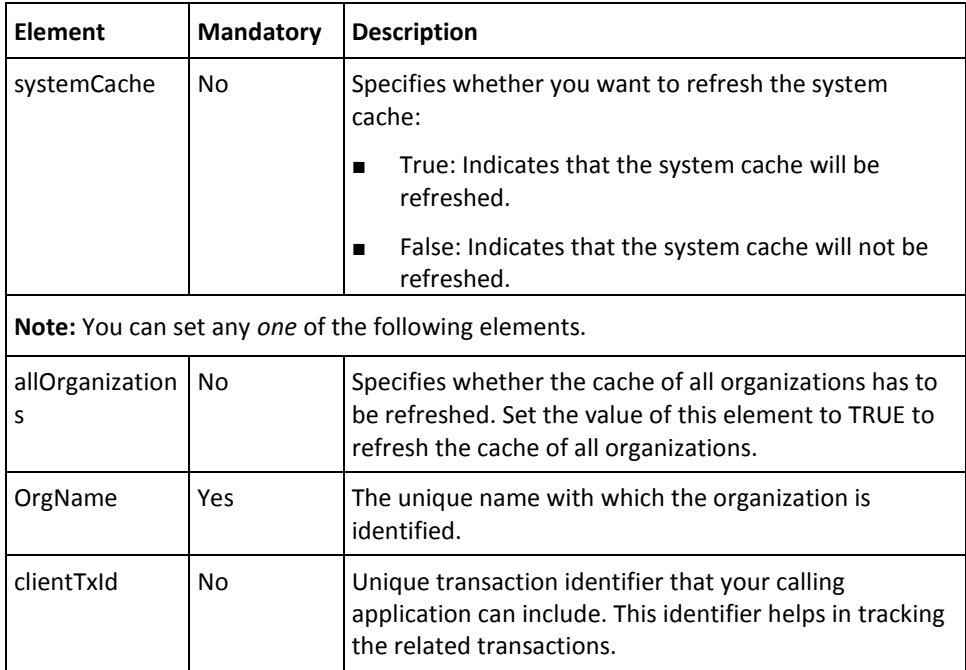

To refresh the organization cache:

- 1. (Optional) Include the authentication and authorization details in the header of the refreshCache operation. Se[e "Managing Web Services Security"](#page-36-1) (see page 37) for more information on the header elements.
- 2. Use the refreshCacheRequest elements for updating the organization configurations, as listed in the table.
- 3. Use the refreshCacheRequest message and construct the input message by using the details specified in the preceding step.
- 4. Invoke the refreshCache operation of the ArcorUserRegistryMgmtSvc service to refresh the organization cache.

This operation returns the refreshCacheResponse message that includes the transaction identifier and the authentication token. See the following section for more information on the response message.

#### **Interpreting the Response Message**

The response message, refreshCacheResponse, returns the transaction identifier and the authentication token in the SOAP envelope header. These elements are explained in the following table. The SOAP body returns a success message if the operation was performed successfully. If there are any errors, then the Fault response is returned. See appendix, ["Exceptions and Error Codes"](#page-206-0) (see page 207) for more information on the SOAP error messages.

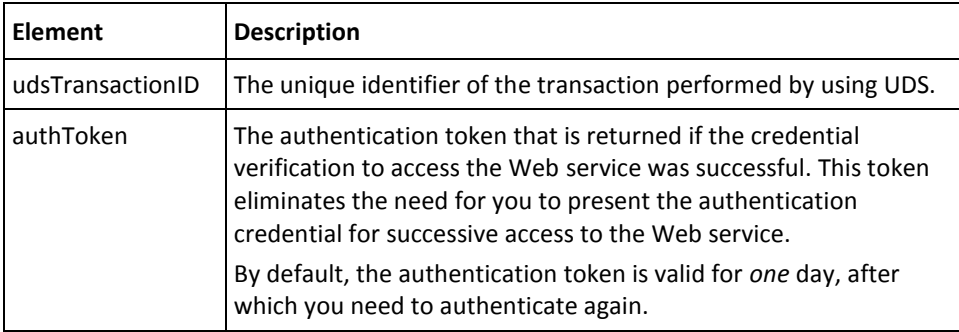

# <span id="page-52-0"></span>**Fetching Default Organization Details**

The Master Administrator (MA) sets the default organization details in the system. Typically, when you create administrators or enroll users without specifying their organization, they are created in this default organization. The retrieveDefaultOrg operation is used to fetch the details of the default organization.

This section walks you through the following steps for fetching the details of the default organization:

- Preparing the Request Message
- Invoking the Web Service
- Interpreting the Response Message

## **Preparing the Request Message**

The retrieveDefaultOrgRequest message is used to fetch the default organization information. The following table lists the elements of this request message.

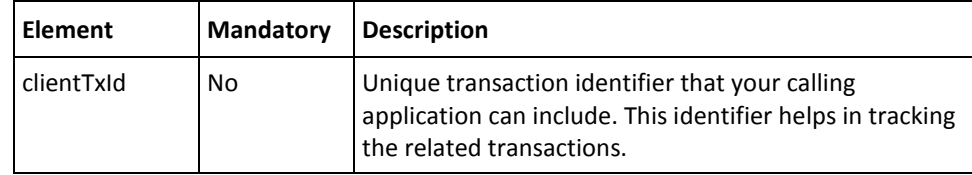

To fetch the default organization information:

- 1. (Optional) Include the authentication and authorization details in the header of the retrieveDefaultOrg operation. Se[e "Managing Web Services Security"](#page-36-1) (see page 37) for more information on the header elements.
- 2. Use the retrieveDefaultOrgRequest elements for fetching the default organization information, as listed in the table.
- 3. Use the retrieveDefaultOrgRequest message and construct the input message by using the details specified in the preceding step.
- 4. Invoke the retrieveDefaultOrg operation of the ArcorUserRegistryMgmtSvc service to fetch the default organization details.

This operation returns the retrieveDefaultOrgResponse message that includes the transaction identifier, authentication token, and default organization details. See the following section for more information on the response message.

#### **Interpreting the Response Message**

The response message, retrieveDefaultOrgResponse, returns the transaction identifier, authentication token, and other details in the SOAP envelope header. The SOAP body includes the default organization details for a successful transaction and the Fault response for an error condition.

See the following table for more information on the elements returned for a successful transaction. Refer to appendix, ["Exceptions and Error Codes"](#page-206-0) (see page 207) if there are any errors.

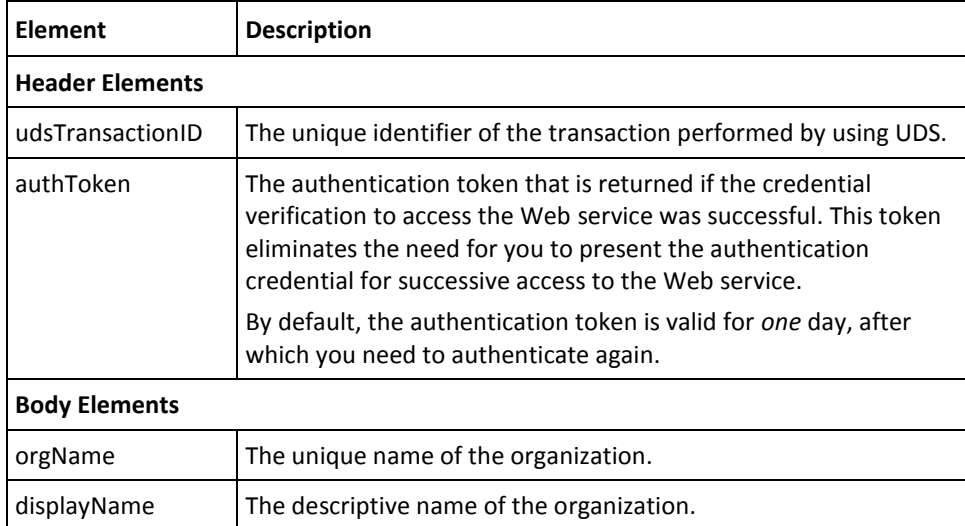

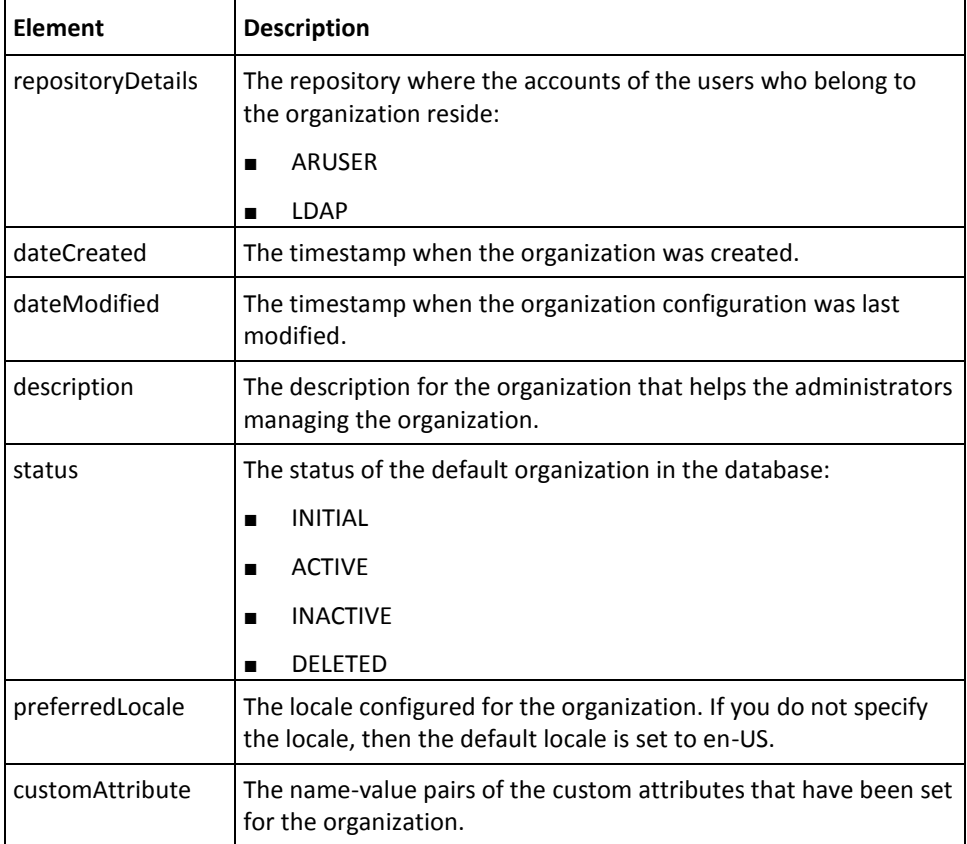

# <span id="page-55-0"></span>**Fetching Organization Details**

The retrieveOrg operation is used to read the details of an organization.

**Note:** If you want to fetch details of multiple organizations at the same time, then use the listOrgs operation. See ["Searching Organizations"](#page-57-0) (see page 58) for more information on how to use this.

This section walks you through the following steps for fetching the details of an organization:

- Preparing the Request Message
- Invoking the Web Service
- Interpreting the Response Message

## **Preparing the Request Message**

The retrieveOrgRequest is used to fetch the details of an organization. The following table lists the elements of this request message.

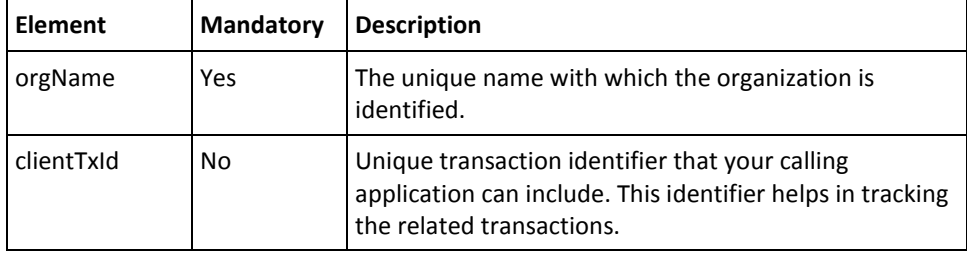

To fetch the organization details:

- 1. (Optional) Include the authentication and authorization details in the header of the retrieveOrg operation. Se[e "Managing Web Services Security"](#page-36-1) (see page 37) for more information on the header elements.
- 2. Use the retrieveOrgRequest elements for fetching the organization details, as listed in the table.
- 3. Use the retrieveOrgRequest message and construct the input message by using the details specified in the preceding step.
- 4. Invoke the retrieveOrg operation of the ArcorUserRegistryMgmtSvc service to fetch the organization details.

This operation returns the retrieveOrgResponse message that includes the transaction identifier, authentication token, and organization details. See the following section for more information on the response message.

#### **Interpreting the Response Message**

The response message, retrieveOrgResponse, returns the transaction identifier and the authentication token in the SOAP envelope header. The SOAP body includes the organization details for a successful transaction and the Fault response for an error condition.

See the second table in **Fetching Default Organization Details** (see page 53) for more information on the elements returned for a successful transaction. Refer to appendix, ["Exceptions and Error Codes"](#page-206-0) (see page 207) if there are any errors.

# <span id="page-57-0"></span>**Searching Organizations**

The listOrgs operation is used to simultaneously read the details of multiple organizations. You can search organizations by their organization name, status, and partial or complete display name.

This section walks you through the following steps for searching organizations:

- Preparing the Request Message
- Invoking the Web Service
- Interpreting the Response Message

## **Preparing the Request Message**

The listOrgsRequest operation is used to fetch the details of multiple organizations. The following table lists the elements of this request message.

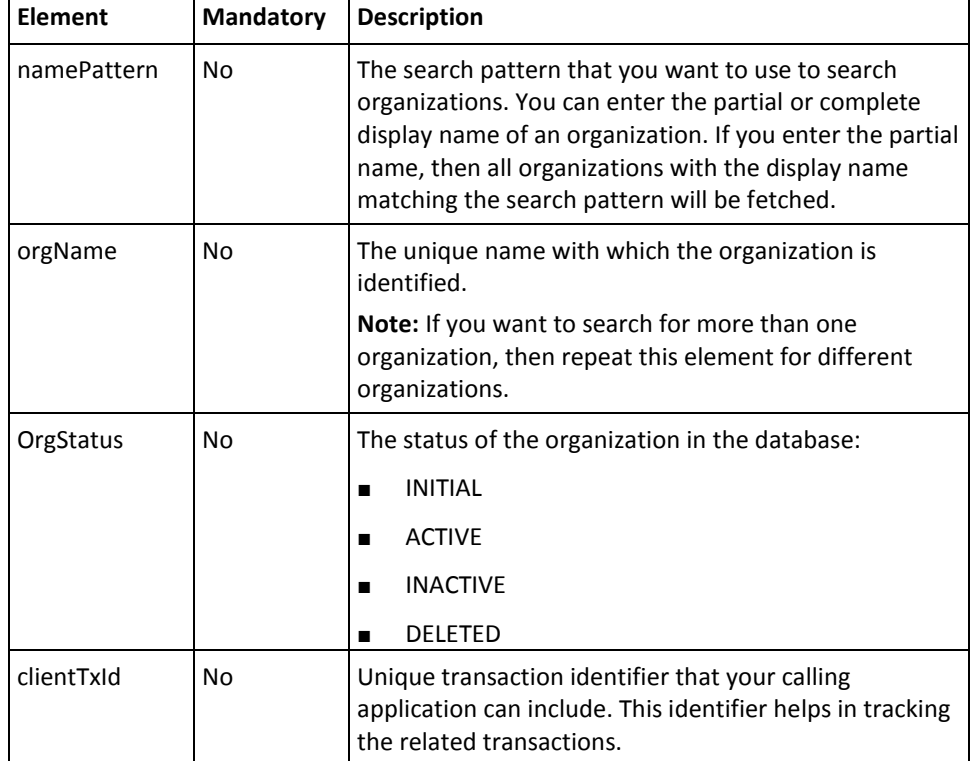

To search multiple organizations:

- 1. (Optional) Include the authentication and authorization details in the header of the listOrgs operation. Se[e "Managing Web Services Security"](#page-36-1) (see page 37) for more information on the header elements.
- 2. Use the listOrgsRequest elements for fetching the organization details, as listed in the table.
- 3. Use the listOrgsRequest message and construct the input message by using the details specified in the preceding step.
- 4. Invoke the listOrgs operation of the ArcorUserRegistryMgmtSvc service to fetch the organization details.

This operation returns the listOrgsResponse message that includes the transaction identifier, authentication token, and organization details. See the following section for more information on the response message.

#### **Interpreting the Response Message**

The response message, listOrgsResponse, returns the transaction identifier and the authentication token in the SOAP envelope header. The SOAP body includes the organization details for a successful transaction and the Fault response for an error condition.

See the second table in **Fetching Default Organization Details** (see page 53) for more information on the elements returned for a successful transaction. Refer to appendix, ["Exceptions and Error Codes"](#page-206-0) (see page 207) if there are any errors.

# <span id="page-59-0"></span>**Fetching RiskMinder Database Attributes**

The listArcotAttributes operation is used to fetch the user attributes that are used to store the user information in the RiskMinder database.

This section walks you through the following steps for fetching the user attributes supported by the RiskMinder database:

- Preparing the Request Message
- Invoking the Web Service
- Interpreting the Response Message

## **Preparing the Request Message**

The listArcotAttributesRequest message is used to fetch the user attributes. The following table lists the elements of this request message.

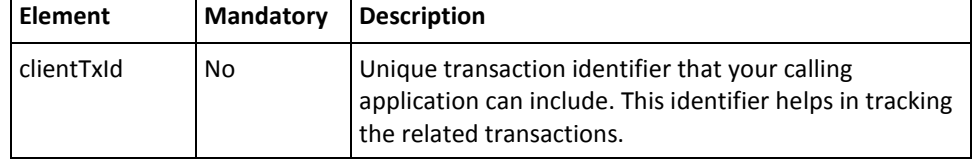

To fetch the RiskMinder database attributes:

- 1. (Optional) Include the authentication and authorization details in the header of the listArcotAttributes operation. See ["Managing Web Services Security"](#page-36-1) (see page 37) for more information on the header elements.
- 2. Use the listArcotAttributesRequest elements to fetch the user attributes, as listed in the table.
- 3. Use the listArcotAttributesRequest message and construct the input message by using the details specified in the preceding step.
- 4. Invoke the listArcotAttributes operation of the ArcorUserRegistryMgmtSvc service to fetch the user attributes supported by the RiskMinder database.

This operation returns the listArcotAttributesResponse message that includes the transaction identifier, authentication token, and user attributes. See the following section for more information on the response message.

#### **Interpreting the Response Message**

The response message, listArcotAttributesResponse, returns the transaction identifier and the authentication token in the SOAP envelope header. The SOAP body includes the user attributes for a successful transaction and the Fault response for an error condition.

See the following table for more information on the elements returned for a successful transaction. Refer to appendix, ["Exceptions and Error Codes"](#page-206-0) (see page 207) if there are any errors.

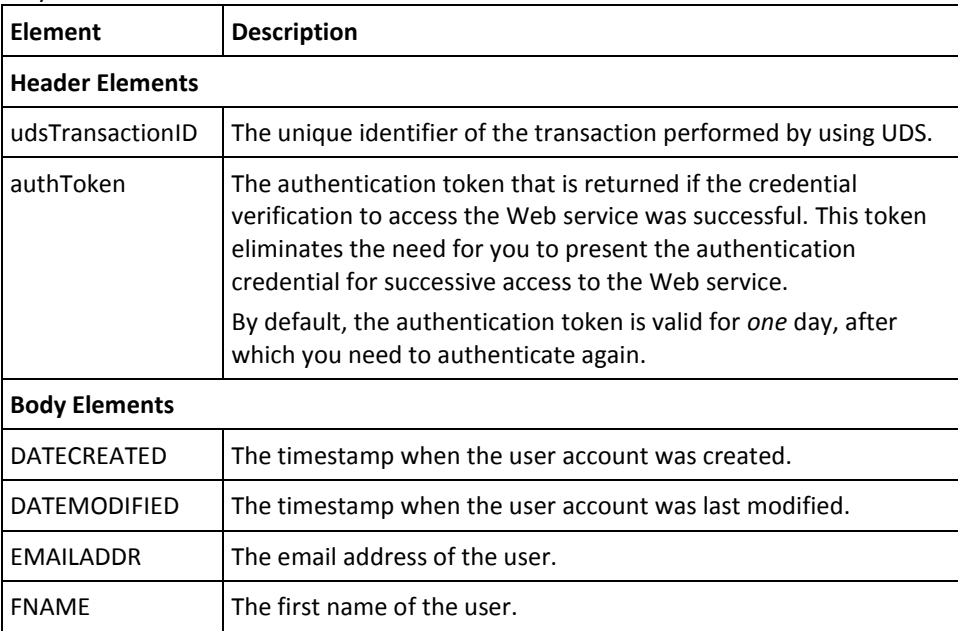

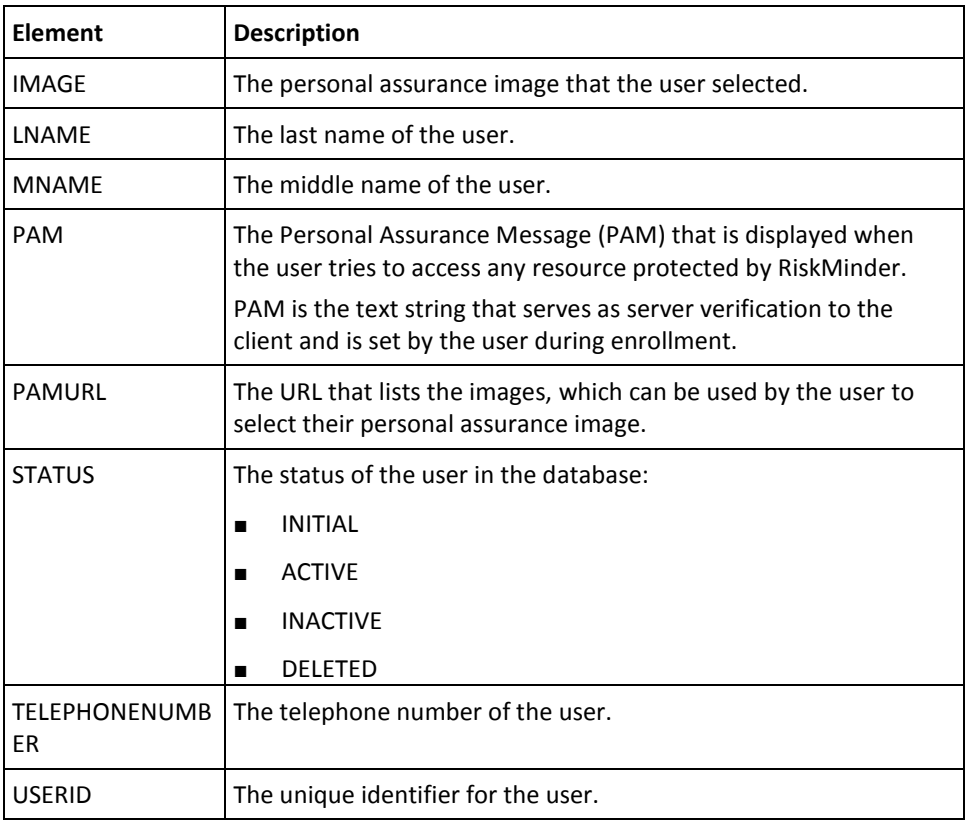

# <span id="page-62-0"></span>**Fetching Directory Service Attributes**

The listRepositoryAttributes operation is used to fetch the directory service user attributes that are mapped to RiskMinder-supported user attributes.

This section walks you through the following steps for fetching the user attributes that the directory service supports:

- Preparing the Request Message
- Invoking the Web Service
- Interpreting the Response Message

### **Preparing the Request Message**

The listRepositoryAttributesRequest message is used to fetch directory service user attributes that are mapped to RiskMinder-supported user attributes. The following table lists the elements of this request message.

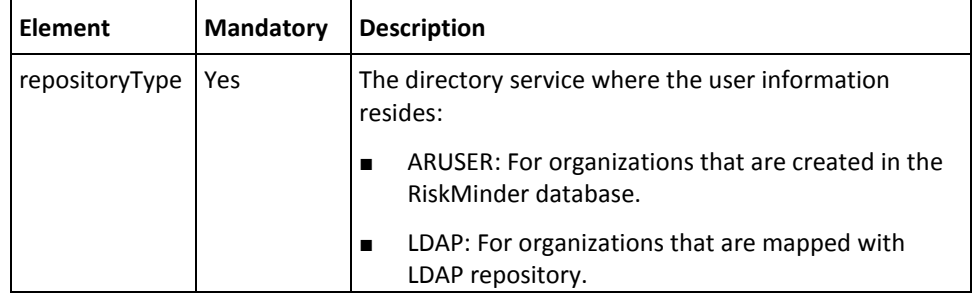

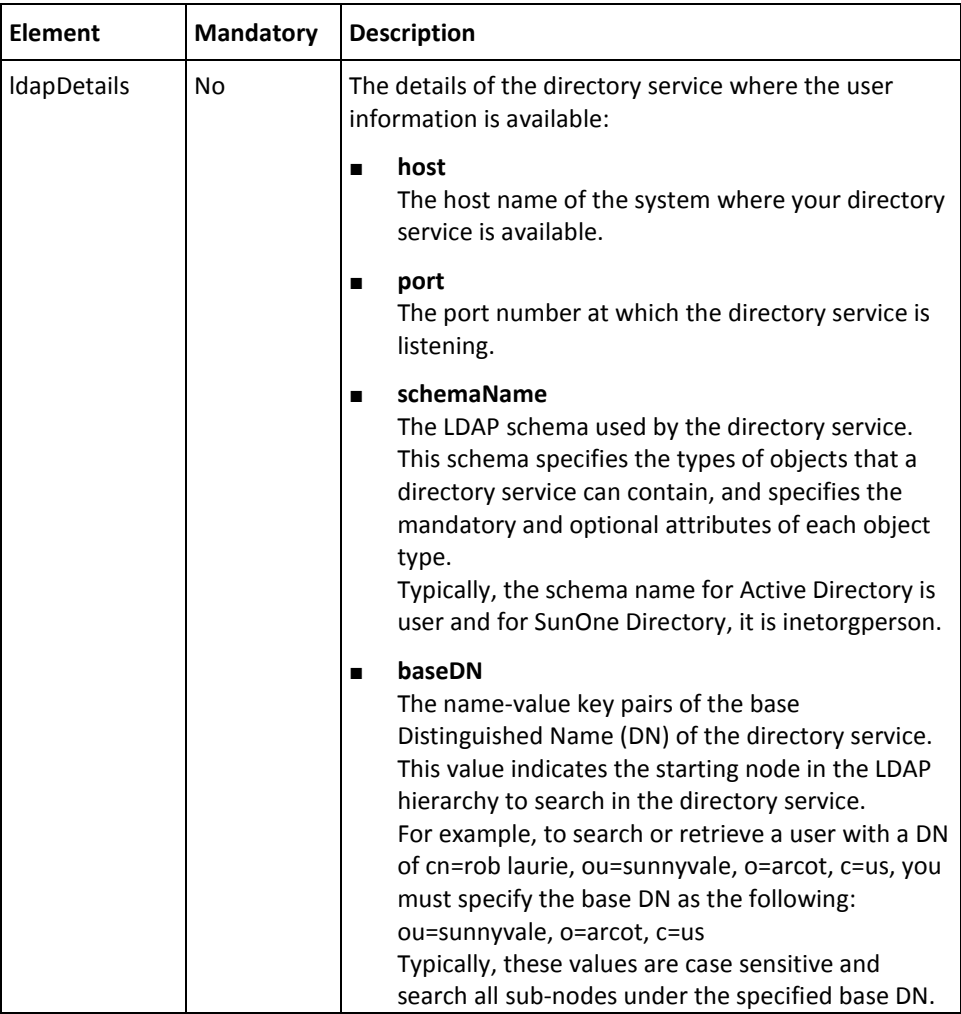

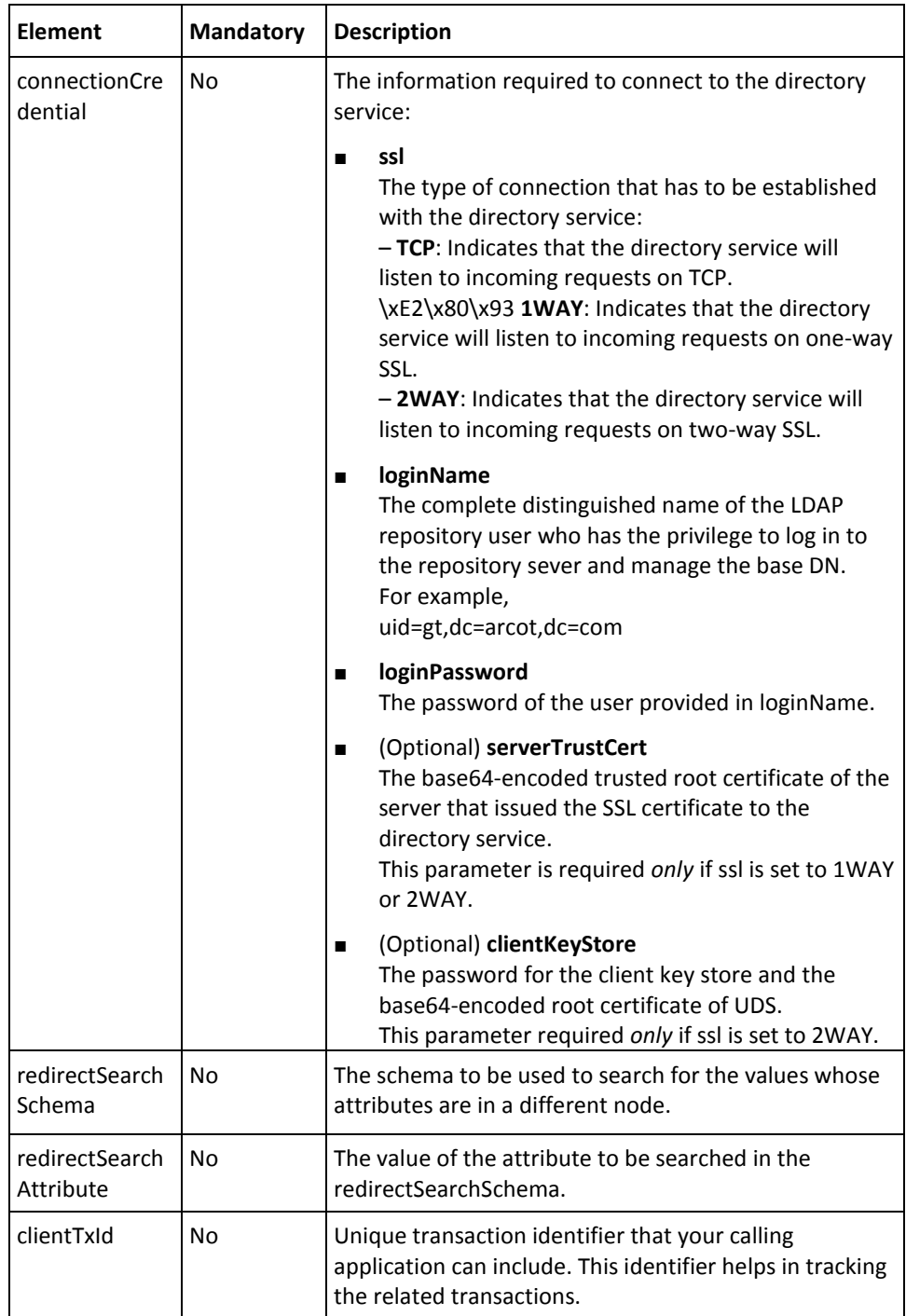

To fetch the user attributes:

- 1. (Optional) Include the authentication and authorization details in the header of the listRepositoryAttributes operation. Se[e "Managing Web Services Security"](#page-36-1) (see page 37) for more information on the header elements.
- 2. Use the listRepositoryAttributesRequest elements to set the directory service information, as listed in the table.
- 3. Use the listRepositoryAttributesRequest message and construct the input message by using the details specified in the preceding step.
- 4. Invoke the listRepositoryAttributes operation of the ArcorUserRegistryMgmtSvc service to fetch the user attributes.

This operation returns the listRepositoryAttributesResponse message that includes the transaction identifier, authentication token, and user attributes. See the following section for more information on the response message.

#### **Interpreting the Response Message**

The response message, listRepositoryAttributesResponse, returns the transaction identifier and the authentication token in the SOAP envelope header. The SOAP body includes the user attributes for a successful transaction and the Fault response for an error condition.

See the following table for more information on the elements returned for a successful transaction. Refer to appendix, ["Exceptions and Error Codes"](#page-206-0) (see page 207) if there are any errors.

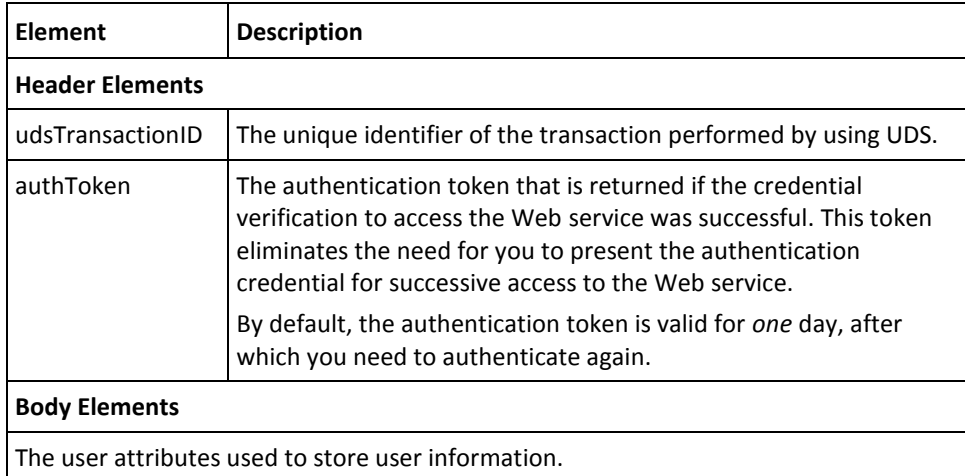

# <span id="page-66-0"></span>**Deleting Organizations**

The deleteOrg operation is used to delete organizations. After you delete an organization, the information related to that organization is still maintained in the system. Therefore, you cannot create an organization with the same name as that of the deleted organization.

This section walks you through the following steps for deleting organizations:

- Preparing the Request Message
- Invoking the Web Service
- Interpreting the Response Message

**Note:** After you delete an organization, you *must* refresh the system cache for the changes to take effect. Se[e "Refreshing the Organization Cache"](#page-50-0) (see page 51) for more information on how to refresh the system cache.

### **Preparing the Request Message**

The deleteOrgRequest message is used to delete organizations. The following table lists the elements of this request message.

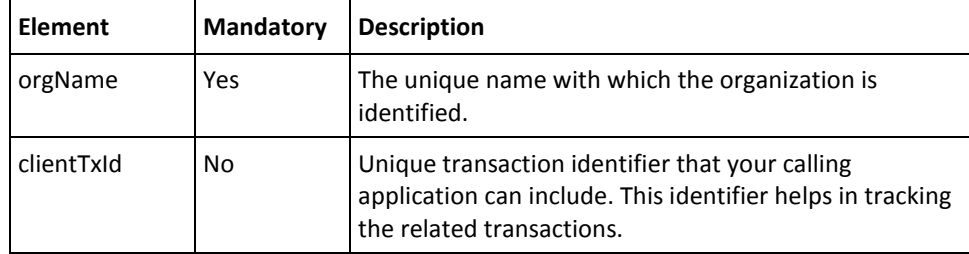

To delete organizations:

- 1. (Optional) Include the authentication and authorization details in the header of the deleteOrg operation. Se[e "Managing Web Services Security"](#page-36-1) (see page 37) for more information on the header elements.
- 2. Use the deleteOrgRequest elements for fetching the organization details, as listed in the table.
- 3. Use the deleteOrgRequest message and construct the input message by using the details specified in the preceding step.
- 4. Invoke the deleteOrg operation of the ArcorUserRegistryMgmtSvc service to delete the organization.

This operation returns the deleteOrgResponse message that includes the transaction identifier, authentication token, and organization details. See the following section for more information on the response message.

### **Interpreting the Response Message**

The response message, deleteOrgResponse, returns the transaction identifier and the authentication token in the SOAP envelope header. These elements are explained in the following table. The SOAP body returns a success message if the operation was performed successfully. If there are any errors, then the Fault response is returned. See appendix, ["Exceptions and Error Codes"](#page-206-0) (see page 207) for more information on the SOAP error messages.

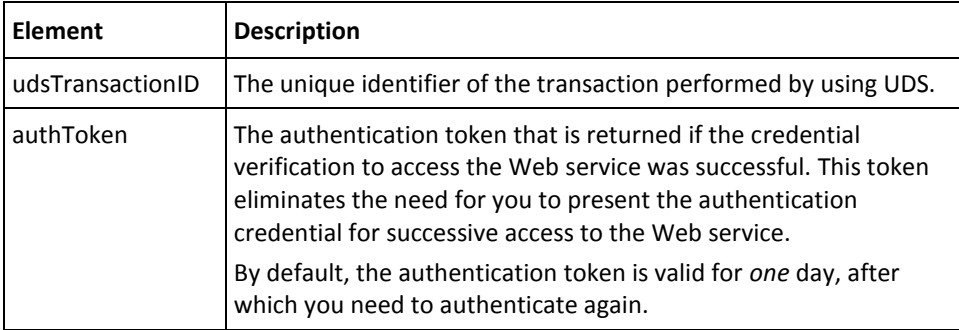

# **Chapter 5: Managing Additional User Configurations**

**Important!** To use the Web service operations that are discussed in this section, you *must* deploy the User Data Service (**arcotuds.war**) file. See "Deploying User Data Service" in the *CA RiskMinder Installation and Deployment Guide* for more information.

This section describes the operations that are used to manage account types, fetch the email and telephone types configured for the users, and fetch the user attributes that are configured for encryption. This section covers the following topics:

- **[Managing Account Types](#page-69-0) (see page 70)**
- [Fetching Email and Telephone Types](#page-78-0) (see page 79)
- [Fetching User Attributes Configured for Encryption](#page-82-0) (see page 83)

You must use the ArcotConfigManagementSvc.wsdl file to perform the operations discussed in this section.

# <span id="page-69-0"></span>**Managing Account Types**

All RiskMinder users are identified in the system by a unique user name. RiskMinder now supports the concept of an account or account ID, which is an alternate ID to identify the user in addition to the user name. A user can have none or one or more accounts or account IDs.

An account type is an attribute that qualifies the account ID and provides additional context about the usage of the account ID. To assign multiple accounts to a user, you must first create an account type, and then create an account for each account type.

For example, consider a financial institution that identifies the customers by their unique customer identifier. If the customer enhances their portfolio with a fixed deposit, then the financial institution can create an account type called *FIXED\_DEPOSIT* and create an account in this account type with the fixed deposit number, for example 000203876544.

Now the customer can log in either with their unique customer identifier or the account type and account ID (FIXED\_DEPOSIT and 000203876544) combination.

You can configure the account type to be available to specific organizations only or to all organizations, including those that will be created in the future. At the organization level, each organization can choose to support a set of account types.

This section covers the following operations related to account type:

- [Creating Account Types](#page-70-0) (see page 71)
- [Updating Account Types](#page-72-0) (see page 73)
- **[Fetching Account Types](#page-74-0) (see page 75)**
- [Deleting Account Types](#page-76-0) (see page 77)

## <span id="page-70-0"></span>**Creating Account Types**

This section walks you through the steps for creating account types:

- Preparing the Request Message
- Invoking the Web Service
- Interpreting the Response Message

**Note:** After you create an account type, you *must* refresh the system cache for the new account type to take effect. See ["Refreshing the Organization Cache"](#page-50-0) (see page 51) for more information on how to refresh the cache.

### **Preparing the Request Message**

The createAccountTypeRequest message is used to create account types in the RiskMinder database. The following table lists the elements of this request message.

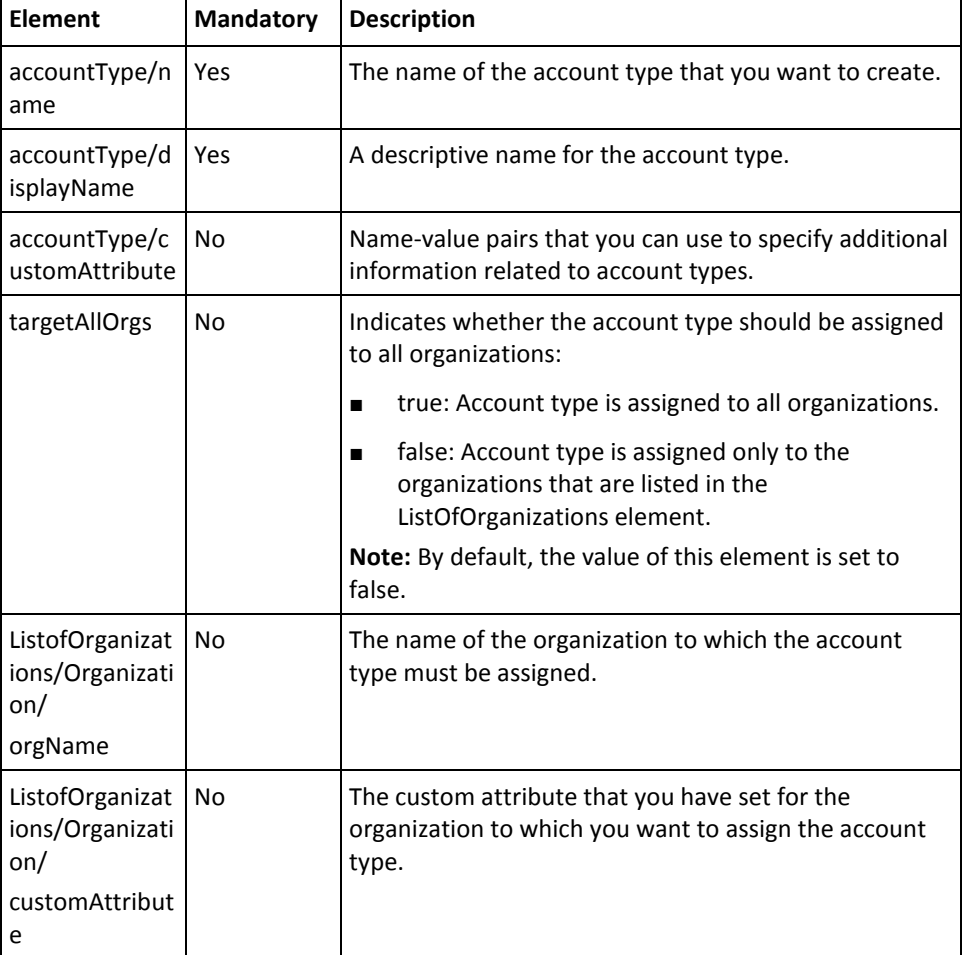

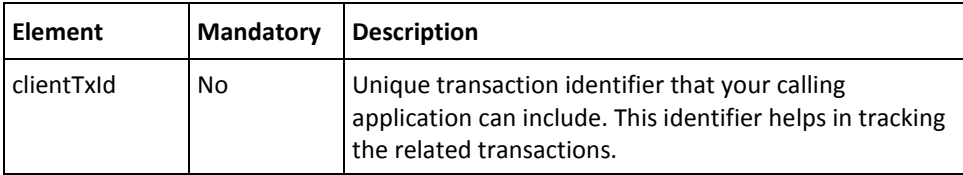

To create account types:

- 1. (Optional) Include the authentication and authorization details in the header of the createAccountType operation. Se[e "Managing Web Services Security"](#page-36-1) (see page 37) for more information on the header elements.
- 2. Use the createAccountTypeRequest elements to set the account information, as listed in the table.
- 3. Use the createAccountTypeRequest message and construct the input message by using the details specified in the preceding step.
- 4. Invoke the createAccountType operation of the ArcotConfigRegistrySvc service to create the account type.

This operation returns the createAccountTypeResponse message that includes the transaction identifier and the authentication token. See the following section for more information on the response message.

#### **Interpreting the Response Message**

The response message, createAccountTypeResponse, returns the transaction identifier and the authentication token in the SOAP envelope header. These elements are explained in the following table. The SOAP body returns a success message if the operation was performed successfully. If there are any errors, then the Fault response is returned. See appendix, ["Exceptions and Error Codes"](#page-206-0) (see page 207) for more information on the SOAP error messages.

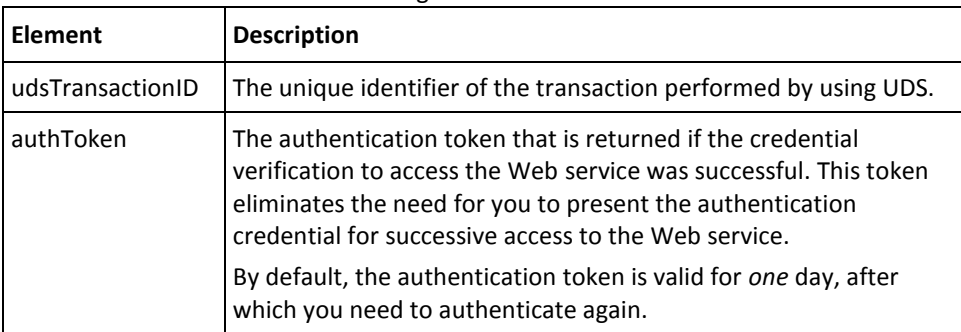
# **Updating Account Types**

The updateAccountType operation is used to update the account type information and the list of organizations to which the account type belongs.

This section walks you through the following steps for updating existing account types:

- Preparing the Request Message
- Invoking the Web Service
- Interpreting the Response Message

**Note:** After you update an account type, you *must* refresh the system cache for the new account type to take effect. See ["Refreshing the Organization](#page-50-0) Cache" (see page 51) for more information on how to refresh the cache.

# **Preparing the Request Message**

The updateAccountTypeRequest message is used to update account types in the RiskMinder database. The following table lists the elements of this request message.

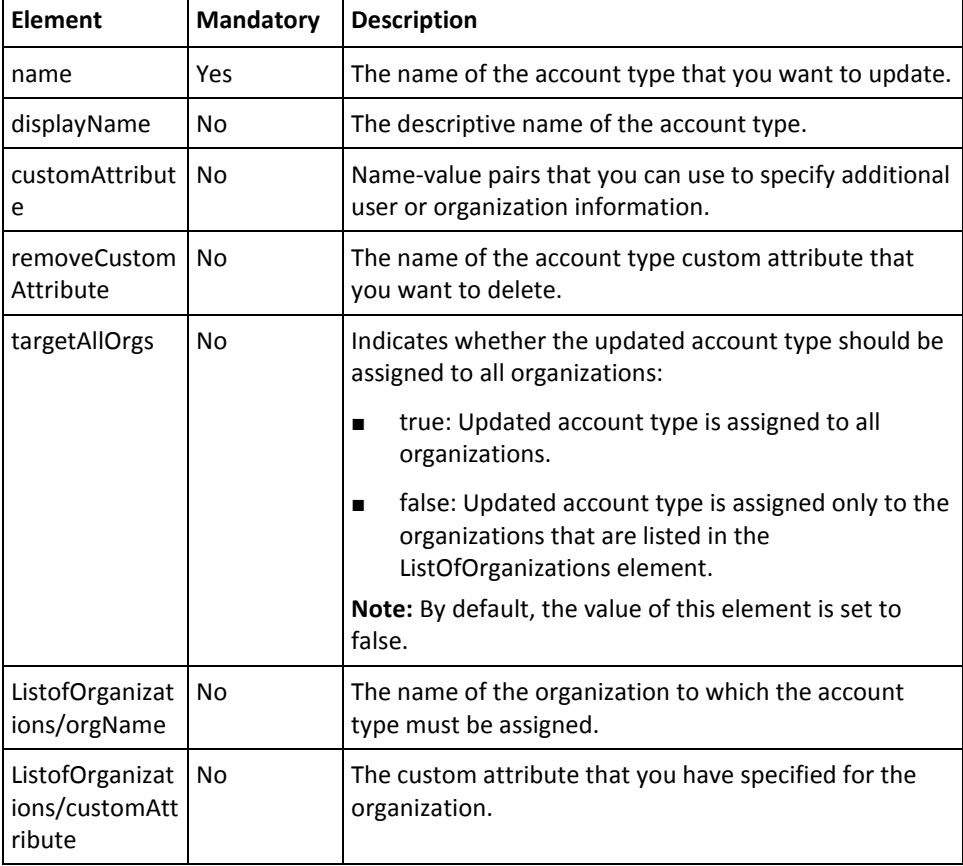

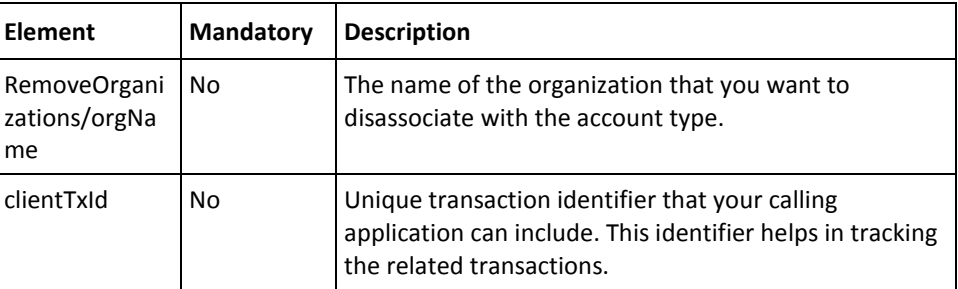

To update account types:

- 1. (Optional) Include the authentication and authorization details in the header of the updateAccountType operation. Se[e "Managing Web Services Security"](#page-36-0) (see page 37) for more information on the header elements.
- 2. Use the updateAccountTypeRequest elements to set the account information, as listed in the table.
- 3. Use the updateAccountTypeRequest message and construct the input message by using the details specified in the preceding step.
- 4. Invoke the updateAccountType operation of the ArcotConfigRegistrySvc service to update the account type.

This operation returns the updateAccountTypeResponse message that includes the transaction identifier and the authentication token. See the following section for more information on the response message.

#### **Interpreting the Response Message**

The response message, updateAccountTypeResponse, returns the transaction identifier and the authentication token in the SOAP envelope header. These elements are explained in the following table. The SOAP body returns a success message if the operation was performed successfully. If there are any errors, then the Fault response is returned. See appendix, ["Exceptions and Error Codes"](#page-206-0) (see page 207) for more information on the SOAP error messages.

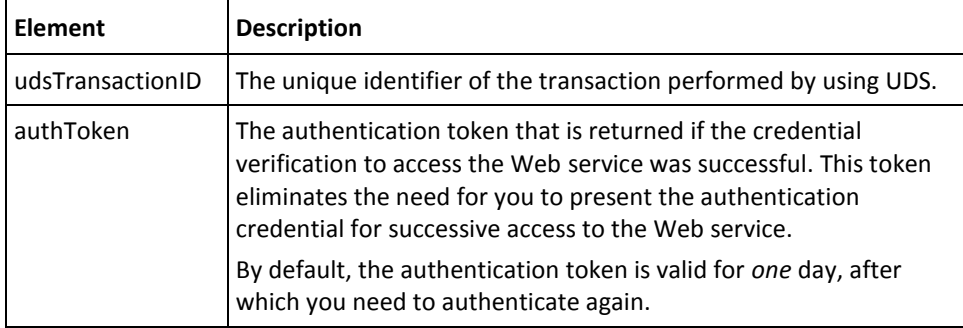

# **Fetching Account Types**

The listAccountTypes operation is used to fetch the account types that are associated with an organization.

This section walks you through the following steps for fetching the account types:

- Preparing the Request Message
- Invoking the Web Service
- Interpreting the Response Message

# **Preparing the Request Message**

The listAccountTypeRequest message is used to fetch account types that are associated with an organization. The following table lists the elements of this request message.

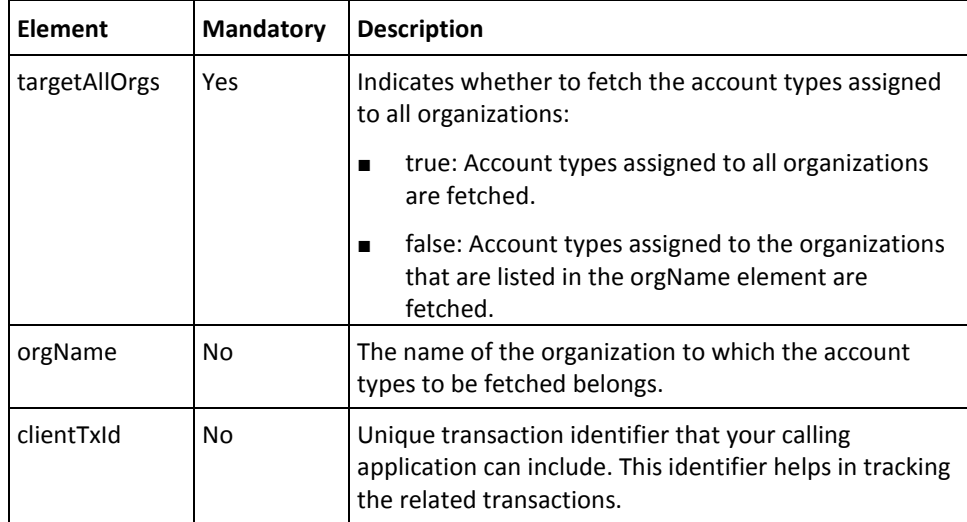

To list the account types of an organization:

- 1. (Optional) Include the authentication and authorization details in the header of the listAccountTypes operation. Se[e "Managing Web Services Security"](#page-36-0) (see page 37) for more information on the header elements.
- 2. Use the listAccountTypeRequest elements to set the account information, as listed in the table.
- 3. Use the listAccountTypeRequest message and construct the input message by using the details specified in the preceding step.
- 4. Invoke the listAccountTypes operation of the ArcotConfigRegistrySvc service to update the account type.

This operation returns the listAccountTypeResponse message that includes the transaction identifier, authentication token, and the account types associated with an organization. See the following section for more information on the response message.

### **Interpreting the Response Message**

The response message, listAccountTypeResponse, returns the transaction identifier and the authentication token in the SOAP envelope header. The SOAP body includes the account type details for a successful transaction and the Fault response for an error condition.

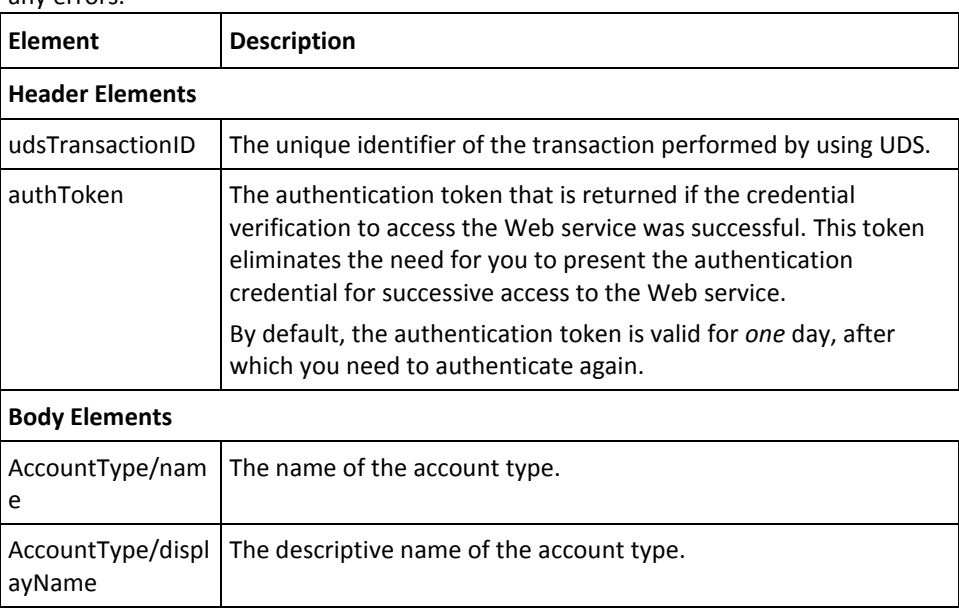

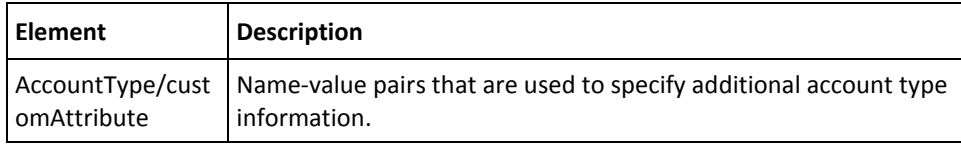

# **Deleting Account Types**

The deleteAccountType operation is used to delete the account types that are associated with an organization.

This section walks you through the following steps for deleting account types:

- Preparing the Request Message
- Invoking the Web Service
- Interpreting the Response Message

**Note:** After you delete an account type, you *must* refresh the system cache for the new account type to take effect. See ["Refreshing the Organization Cache"](#page-50-0) (see page 51) for more information on how to refresh the cache.

# **Preparing the Request Message**

The deleteAccountTypeRequest message is used to delete account types in the RiskMinder database. The following table lists the elements of this request message.

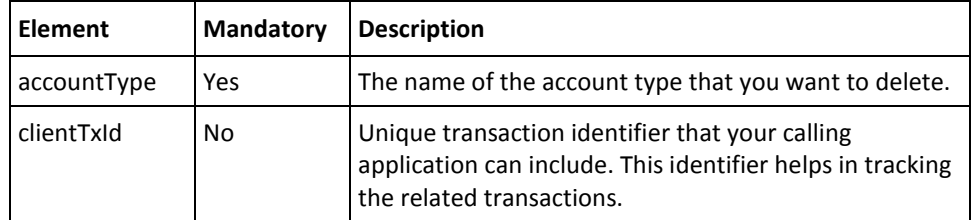

To delete account types:

- 1. (Optional) Include the authentication and authorization details in the header of the deleteAccountType operation. Se[e "Managing Web Services Security"](#page-36-0) (see page 37) for more information on the header elements.
- 2. Use the deleteAccountTypeRequest elements to get the account type that has to be deleted, as listed in the table.
- 3. Use the deleteAccountTypeRequest message and construct the input message by using the details specified in the preceding step.
- 4. Invoke the deleteAccountType operation of the ArcotConfigRegistrySvc service to delete the account type.

This operation returns the deleteAccountTypeResponse message that includes the transaction identifier and the authentication token. See the following section for more information on the response message.

#### **Interpreting the Response Message**

The response message, deleteAccountTypeResponse, returns the transaction identifier and the authentication token in the SOAP envelope header. These elements are explained in the following table. The SOAP body returns a success message if the operation was performed successfully. If there are any errors, then the Fault response is returned. See appendix, ["Exceptions and Error Codes"](#page-206-0) (see page 207) for more information on the SOAP error messages.

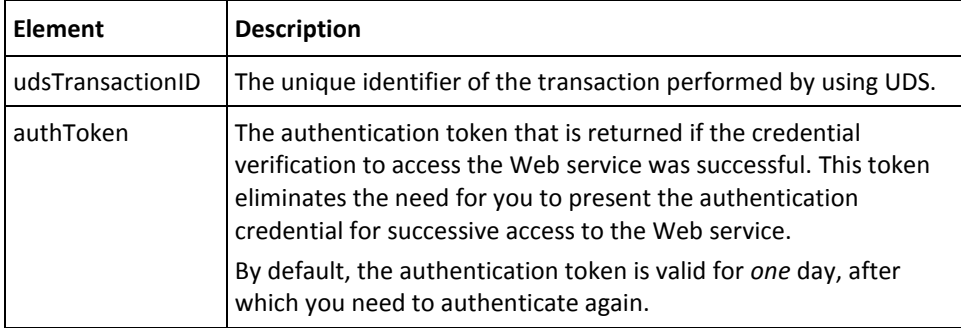

# **Fetching Email and Telephone Types**

RiskMinder enables you to specify multiple email addresses and telephone numbers while creating users in an organization. Email and telephone types are used to define multiple email addresses and telephone numbers. These types can be defined globally or can be specific to an organization. If the email address or telephone number types are mandatory for an organization, then you must provide these values while you create users in that organization.

This section covers the following topics that discuss how to fetch the email and telephone types that are configured for an organization:

- [Fetching Email Types](#page-78-0) (see page 79)
- **[Fetching Telephone Types](#page-80-0) (see page 81)**

# <span id="page-78-0"></span>**Fetching Email Types**

The listEmailTypes operation is used to fetch the email address types that are configured for an organization.

This section walks you through the following steps for fetching the email address types configured for an organization:

- Preparing the Request Message
- Invoking the Web Service
- Interpreting the Response Message

# **Preparing the Request Message**

The listEmailTypeRequest message is used to fetch email address types that are configured for the organization. The following table lists the elements of this request message.

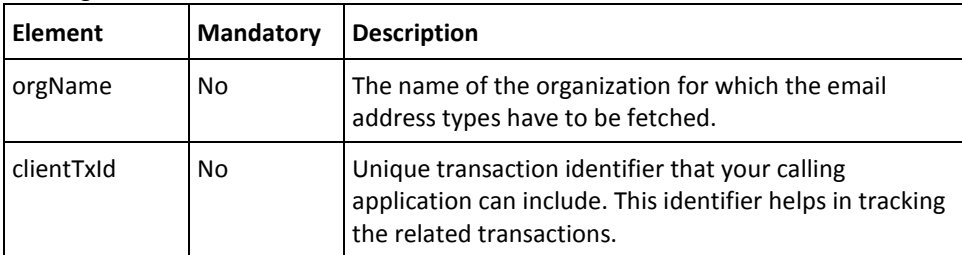

To fetch email address types:

- 1. (Optional) Include the authentication and authorization details in the header of the listEmailTypes operation. Se[e "Managing Web Services Security"](#page-36-0) (see page 37) for more information on the header elements.
- 2. Use the listEmailTypeRequest elements to get the organization name, as listed in the table.
- 3. Use the listEmailTypeRequest message and construct the input message by using the details specified in the preceding step.
- 4. Invoke the listEmailTypes operation of the ArcotConfigRegistrySvc service to fetch the email address types.

This operation returns the listEmailTypeResponse message that includes the transaction identifier, authentication token, and email address types. See the following section for more information on the response message.

#### **Interpreting the Response Message**

The response message, listEmailTypeResponse, returns the transaction identifier and the authentication token in the SOAP envelope header. The SOAP body includes the email address types for a successful transaction and the Fault response for an error condition.

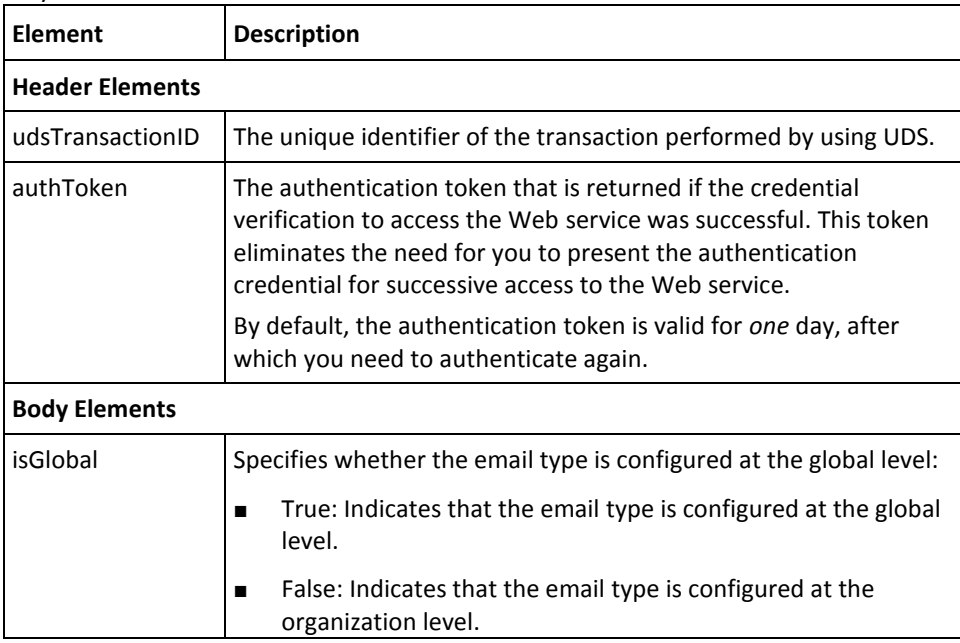

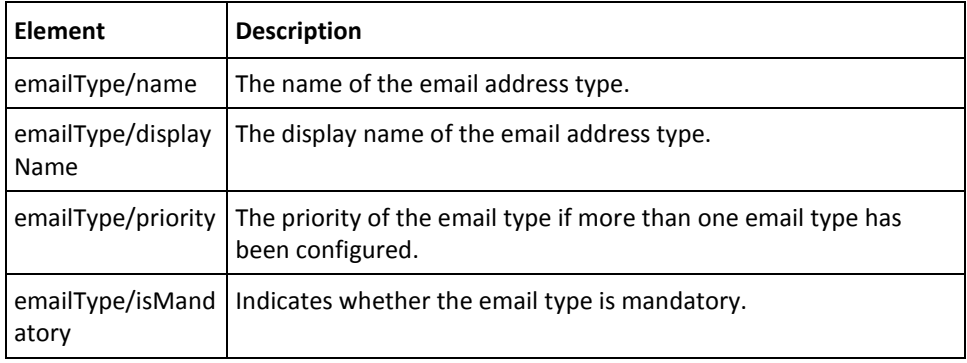

# <span id="page-80-0"></span>**Fetching Telephone Types**

The listTelephoneTypes operation is used to fetch the telephone types that are configured for an organization.

This section walks you through the following steps for fetching the telephone types configured for an organization:

- Preparing the Request Message
- Invoking the Web Service
- Interpreting the Response Message

# **Preparing the Request Message**

The listTelephoneTypeRequest message is used to fetch the telephone types that are configured for the organization. The following table lists the elements of this request message.

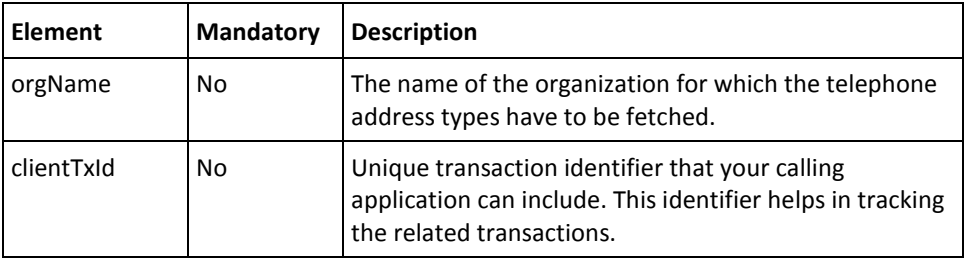

To fetch telephone types:

- 1. (Optional) Include the authentication and authorization details in the header of the listTelephoneTypes operation. See ["Managing Web Services Security"](#page-36-0) (see page 37) for more information on the header elements.
- 2. Use the listTelephoneTypeRequest elements to get the organization name, as listed in the table.
- 3. Use the listTelephoneTypeRequest message and construct the input message by using the details specified in the preceding step.
- 4. Invoke the listTelephoneTypes operation of the ArcotConfigRegistrySvc service to fetch the telephone types.

This operation returns the listTelephoneTypeResponse message that includes the transaction identifier, authentication token, and telephone types. See the following section for more information on the response message.

#### **Interpreting the Response Message**

The response message, listTelephoneTypeResponse, returns the transaction identifier and the authentication token in the SOAP envelope header. The SOAP body includes the telephone types for a successful transaction and the Fault response for an error condition.

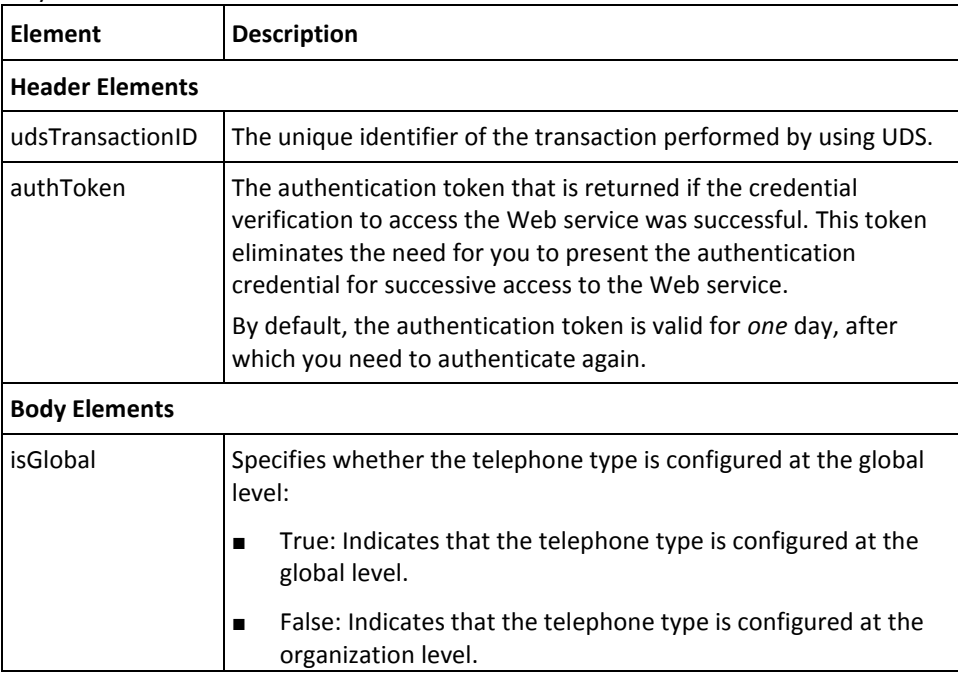

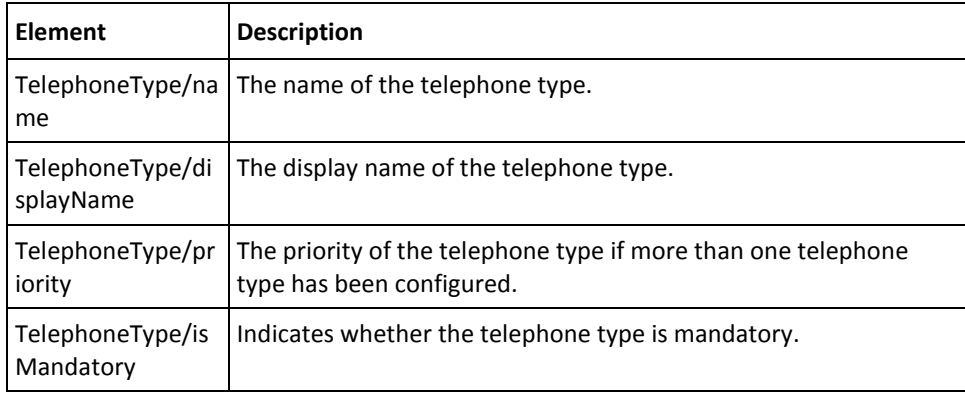

# **Fetching User Attributes Configured for Encryption**

The administrators of an organization can choose to store the user attributes in an encrypted format. To fetch such attributes that are configured to be stored in encrypted format, you need to use the listConfiguredAttributesForEncryption operation.

This section walks you through the following steps for fetching the user attributes that are configured for encryption:

- Preparing the Request Message
- Invoking the Web Service
- Interpreting the Response Message

# **Preparing the Request Message**

The listConfiguredAttributesForEncryptionRequest message is used to fetch the user attributes that are configured for encryption. The following table lists the elements of this request message.

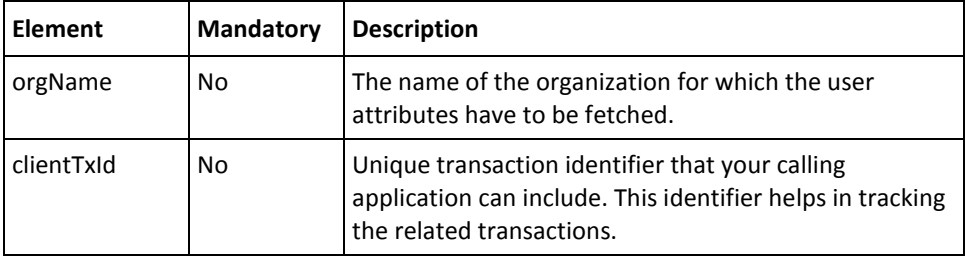

To fetch user attributes configured for encryption:

- 1. (Optional) Include the authentication and authorization details in the header of the listConfiguredAttributesForEncryption operation. See "Managing Web Services [Security"](#page-36-0) (see page 37) for more information on the header elements.
- 2. Use the listConfiguredAttributesForEncryptionRequest elements to get the organization name, as listed in the table.
- 3. Use the listConfiguredAttributesForEncryptionRequest message and construct the input message by using the details specified in the preceding step.
- 4. Invoke the listConfiguredAttributesForEncryption operation of the ArcotConfigRegistrySvc service to fetch the user attributes.

This operation returns the listConfiguredAttributesForEncryptionResponse message that includes the transaction identifier, authentication token, and user attributes. See the following section for more information on the response message.

#### **Interpreting the Response Message**

The response message, listConfiguredAttributesForEncryptionResponse, returns the transaction identifier and the authentication token in the SOAP envelope header. The SOAP body includes the user attributes for a successful transaction and the Fault response for an error condition.

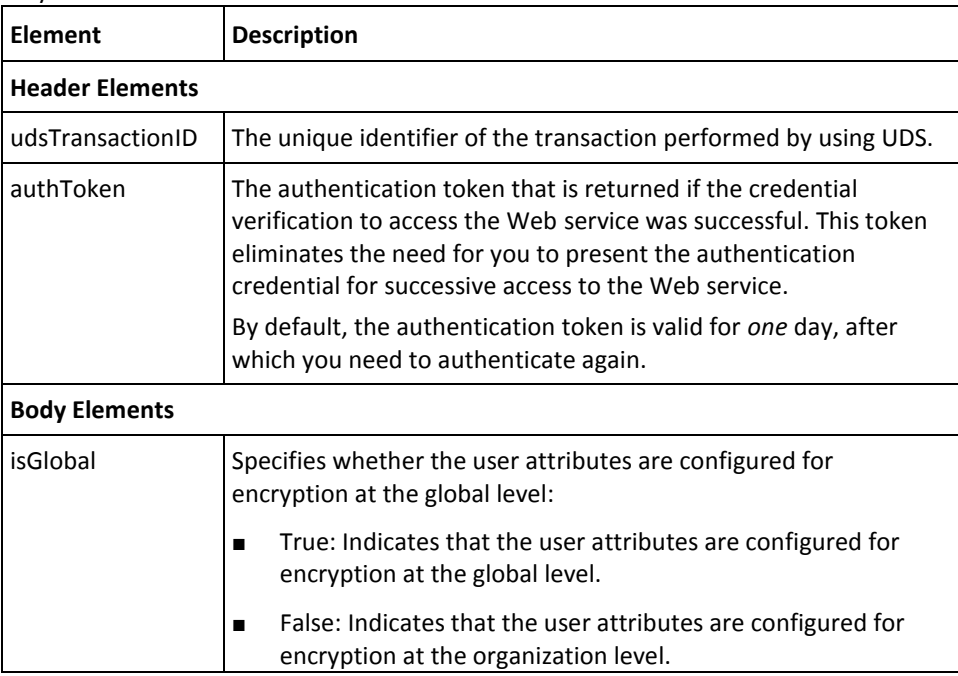

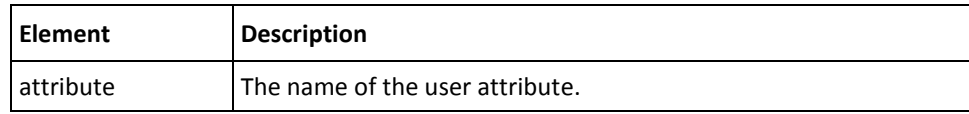

# **Chapter 6: Managing Users and Accounts**

**Important!** To use the Web service operations that are discussed in this section, you *must* deploy the User Data Service (**arcotuds.war**) file. See "Deploying User Data Service" in the *CA RiskMinder Installation and Deployment Guide* for more information.

For RiskMinder to authenticate users, users have to be created in the database, which is a one-time process. The user can either be created in the RiskMinder database or RiskMinder can be configured to connect to LDAP for user information.

This section discusses the Web service operations that are used to create and manage users, create and manager user accounts, and authenticate LDAP users. This section covers the following topics:

- **[Before You Proceed](#page-86-0) (see page 87)**
- [Performing User Operations](#page-90-0) (see page 91)
- [Performing User Account Operations](#page-116-0) (see page 117)
- [Setting the Personal Assurance Message](#page-133-0) (see page 134)
- [Fetching the Personal Assurance Message](#page-135-0) (see page 136)
- [Setting Custom User Attributes](#page-137-0) (see page 138)
- [Authenticating LDAP Users](#page-139-0) (see page 140)

You must use the ArcotUserManagementSvc.wsdl file to perform the operations discussed in this section.

# <span id="page-86-0"></span>**Before You Proceed**

This section lists the supported user states, transitions supported between the user states, and the user operations that are possible on a particular organization and user status combination. Before you proceed with the user and user account operations that are discussed in this section, read this section to understand whether the operation can be performed based on the organization and user status.

The following topics are covered in this section:

- [User States](#page-87-0) (see page 88)
- [Supported User State Transitions](#page-87-1) (see page 88)
- [User Operations and States](#page-88-0) (see page 89)
- [User Account Operations and States](#page-89-0) (see page 90)

# <span id="page-87-0"></span>**User States**

RiskMinder supports the following states for users in the system:

■ **INITIAL**

Indicates that the user has been created in the system, but cannot perform any operation. To create a user in this state, you need to specify the status in the createUser operation.

■ **ACTIVE**

Indicates that the user can perform any operation in the system. This is the default status of the user when you create a user in the system.

■ **INACTIVE**

Indicates that the user has been deactivated and cannot perform any operation. You can deactivate a user permanently or for a specific period. You might need to deactivate the user for a specified period in situations where an employee goes for a long vacation and you want to disable their logins during this period to prevent any unauthorized access.

To deactivate the user for a specific period, you must specify the startLockTime and endLockTime elements. If you do not specify these values, then the user will be permanently deactivated.

■ **DELETED**

Indicates that the user no longer exists in the system.

# <span id="page-87-1"></span>**Supported User State Transitions**

The following table lists the transitions possible between the supported user states.

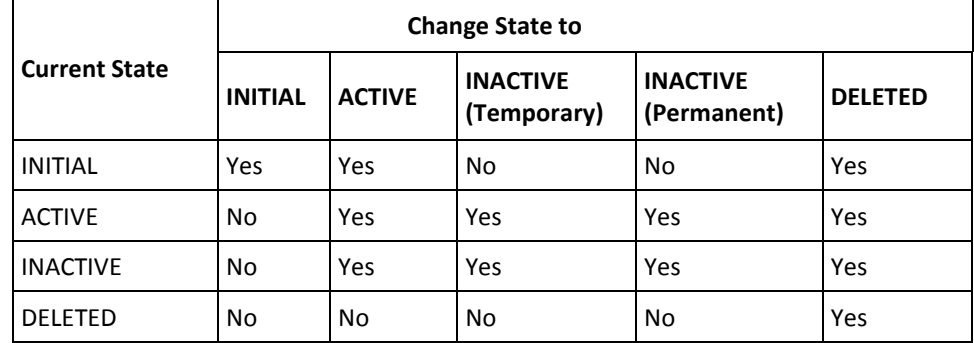

# <span id="page-88-0"></span>**User Operations and States**

The following table lists the user operations and whether each operation is allowed on a specific combination of the organization and user status.

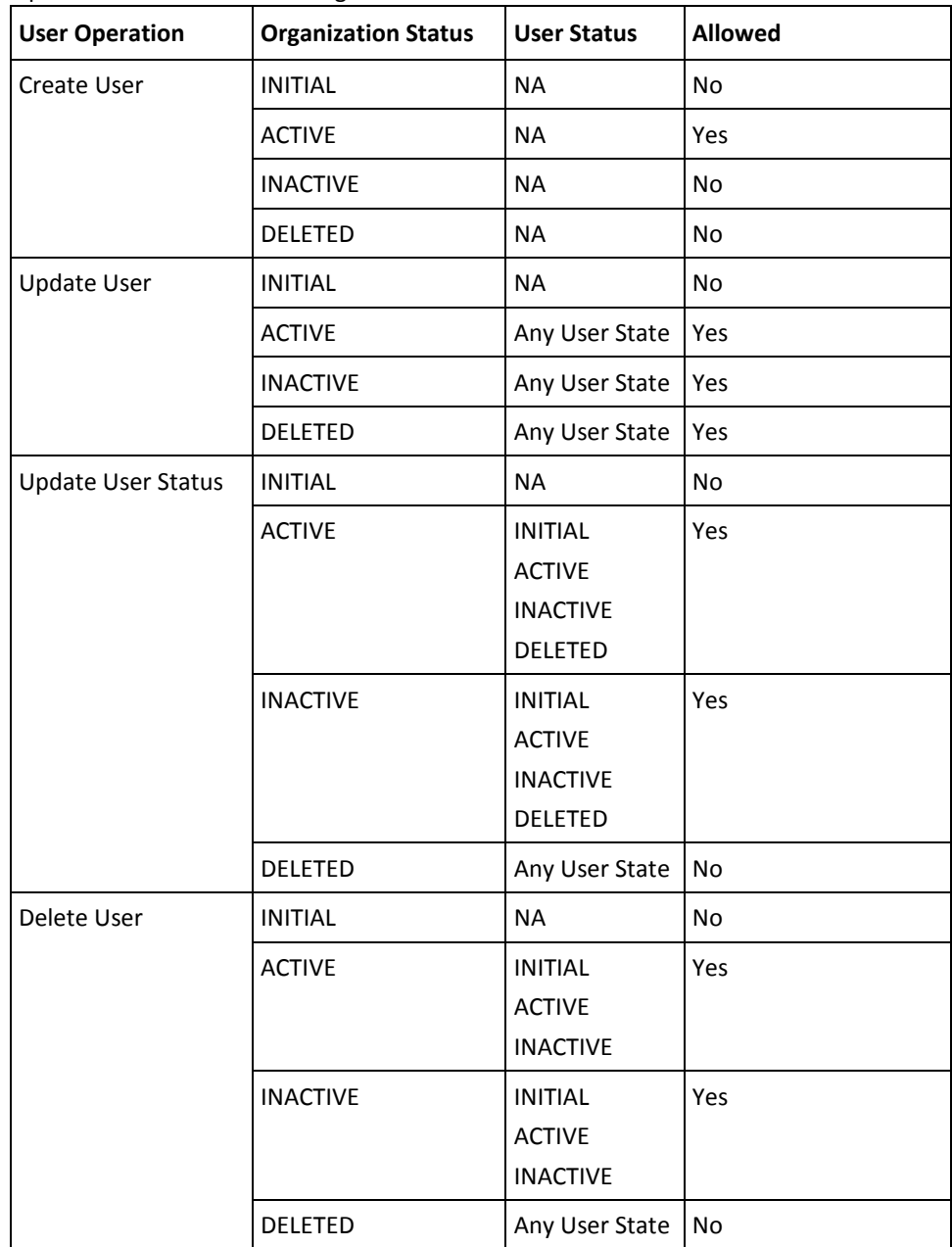

# <span id="page-89-0"></span>**User Account Operations and States**

The following table lists the user account operations and whether each operation is allowed on a specific combination of the organization and user status.

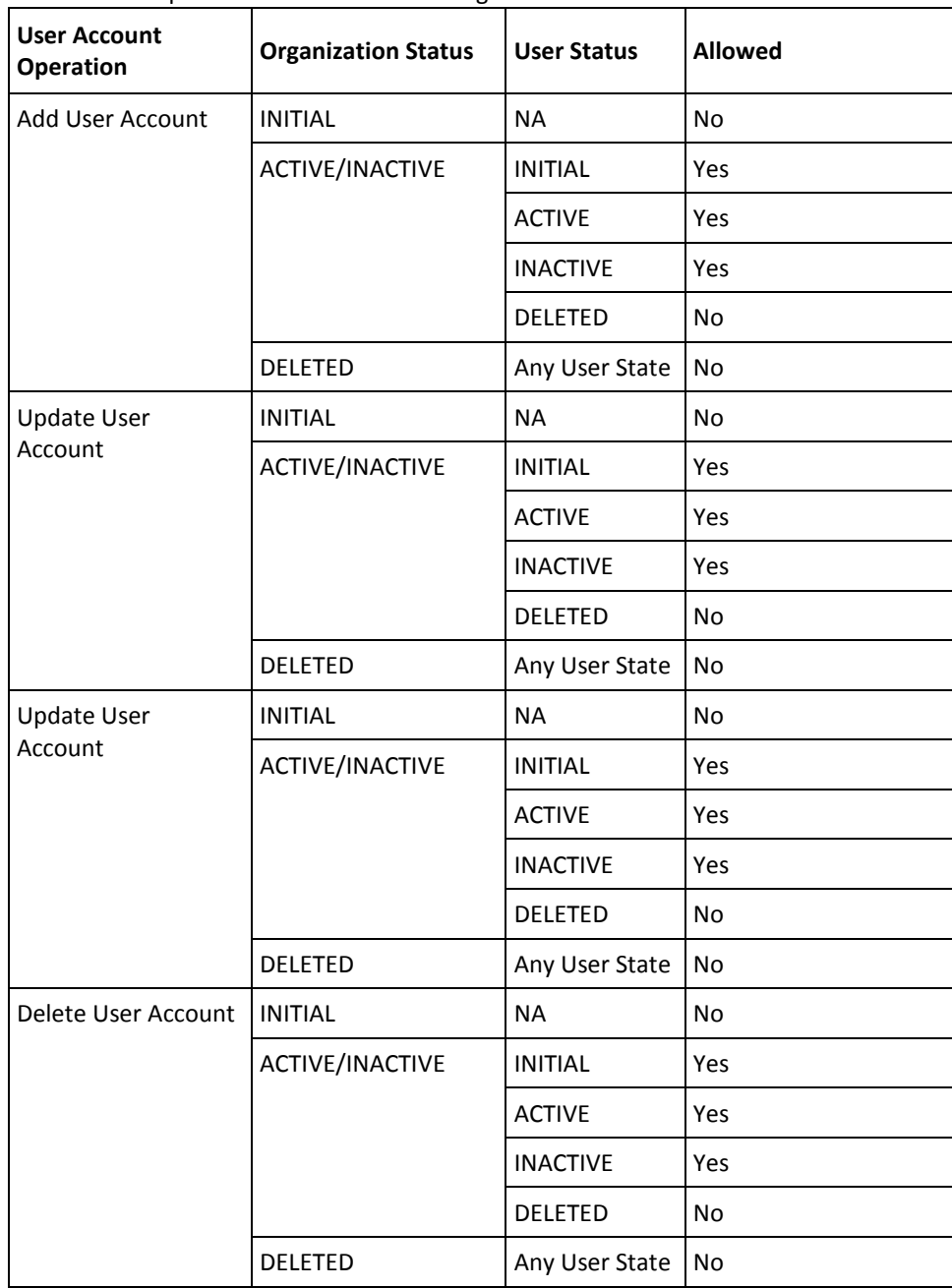

# <span id="page-90-0"></span>**Performing User Operations**

This section covers the following operations:

- [Creating Users](#page-90-1) (see page 91)
- [Updating Users](#page-94-0) (see page 95)
- Updating User Status
- [Fetching User Details](#page-98-0) (see page 99)
- [Searching Users by Using Pagination](#page-103-0) (see page 104)
- [Searching All Users](#page-106-0) (see page 107)
- [Checking the User Status](#page-110-0) (see page 111)
- [Updating the User Status](#page-112-0) (see page 113)
- [Deleting Users](#page-114-0) (see page 115)

# <span id="page-90-1"></span>**Creating Users**

This section walks you through the following steps for creating users:

- Preparing the Request Message
- Invoking the Web Service
- Interpreting the Response Message

# **Preparing the Request Message**

The createUserRequest message is used to create users in the RiskMinder database. The following table lists the elements of this request message.

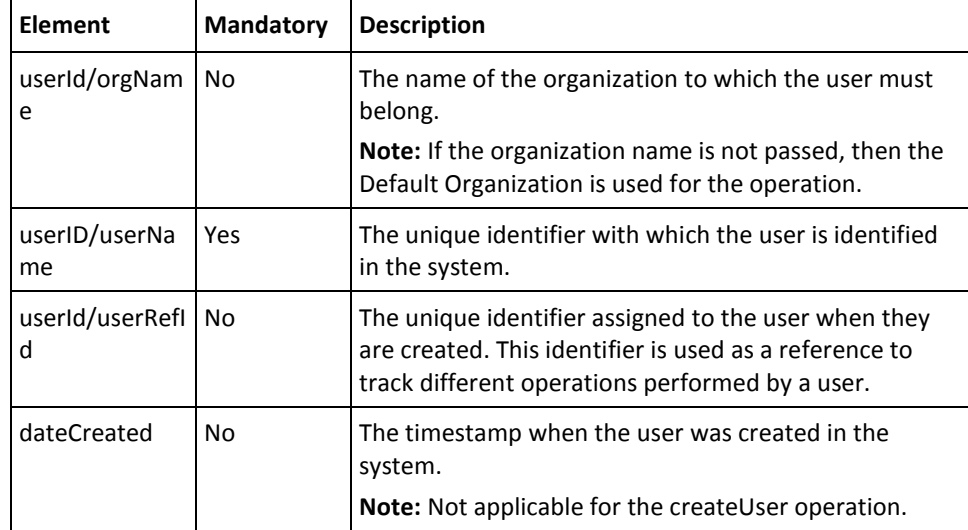

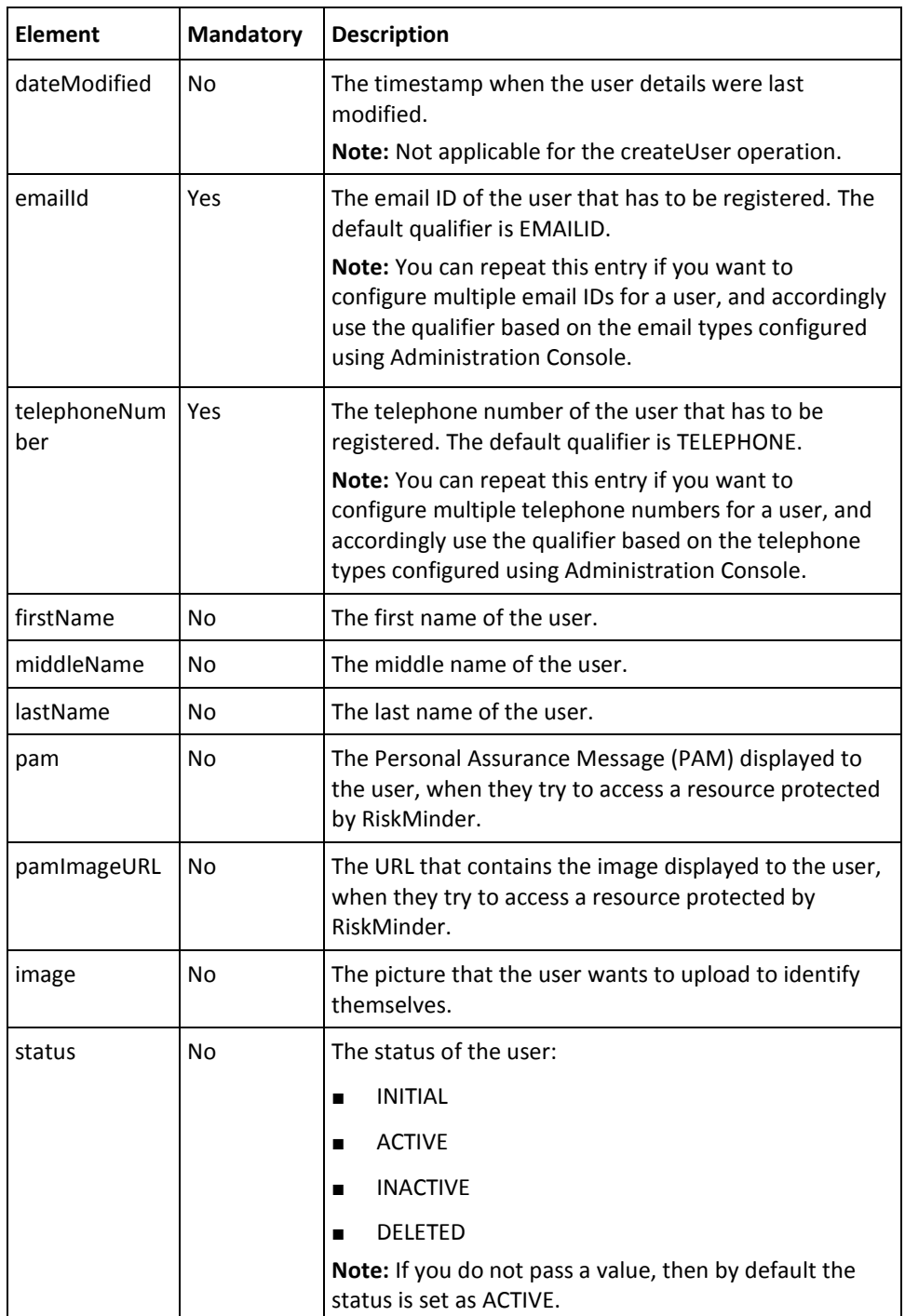

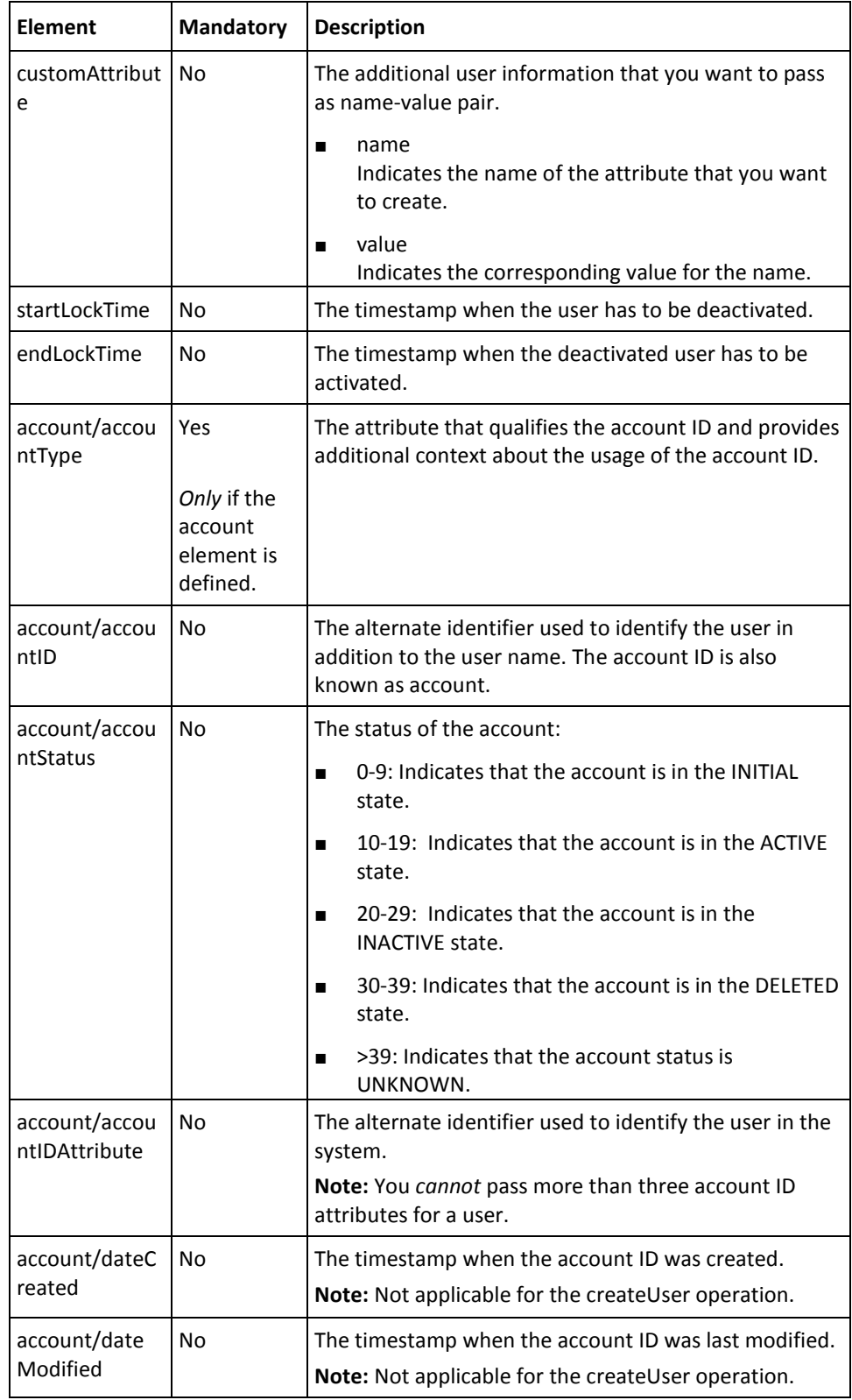

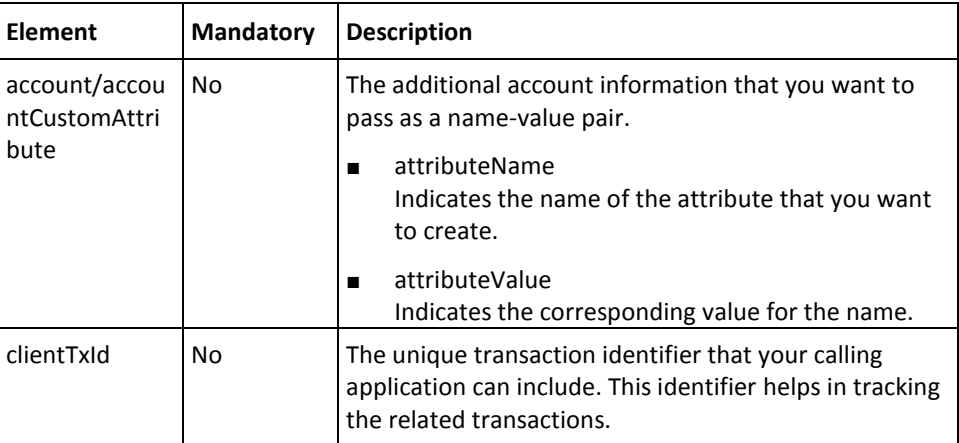

To create users in the RiskMinder database:

- 1. (Optional) Include the authentication and authorization details in the header of the createUser operation. Se[e "Managing Web Services Security"](#page-36-0) (see page 37) for more information on the header elements.
- 2. Use the createUserRequest elements to provide the user information, as listed in the table.
- 3. Use the createUserRequest message and construct the input message by using the details specified in the preceding step.
- 4. Invoke the createUser operation of the ArcorUserRegistrySvc service to create users.

This operation returns the createUserResponse message that includes the transaction identifier and the authentication token. See the following section for more information on the response message.

### **Interpreting the Response Message**

The response message, createUserResponse, returns the transaction identifier and authentication token in the SOAP envelope header. These elements are explained in the following table. The SOAP body returns a success message if the operation was performed successfully. If there are any errors, then the Fault response is returned. See appendix, ["Exceptions and Error Codes"](#page-206-0) (see page 207) for more information on the SOAP error messages.

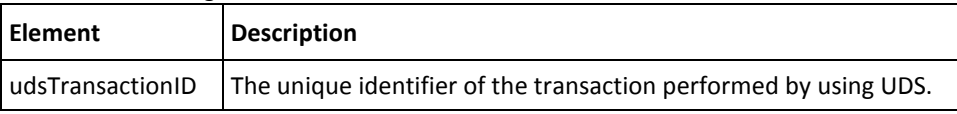

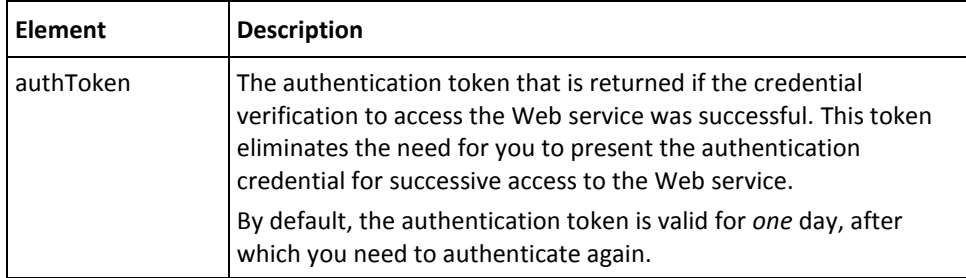

# <span id="page-94-0"></span>**Updating Users**

This section walks you through the following steps for updating the user information:

- Preparing the Request Message
- Interpreting the Response Message
- Interpreting the Response Message

# **Preparing the Request Message**

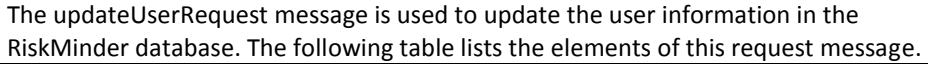

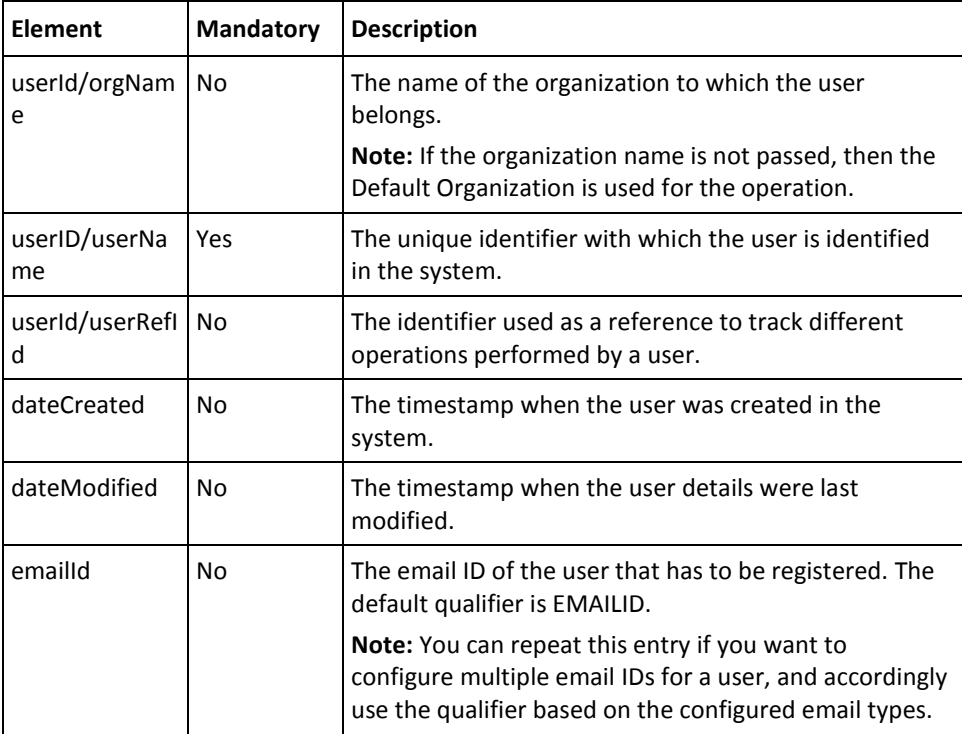

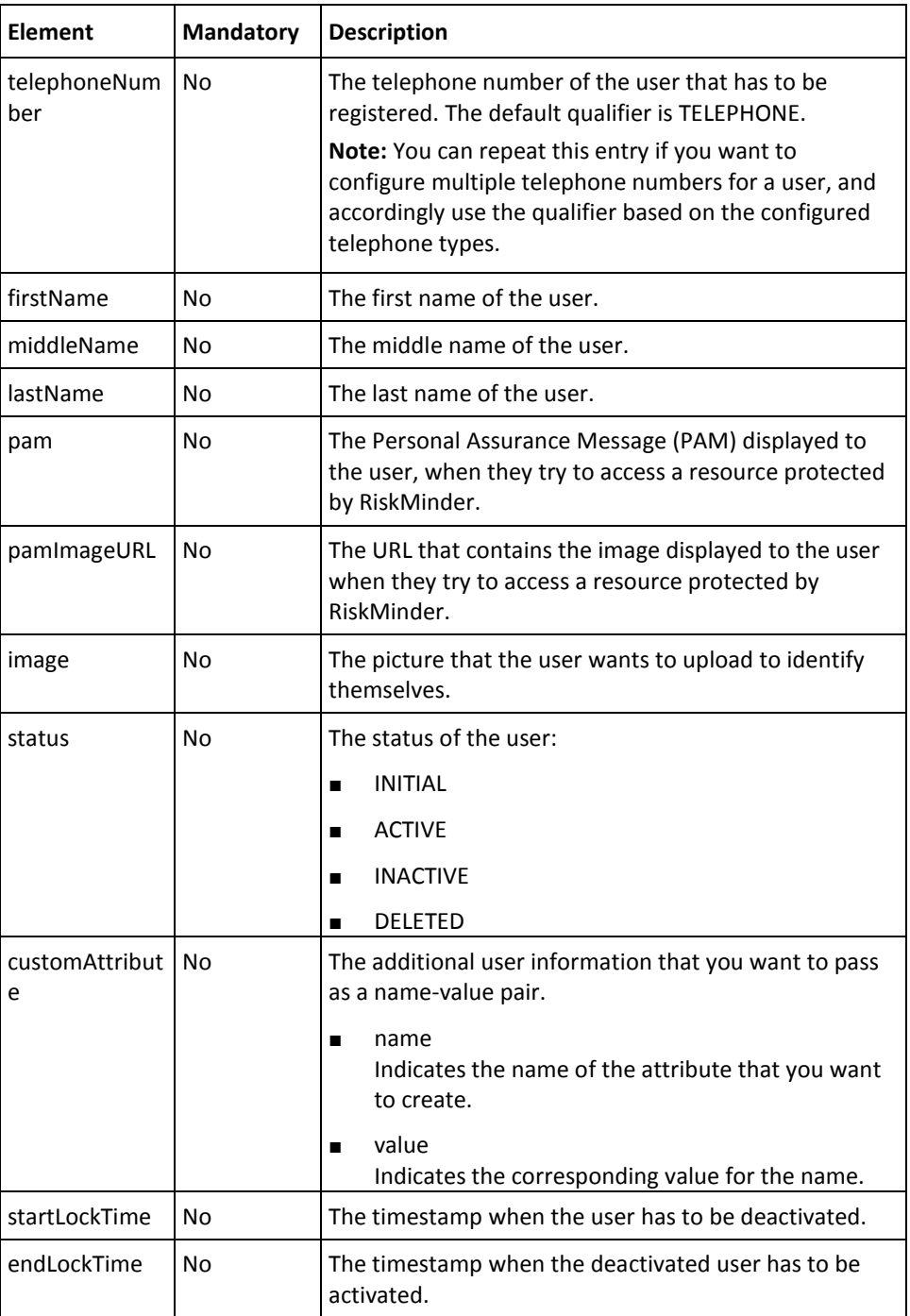

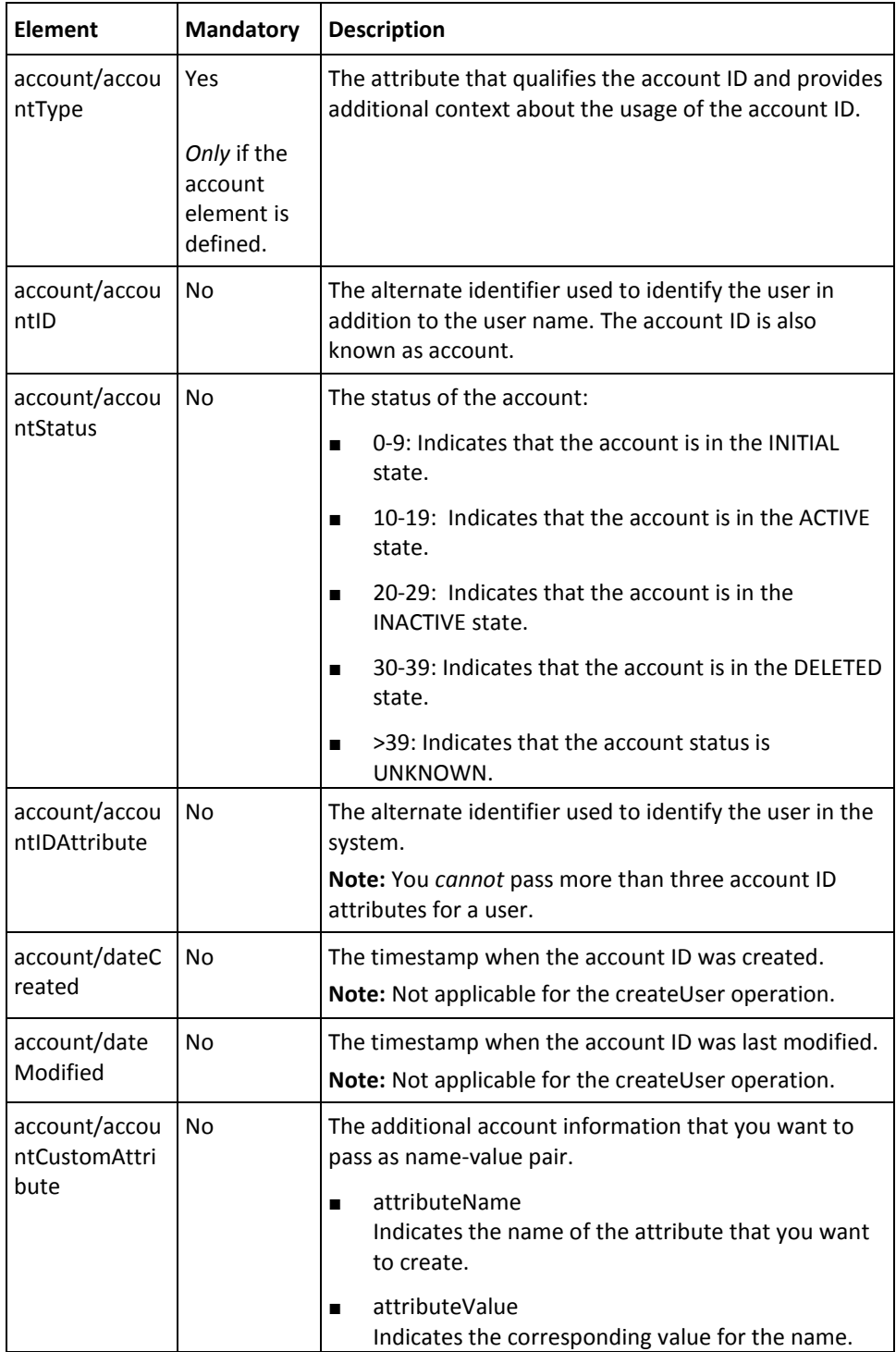

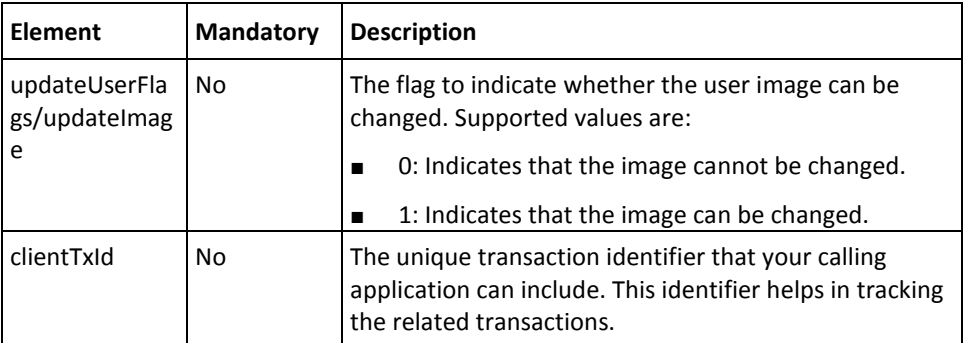

To update users in the RiskMinder database:

- 1. (Optional) Include the authentication and authorization details in the header of the updateUser operation. Se[e "Managing Web Services Security"](#page-36-0) (see page 37) for more information on the header elements.
- 2. Use the updateUserRequest elements to update the user information, as listed in the table.
- 3. Use the updateUserRequest message and construct the input message by using the details specified in the preceding step.
- 4. Invoke the updateUser operation of the ArcorUserRegistrySvc service to update the user information.

This operation returns the updateUserResponse message that includes the transaction identifier and the authentication token. See the following section for more information on the response message.

# **Interpreting the Response Message**

The response message, updateUserResponse, returns the transaction identifier and the authentication token in the SOAP envelope header. These elements are explained in the following table. The SOAP body returns a success message if the operation was performed successfully. If there are any errors, then the Fault response is returned. See ["Exceptions and Error Codes"](#page-206-0) (see page 207) for more information on the SOAP error messages.

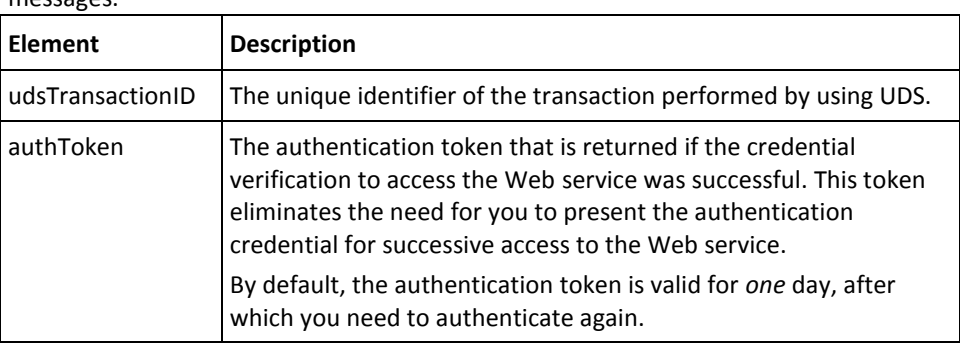

# <span id="page-98-0"></span>**Fetching User Details**

The retrieveUser operation is used to search the details of a particular user.

This section walks you through the following steps for reading the user details:

- Preparing the Request Message
- Invoking the Web Service
- Interpreting the Response Message

# **Preparing the Request Message**

The following table lists the elements of the retrieveUserRequest message.

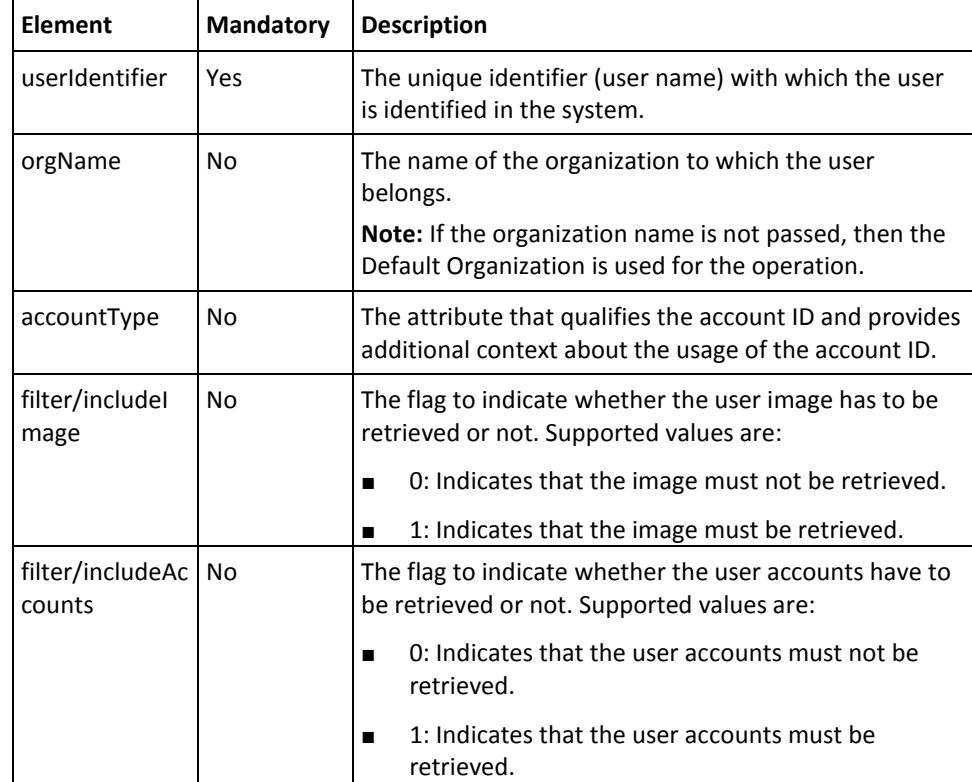

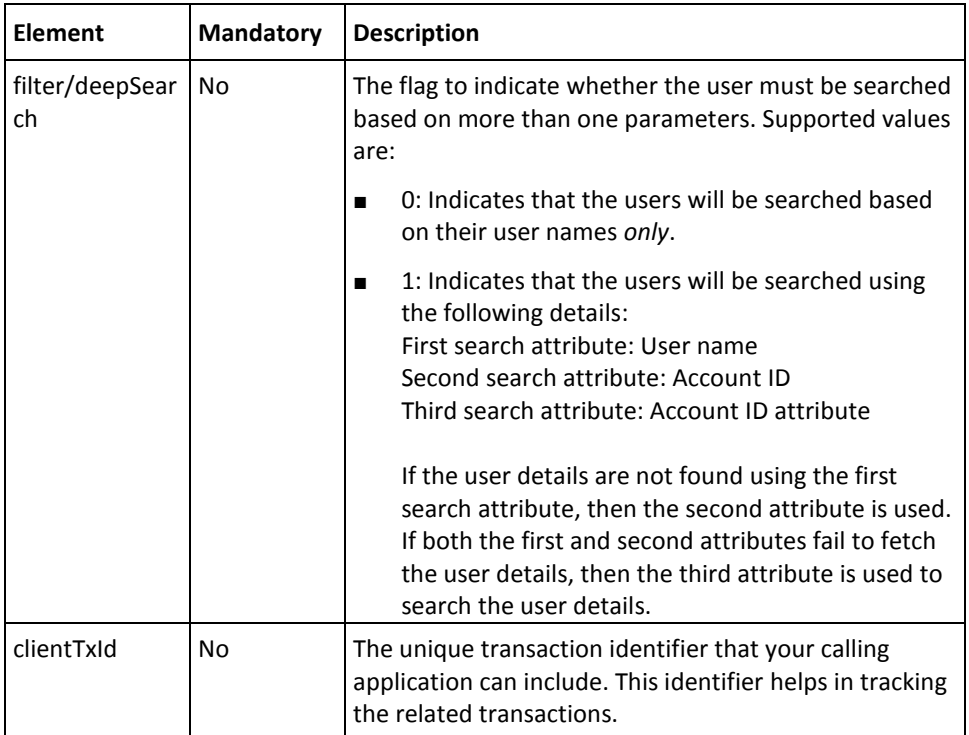

To retrieve the details of a user:

- 1. (Optional) Include the authentication and authorization details in the header of the retrieveUser operation. Se[e "Managing Web Services Security"](#page-36-0) (see page 37) for more information on the header elements.
- 2. Use the retrieveUserRequest elements to collect the user details, as listed in the table.
- 3. Use the retrieveUserRequest message and construct the input message by using the details specified in the preceding step.
- 4. Invoke the retrieveUser operation of the ArcorUserRegistrySvc service to fetch the user details.

This operation returns the retrieveUserResponse message that includes the transaction identifier and the authentication token. See the following section for more information on the response message.

#### **Interpreting the Response Message**

The response message, retrieveUserResponse returns the transaction identifier and the authentication token in the SOAP envelope header. The SOAP body includes the user details for a successful transaction and the Fault response for an error condition.

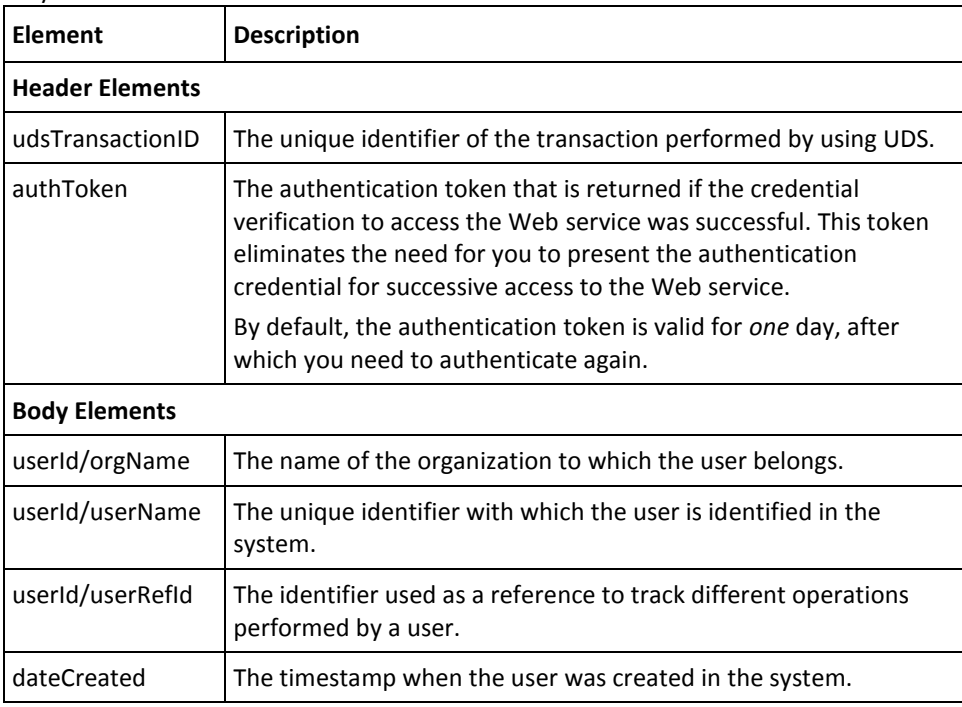

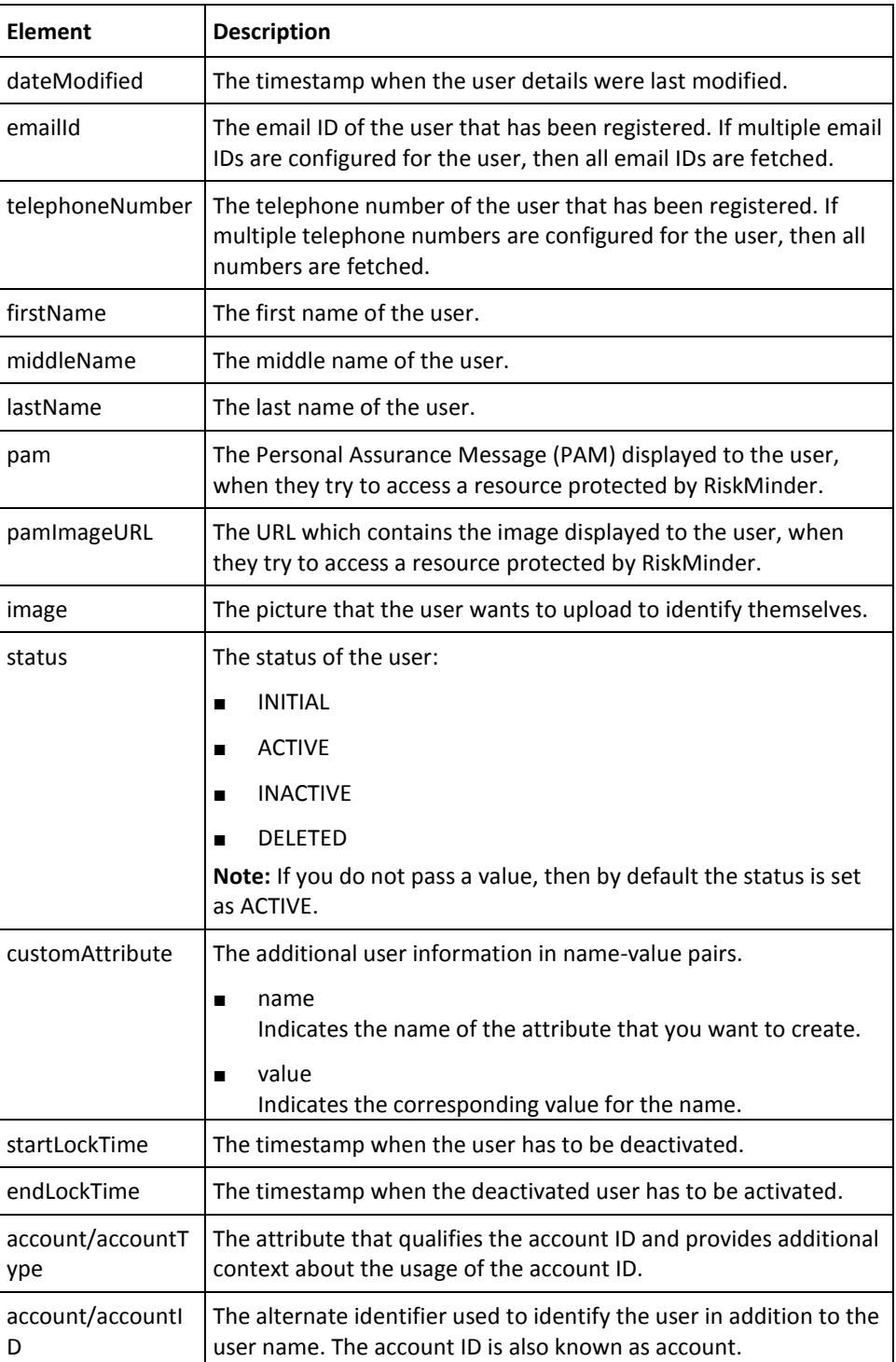

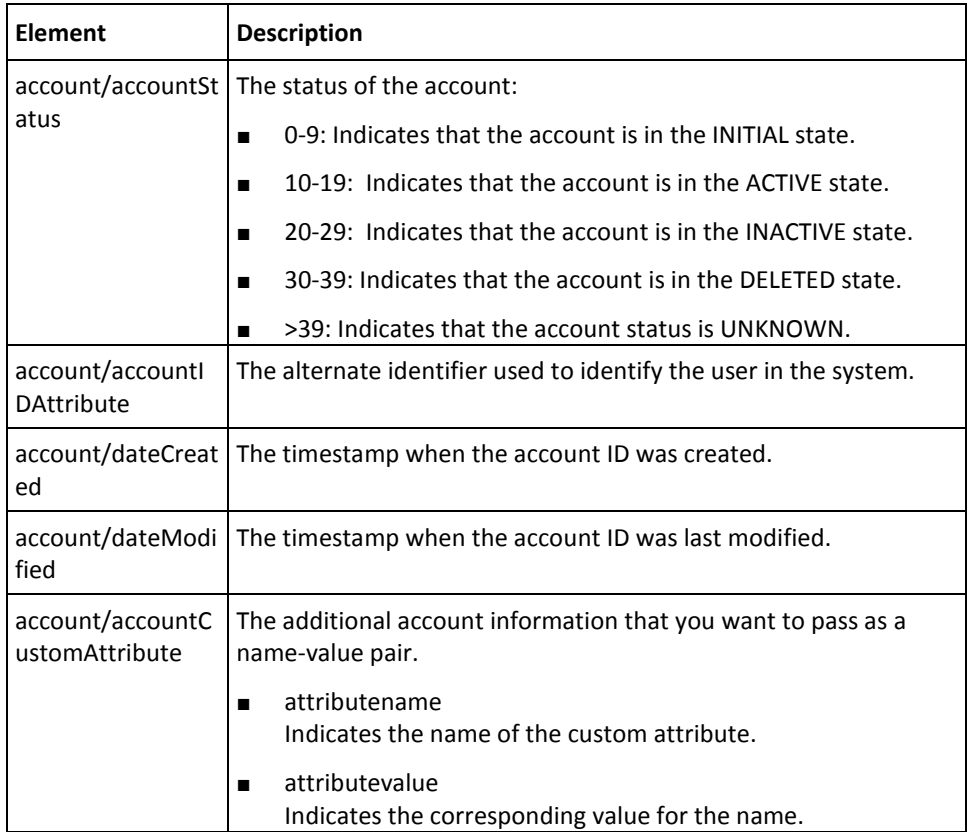

# <span id="page-103-0"></span>**Searching Users by Using Pagination**

When you search for users in the RiskMinder database or directory service, the information is fetched and displayed in the alphabetical order of the user names. If you have a large setup with many users, then you will have to navigate through the search result to search for a particular user. To increase the search efficiency in such cases, you can search the users by specifying the start and end index range.

**Note:** If you are searching for the users in the LDAP organization, then ensure that the LDAP supports pagination search.

This section walks you through the following steps for searching the active users based on the search index:

- Preparing the Request Message
- Invoking the Web Service
- Interpreting the Response Message

# **Preparing the Request Message**

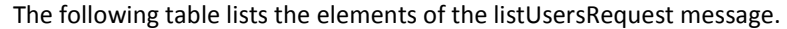

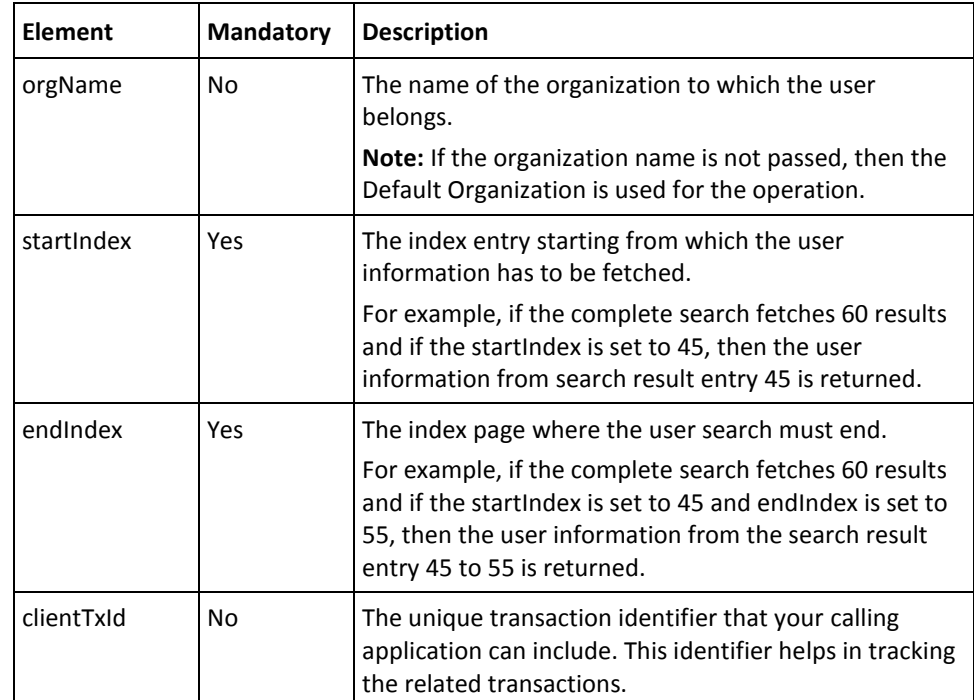

To search for users based on pagination:

- 1. (Optional) Include the authentication and authorization details in the header of the listUsers operation. See ["Managing Web Services Security"](#page-36-0) (see page 37) for more information on the header elements.
- 2. Use the listUsersRequest elements to collect the start and end index, as listed in the table.
- 3. Use the listUsersRequest message and construct the input message by using the details specified in the preceding step.
- 4. Invoke the listUsers operation of the ArcorUserRegistrySvc service to fetch the user details for the specified start and end index.

This operation returns the listUsersResponse message that includes the transaction identifier, authentication token, and user details. See the following section for more information on the response message.

# **Interpreting the Response Message**

The response message, listUsersResponse, returns the transaction identifier and authentication token in the SOAP envelope header. The SOAP body includes the user details and status for a successful transaction and the Fault response for an error condition.

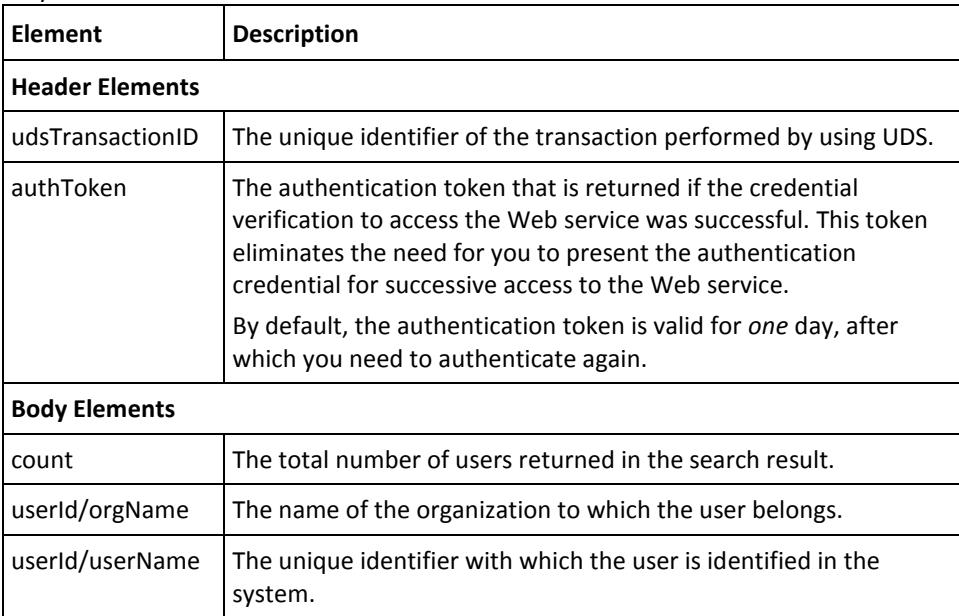

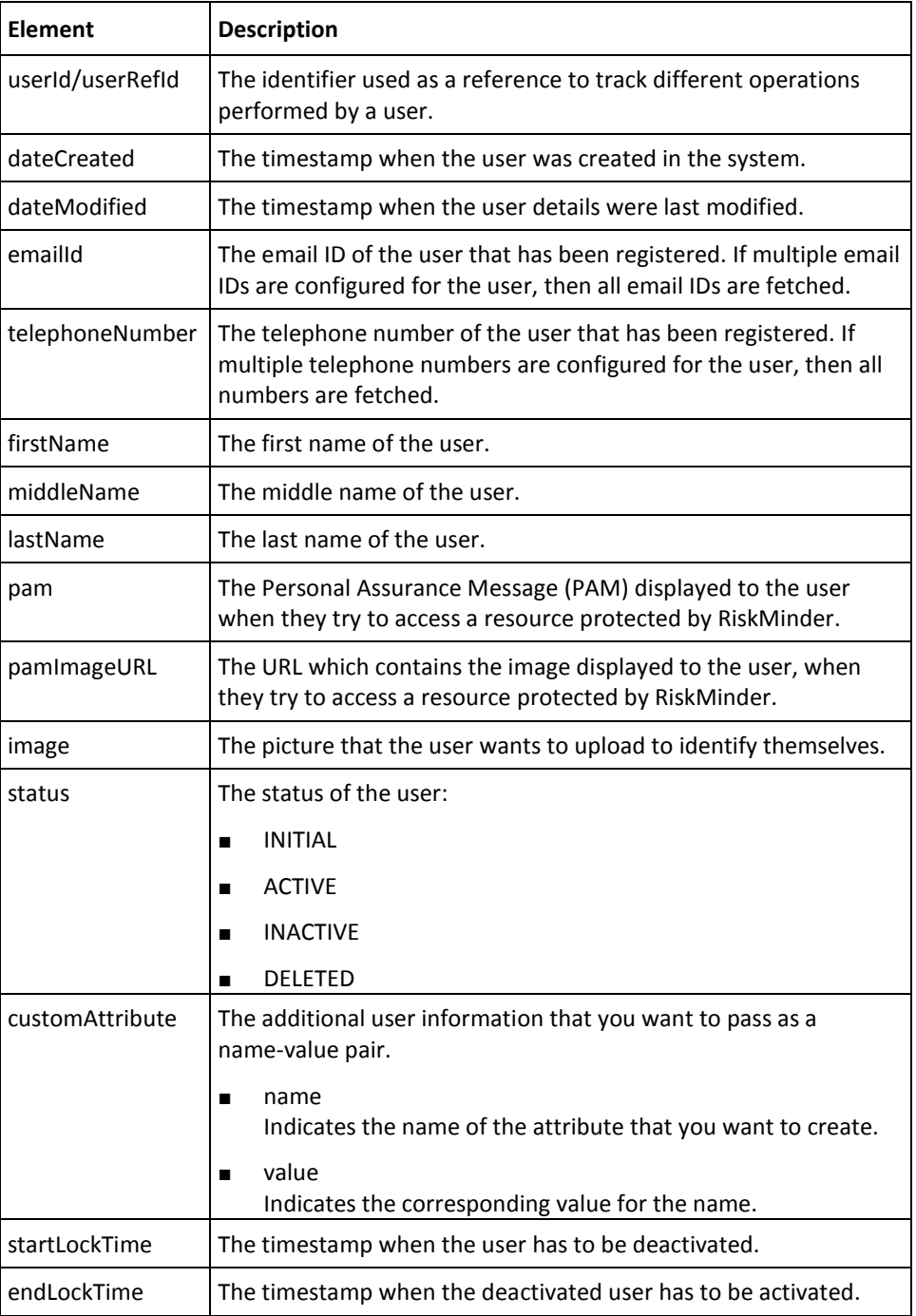

# <span id="page-106-0"></span>**Searching All Users**

You must use the searchUsers operation to search for all users in the system.

This section walks you through the following steps for searching the users:

- Preparing the Request Message
- Invoking the Web Service
- Interpreting the Response Message

# **Preparing the Request Message**

The following table lists the elements of the searchUsers message.

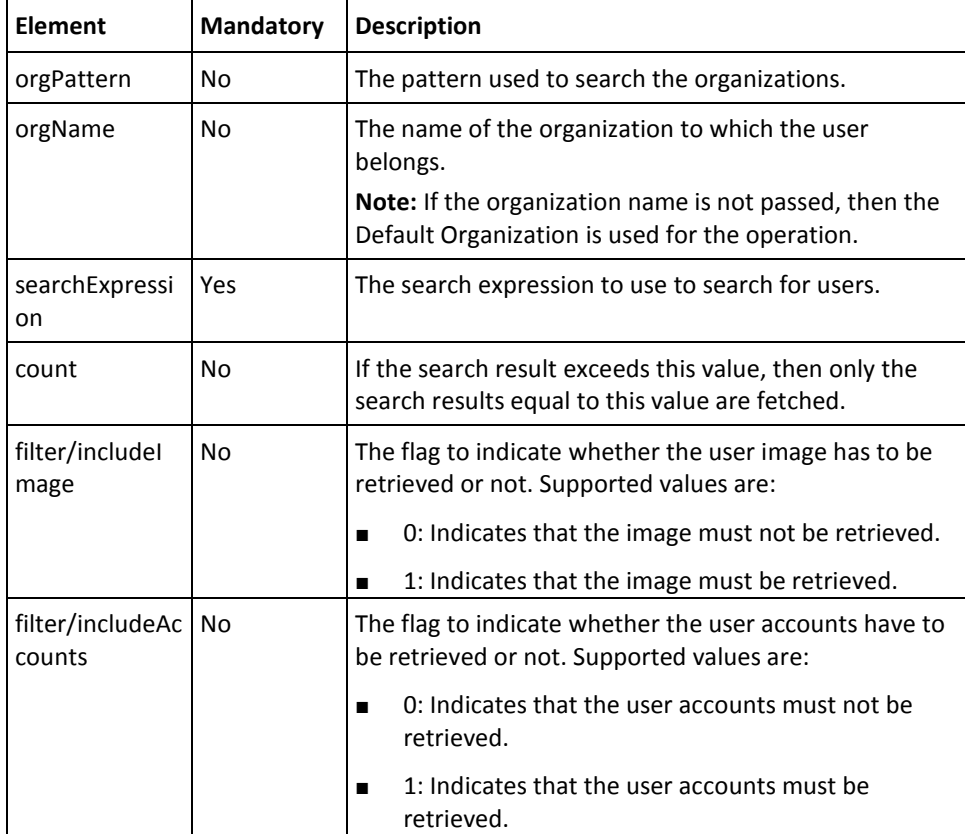

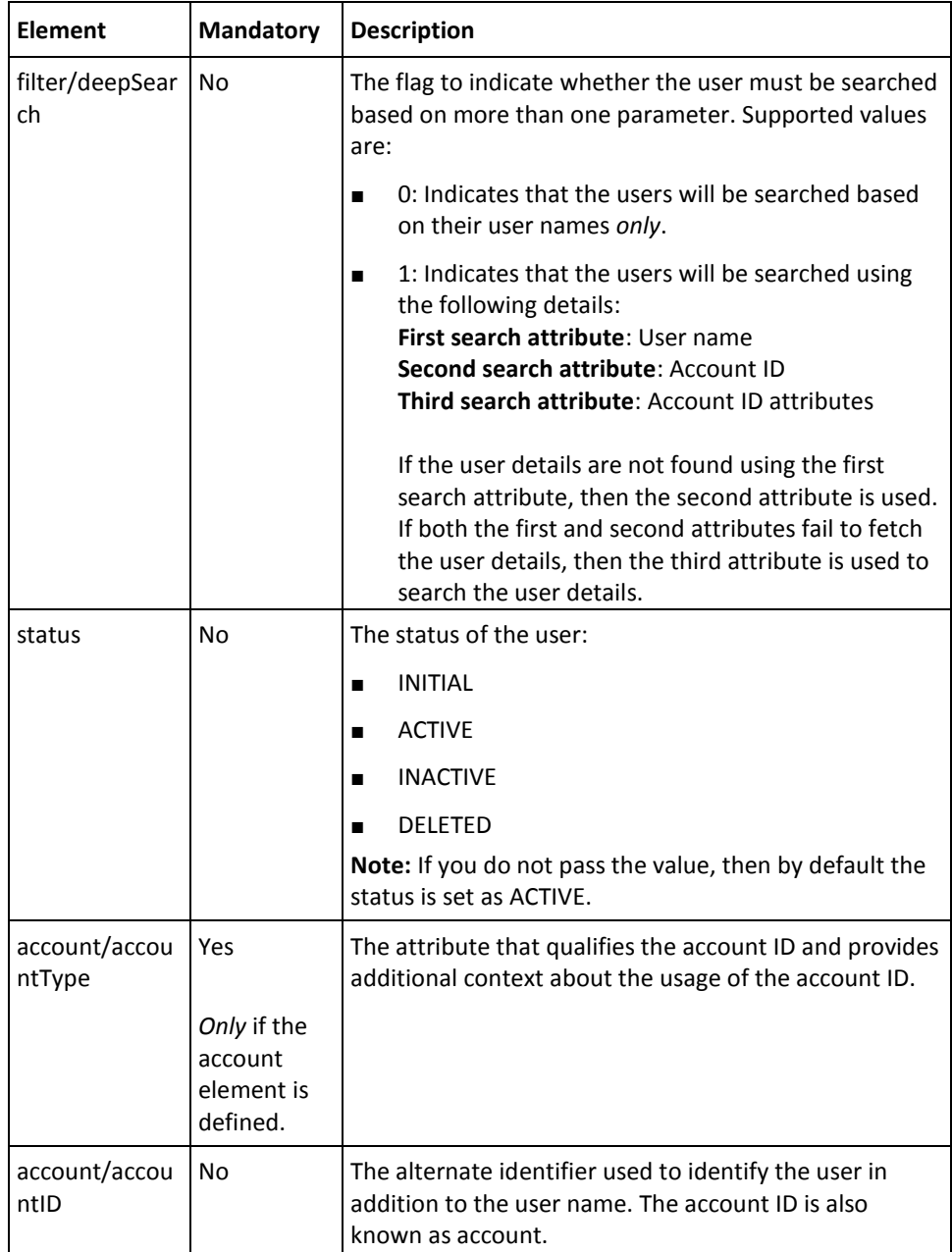
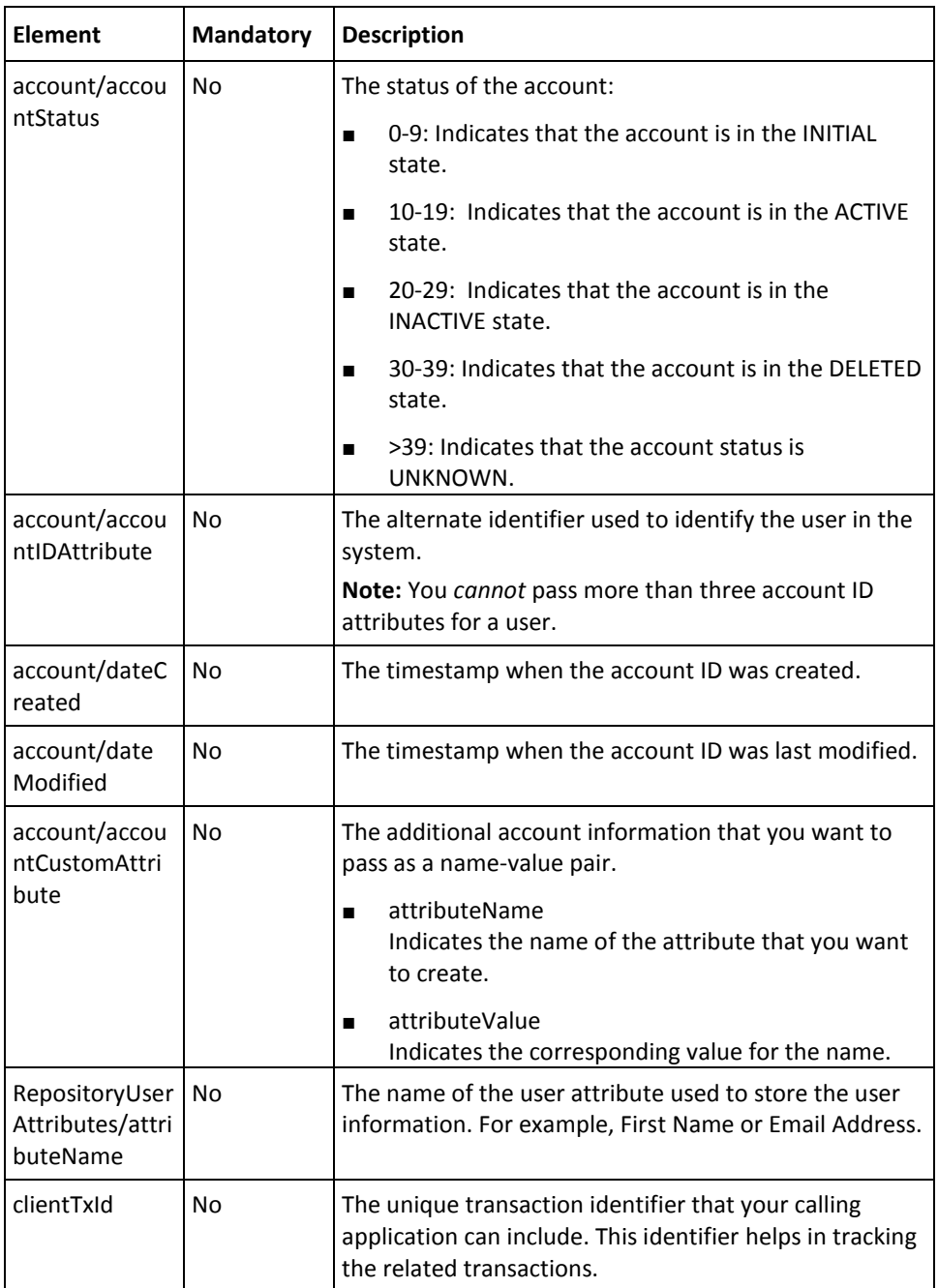

To search users:

- 1. (Optional) Include the authentication and authorization details in the header of the searchUsers operation. See ["Managing Web Services Security"](#page-36-0) (see page 37) for more information on the header elements.
- 2. Use the searchUsersRequest elements to collect the user information, as listed in the table.
- 3. Use the searchUsersRequest message and construct the input message by using the details specified in the preceding step.
- 4. Invoke the searchUsers operation of the ArcorUserRegistrySvc service to fetch the information of all users.

This operation returns the searchUsersResponse message that includes the transaction identifier, authentication token, and user details. See the following section for more information on the response message.

### **Interpreting the Response Message**

The response message, searchUsersResponse, returns the transaction identifier and the authentication token in the SOAP envelope header. The SOAP body includes the user details and status for a successful transaction, and the Fault response for an error condition.

The elements returned for searchUsersResponse are the same as those for retrieveUserResponse. Refer to appendix, ["Exceptions and Error Codes"](#page-206-0) (see page 207) if there are any errors.

# **Checking the User Status**

You must use the getUserStatus operation to know the current status of the user in the database.

This section walks you through the following steps for checking the user status:

- Preparing the Request Message
- Invoking the Web Service
- Interpreting the Response Message

# **Preparing the Request Message**

The following table lists the elements of the getUserStatusRequest message.

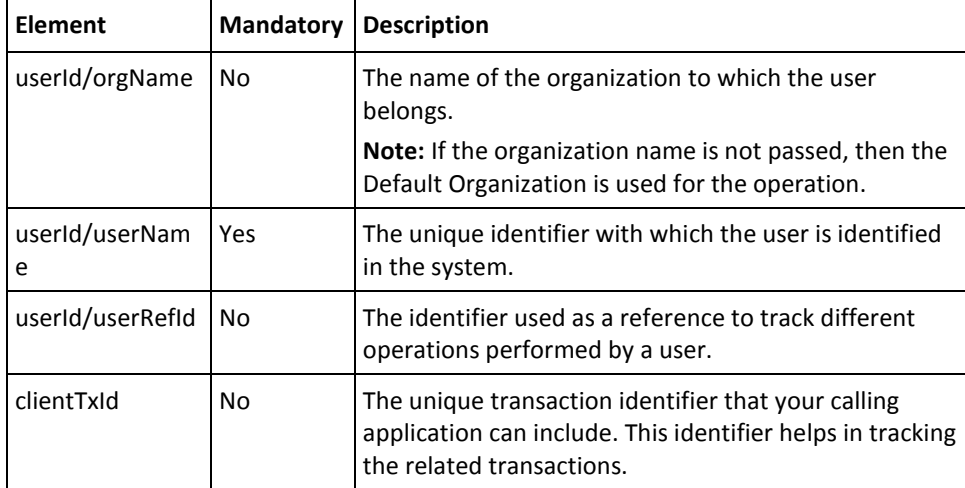

To check the user status:

- 1. (Optional) Include the authentication and authorization details in the header of the getUserStatus operation. See ["Managing Web Services Security"](#page-36-0) (see page 37) for more information on the header elements.
- 2. Use the getUserStatusRequest elements to collect the user details, as listed in the table.
- 3. Use the getUserStatusRequest message and construct the input message by using the details specified in the preceding step.
- 4. Invoke the getUserStatus operation of the ArcorUserRegistrySvc service to check the user status.

This operation returns the getUserStatusResponse message that includes the transaction identifier, authentication token, and user details and status. See the following section for more information on the response message.

### **Interpreting the Response Message**

The response message, getUserstatusResponse, returns the transaction identifier and the authentication token in the SOAP envelope header. The SOAP body includes the user details and status for a successful transaction, and the Fault response for an error condition.

See the following table for more information on the elements returned for a successful transaction. Refer to appendix, ["Exceptions and Error Codes"](#page-206-0) (see page 207) if there are any errors.

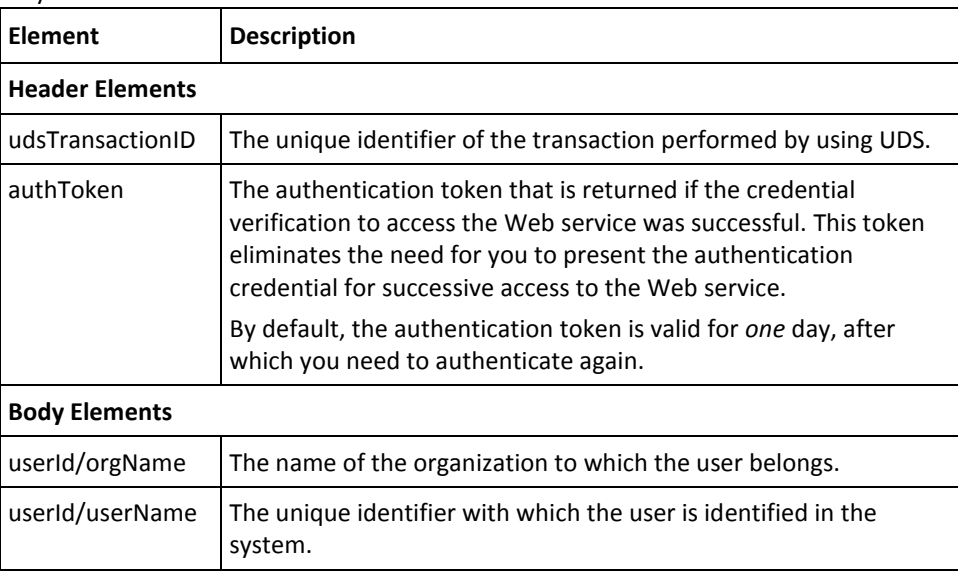

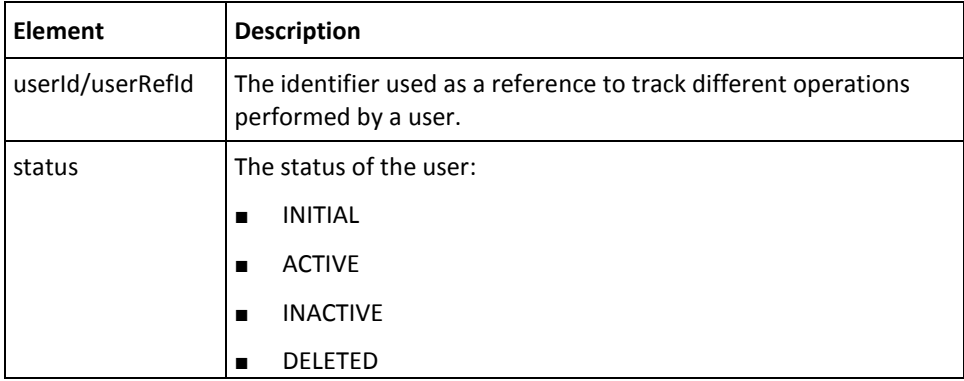

# **Updating the User Status**

You must use the updateUserStatus operation to change the current status of the user in the database.

This section walks you through the following steps for updating the user status:

- Preparing the Request Message
- Invoking the Web Service
- Interpreting the Response Message

# **Preparing the Request Message**

The following table lists the elements of the updateUserStatusRequest message.

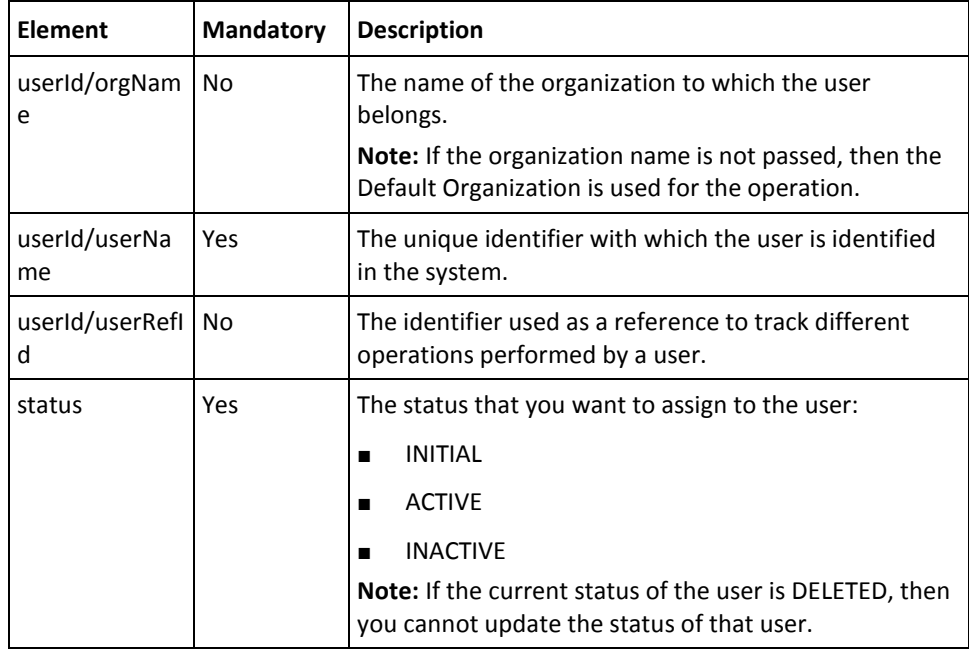

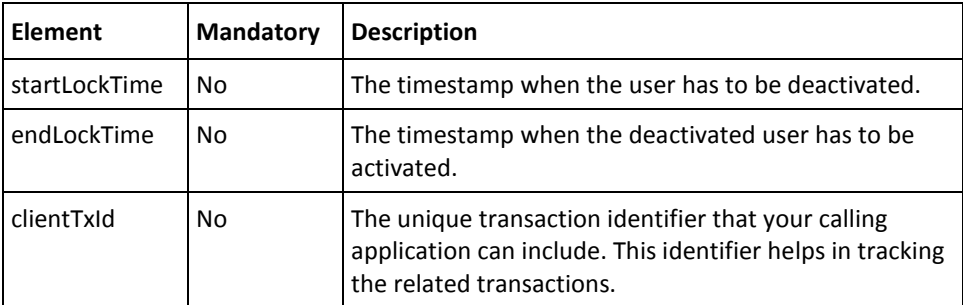

To update the user status:

- 1. (Optional) Include the authentication and authorization details in the header of the updateUserStatus operation. Se[e "Managing Web Services Security"](#page-36-0) (see page 37) for more information on the header elements.
- 2. Use the updateUserStatusRequest elements to collect the user details, as listed in the table.
- 3. Use the updateUserStatusRequest message and construct the input message by using the details specified in the preceding step.
- 4. Invoke the updateUserStatus operation of the ArcorUserRegistrySvc service to check the user status.

This operation returns the updateUserStatusResponse message that includes the transaction identifier and the authentication token. See the following section for more information on the response message.

### **Interpreting the Response Message**

The response message, updateUserStatusResponse returns the transaction identifier and the authentication token in the SOAP envelope header. These elements are explained in the following table. The SOAP body returns a success message if the operation was performed successfully. If there are any errors, then the Fault response is returned. See appendix, ["Exceptions and Error Codes"](#page-206-0) (see page 207) for more information on the SOAP error messages.

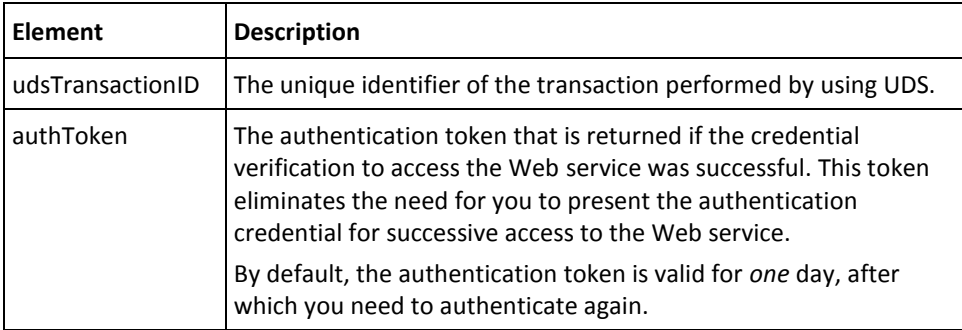

# **Deleting Users**

This section walks you through the following steps for deleting users:

- Preparing the Request Message
- Invoking the Web Service
- Interpreting the Response Message

# **Preparing the Request Message**

The deleteUserRequest message is used to delete users in the RiskMinder database. The following table lists the elements of this request message.

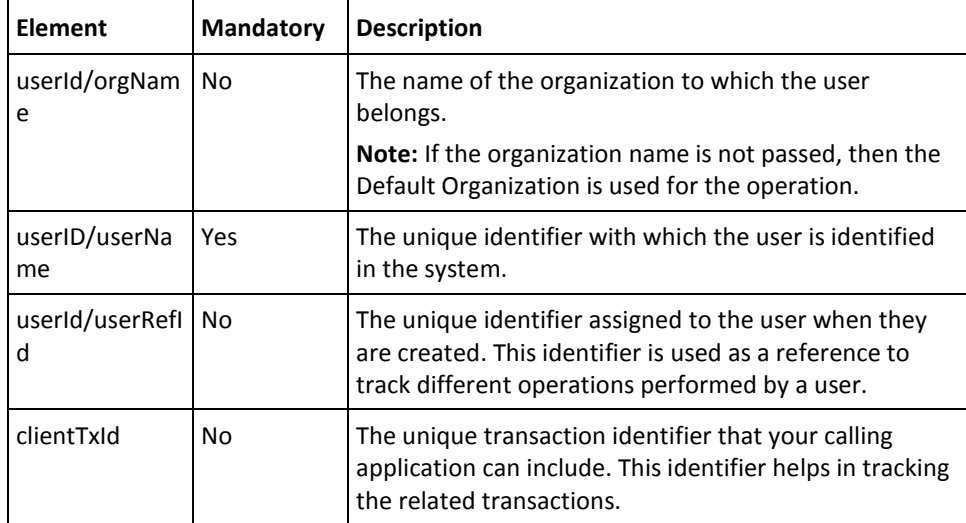

To delete users in the RiskMinder database:

- 1. (Optional) Include the authentication and authorization details in the header of the deleteUser operation. Se[e "Managing Web Services Security"](#page-36-0) (see page 37) for more information on the header elements.
- 2. Use the deleteUserRequest elements to provide the user information, as listed in the table.
- 3. Use the deleteUserRequest message and construct the input message by using the details specified in the preceding step.
- 4. Invoke the deleteUser operation of the ArcorUserRegistrySvc service to delete users.

This operation returns the deleteUserResponse message that includes the transaction identifier and the authentication token. See the following section for more information on the response message.

### **Interpreting the Response Message**

The response message, deleteUserResponse, returns the transaction identifier and the authentication token in the SOAP envelope header. These elements are explained in the following table. The SOAP body returns a success message if the operation was performed successfully. If there are any errors, then the Fault response is returned. See appendix, ["Exceptions and Error Codes"](#page-206-0) (see page 207) for more information on the SOAP error messages.

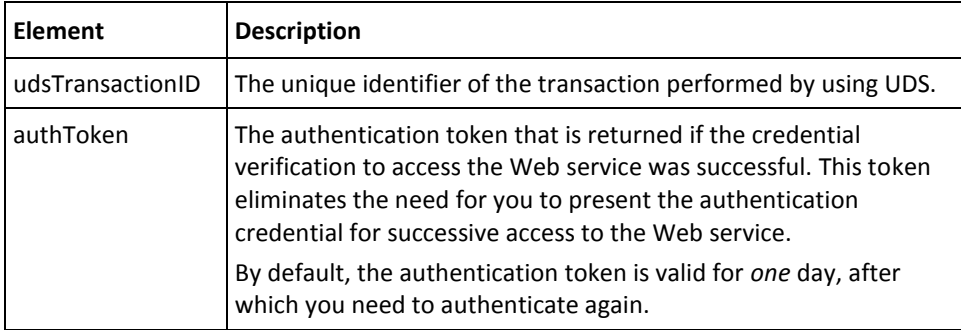

# **Performing User Account Operations**

In addition to the user name, which is the unique user identifier, users can be identified by their accounts (also known as account ID*).* A user can have multiple accounts. To define an account for the user, an account type has to be first configured for the organization to which the user belongs.

An account type provides additional context about the usage of the account. An account type can have only *one* account ID. If you want to assign multiple account IDs for a user, then you need to first configure the account type for each account ID that you plan to create for the user.

This section covers the following steps related to user account operations:

- **[Adding User Accounts](#page-117-0) (see page 118)**
- [Updating User Accounts](#page-120-0) (see page 121)
- [Fetching All Accounts of a User](#page-122-0) (see page 123)
- [Fetch User Account Details](#page-124-0) (see page 125)
- [Fetching User Details Using Accounts](#page-127-0) (see page 128)
- **[Deleting User Accounts](#page-131-0) (see page 132)**

**Note:** Accounts are dependent on user name and account type. Before adding user accounts, you must ensure that the user has already been created in the system, as discussed in ["Performing User Operations"](#page-90-0) (see page 91), and that the account type has been defined for the organization to which the user belongs, as discussed in ["Managing](#page-68-0)  [Additional User Configurations"](#page-68-0) (see page 69).

# <span id="page-117-0"></span>**Adding User Accounts**

You must use the addUserAccount operation to add accounts for users. This section walks you through the following steps for adding user accounts.

- Preparing the Request Message
- Invoking the Web Service
- Interpreting the Response Message

# **Preparing the Request Message**

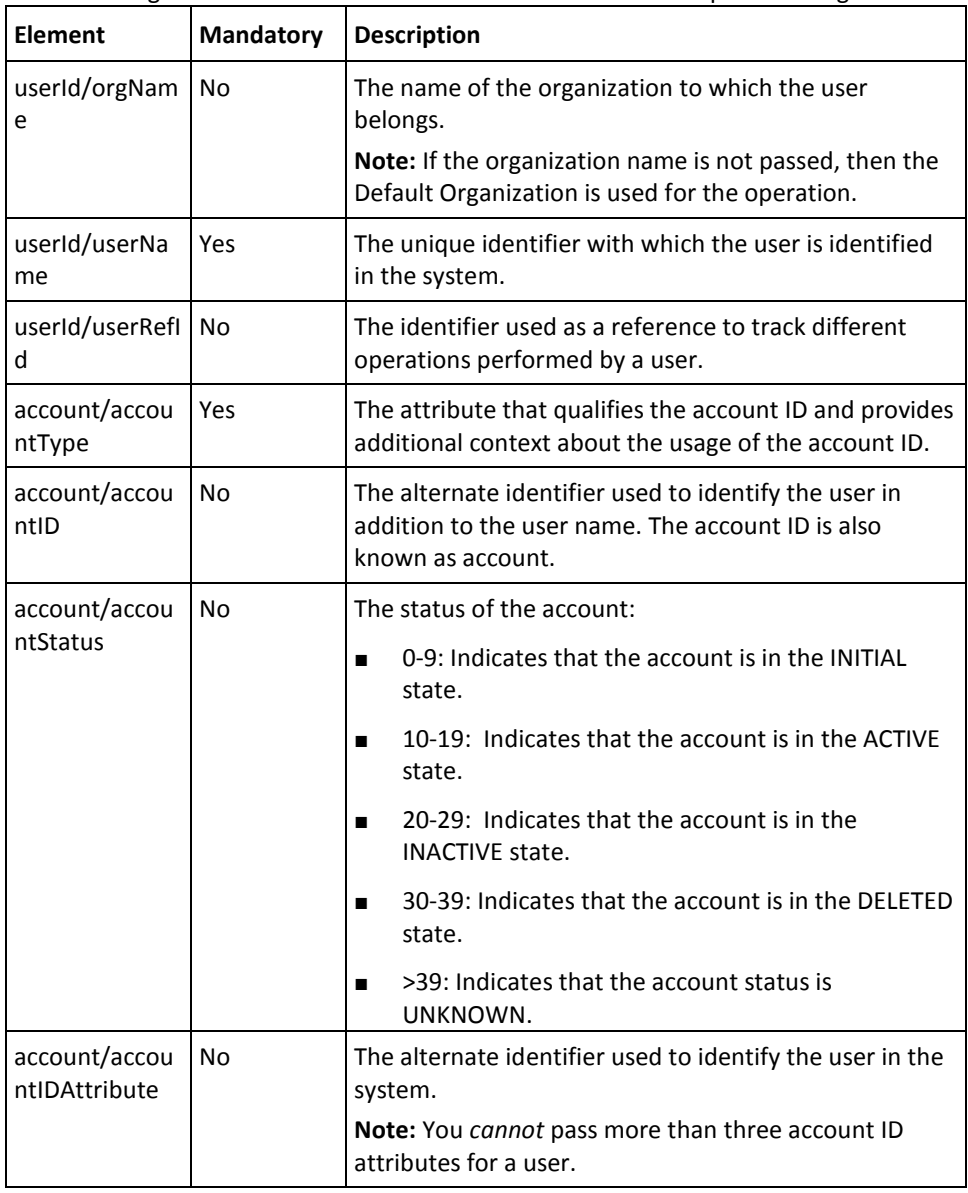

The following table lists the elements of the addUserAccountRequest message.

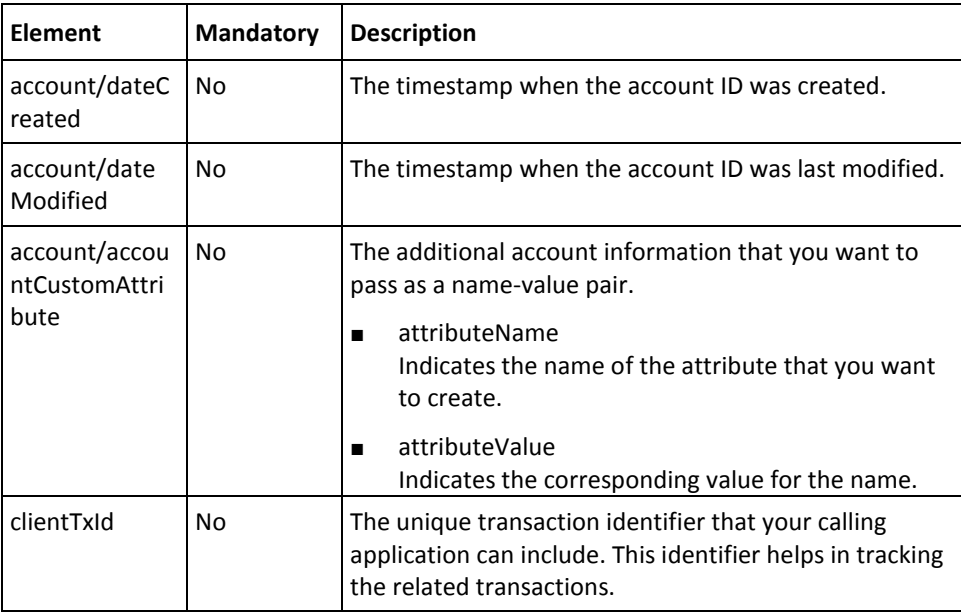

To add user accounts:

- 1. (Optional) Include the authentication and authorization details in the header of the addUserAccount operation. See ["Managing Web Services Security"](#page-36-0) (see page 37) for more information on the header elements.
- 2. Use the addUserAccountRequest elements to collect the user details, as listed in the following table.
- 3. Use the addUserAccountRequest message and construct the input message by using the details specified in the preceding step.
- 4. Invoke the addUserAccount operation of the ArcorUserRegistrySvc service to add accounts for the user.

This operation returns the addUserAccountResponse message that includes the transaction identifier, authentication token, and user account details. See the following section for more information on the response message.

### **Interpreting the Response Message**

The response message, addUserAccountResponse, returns the transaction identifier and authentication token in the SOAP envelope header. These elements are explained in the following table. The SOAP body returns a success message if the operation was performed successfully. If there are any errors, then the Fault response is returned. See appendix, ["Exceptions and Error Codes"](#page-206-0) (see page 207) for more information on the SOAP error messages.

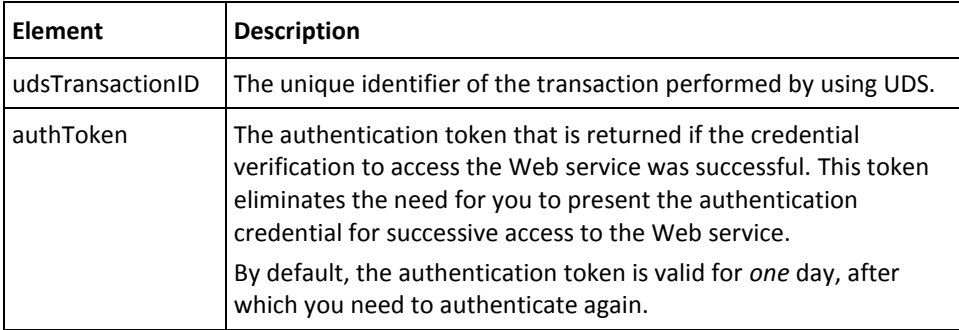

# <span id="page-120-0"></span>**Updating User Accounts**

You must use the updateUserAccount operation to update the existing accounts of users. This section walks you through the steps for updating the user accounts.

- Preparing the Request Message
- Invoking the Web Service
- Interpreting the Response Message

### **Preparing the Request Message**

The updateUserAccountRequest message elements are the same as those for addUserAccountRequest. See the first table in [Adding User Accounts](#page-117-0) (see page 118) for more information.

### **Invoking the Web Service**

To update user accounts:

- 1. (Optional) Include the authentication and authorization details in the header of the updateUserAccount operation. See ["Managing Web Services Security"](#page-36-0) (see page 37) for more information on the header elements.
- 2. Use the updateUserAccountRequest elements to collect the user account details, as listed in [Adding User Accounts](#page-117-0) (see page 118).
- 3. Use the updateUserAccountRequest message and construct the input message by using the details specified in the preceding step.
- 4. Invoke the updateUserAccount operation of the ArcorUserRegistrySvc service to update accounts of the user.

This operation returns the updateUserAccountResponse message that includes the transaction identifier, authentication token, and user account details. See the following section for more information on the response message.

### **Interpreting the Response Message**

The response message, updateUserAccountResponse, returns the transaction identifier and the authentication token in the SOAP envelope header, these elements are explained in the following table. The SOAP body returns a success message if the operation was performed successfully. If there are any errors, then the Fault response is returned. See appendix, ["Exceptions and Error Codes"](#page-206-0) (see page 207) for more information on the SOAP error messages.

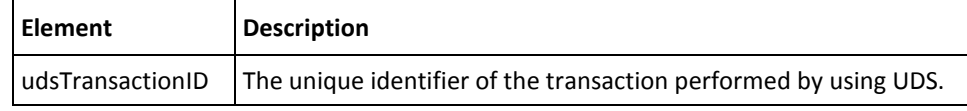

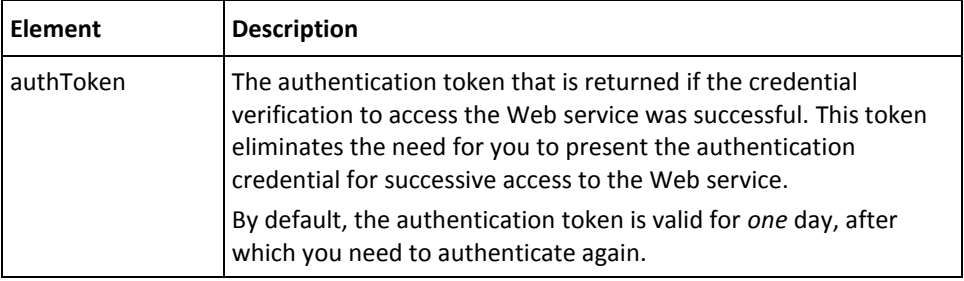

# <span id="page-122-0"></span>**Fetching All Accounts of a User**

To fetch the details of all accounts that are created for a user, you must use the listUserAccounts operation. This section walks you through the following steps for fetching the accounts of a user.

- Preparing the Request Message
- Invoking the Web Service
- Interpreting the Response Message

**Note:** If you want to fetch details of a particular account, then use the retrieveUserAccount operation. See ["Fetch User Account Details"](#page-124-0) (see page 125) for more information.

#### **Preparing the Request Message**

The listUserAccountRequest message elements are same as those for addUserAccountRequest. See the first table in [Adding User Accounts](#page-117-0) (see page 118) for more information.

#### **Invoking the Web Service**

To fetch user accounts:

- 1. (Optional) Include the authentication and authorization details in the header of the listUserAccounts operation. Se[e "Managing Web Services Security"](#page-36-0) (see page 37) for more information on the header elements.
- 2. Use the listUserAccountRequest elements to collect the user account details, as listed in [Adding User Accounts](#page-117-0) (see page 118).
- 3. Use the listUserAccountRequest message and construct the input message by using the details specified in the preceding step.
- 4. Invoke the listUserAccounts operation of the ArcorUserRegistrySvc service to update accounts of the user.

This operation returns the listUserAccountResponse message that includes the transaction identifier, authentication token, and user account details. See the following section for more information on the response message.

#### **Interpreting the Response Message**

The response message, listUserAccountResponse returns the transaction identifier and authentication token in the SOAP envelope header. The SOAP body includes the user account details for a successful transaction and the Fault response for an error condition.

See the following table for more information on the elements returned for a successful transaction. Refer to appendix, ["Exceptions and Error Codes"](#page-206-0) (see page 207) if there are any errors.

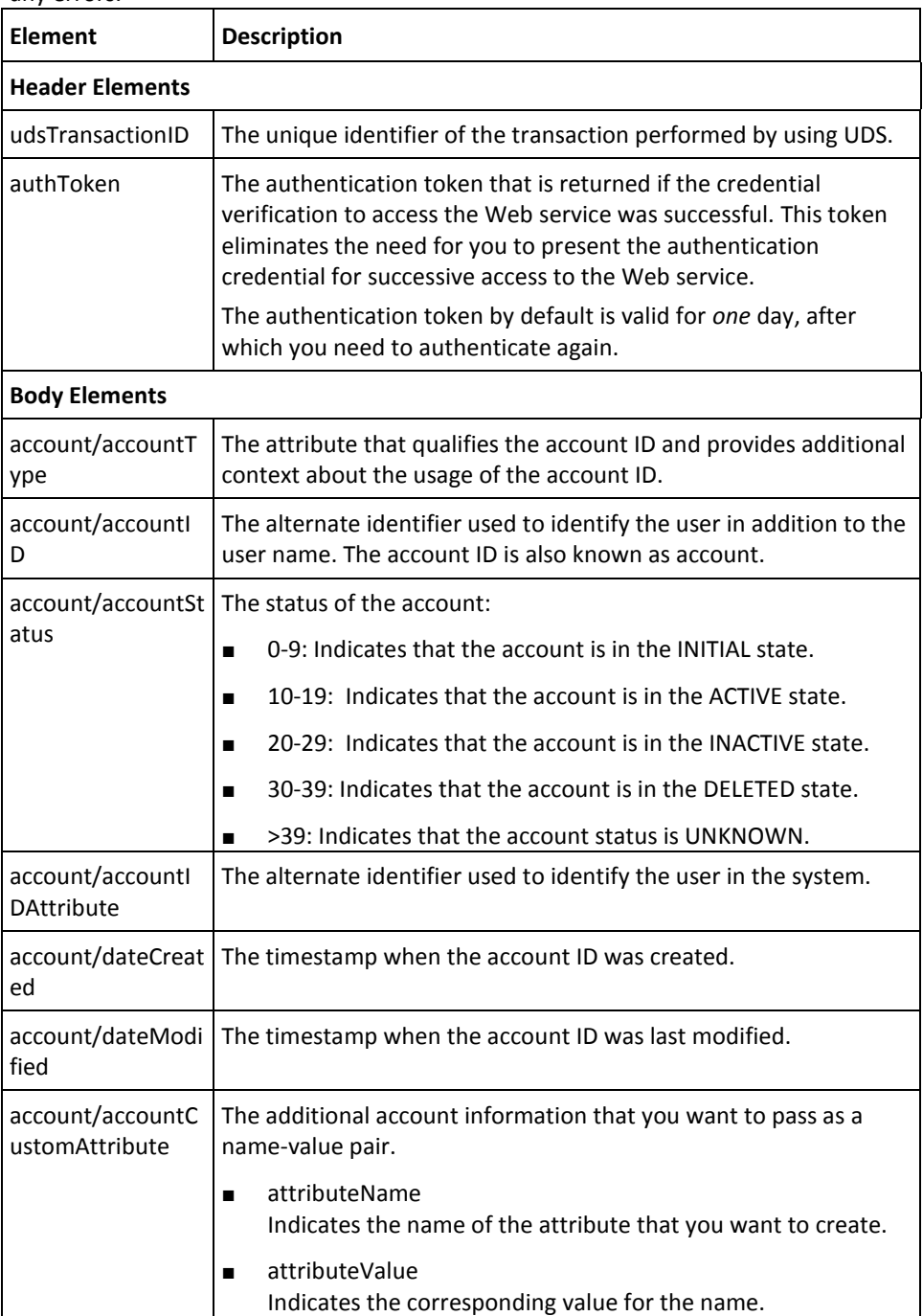

# <span id="page-124-0"></span>**Fetch User Account Details**

You must use the retrieveUserAccount operation to fetch the details of a particular user account.

This section walks you through the following steps to fetch the details of a single user account:

- Preparing the Request Message
- Invoking the Web Service
- Interpreting the Response Message

## **Preparing the Request Message**

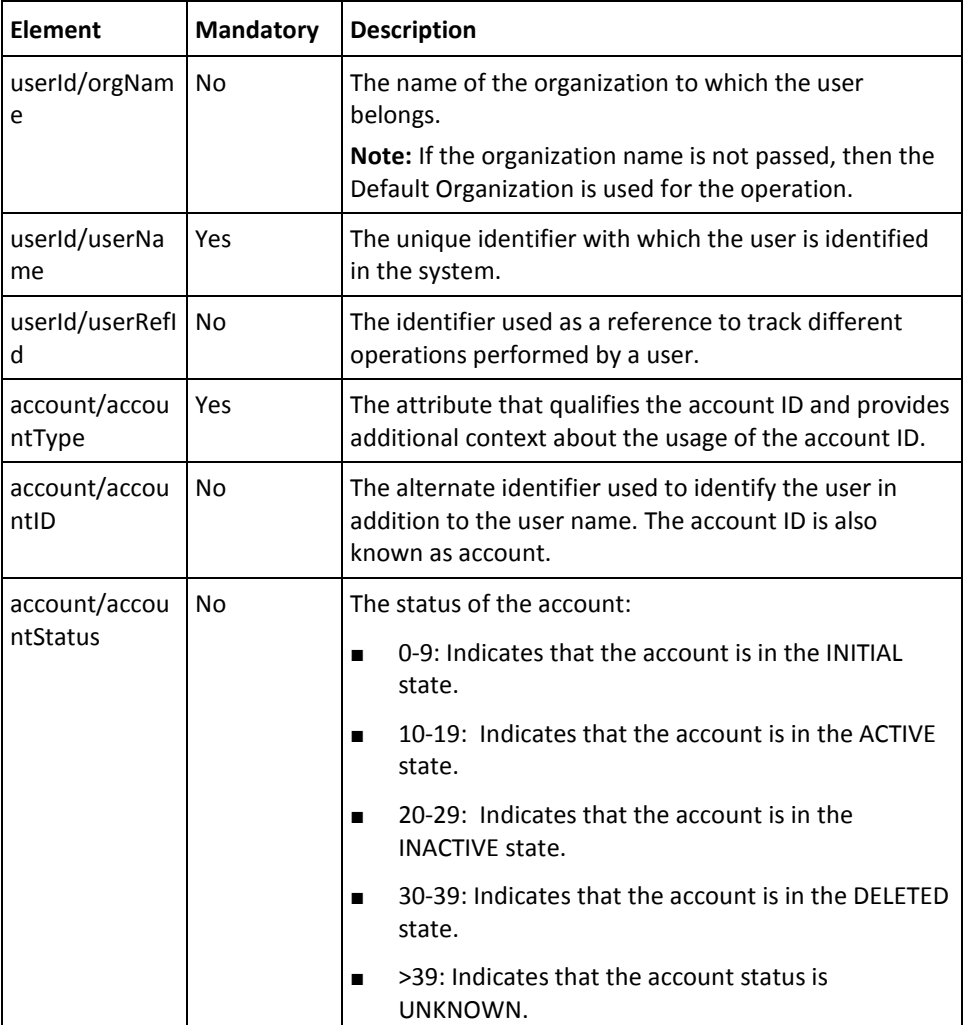

The following table lists the elements of the retrieveUserAccountRequest message.

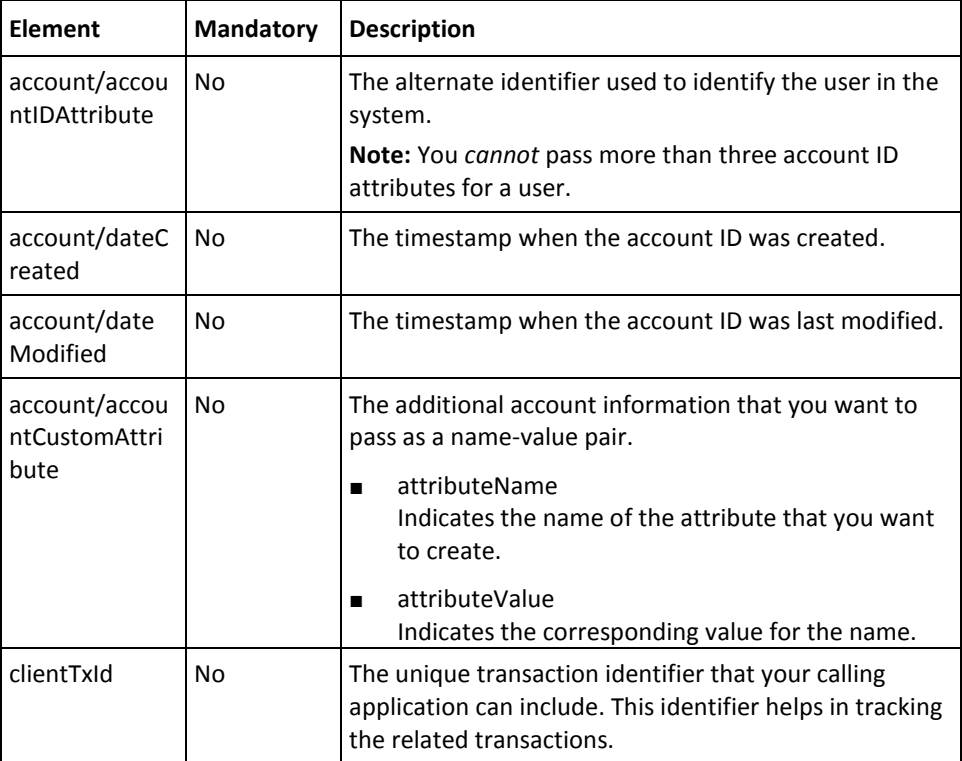

To fetch user account details:

- 1. (Optional) Include the authentication and authorization details in the header of the retrieveUserAccount operation. See ["Managing Web Services Security"](#page-36-0) (see page 37) for more information on the header elements.
- 2. Use the retrieveUserAccountRequest elements to collect the user and account details, as listed in the table.
- 3. Use the retrieveUserAccountRequest message and construct the input message by using the details specified in the preceding step.
- 4. Invoke the retrieveUserAccount operation of the ArcorUserRegistrySvc service to fetch the user details based on the account information.

This operation returns the retrieveUserAccountResponse message that includes the transaction identifier, authentication token, and user account details. See the following section for more information on the response message.

### **Interpreting the Response Message**

The response message, retrieveUserAccountResponse, returns the transaction identifier and the authentication token in the SOAP envelope header. The SOAP body includes the user account details for a successful transaction and the Fault response for an error condition.

See the following table for more information on the elements returned for a successful transaction. Refer to appendix, ["Exceptions and Error Codes"](#page-206-0) (see page 207) if there are any errors.

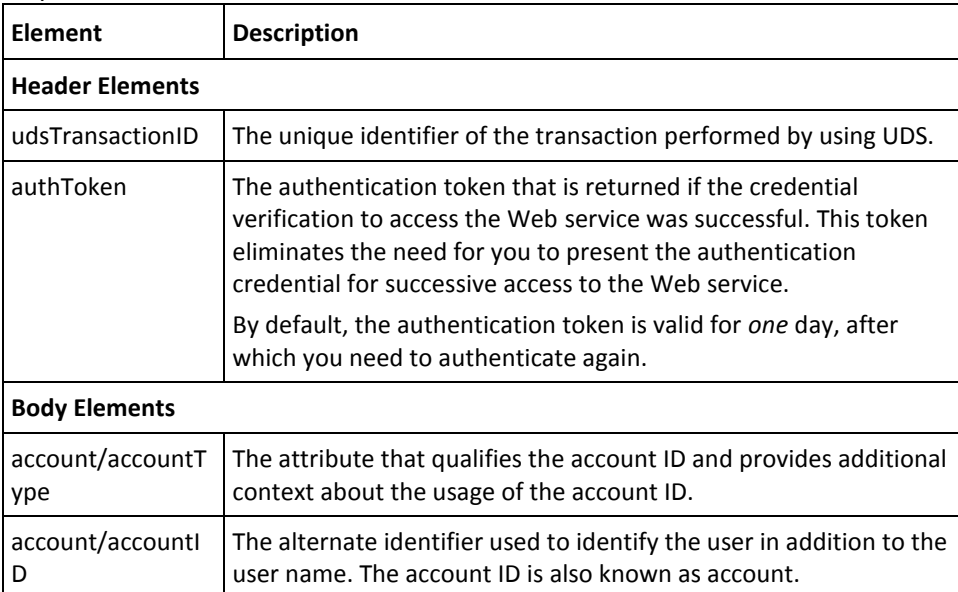

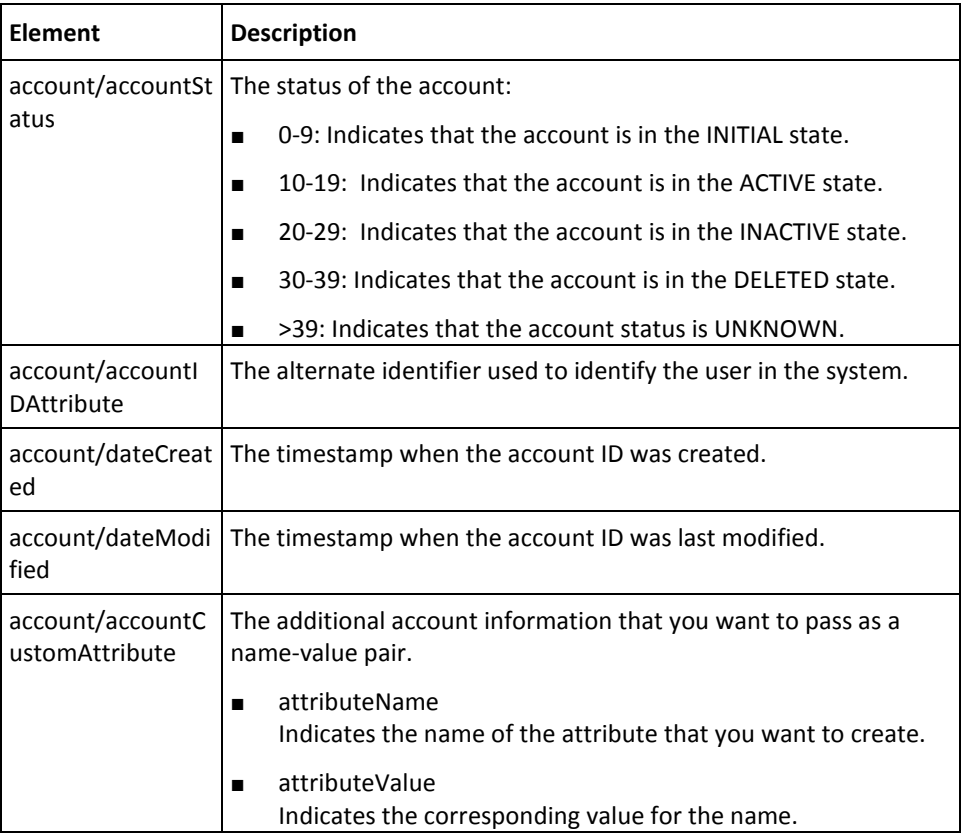

# <span id="page-127-0"></span>**Fetching User Details Using Accounts**

To fetch the user details using their account information, you must use the listUsersForAccount operation. This section walks you through the following steps for fetching the user information based on the user accounts:

- Preparing the Request Message
- Invoking the Web Service
- Interpreting the Response Message

# **Preparing the Request Message**

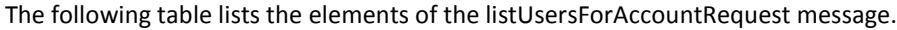

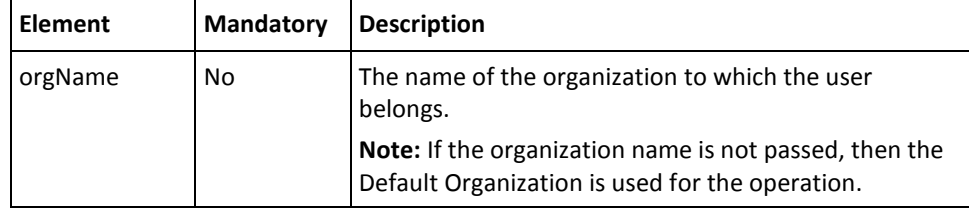

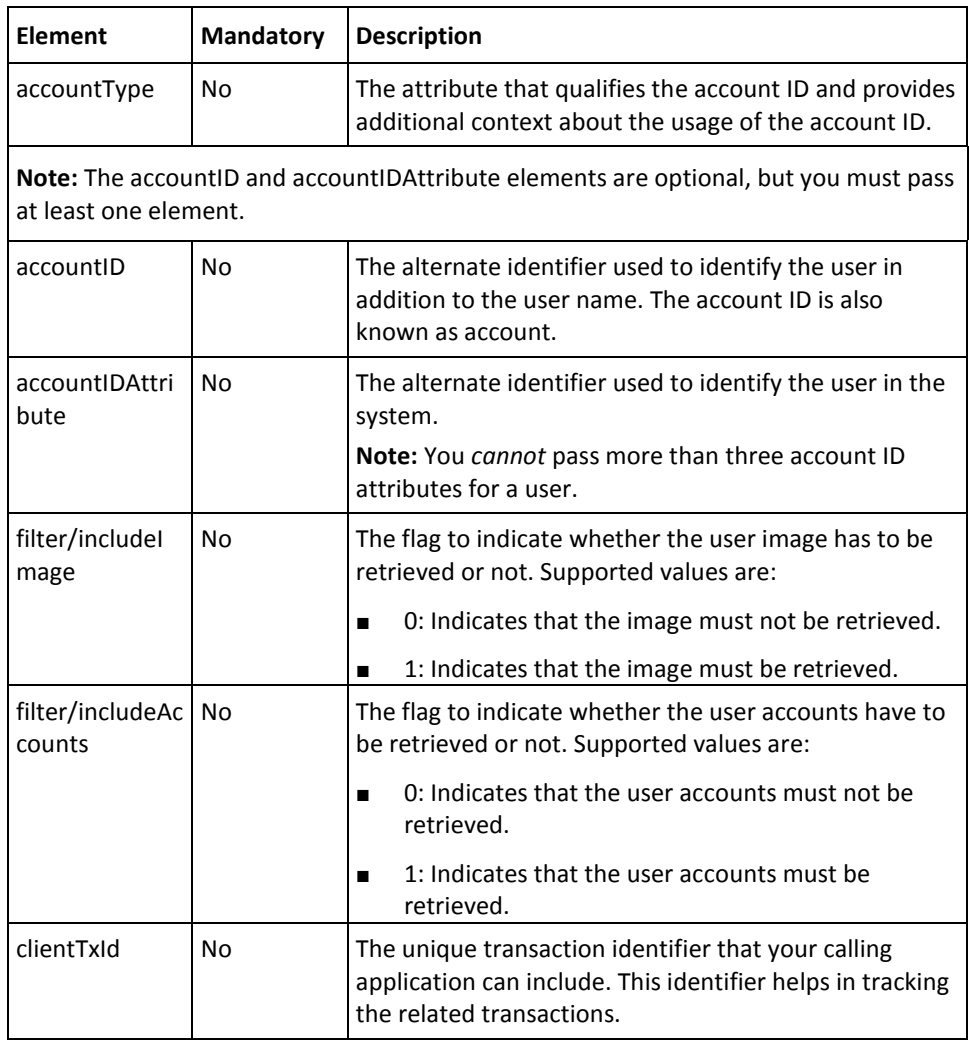

To fetch the user details using their account information:

- 1. (Optional) Include the authentication and authorization details in the header of the listUsersForAccount operation. See ["Managing Web Services Security"](#page-36-0) (see page 37) for more information on the header elements.
- 2. Use the listUsersForAccountRequest elements to collect the user account information, as listed in the table.
- 3. Use the listUsersForAccountRequest message and construct the input message by using the details specified in the preceding step.
- 4. Invoke the listUsersForAccount operation of the ArcorUserRegistrySvc service to fetch the user details based on the account information.

This operation returns the listUsersForAccountResponse message that includes the transaction identifier, authentication token, and user details. See the following section for more information on the response message.

### **Interpreting the Response Message**

The response message, listUsersForAccountResponse, returns the transaction identifier and the authentication token in the SOAP envelope header. The SOAP body includes the user details for a successful transaction and the Fault response for an error condition.

See the following table for more information on the elements returned for a successful transaction. Refer to appendix, ["Exceptions and Error Codes"](#page-206-0) (see page 207) if there are any errors.

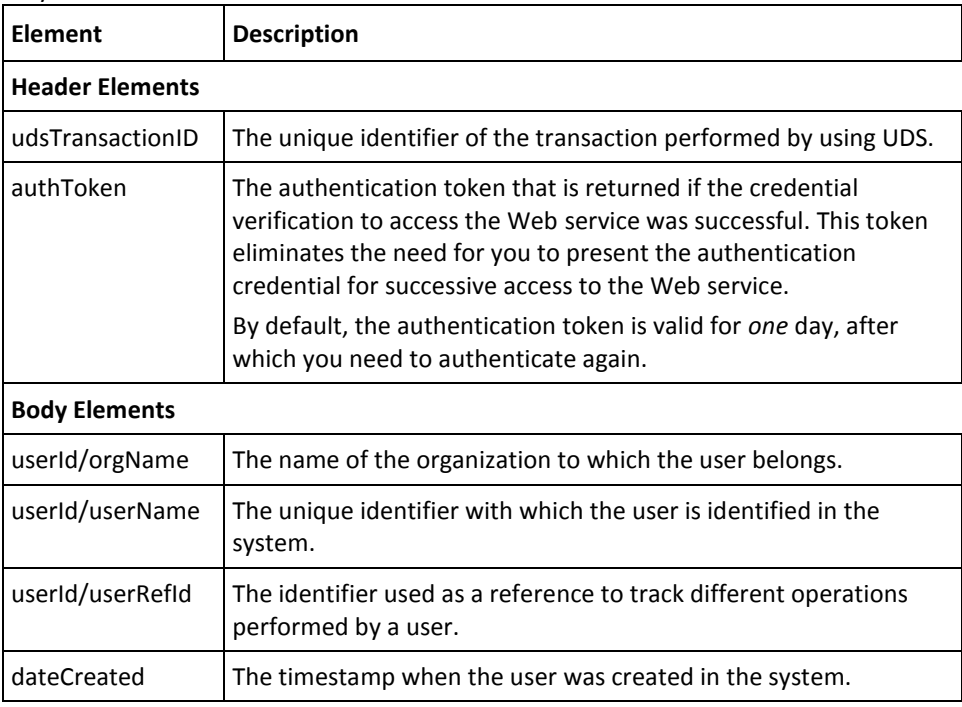

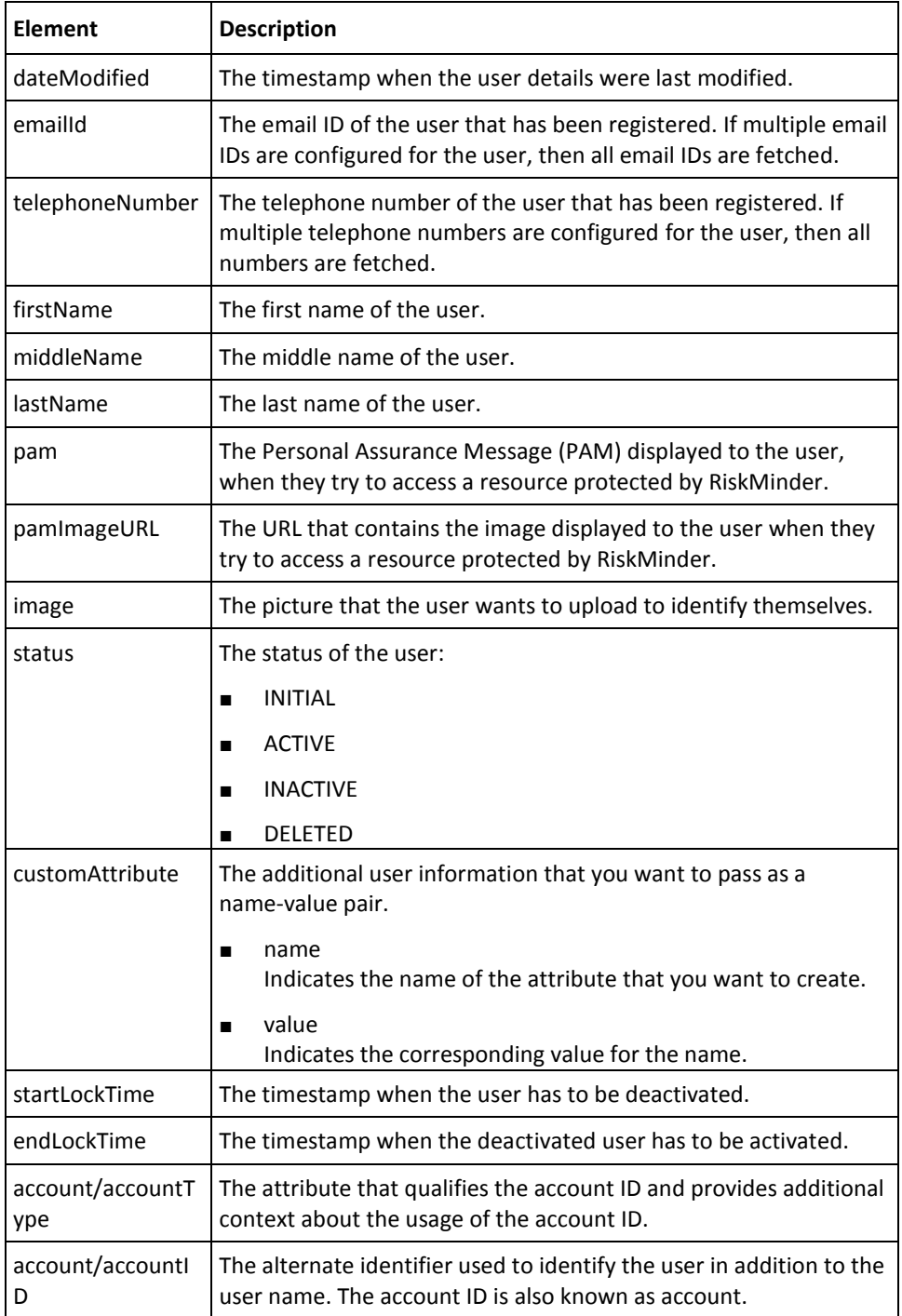

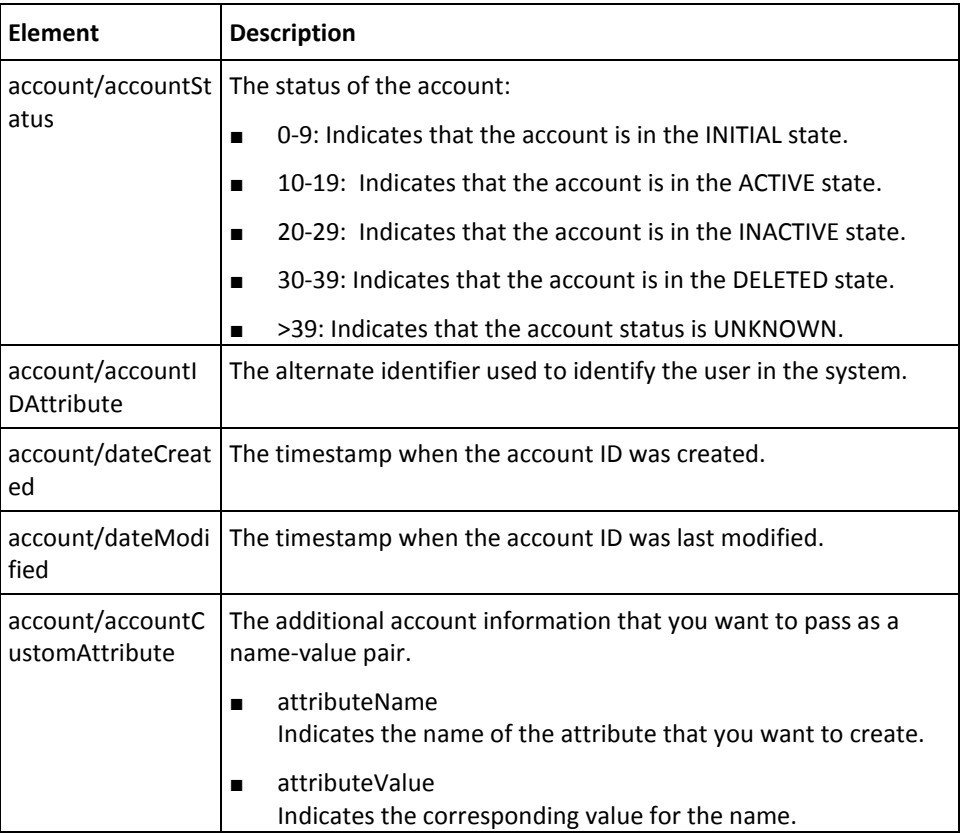

# <span id="page-131-0"></span>**Deleting User Accounts**

You must use the deleteUserAccount operation to delete accounts for users. This section walks you through the following steps for deleting user accounts:

- Preparing the Request Message
- Invoking the Web Service
- Interpreting the Response Message

# **Preparing the Request Message**

The following table lists the elements of the deleteUserAccountRequest message.

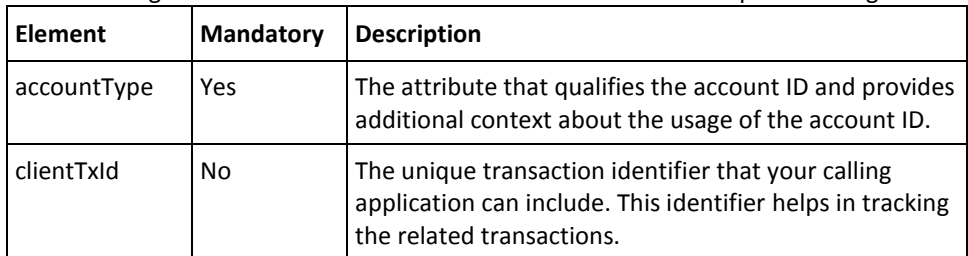

To delete user accounts:

- 1. (Optional) Include the authentication and authorization details in the header of the deleteUserAccount operation. See ["Managing Web Services Security"](#page-36-0) (see page 37) for more information on the header elements.
- 2. Use the deleteUserAccountRequest elements to collect the user details, as listed in the table.
- 3. Use the deleteUserAccountRequest message and construct the input message by using the details specified in the preceding step.
- 4. Invoke the deleteUserAccount operation of the ArcorUserRegistrySvc service to delete accounts for the user.

This operation returns the deleteUserAccountResponse message that includes the transaction identifier, authentication token, and user account details. See the following section for more information on the response message.

### **Interpreting the Response Message**

The response message, deleteUserAccountResponse, returns the transaction identifier and the authentication token in the SOAP envelope header. These elements are explained in the following table. The SOAP body returns a success message if the operation was performed successfully. If there are any errors, then the Fault response is returned. See appendix, ["Exceptions and Error Codes"](#page-206-0) (see page 207) for more information on the SOAP error messages.

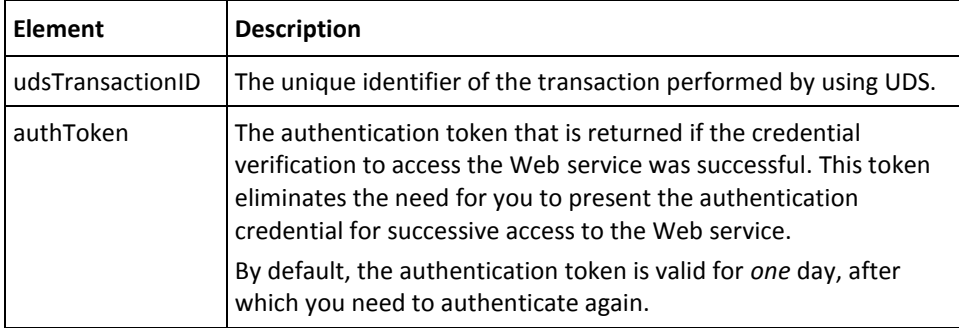

# **Setting the Personal Assurance Message**

The Personal Assurance Message (PAM) is a text string that is displayed to the user, when they try to access a resource protected by RiskMinder. This string assures the user that they are connected to the genuine network or resource.

To set the PAM for a user, you must use the setPAM operation. This section walks you through the following steps for setting the PAM for the users:

- Preparing the Request Message
- Invoking the Web Service
- Interpreting the Response Message

## **Preparing the Request Message**

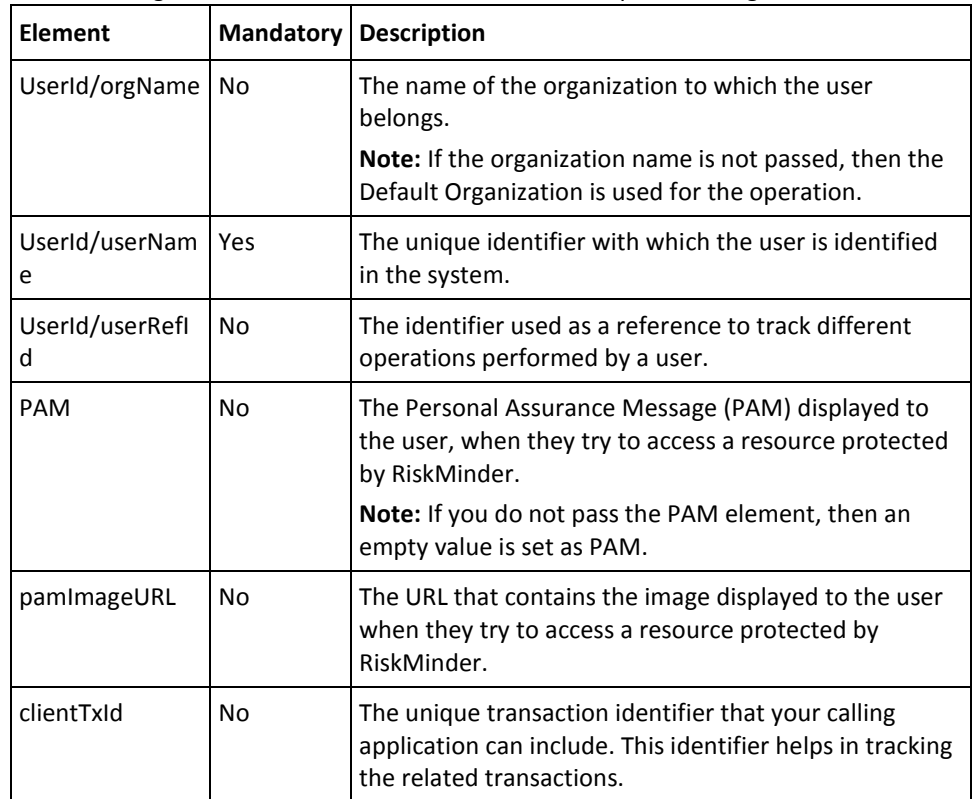

The following table lists the elements of the setPAMRequest message.

To set the PAM for a user:

- 1. (Optional) Include the authentication and authorization details in the header of the setPAM operation. Se[e "Managing Web Services Security"](#page-36-0) (see page 37) for more information on the header elements.
- 2. Use the setPAMRequest elements to collect the user information, as listed in the table.
- 3. Use the setPAMRequest message and construct the input message by using the details specified in the preceding step.
- 4. Invoke the setPAM operation of the ArcorUserRegistrySvc service to set the PAM for the user.

This operation returns the setPAMResponse message that includes the transaction identifier and authentication token. See the following section for more information on the response message.

### **Interpreting the Response Message**

The response message, setPAMResponse returns the transaction identifier and the authentication token in the SOAP envelope header. These elements are explained in the following table. The SOAP body returns a success message if the operation was performed successfully. If there are any errors, then the Fault response is returned. See appendix, ["Exceptions and Error Codes"](#page-206-0) (see page 207) for more information on the SOAP error messages.

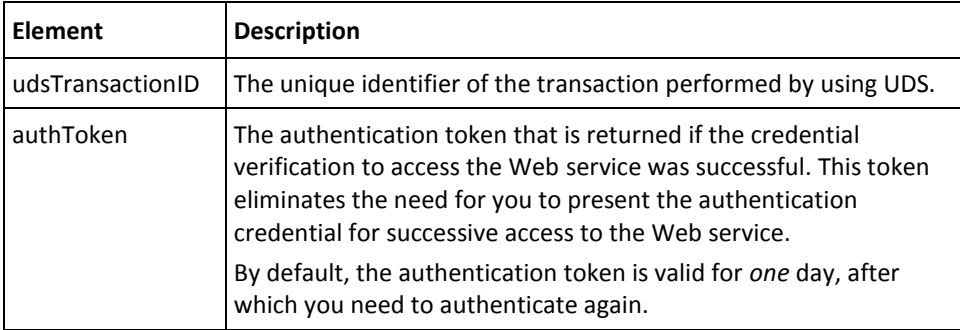

# **Fetching the Personal Assurance Message**

To read the PAM that is set for a user, you must use the getPAM operation. This section walks you through the following steps for fetching the PAM of the users:

- Preparing the Request Message
- Invoking the Web Service
- Interpreting the Response Message

# **Preparing the Request Message**

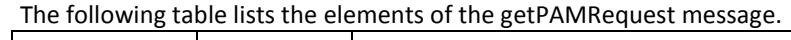

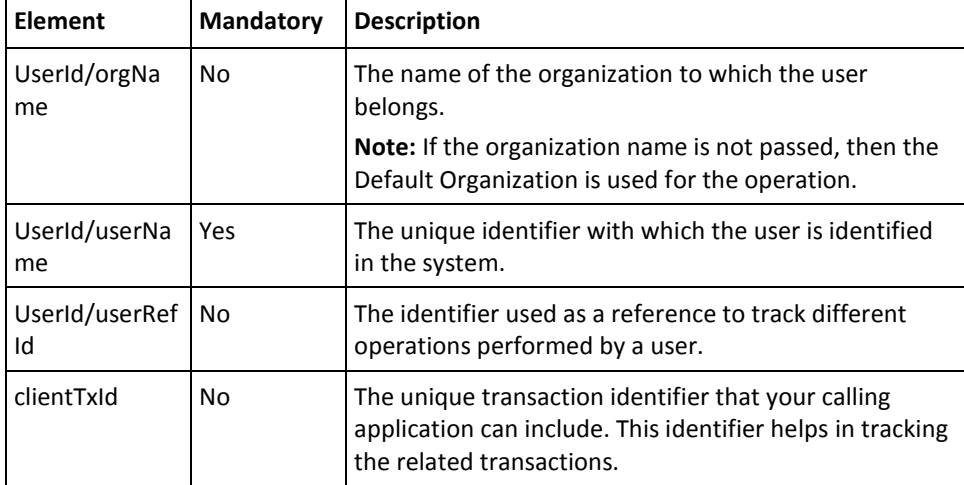

To fetch the PAM of a user:

- 1. (Optional) Include the authentication and authorization details in the header of the getPAM operation. Se[e"Managing Web Services Security"](#page-36-0) (see page 37) for more information on the header elements.
- 2. Use the getPAMRequest elements to collect the user information, as listed in the table.
- 3. Use the getPAMRequest message and construct the input message by using the details specified in the preceding step.
- 4. Invoke the getPAM operation of the ArcorUserRegistrySvc service to get the PAM for the user.

This operation returns the getPAMResponse message that includes the transaction identifier, authentication token, and PAM. See the following section for more information on the response message.

### **Interpreting the Response Message**

The response message, getPAMResponse, returns the transaction identifier and the authentication token in the SOAP envelope header. The SOAP body includes the PAM for a successful transaction and the Fault response for an error condition.

See the following table for more information on the elements returned for a successful transaction. Refer to appendix, ["Exceptions and Error Codes"](#page-206-0) (see page 207) if there are any errors.

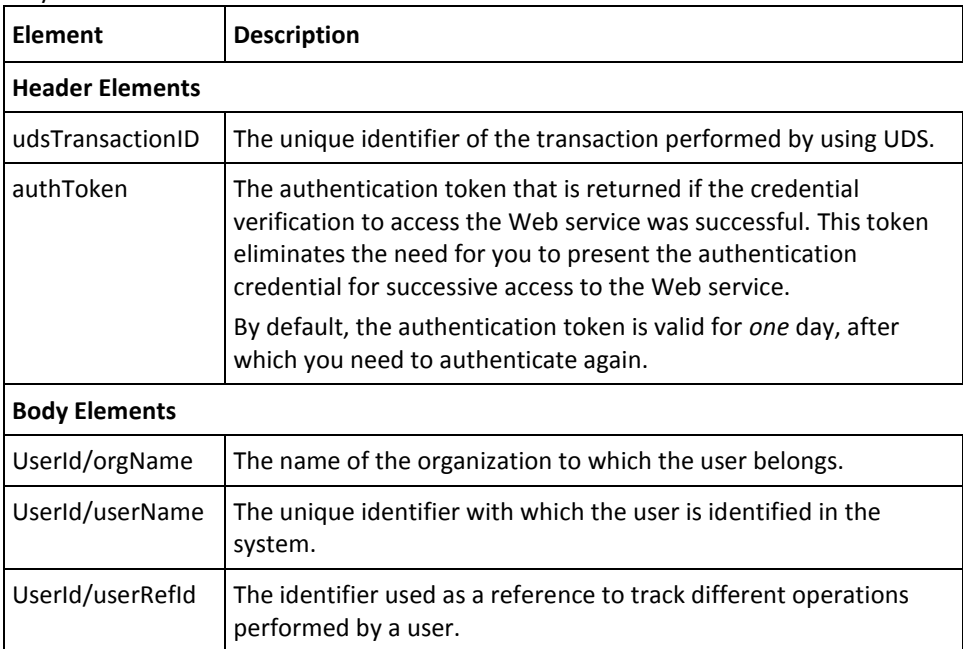

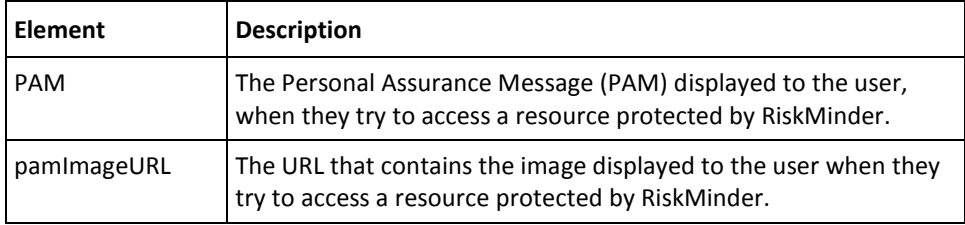

# **Setting Custom User Attributes**

In addition to the standard user information that RiskMinder supports, you can set additional user information by using custom attributes. You must pass the additional information as name-value pairs.

To set the custom user attributes, you must use the setCustomAttributes operation. This section walks you through the following steps for setting custom attributes:

- Preparing the Request Message
- Invoking the Web Service
- Interpreting the Response Message

### **Preparing the Request Message**

The following table lists the elements of the setCustomAttributesRequest message.

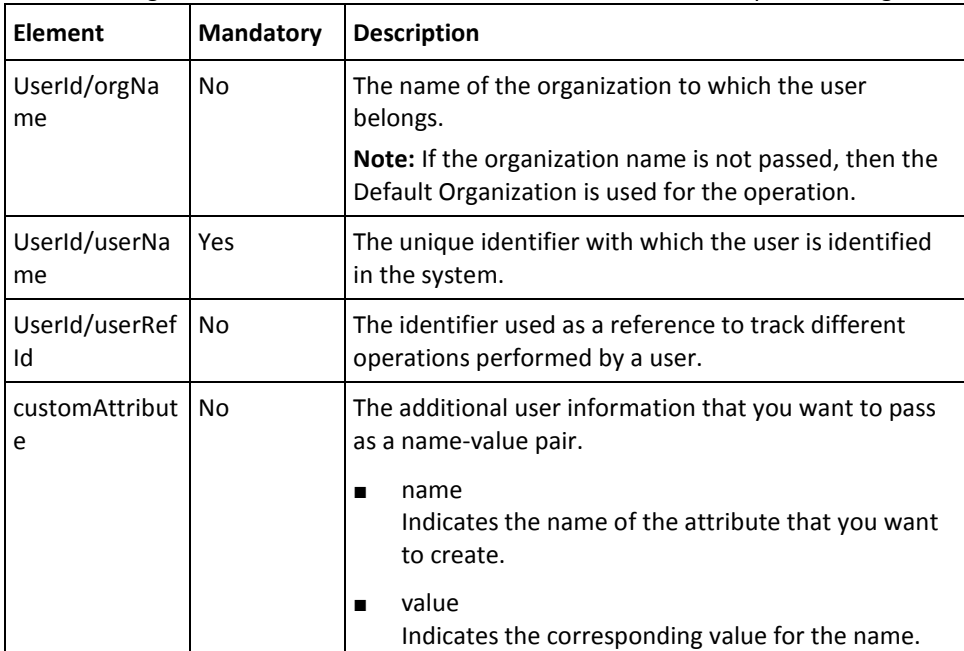

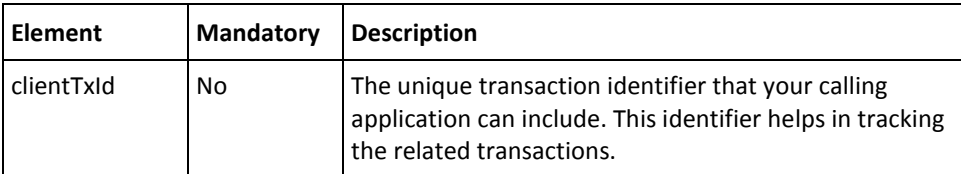

To set additional information for a user:

- 1. (Optional) Include the authentication and authorization details in the header of the setCustomAttributes operation. See ["Managing Web Services Security"](#page-36-0) (see page 37) for more information on the header elements.
- 2. Use the setCustomAttributesRequest elements to collect the user information, as listed in the table.
- 3. Use the setCustomAttributesRequest message and construct the input message by using the details specified in the preceding step.
- 4. Invoke the setCustomAttributes operation of the ArcorUserRegistrySvc service to set the user information.

This operation returns the setCustomAttributesResponse message that includes the transaction identifier and authentication token. See the following section for more information on the response message.

#### **Interpreting the Response Message**

The response message, setCustomAttributesResponse, returns the transaction identifier and the authentication token in the SOAP envelope header. These elements are explained in the following table. The SOAP body returns a success message if the operation was performed successfully. If there are any errors, then the Fault response is returned. See appendix, ["Exceptions and Error Codes"](#page-206-0) (see page 207) for more information on the SOAP error messages.

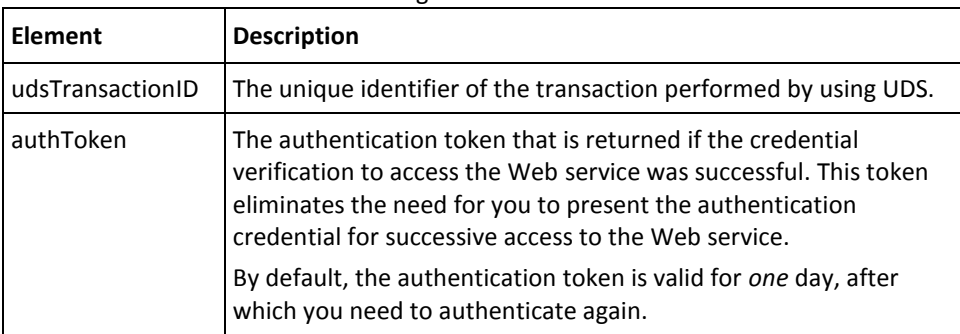

# **Authenticating LDAP Users**

This section discusses the operations used for authenticating users whose accounts are present in the directory service. It covers the following topics:

- [Using the LDAP Password](#page-139-0) (see page 140)
- [Using Directory Service Attributes](#page-141-0) (see page 142)

**Important!** The operations discussed in this section are applicable *only* for organizations with repository type as **LDAP**.

# <span id="page-139-0"></span>**Using the LDAP Password**

Administration Console uses the LDAP authentication mechanism to authenticate the users whose accounts are available in the LDAP repository. In this case, users log in to the Console by specifying their LDAP user name and password.

To use the LDAP authentication mechanism to authenticate users, you must use the authenticateUser operation. This section walks you through the following steps for authenticating users using the LDAP authentication mechanism:

- Preparing the Request Message
- Invoking the Web Service
- Interpreting the Response Message

### **Preparing the Request Message**

The following table lists the elements of the authenticateUserRequest message.

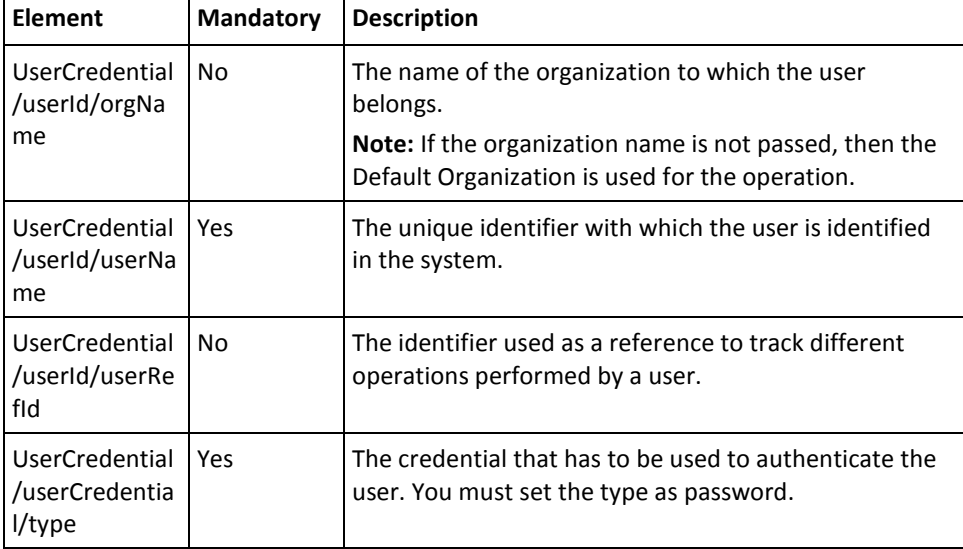

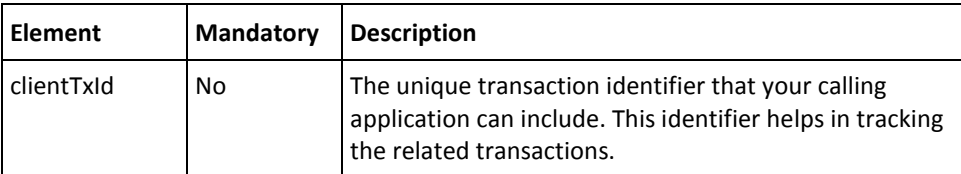

To authenticate users using the LDAP authentication mechanism:

- 1. (Optional) Include the authentication and authorization details in the header of the authenticateUser operation. Se[e "Managing Web Services Security"](#page-36-0) (see page 37) for more information on the header elements.
- 2. Use the authenticateUserRequest elements to collect the user and credential information, as listed in the table.
- 3. Use the authenticateUserRequest message and construct the input message by using the details specified in the preceding step.
- 4. Invoke the authenticateUser operation of the ArcorUserRegistrySvc service to set the user information.

This operation returns the authenticateUserResponse message that includes the transaction identifier and the authentication token. See the following section for more information on the response message.

#### **Interpreting the Response Message**

The response message, authenticateUserResponse, returns the transaction identifier and the authentication token in the SOAP envelope header. The SOAP body includes the authentication status for a successful transaction and the Fault response for an error condition.

See the following table for more information on the elements returned for a successful transaction. Refer to appendix, [Exceptions and Error Codes"](#page-206-0) (see page 207) if there are any errors.

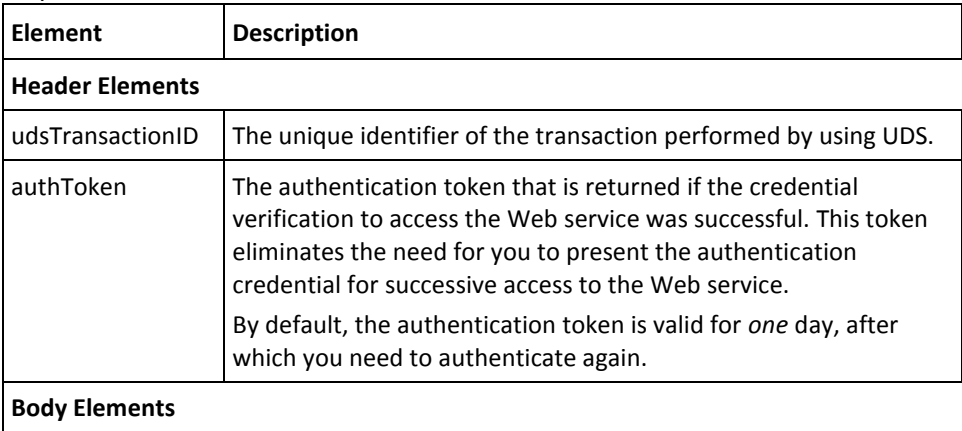

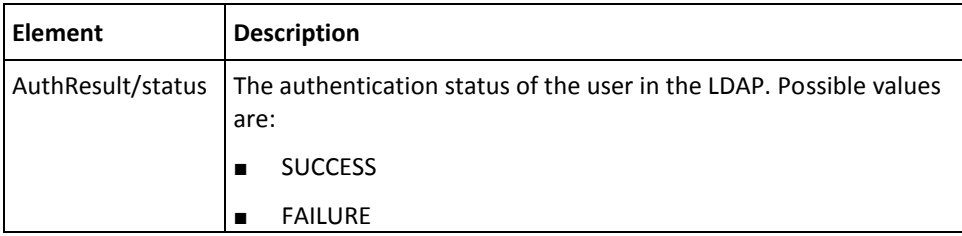

# <span id="page-141-0"></span>**Using Directory Service Attributes**

This section discusses the following operations that are used to authenticate users using their directory service attributes:

- [Fetching User Attributes](#page-141-1) (see page 142)
- [Fetching User Attribute Values](#page-143-0) (see page 144)
- [Verifying User Attributes](#page-145-0) (see page 146)

### <span id="page-141-1"></span>**Fetching User Attributes**

The attributes that are used to store the user information in the directory service can be read using the getQnAAttributes operation. This section walks you through the following steps related to this operation:

- Preparing the Request Message
- Invoking the Web Service
- Interpreting the Response Message

# **Preparing the Request Message**

#### The following table lists the elements of the QnAAttributesRequest message.

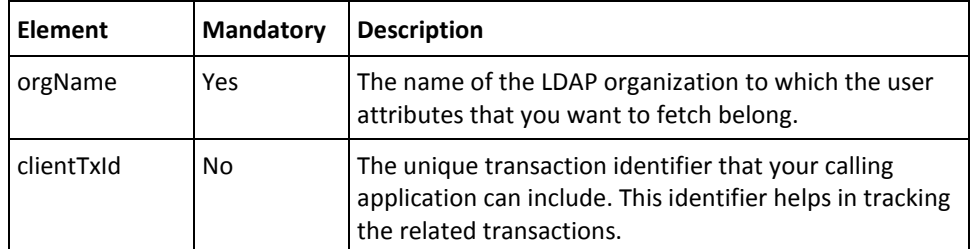

To fetch the user attributes:

- 1. (Optional) Include the authentication and authorization details in the header of the getQnAAttributes operation. Se[e "Managing Web Services Security"](#page-36-0) (see page 37) for more information on the header elements.
- 2. Use the getQnAAttributesRequest elements to collect the organization information, as listed in the table.
- 3. Use the QnAAttributesRequest message and construct the input message by using the details specified in the preceding step.
- 4. Invoke the getQnAAttributes operation of the ArcorUserRegistrySvc service to fetch the user attributes of the LDAP organization.

This operation returns the QnAAttributesResponse message that includes the transaction identifier, authentication token, and user attributes. See the following section for more information on the response message.

### **Interpreting the Response Message**

The response message, QnAAttributesResponse, returns the transaction identifier and the authentication token in the SOAP envelope header. The SOAP body includes the user attributes for a successful transaction and the Fault response for an error condition.

See the following table for more information on the elements returned for a successful transaction. Refer to appendix, ["Exceptions and Error Codes"](#page-206-0) (see page 207) if there are any errors.

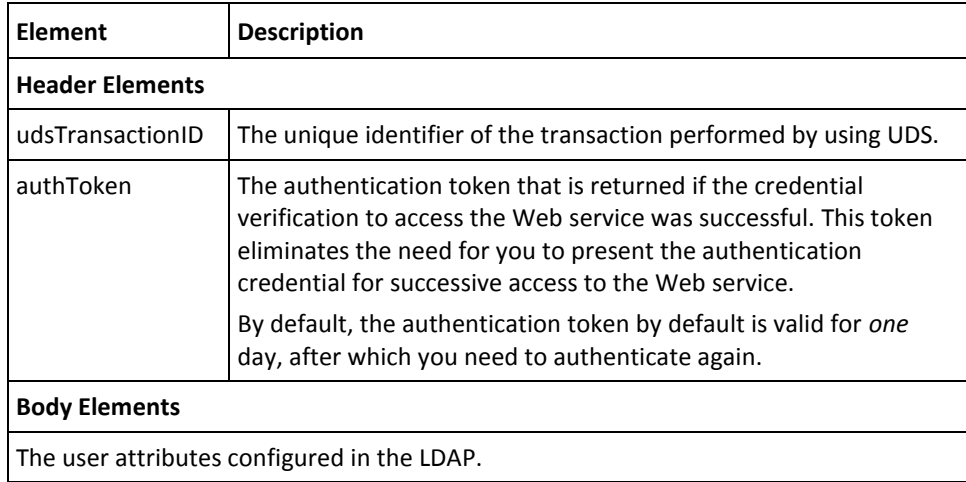

# <span id="page-143-0"></span>**Fetching User Attribute Values**

The getQnAValues operation is used to read the values that are set for the user attributes present in the directory service. You can fetch the values for one or more attributes. This section walks you through the following steps related to this operation:

- Preparing the Request Message
- Invoking the Web Service
- Interpreting the Response Message

## **Preparing the Request Message**

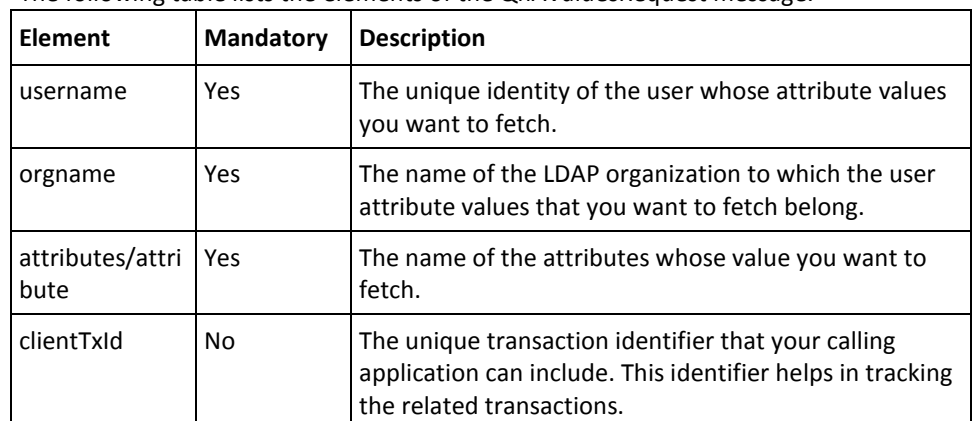

The following table lists the elements of the QnAValuesRequest message.
To fetch the values of user attributes:

- 1. (Optional) Include the authentication and authorization details in the header of the getQnAValues operation. Se[e "Managing Web Services Security"](#page-36-0) (see page 37) for more information on the header elements.
- 2. Use the getQnAValuesRequest elements to collect the user, organization, and attribute information, as listed in the table.
- 3. Use the QnAValuesRequest message and construct the input message by using the details specified in the preceding step.
- 4. Invoke the getQnAValues operation of the ArcorUserRegistrySvc service to fetch the values of the user attributes that are stored in directory service.

This operation returns the QnAValuesResponse message that includes the transaction identifier, authentication token, and attribute values. See the following section for more information on the response message.

#### **Interpreting the Response Message**

The response message, QnAValuesResponse, returns the transaction identifier and the authentication token in the SOAP envelope header. The SOAP body includes the user attribute values for a successful transaction and the Fault response for an error condition.

See the following table for more information on the elements returned for a successful transaction. Refer to appendix, ["Exceptions and Error Codes"](#page-206-0) (see page 207) if there are any errors.

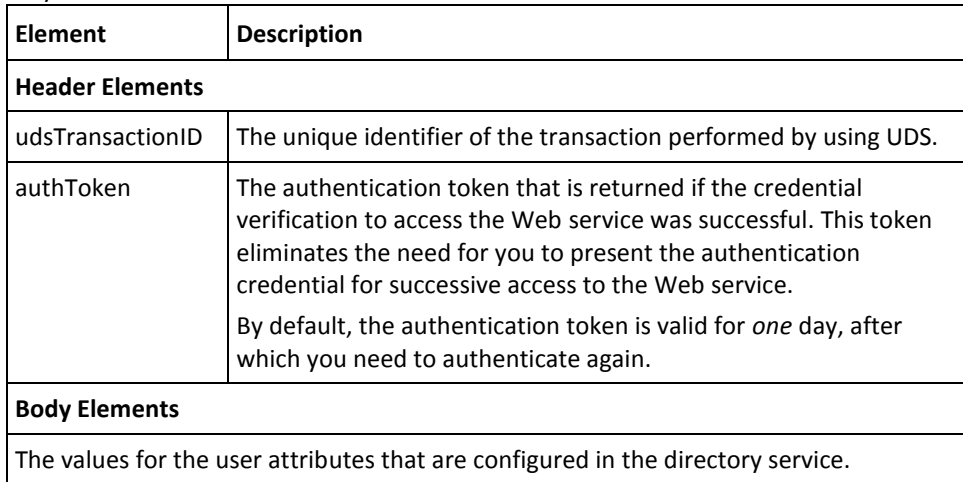

#### **Verifying User Attributes**

You can authenticate the users of an organization (mapped to LDAP repository) by using their LDAP attributes. You must use the performQnAVerification operation to perform this authentication. This section walks you through the following steps related to this operation:

- Preparing the Request Message
- Invoking the Web Service
- Interpreting the Response Message

## **Preparing the Request Message**

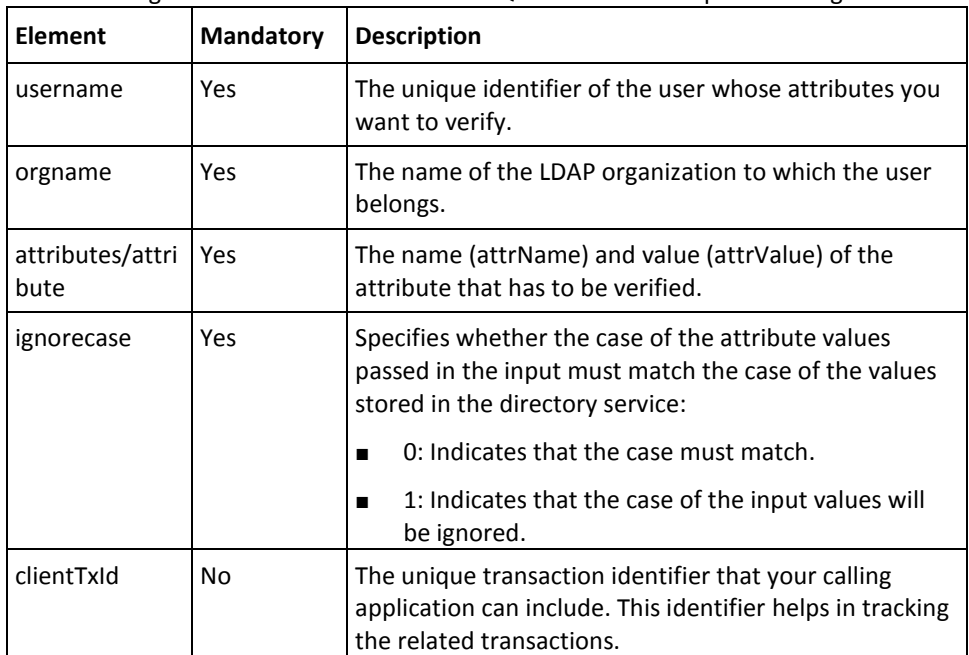

The following table lists the elements of the QnAVerificationRequest message.

To authenticate users with their LDAP attributes:

- 1. (Optional) Include the authentication and authorization details in the header of the performQnAVerification operation. See ["Managing Web Services Security"](#page-36-0) (see page 37) for more information on the header elements.
- 2. Use the performQnAVerificationRequest elements to collect the user, organization, and attribute information, as listed in the table.
- 3. Use the QnAVerificationRequest message and construct the input message by using the details specified in the preceding step.
- 4. Invoke the performQnAVerification operation of the ArcorUserRegistrySvc service to fetch the values of the user attributes that are stored in directory service.

This operation returns the QnAVerificationResponse message that includes the transaction identifier, authentication token, and verification result. See the following section for more information on the response message.

#### **Interpreting the Response Message**

The response message, QnAAVerificationResponse, returns the transaction identifier and the authentication token in the SOAP envelope header. The SOAP body includes the verification result for each attribute and the Fault response for an error condition.

See the following table for more information on the elements returned for a successful transaction. Refer to appendix, ["Exceptions and Error Codes"](#page-206-0) (see page 207) if there are any errors.

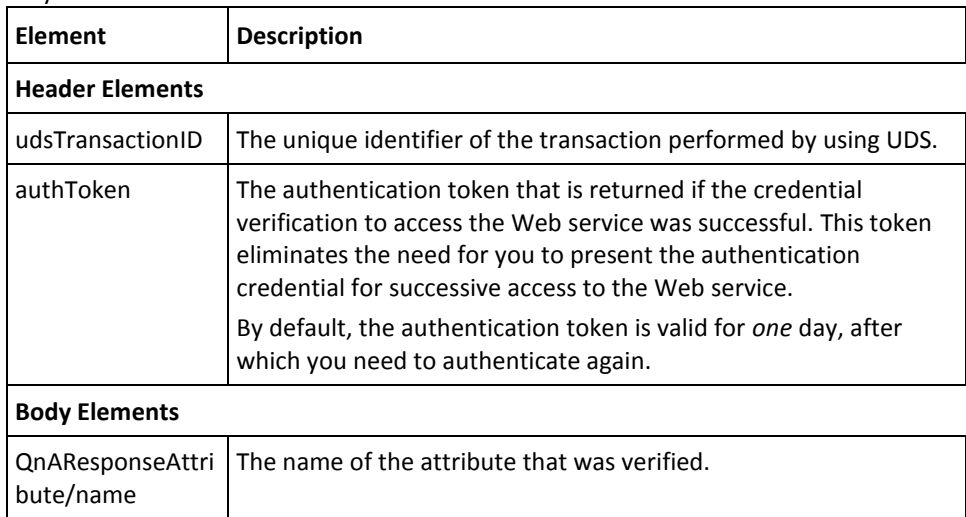

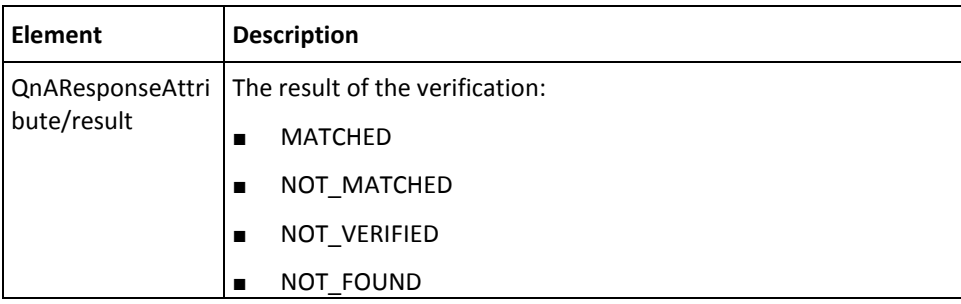

# **Chapter 7: Collecting Device ID and DeviceDNA**

**Important! If you are an existing customer of RiskMinder** and have integrated your application with a previous release of RiskMinder, then it is strongly recommended that you use the new APIs to leverage the full benefit of enhanced Device ID and DeviceDNA. In addition, the older APIs will be deprecated soon.

RiskMinder uses user-device (desktop computers, laptops, and notebooks) information as one of the parameters to determine the risk associated with a login attempt or a transaction. As a result, the verification of the online identity of the end user is a challenge. RiskMinder also uses Device ID and DeviceDNA technologies (in addition to other inputs, as discussed i[n "Understanding RiskMinder Workflows"](#page-18-0) (see page 19)) for this purpose. These technologies enable RiskMinder to build the user profile and to transparently provide accurate results by using the hardware that users already possess, without changing the end-user experience significantly.

This section provides detailed information on how to get and set Device ID and collect the DeviceDNA data from the end user's device and pass it to RiskMinder. It covers the following topics:

- [End-User Device Identification Basics](#page-148-0) (see page 149)
- [File that You Will Need](#page-151-0) (see page 152)
- [Configuring Device ID and DeviceDNA](#page-151-1) (see page 152)
- [Sample Code Reference](#page-156-0) (see page 157)
- [Collecting the IP Address](#page-160-0) (see page 161)

# <span id="page-148-0"></span>**End-User Device Identification Basics**

This section introduces you to the techniques RiskMinder uses to gather the end-user device identification information.

## <span id="page-149-0"></span>**Device ID**

The *Device ID* is a device identifier string that RiskMinder generates on the end user's device to identify and track the device that the end user uses for logging into your online application and performing transactions. The Device ID information is in encrypted format.

The following are the options for storing the Device ID on the end user's device. The plugin store is the most persistent storage option.

- Plugin store: The plugin store is a permanent store on the end user's device. A Device ID that is placed in the plugin store cannot be deleted by common end user actions such as clearing browser cache and deleting browser cookies. The plugin store is supported from CA RiskMinder Client release 2.1 onward.
- Local storage provided in HTML5
- UserData store: This store is available only in Microsoft Internet Explorer
- Cookie store: Typically, on Microsoft Windows, the Device ID is stored in one of the following folders:
	- **Internet Explorer on Microsoft Windows 7 or 2008:** C:\Documents and Settings\*user\_profile*\Application Data\Microsoft\Windows\**Cookies**\
	- **Internet Explorer on Microsoft Windows 2003 or XP:** C:\Documents and Settings\*user\_profile*\**Cookies**\
	- **Mozilla Firefox:** C:\Documents and Settings\*user\_profile*\Application Data\Mozilla\Firefox\Profiles\*random\_dirname*\**cookies.sqlite**
	- **Safari:** C:\Documents and Settings\*user\_name*\Application Data\Apple Computer\Safari\**cookies.plist**

**Important!** From CA RiskMinder Client version 2.0 onward, the Device ID is not stored as a Flash cookie. If you have existing Flash cookies from an earlier release, then these cookies are automatically migrated to one of the stores listed earlier in this section.

#### <span id="page-150-0"></span>**Machine FingerPrint (MFP)**

*Machine FingerPrint* (also referred to as Device fingerprinting or PC fingerprinting in industry terms) represents the browser information and device identification attributes (such as operating system, installed software applications, screen display settings, multimedia components, and other attributes) that are gathered from the end user's system and are analyzed to generate a risk profile of a device in real time. Some of the attributes that are collected from the end user's device include:

- Browser information (such as name, UserAgent, major version, minor version, JavaScript version, HTTP headers)
- Operating system name and version
- Screen settings (such as height, width, color depth)
- System information (such as time zone, language, system locale)

For every transaction performed by the end user, RiskMinder matches the corresponding MFP stored in its database with the incoming information. If this match percentage (%) is equal to or more than the value specified for the Device-MFP Match rule in Administration Console, then it is considered "safe".

## **DeviceDNA**

*DeviceDNA* is a device identification and analytics technique that uses bot[h Machine](#page-150-0)  [FingerPrint \(MFP\)](#page-150-0) (see page 151) and [Device ID](#page-149-0) (see page 150) for more accurate information analyses. For accuracy, more information is collected than in case of MFP. For example:

- Additional system information (such as platform, CPU, MEP, system fonts, camera, and speaker information)
- Additional browser information (such as vendor, VendorSubID, BuildID)
- Additional screen settings (such as buffer depth, pixel depth, DeviceXDPI, DeviceYDPI)
- Plug-in information (such as QuickTime, Flash, Microsoft Windows Media Player, ShockWave, Internet Explorer plug-ins)
- Network information (such as connection type)

# <span id="page-151-0"></span>**File that You Will Need**

You will need the file listed in the following table, available when you install RiskMinder, to collect the Device ID and DeviceDNA information from the end user's device.

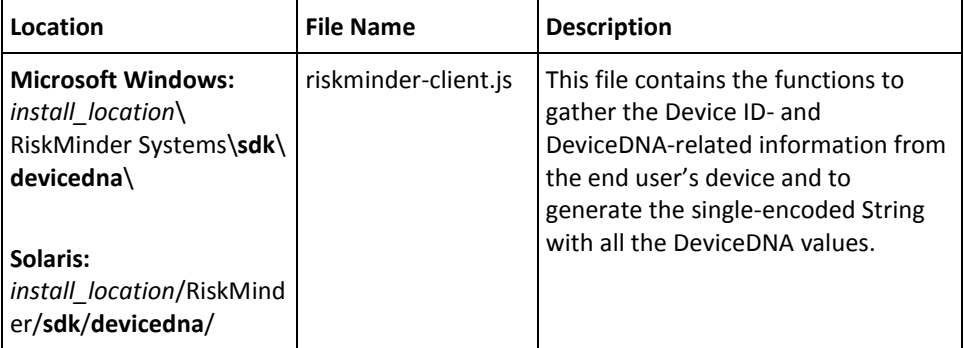

**Note:** In the same location as riskminder-client.js, you will also see a file called riskminder-client.swf. This latter file is internally used by riskminder-client.js. So, you will not need to explicitly use this file.

However, riskminder-client.swf *must* always be present in the same location as riskminder-client.js, when you include it.

# <span id="page-151-1"></span>**Configuring Device ID and DeviceDNA**

To implement the functionality of the DeviceDNA and Device ID collection, you must implement corresponding code snippets into each page of your application that contains an event that requires risk assessment. For example, for risk assessment of a login event, your application must implement the required JavaScript files and code snippets into the login page. Similarly for a pre-login event, the steps discussed in this section must trigger when a user accesses the first page of your online application.

The steps to build the DeviceDNA and collect the Device ID from the end user's device are:

- [Step 1: Include the Javascript File](#page-152-0) (see page 153)
- [Step 2: Initialize Device ID and DeviceDNA Collection](#page-153-0) (see page 154)
- [Step 3: Collect the Device ID and DeviceDNA](#page-155-0) (see page 156)
- [Step 4: Collect the IP Address](#page-155-1) (see page 156)

You can implement these steps either in a single page of your online application, or across multiple pages (depending on how many pages you show during the login process) *before* you call the evaluateRisk method.

# <span id="page-152-0"></span>**Step 1: Include the Javascript File**

You will need to modify the appropriate Web pages, such as the login or index page (say, index.jsp or login.jsp) to enable them to gather MFP and DeviceDNA-related information, and collect the Device ID (cookie) from the end user's computer.

**Note:** Se[e "Enrollment Workflows"](#page-18-1) (see page 19) for more information on when and how RiskMinder sets the Device ID on the end user's device.

To implement the script codes:

- 1. Copy the entire **devicedna** directory *from* the following location *to* the appropriate Web application folder (say, *APP\_SERVER\_HOME*/*Your\_Application\_Home*/**devicedna**/):
	- **On Microsoft Windows** *install\_locatio*>\Arcot Systems\**sdk**\
	- **On UNIX-Based Platforms**

*install\_location*/Arcot Systems/**sdk**/

2. Include the **riskminder-client.js** file in the required application pages. We assume that these files are located in a folder that is relative to the folder containing **index.jsp**.

<script type="text/javascript" src="devicedna/riskminder-client.js"></script>

## <span id="page-153-0"></span>**Step 2: Initialize Device ID and DeviceDNA Collection**

**Note:** Refer to the code in the ["Sample Code Reference"](#page-156-0) (see page 157) section to understand this step better.

To implement the Device ID and DeviceDNA collection, include (declare) the following parameters in your HTML code *before* processing anything related to DeviceDNA: <html>

```
<script type="text/javascript" src="devicedna/riskminder-client.js"></script>
<script type="text/javascript">
```

```
var client;
window.onload = function()
```

```
{
    init();
```
}

```
function init(){
   client = new ca.rm.Client();
   var contextPath = "<%=request.getContextPath()%>";
```

```
 client.setProperty("baseurl", contextPath);
```

```
 client.loadFlash(readyCallback);
```

```
}
```
function readyCallback(flag) {

 // set desired configurations... configureClient(); client.processDNA();

#### }

function configureClient() {

 // set the desired name for the cookie client.setProperty("didname", "mclient");

 // turn off flash client.setProperty("noFlash", true);

 /// configure MESC values client.setProperty("mescmaxIterations", 2);

```
 client.setProperty("mesccalibrationduration", 150);
   client.setProperty("mescintervaldelay", 45);
   // etc...
   //Refer to the setProperty() API description in section, "Understanding the APIs for Retrieving DeviceDNA in the 
Sample Code (see page 158)" for the complete list of configuration parameters that you can use according to your 
requirements.
}
<body>
 //Your HTML code here
</body>
</html>
}
```
**Note:** Refer to the setProperty() API description in [setProperty\(key,val\)](#page-158-0) (see page 159) for the complete list of configuration parameters that you can use.

#### **Sample Application Reference**

You can also refer to index.jsp, which is a part of the RiskMinder Sample Application. This file showcases the collection of DeviceDNA and other required information and sets these parameters for the session. After you deploy the Sample Application, this file is available at:

<*RISKFORT\_SAMPLEAPP\_HOME*>\**index.jsp**

For example, if you are using Apache Tomcat 5.5, then the location of index.jsp will be <*Tomcat\_Home*>\webapps\riskfort-3.1.01-sample-application\index.jsp.

## <span id="page-155-0"></span>**Step 3: Collect the Device ID and DeviceDNA**

You must now ensure that you now get the Device ID along with the DeviceDNA, as follows:

1. Ensure that on click of the **Login** (or **Submit**) button on the page, the following code snippet is called: <input type="button" value="Login" onClick="**collectSystemInfo()**;">

2. Ensure that you have defined the collectSystemInfo() function. For example, you can use the following code snippet:

```
function collectSystemInfo()
{
 client.processDNA();
var json = client.getDNA();
 var did = client.getDID();
  document.CollectMFPToEvaluate.DDNA = json;
  document.CollectMFPToEvaluate.DeviceID = did ;
```
//post to server, both the DeviceDNA and Device ID values for risk eval

}

3. After you have collected the DeviceDNA and the Device ID, as required, you must pass this collected information as input to evaluateRisk() method.

See ["Performing Risk Evaluation](#page-162-0) and Managing Associations" (see page 163) for more information.

## <span id="page-155-1"></span>**Step 4: Collect the IP Address**

RiskMinder does not provide any mechanism to collect the IP address of the end-user device. As a result, you must implement your own logic to do so.

See ["Collecting the IP Address"](#page-160-0) (see page 161) for recommendations.

# <span id="page-156-0"></span>**Sample Code Reference**

The following sample code illustrates how to implement RiskMinder's DeviceDNA and Device ID collection mechanism. It showcases the collection logic in one file (say, index.jsp). However, you can implement appropriate code snippets in different pages, depending on the number of pages you show *before* you call the evaluateRisk() method. <%@ page language="java" contentType="text/html; charset=ISO-8859-1" pageEncoding="ISO-8859-1"%> <!DOCTYPE HTML PUBLIC "-//W3C//DTD HTML 4.01 Transitional//EN"> <html> <head> <meta http-equiv="Content-Type" content="text/html; charset=ISO-8859-1"> <script type="text/javascript" src="<%=request.getContextPath()%>/devicedna/riskminder-client.js"></script> <script language="javascript"> var client; function init(){ try{ client = new ca.rm.Client(); var contextPath = "<%=request.getContextPath()%>"; client.setProperty("baseurl", contextPath); client.loadFlash(readyCallback); }catch(e){ alert(e.message); } } function collectingSystemInfo() { try{ client.setProperty("externalip", "<%=request.getRemoteHost()%>"); computeDDNA(); }catch(e){ alert(e); } } function readyCallback(flag){ configureClient(); client.processDNA(); } function configureClient(flag){ //configure the client properties. client.setProperty("format", "json"); client.setProperty("didname", "RISKFORT\_COOKIE"); }

```
function computeDDNA() {
client.processDNA();
var dna = client.getDNA();
var did = client.getDID();
//forward this info to appropriate servlet to perform risk eval
document.CollectMFPToEvaluate.IpAddress.value = '<%=request.getRemoteHost()%>';
document.CollectMFPToEvaluate.CallerID.value = "MyCallerID";
document.CollectMFPToEvaluate.DeviceID.value = did;
document.CollectMFPToEvaluate.MFP.value = dna;
document.CollectMFPToEvaluate.submit();
} 
</script>
</head>
<body onload="init()">
<form name="CollectMFPToEvaluate" method="POST" action="ArRFMFPCollectionServlet">
<input type="hidden" name="MFP" value="">
<input type="hidden" name="IpAddress">
<input type="hidden" name="CallerID">
<input type="hidden" name="DeviceID">
<h1 align="center">Arcot RiskFort Sample Application</h1>
<input type="button" style="width: 150px" name="Login" value="Login" onclick="collectingSystemInfo();"/>
</form>
</body>
</html>
```
## <span id="page-157-0"></span>**Understanding the APIs for Retrieving DeviceDNA in the Sample Code**

The RiskMinder Client runs on the client browser and collects the device signature and Device ID. All the client-side controls for RiskMinder are provided in the RiskMinder Client Javascript API. This API allows you to program the functionality of the client using JavaScript.

This section describes the RiskMinder Client APIs that are used to retrieve the DeviceDNA.

#### **ca.rm.Client()**

Main JavaScript class that exposes all the published APIs of the RiskMinder Client.

## **getVersion()**

Returns a String that specifies the version of the RiskMinder Client. The current supported version is 2.1.

## <span id="page-158-0"></span>**setProperty(key,val)**

Specifies the configuration values for the RiskMinder Client. The following table describes the properties that you can set for this method.

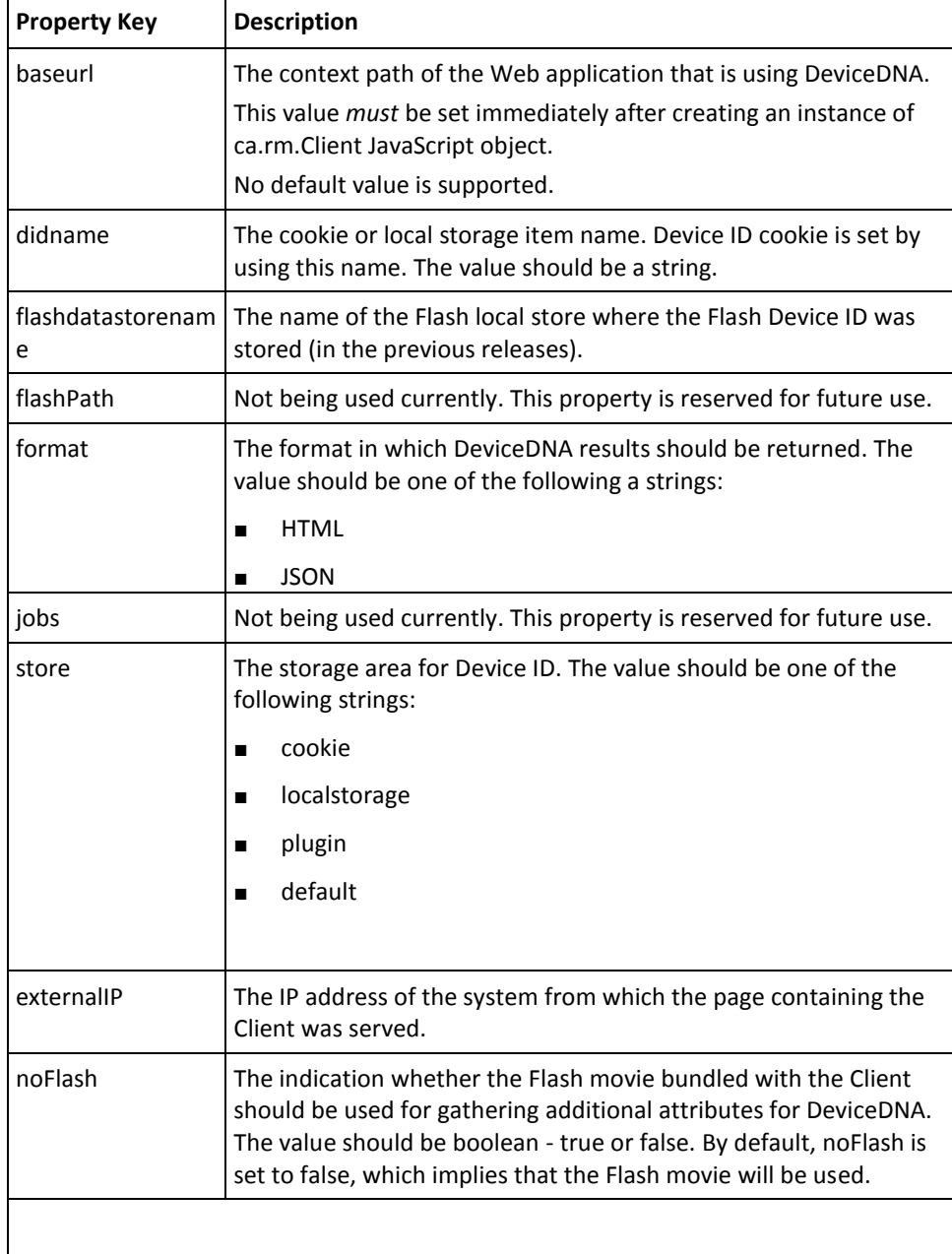

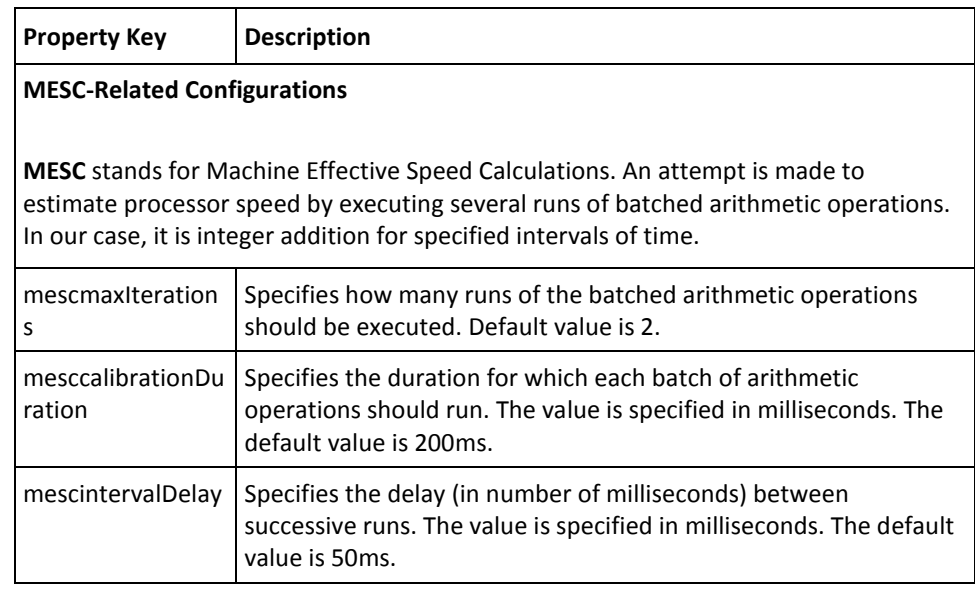

#### **getProperty(key)**

This API returns the currently defined value for the property represented by the *key*. Key values are same as for setProperty(). See  $setProperty(key,val)$  (see page 159) for more information.

#### **loadFlash(callback)**

This API loads the flash movie that is part of the RiskMinder Client and initializes it. The Callback function should be a JavaScript function taking a boolean flag as parameter and defined in the Web page that is calling this method.

At the end of initialization, the Callback function is invoked with parameter set to true, if the Flash movie initialization was successful. Else, the Callback function is invoked with parameter set to false.

#### **processDNA()**

This is the main API of the RiskMinder Client. It retrieves a number of system attributes from the end-user system and from the software installed on this system. It then computes the corresponding DeviceDNA using these values.

All the configuration settings are taken into consideration by the processDNA function while computing the DeviceDNA.

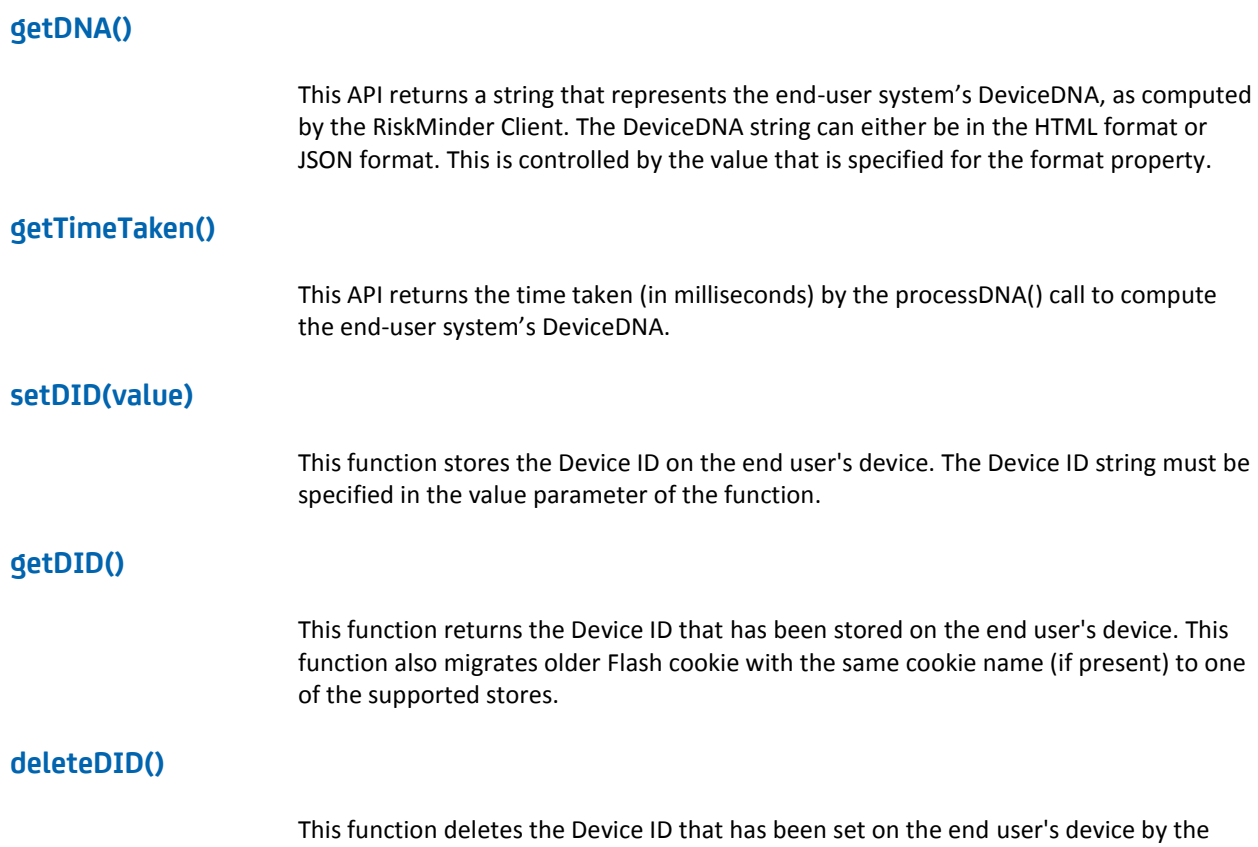

RiskMinder Client.

# <span id="page-160-0"></span>**Collecting the IP Address**

The end user accessing your online application might be a home user or might be accessing it from their corporate network. In case of latter category of users, chances are that they might be "hidden" behind a proxy server. As a result, the way you will collect the IP address of an end user who is accessing your online application from behind a proxy will be different from the user who accesses it directly from home.

## **If the End User is Accessing Your Application Directly**

If the end user is accessing your application directly, then you can use the getRemoteAddr() method of the HttpServletRequest interface in your JSP. This method returns a string that contains the IP address of the client that sent the request.

# <span id="page-162-0"></span>**Chapter 8: Performing Risk Evaluation and Managing Associations**

When a user accesses your online application, the application forwards the request to RiskMinder for risk analysis. RiskMinder evaluates the risk for all users, irrespective of whether they are first-time users (and therefore not "known" to RiskMinder) or they are already enrolled with the RiskMinder system.

The Risk Evaluation Web service enables you to send risk evaluation requests to RiskMinder Server. This Web service creates a request message and sends it to RiskMinder Server, receives the response back from the Server, and packages it as return structures to be read by the client.

This section provides an overview of how to use the Risk Evaluation Web service to perform risk evaluation, post-evaluation, and association management operations that the Web service implements. It covers the following topics:

- [Evaluating Risk](#page-163-0) (see page 164)
- **[Performing Post Evaluation](#page-169-0) (see page 170)**
- **[Listing Associations](#page-175-0) (see page 176)**
- [Deleting Associations](#page-178-0) (see page 179)

To perform the operations discussed in this section, you must use the **ArcotRiskFortEvaluateRiskService.wsdl** file. This service represents the client-side interface to RiskMinder Server's risk evaluation functionality and exposes the supported operations for risk evaluation workflows.

# <span id="page-163-0"></span>**Evaluating Risk**

To evaluate the risk associated with a transaction, you need to use the RiskFortEvaluateRiskSvc service (available through ArcotRiskFortEvaluateRiskService.wsdl.)

This section walks you through the following topics:

- Preparing the Request Message
- Invoking the Web Service
- Interpreting the Response Message

#### **Preparing the Request Message**

You must use the evaluateRiskRequest message to evaluate the risk associated with a transaction. The following table lists the elements of this request message.

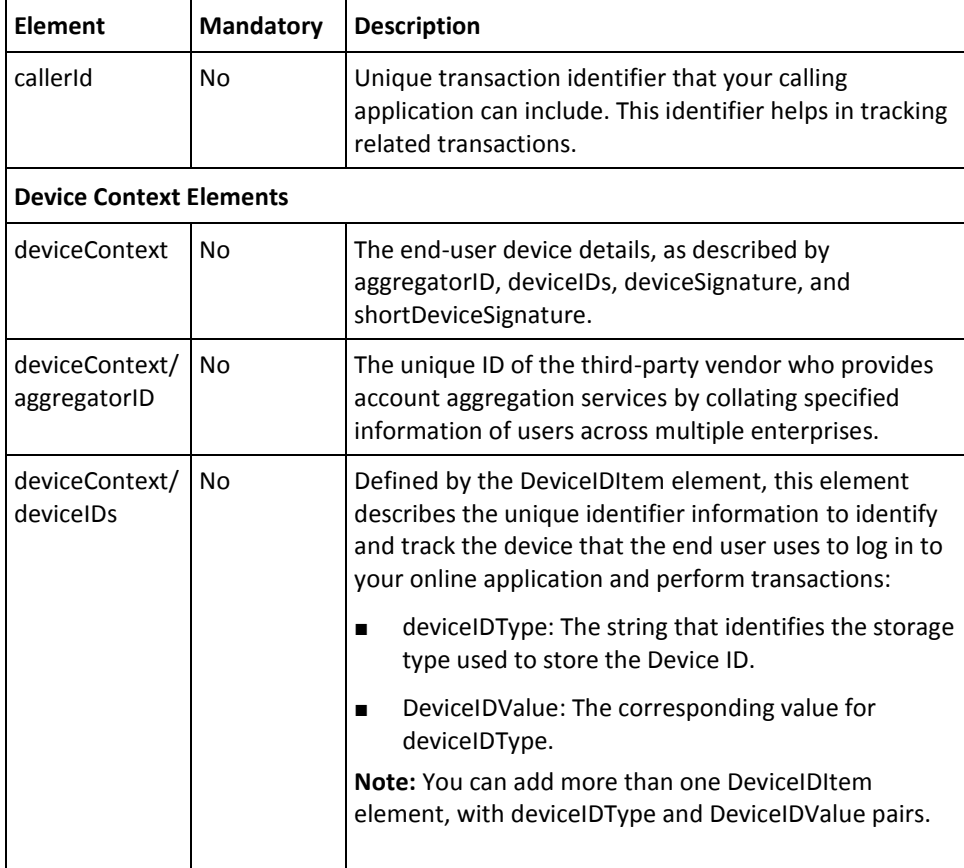

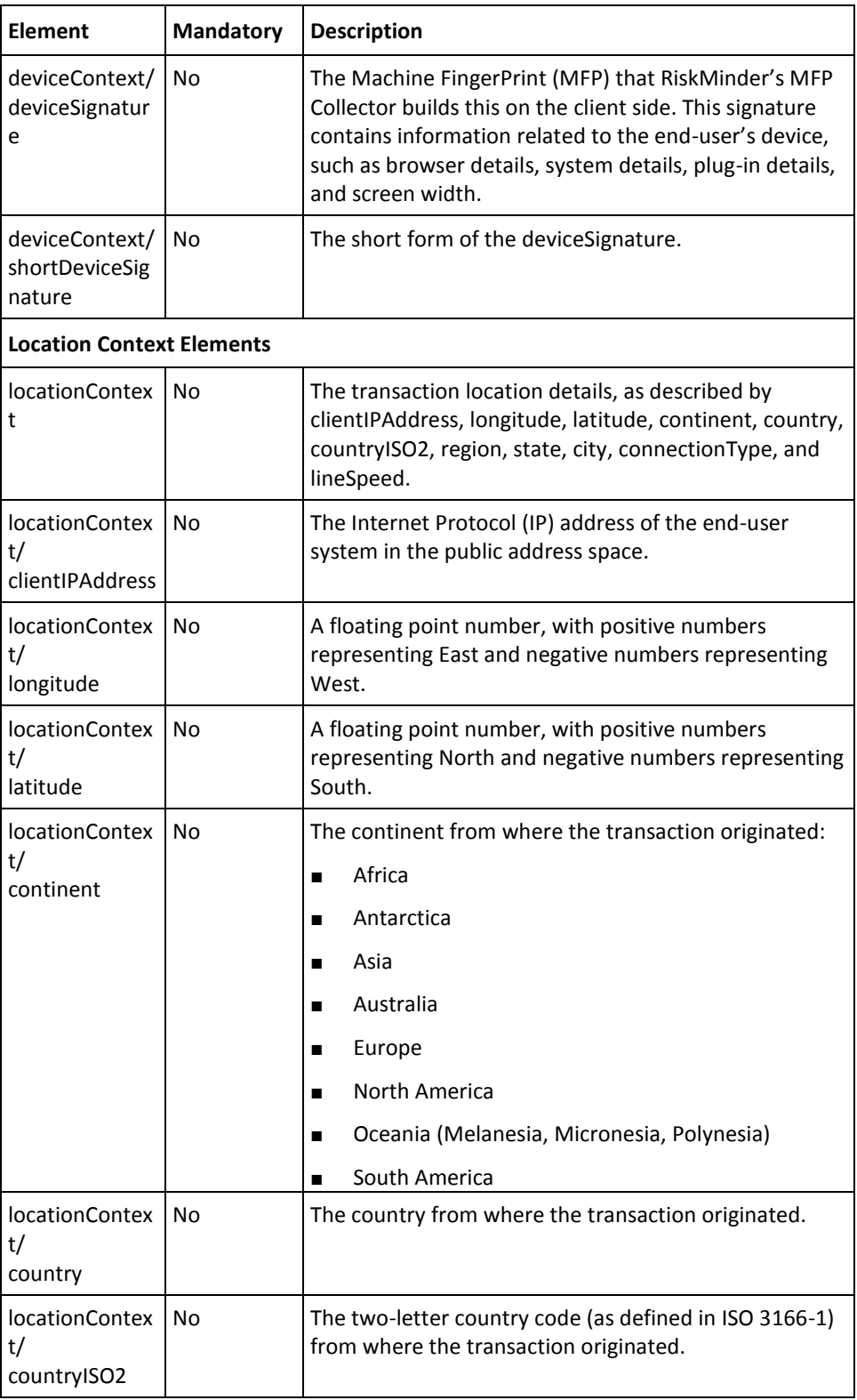

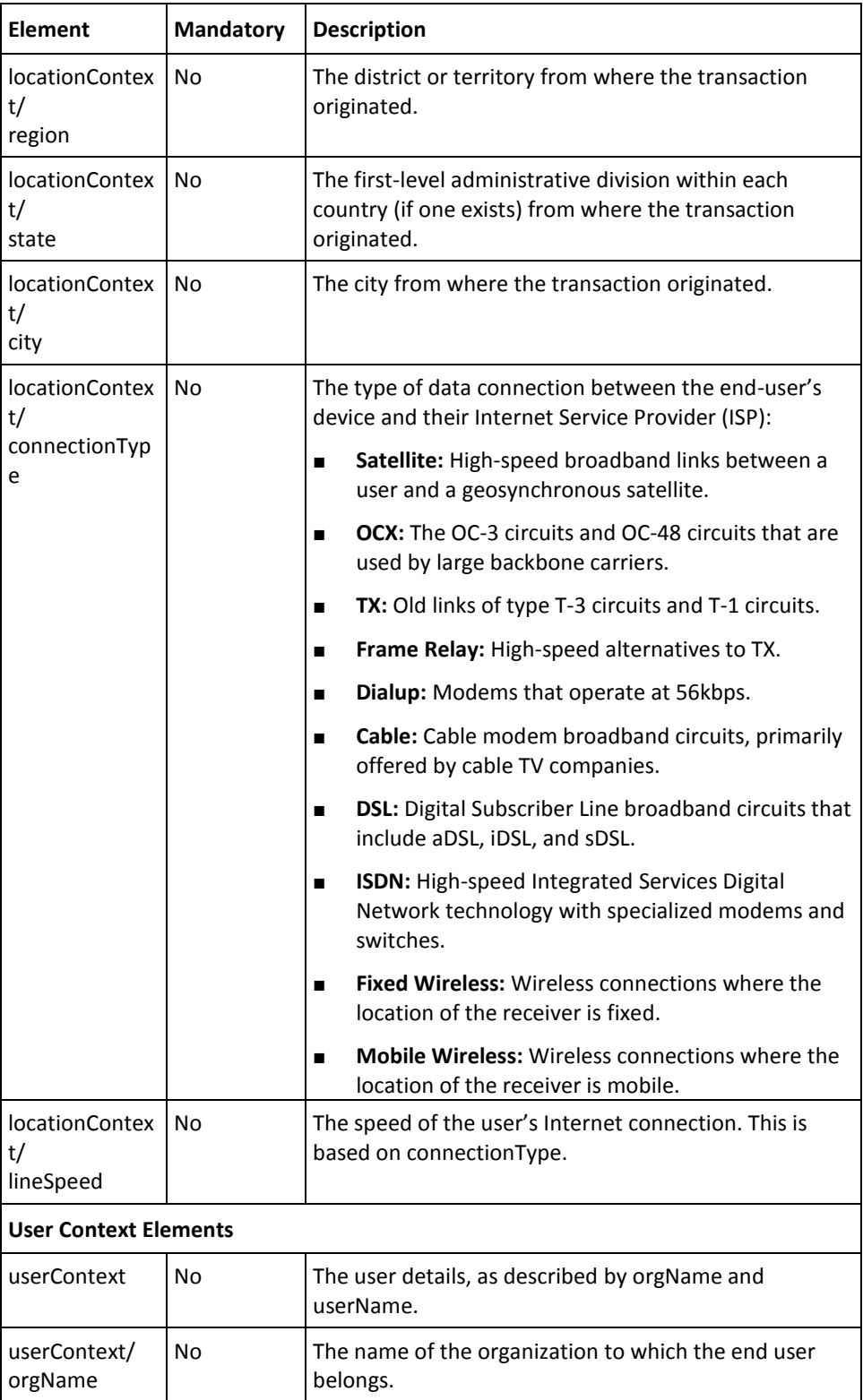

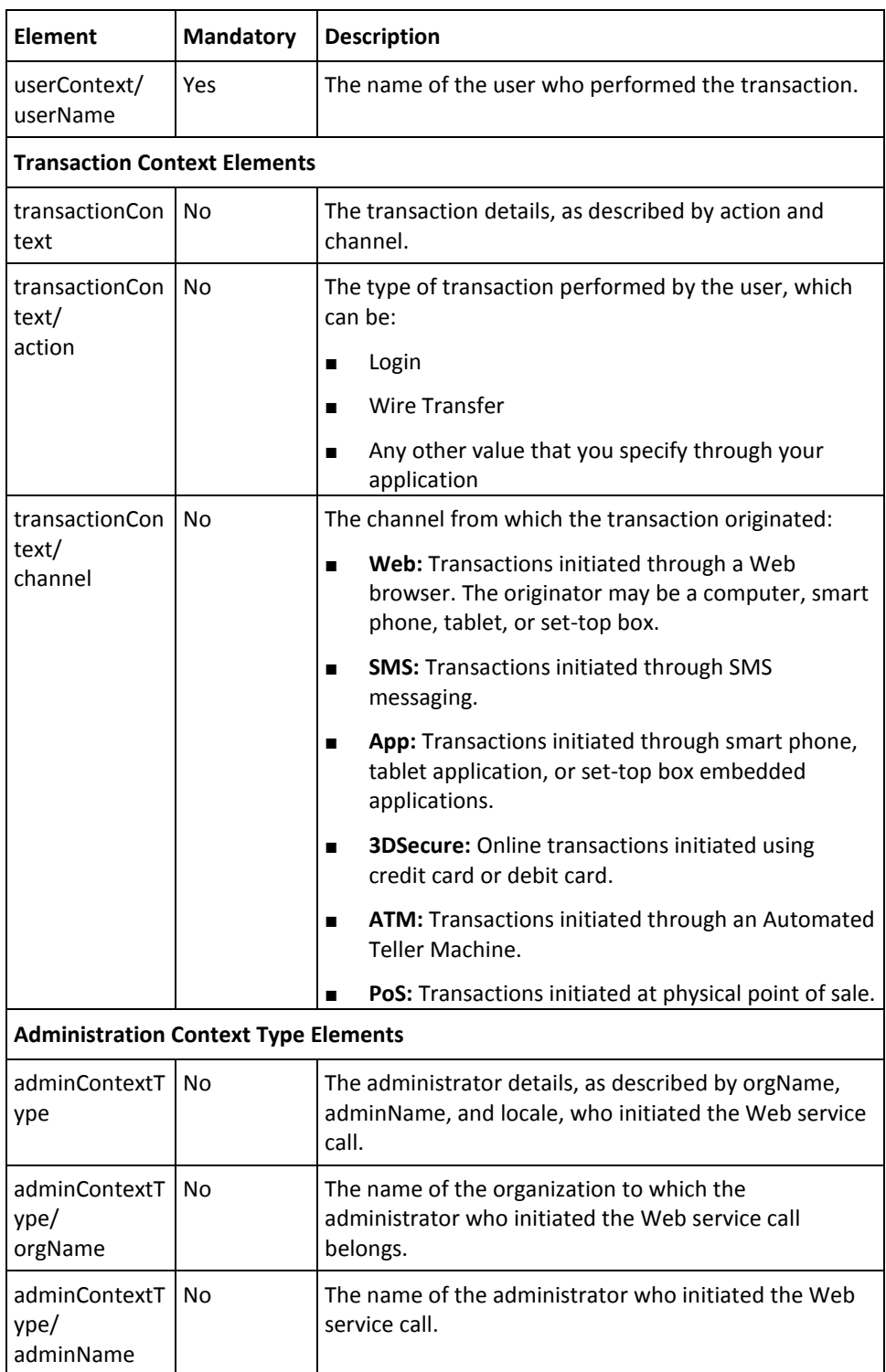

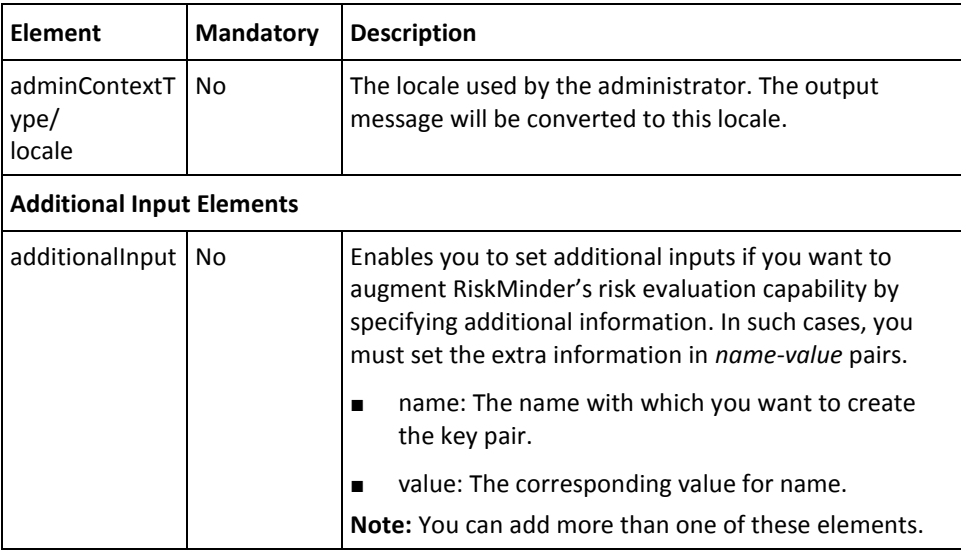

To evaluate the risk associated with a transaction:

- 1. (Optional) Include the authentication and authorization details in the header of the evaluateRisk operation. See ["Managing Web Services Security"](#page-36-0) (see page 37) for more information on the header elements.
- 2. Use the evaluateRiskRequest elements to set the required information, as listed in the table.
- 3. Use the evaluateRiskRequest message and construct the input message by using the details specified in preceding step.
- 4. Invoke the evaluateRisk operation of the RiskFortEvaluateRiskSvc service to perform risk evaluation.

This operation returns the evaluateRiskResponse message that includes the risk assessment elements and the success result. See the following section for more information on the response message.

#### **Interpreting the Response Message**

The response message, evaluateRiskResponse, returns the risk assessment elements and the success result in the SOAP envelope header. These elements are explained in the following table. The SOAP body returns a success message if the operation was performed successfully. If there are any errors, then the riskfortFault response is returned. See appendix, ["Exceptions and Error Codes"](#page-206-0) (see page 207) for more information on the SOAP error messages.

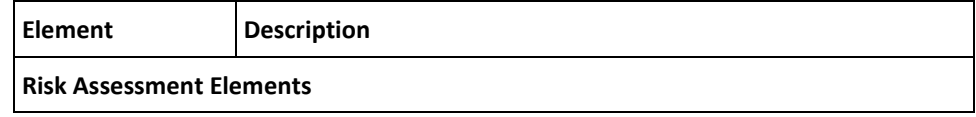

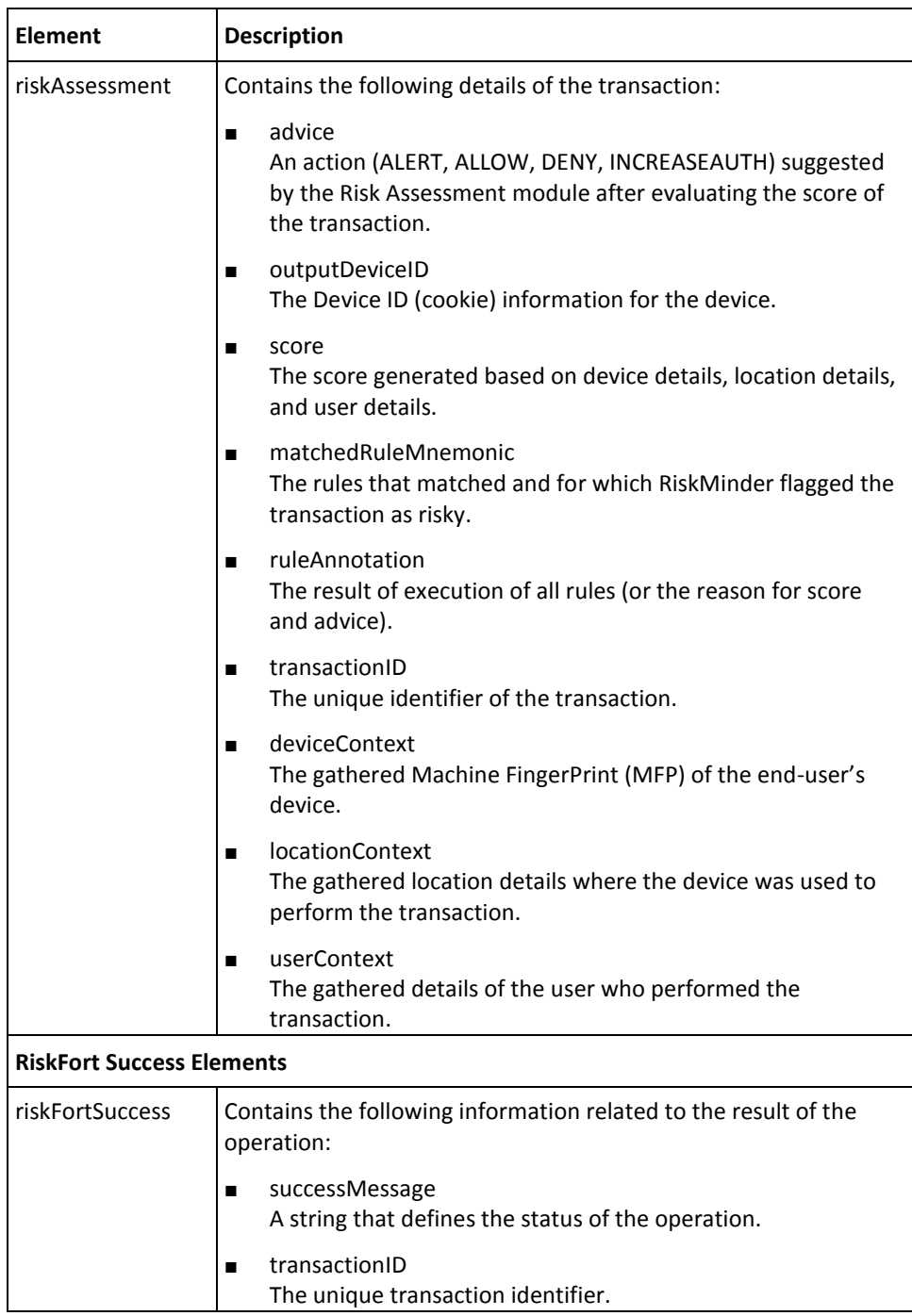

# <span id="page-169-0"></span>**Performing Post Evaluation**

The Post Evaluation operation accepts input from the Risk Evaluation operation and updates the device signature and other information for the specified user, if it changed. This operation also creates or updates user-device associations, if required.

To perform the subsequent post-evaluation *after* you have completed the risk evaluation of a transaction, you must use the RiskFortEvaluateRiskSvc service (available through ArcotRiskFortEvaluateRiskService.wsdl). This service represents the client-side interface to RiskMinder Server's post-evaluation functionality and exposes the supported operations.

This section walks you through the following topics:

- Preparing the Request Message
- Invoking the Web Service
- Interpreting the Response Message

#### **Preparing the Request Message**

You must use the postEvaluateRequest message to perform post-evaluation tasks. The following table lists the elements of this request message.

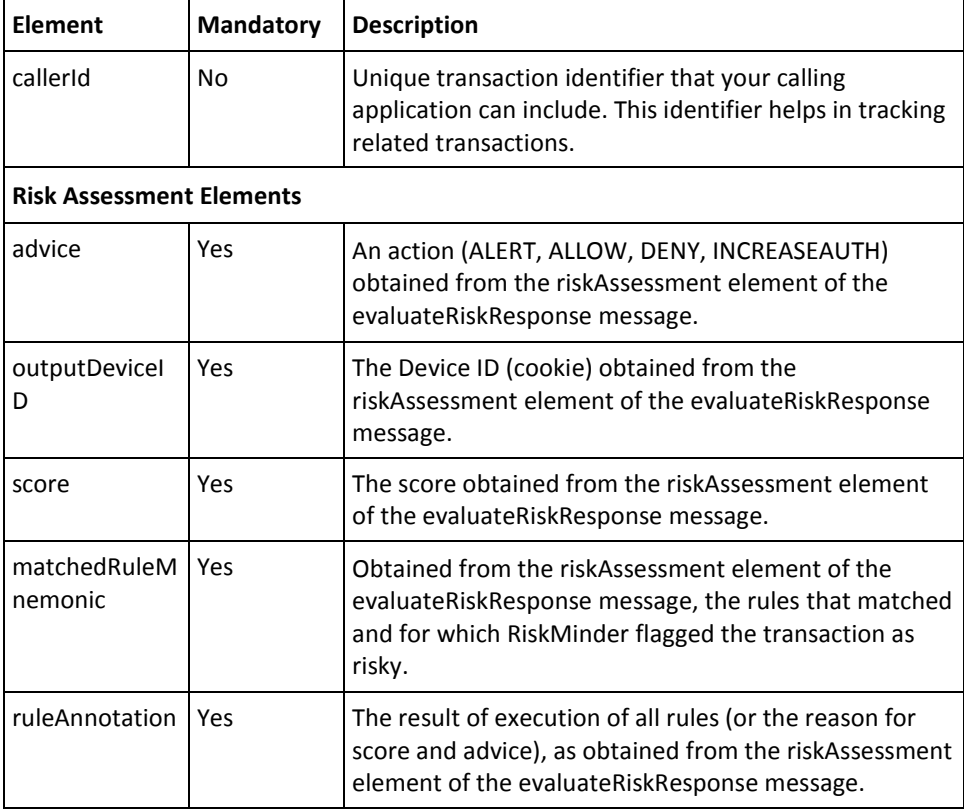

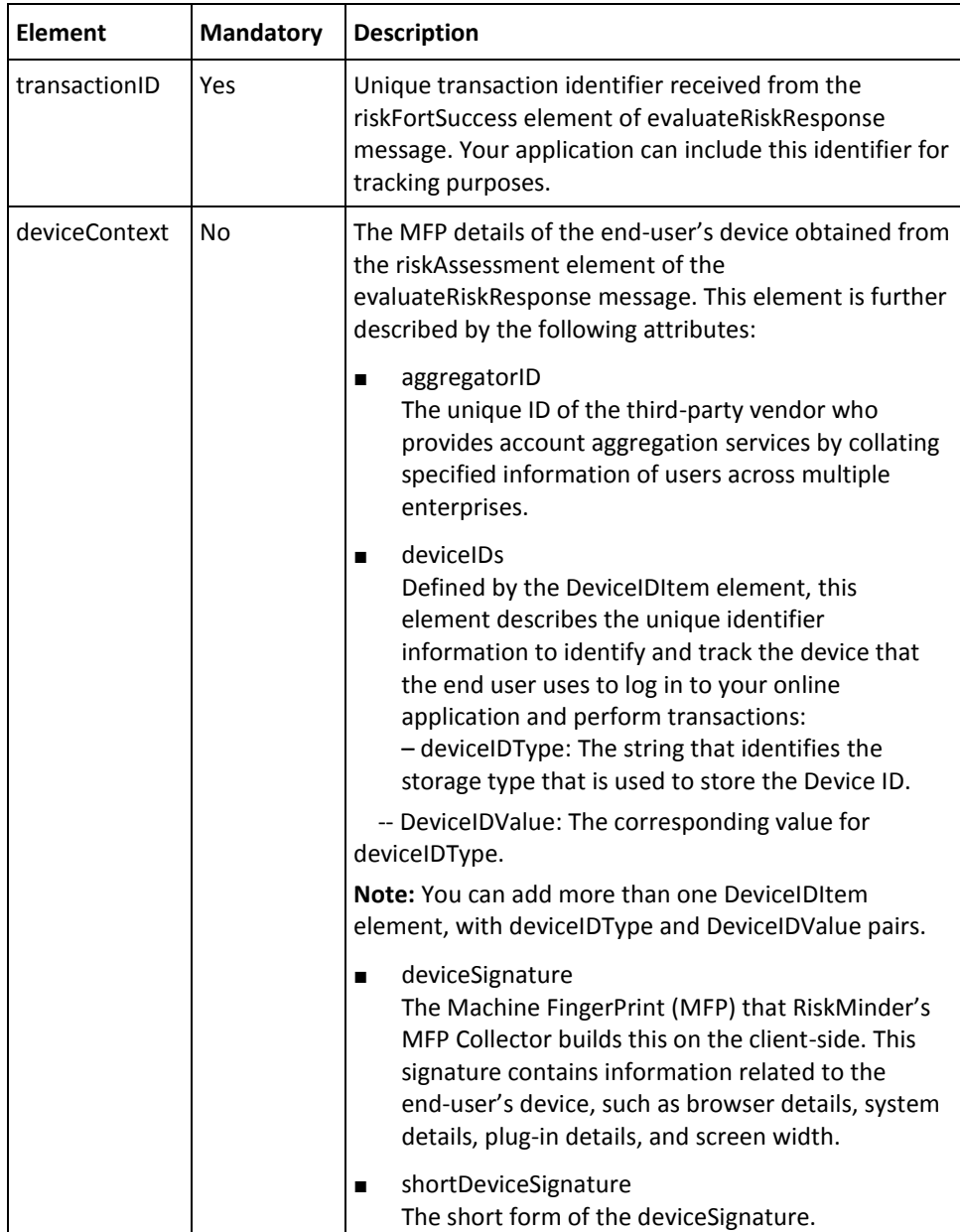

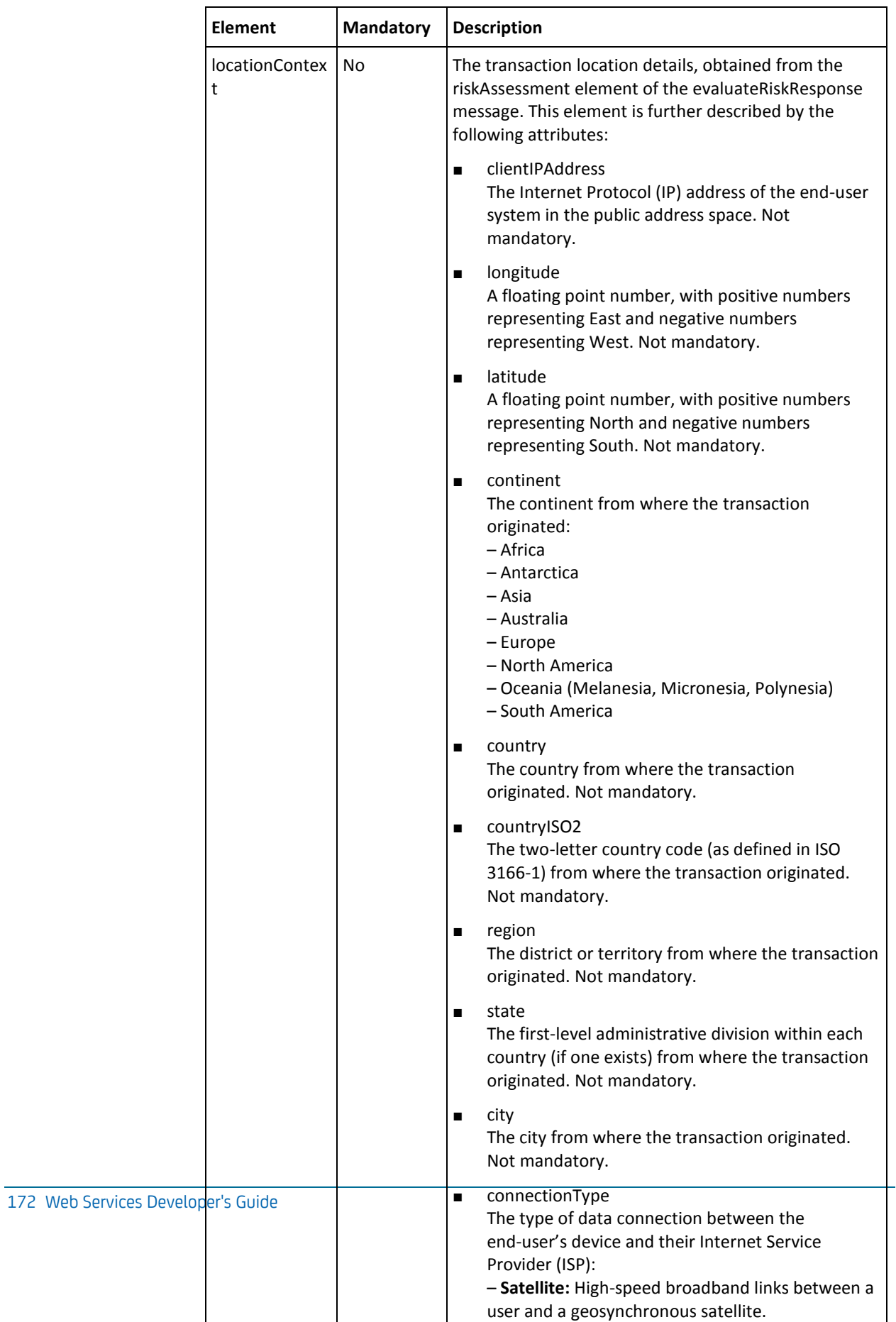

 $\mathcal{L}(\mathcal{A})$ 

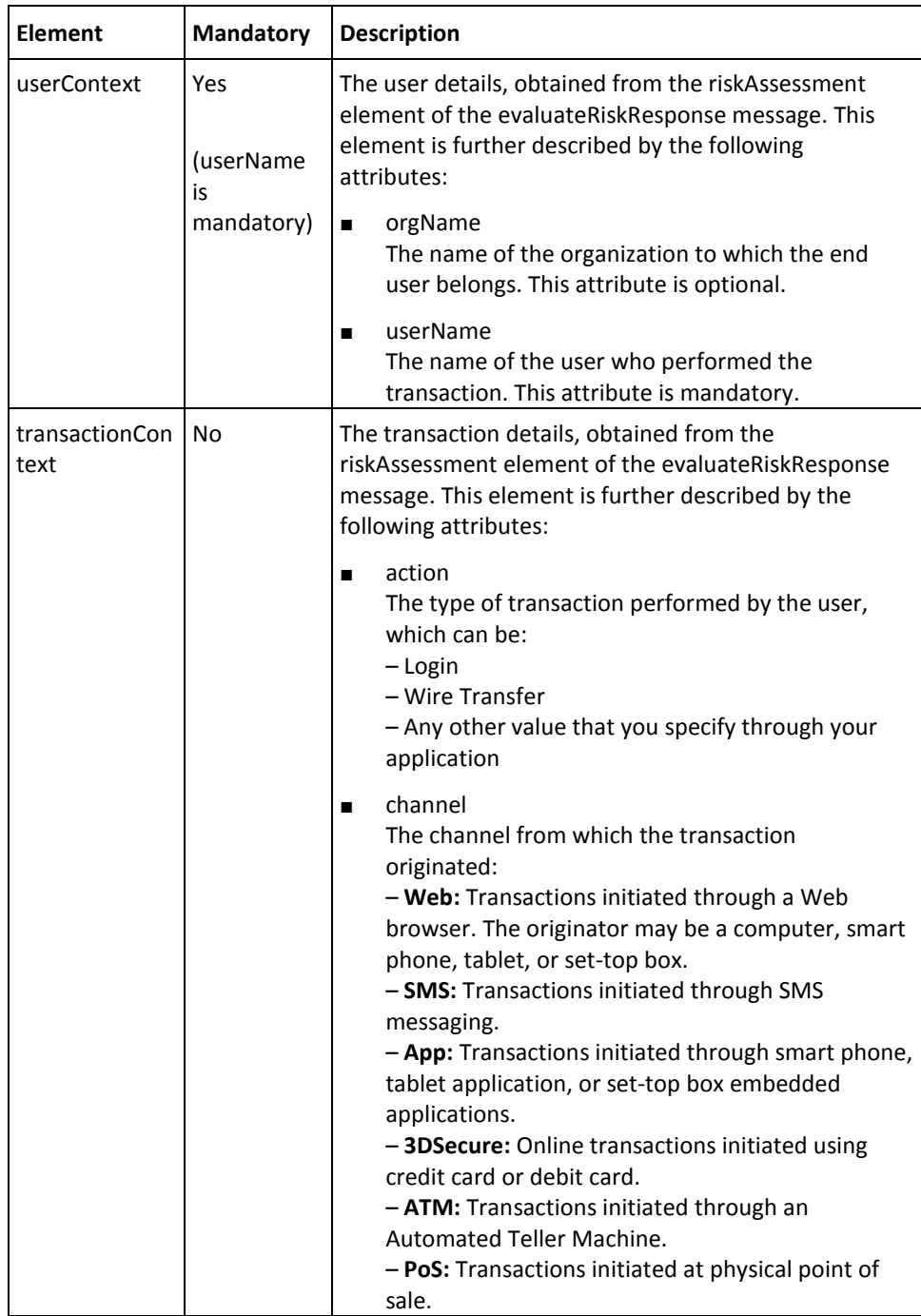

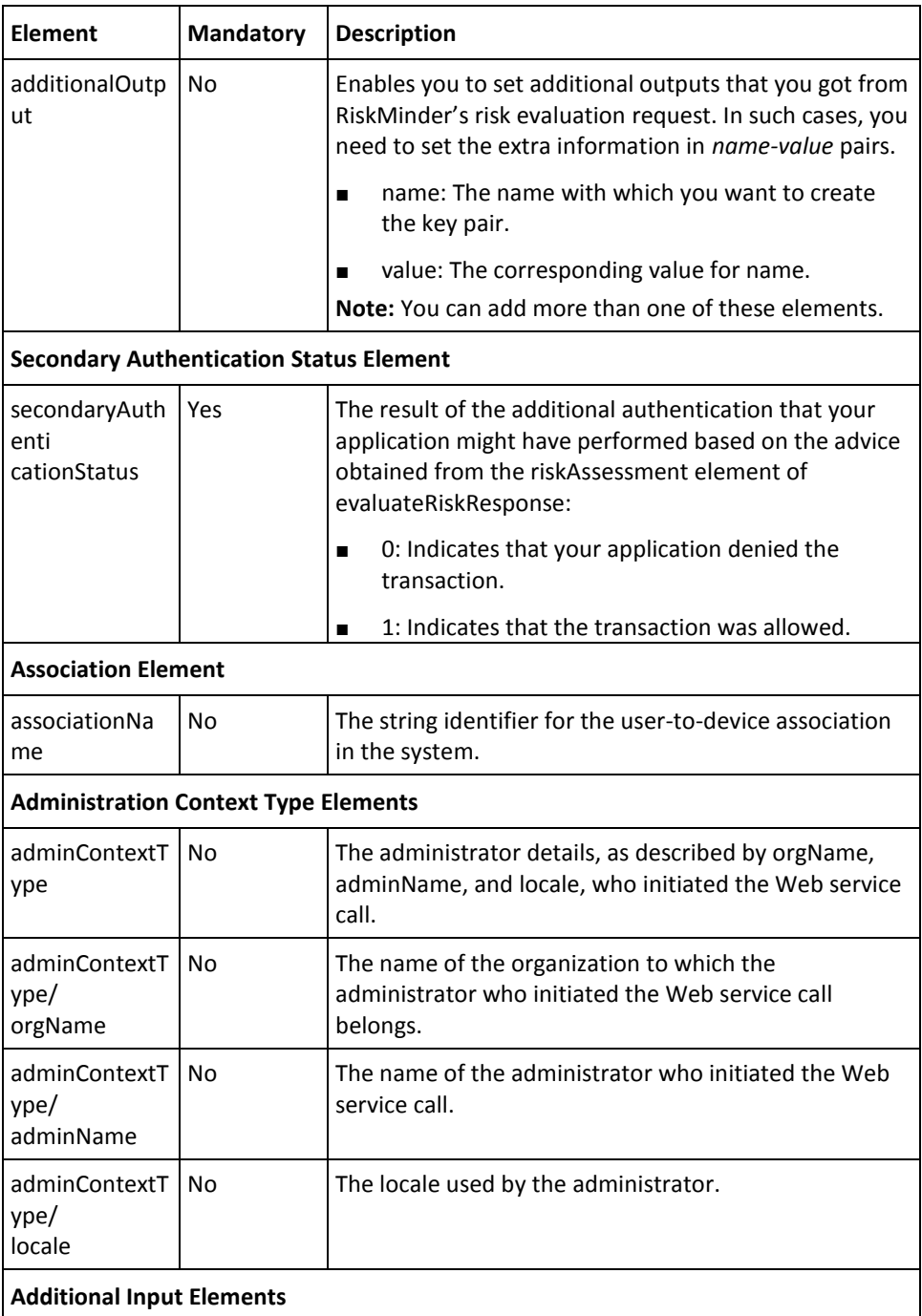

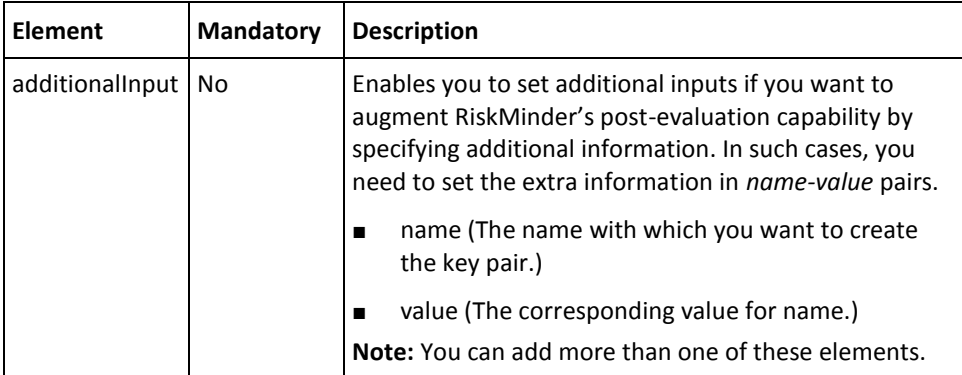

To perform post-evaluation tasks:

- 1. (Optional) Include the authentication and authorization details in the header of the postEvaluate operation. Se[e "Managing Web Services Security"](#page-36-0) (see page 37) for more information on the header elements.
- 2. Use postEvaluateRequest elements to set the required information, as listed in the table.
- 3. Use the postEvaluateRequest message and construct the input message by using the details specified in the preceding step.
- 4. Invoke the postEvaluate operation of the RiskFortEvaluateRiskSvc service for post evaluation of a transaction.

This operation returns the postEvaluateResponse message that includes the final risk advice, indicating whether the result was updated successfully, and the transactionID. See the following section for more information on the response message.

#### **Interpreting the Response Message**

The response message, postEvaluateResponse, returns the final risk advice, indicating whether the result was updated successfully, and the transactionID in the SOAP envelope header. These elements are explained in the following table. The SOAP body returns a success message if the operation was performed successfully. If there are any errors, then the riskfortFault response is returned. See appendix, ["Exceptions and Error](#page-206-0)  [Codes"](#page-206-0) (see page 207) for more information on the SOAP error messages.

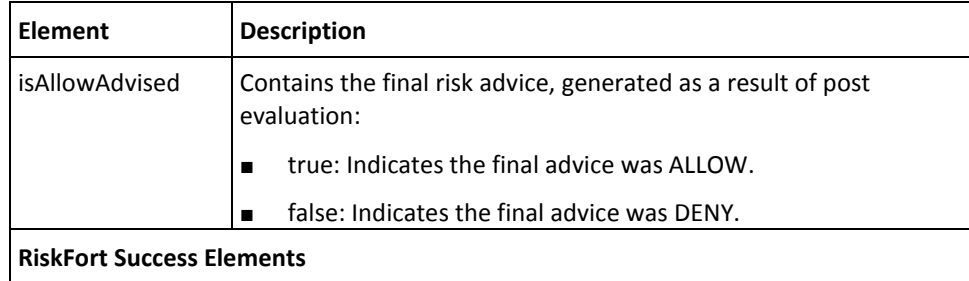

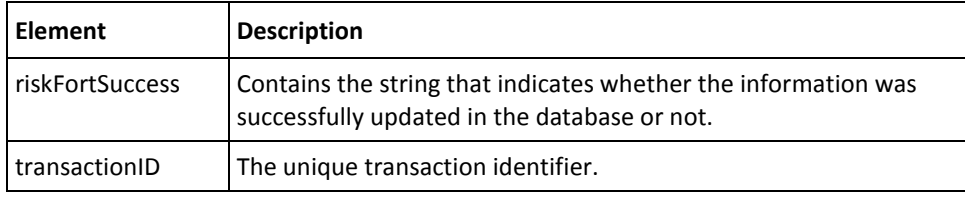

# <span id="page-175-0"></span>**Listing Associations**

RiskMinder uniquely identifies a user as a valid user of your system by automatically associating (or binding) a user to the device that they use to access your application. This is referred to as an *association* (or device binding) in RiskMinder terminology. Users who are not bound are more likely to be challenged in order to be authenticated.

RiskMinder also allows users to be bound to more than one device. For example, a user can use a work computer and a home computer to access your application. Similarly, you can bind a single device to more than one user. For example, members of a family can use one computer to access your application.

**Important!** It is recommended that you discourage users from creating associations with publicly shared devices, such as systems in an Internet cafe or kiosk.

This section walks you through the following tasks for listing stored user-device associations for a specified user:

- Preparing the Request Message
- Invoking the Web Service
- Interpreting the Response Message

#### **Preparing the Request Message**

You must use the listAssociationsRequest message to view all known associations for the specified user. The following table lists the elements of this request message.

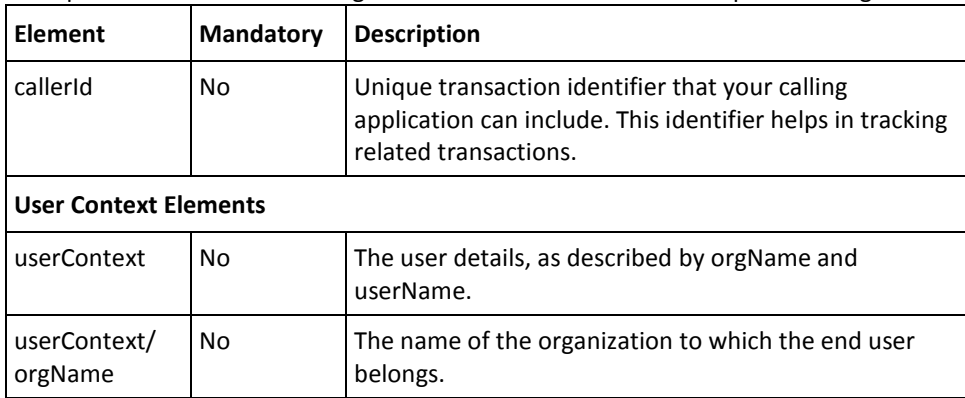

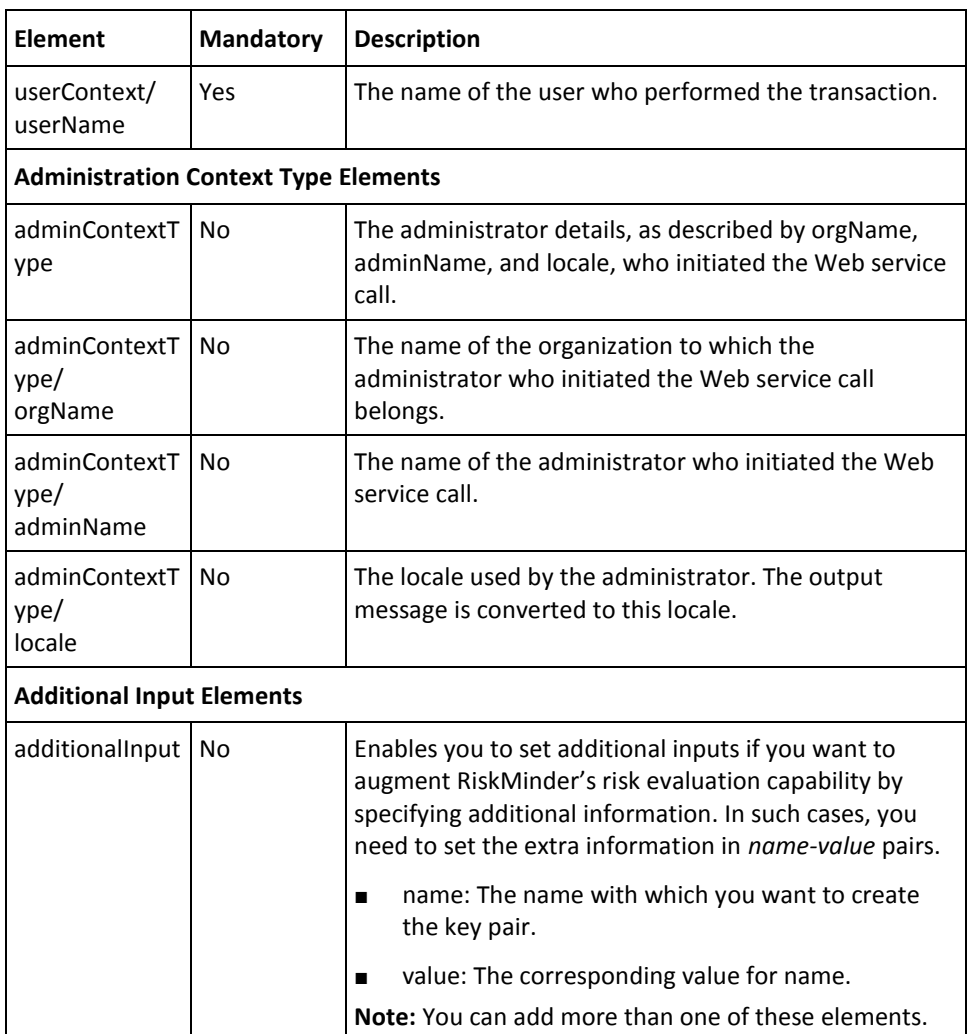

To list all the stored associations for a specified user:

- 1. (Optional) Include the authentication and authorization details in the header of the listAssociations operation. See ["Managing Web Services Security"](#page-36-0) (see page 37) for more information on the header elements.
- 2. Use the listAssociationsRequest elements to set the required information, as listed in the table.
- 3. Use the listAssociationsRequest message and construct the input message by using the details specified in preceding step.
- 4. Invoke the listAssociations operation of the RiskFortEvaluateRiskSvc service to list all associations for the given user.

This operation returns the listAssociationsResponse message that includes the association details and the success result. See the following section for more information on the response message.

#### **Interpreting the Response Message**

The response message, listAssociationsResponse, returns the list and details of all known associations for the specified user in the SOAP envelope header. These elements are explained in the following table. The SOAP body returns a success message if the operation was performed successfully. If there are any errors, then the riskfortFault response is returned. See appendix[, "Exceptions and Error Codes"](#page-206-0) (see page 207) for more information on the SOAP error messages.

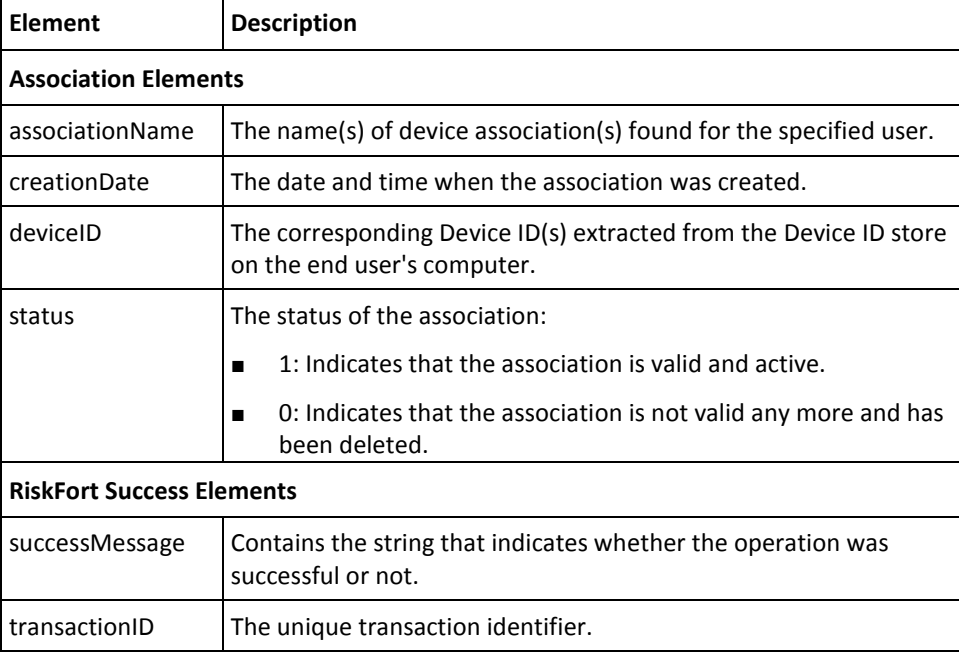

# <span id="page-178-0"></span>**Deleting Associations**

RiskMinder also enables you to delete user-device associations. However internally, RiskMinder does not remove the association entry. It merely sets this value to 0 for the given association.

This section walks you through the following tasks for deleting stored user-device associations for a specified user:

- Preparing the Request Message
- Invoking the Web Service
- Interpreting the Response Message

#### **Preparing the Request Message**

You must use the deleteAssociationRequest message to delete the specified associations for a user. The following table lists the elements of this request message.

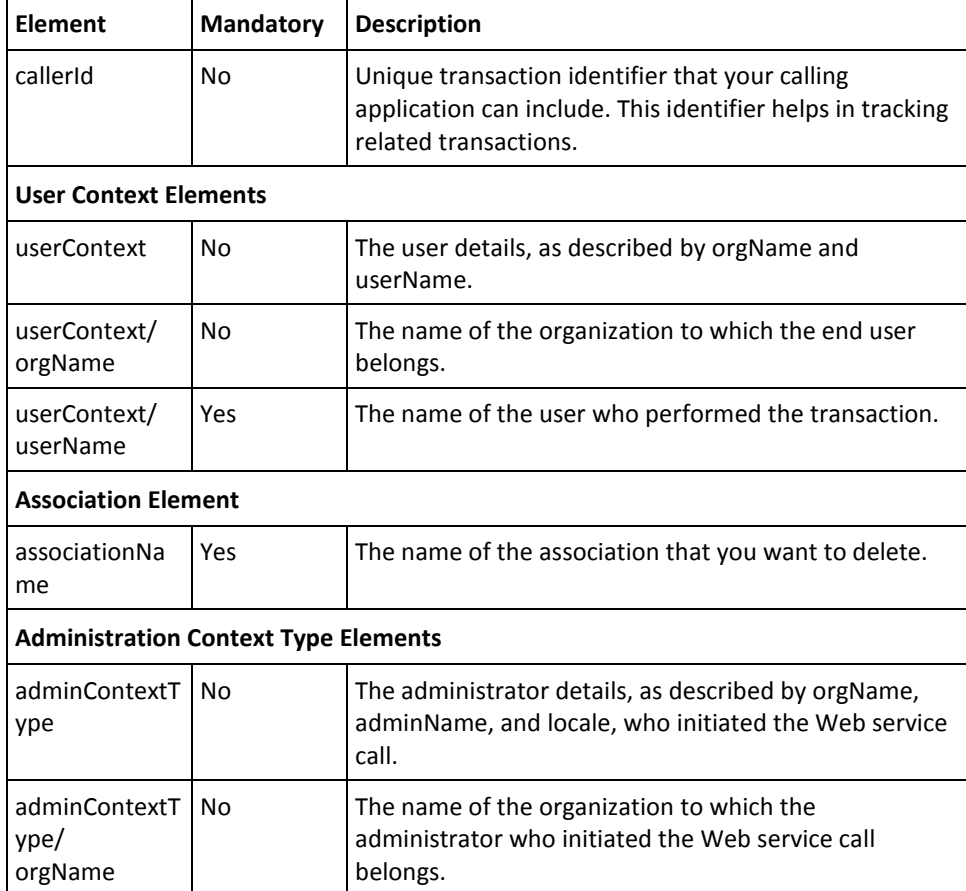

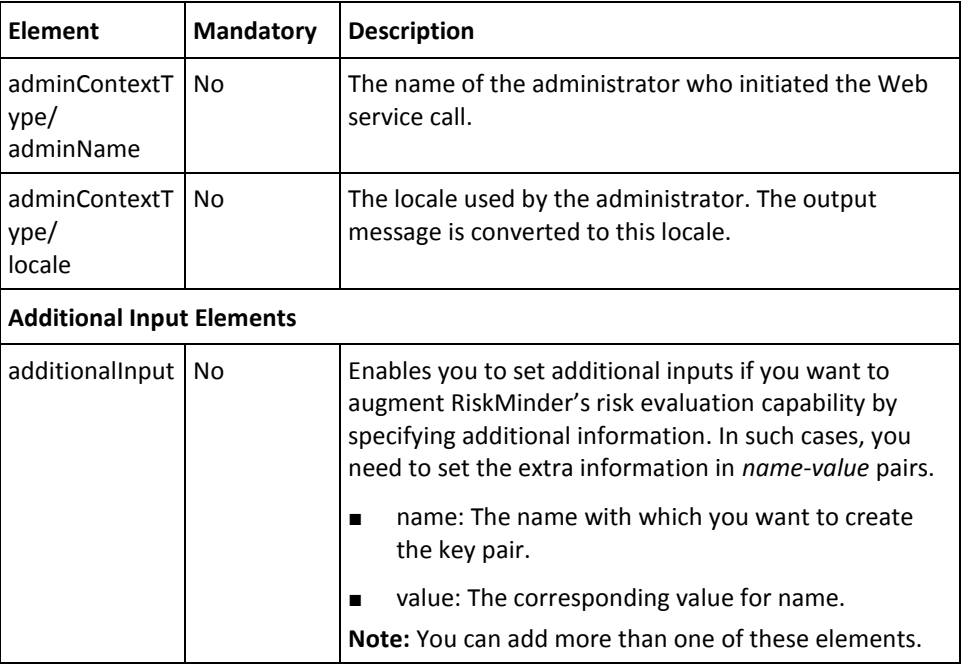
To delete the listed associations for a specified user:

- 1. (Optional) Include the authentication and authorization details in the header of the deleteAssociation operation. See ["Managing Web Services Security"](#page-36-0) (see page 37) for more information on the header elements.
- 2. Use the deleteAssociationRequest elements to set the required information, as listed in the table.
- 3. Use the deleteAssociationRequest message and construct the input message by using the details specified in preceding step.
- 4. Invoke the deleteAssociation operation of the RiskFortEvaluateRiskSvc service to delete an association.

This operation returns the deleteAssociationResponse message that includes the details about deleted association(s) and the success result. See the following section for more information on the response message.

#### **Interpreting the Response Message**

The response message, deleteAssociationResponse, returns the list and details of all deleted associations for the specified user in the SOAP envelope header. These elements are explained in the following table. The SOAP body returns a success message if the operation was performed successfully. If there are any errors, then the riskfortFault response is returned. See appendix, ["Exceptions and Error Codes"](#page-206-0) (see page 207) for more information on the SOAP error messages.

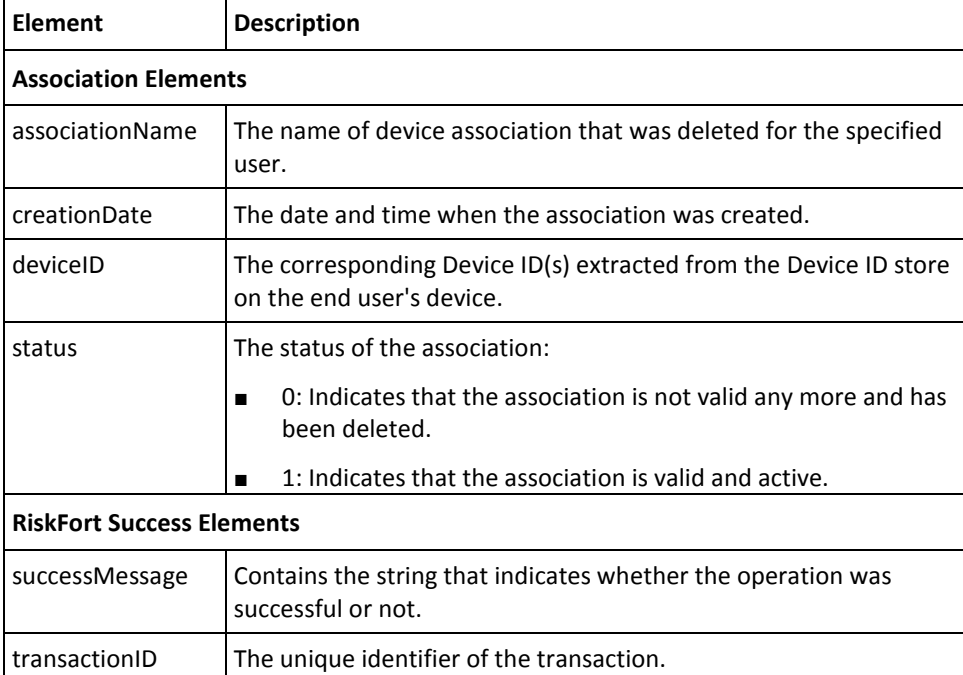

# **Chapter 9: Performing Selected Administration Tasks**

This section provides an overview of how to use the RiskMinder Administration Web service to perform the following tasks:

- [Adding a User to Exception List](#page-183-0) (see page 184)
- [Deleting a User from Exception List](#page-185-0) (see page 186)
- [Fetching User Profile Information](#page-187-0) (see page 188)
- [Fetching Location and Connection Information](#page-189-0) (see page 190)

To perform the operations discussed in this section, you must use the **ArcotRiskFortAdminWebService.wsdl** file. This service provides a limited client-side interface to Administration Console functionality and exposes the supported operations for risk evaluation workflows.

### <span id="page-183-0"></span>**Adding a User to Exception List**

You might want to temporarily exclude a user in your organization from risk evaluation during a specific time interval. For example, if a user travels to a country that is configured as negative in RiskMinder, then for the specified interval while they are there, RiskMinder's advice will always be DENY. To prevent that, their status can be changed to an *exception user*. In this case, if they perform a transaction during this interval, despite their IP address being negative, RiskMinder will return a low risk score and the advice will typically be ALLOW.

**Book:** You can also perform this operation by using the Case page in Administration Console. See *CA RiskMinder Administration Guide* for detailed instructions to do so.

To add a user to Exception User List, you must use the ArcotRiskFortAdminSvc service (available through ArcotRiskFortAdminWebService.wsdl) for:

- Preparing the Request Message
- Invoking the Web Service
- Interpreting the Response Message

#### **Preparing the Request Message**

You must use the addUserToExceptionListRequest message to add a user to the Exception User List. The following table lists the elements of this request message.

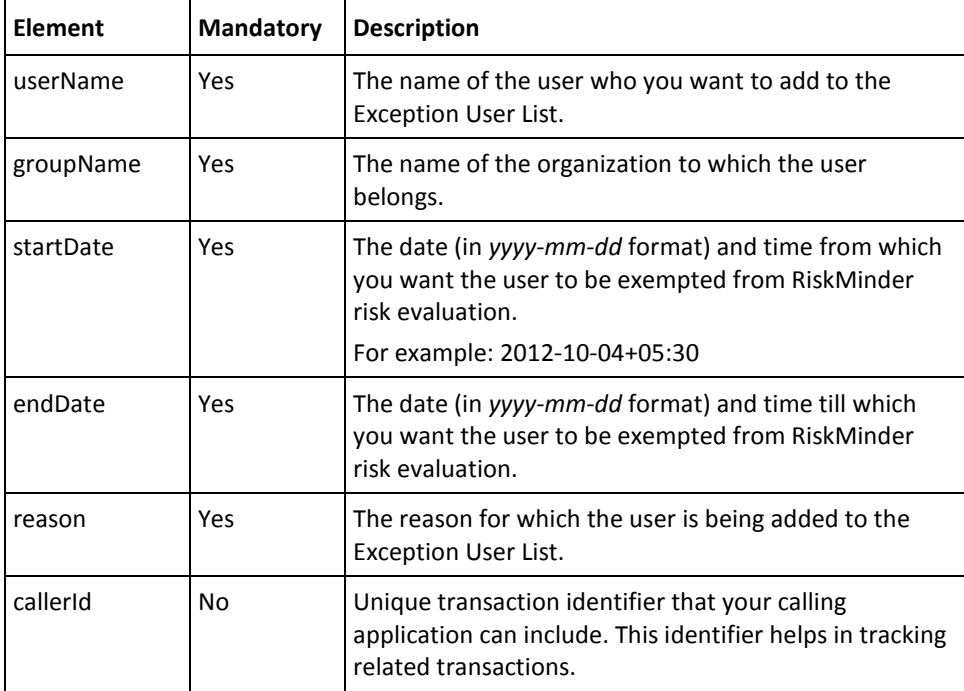

To add a user to the Exception User List:

- 1. (Optional) Include the authentication and authorization details in the header of the addUserToExceptionList operation. Se[e "Managing Web Services Security"](#page-36-0) (see page 37) for more information on the header elements.
- 2. Use the addUserToExceptionListRequest elements to set the required information, as listed in the table.
- 3. Use the addUserToExceptionListRequest message and construct the input message by using the details specified in preceding step.
- 4. Invoke the addUserToExceptionList operation of the ArcotRiskFortAdminSvc service to add the user to the list.

This operation returns the addUserToExceptionListResponse message that includes the status of the operation and success result. See the following section for more information on the response message.

#### **Interpreting the Response Message**

The response message, addUserToExceptionListResponse, returns the status of the operation and the success result in the SOAP envelope header. These elements are explained in the following table. The SOAP body returns a success message if the operation was performed successfully. If there are any errors, then the AdminFault response is returned. See appendix[, "Exceptions and Error Codes"](#page-206-0) (see page 207) for more information on the SOAP error messages.

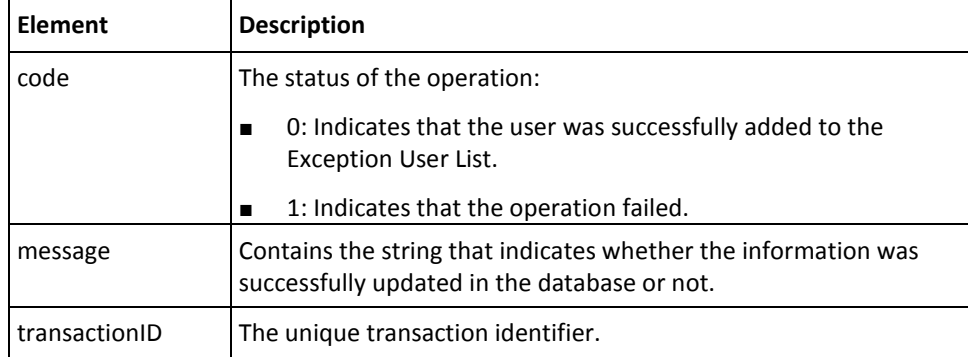

## <span id="page-185-0"></span>**Deleting a User from Exception List**

To delete a user from the Exception User List, you must use the ArcotRiskFortAdminSvc service (available through ArcotRiskFortAdminWebService.wsdl). This section walks you through the following topics:

- Preparing the Request Message
- Invoking the Web Service
- Interpreting the Response Message

#### **Preparing the Request Message**

You must use the deleteUserFromExceptionListRequest message to remove a user from the Exception User List. The following table lists the elements of this request message.

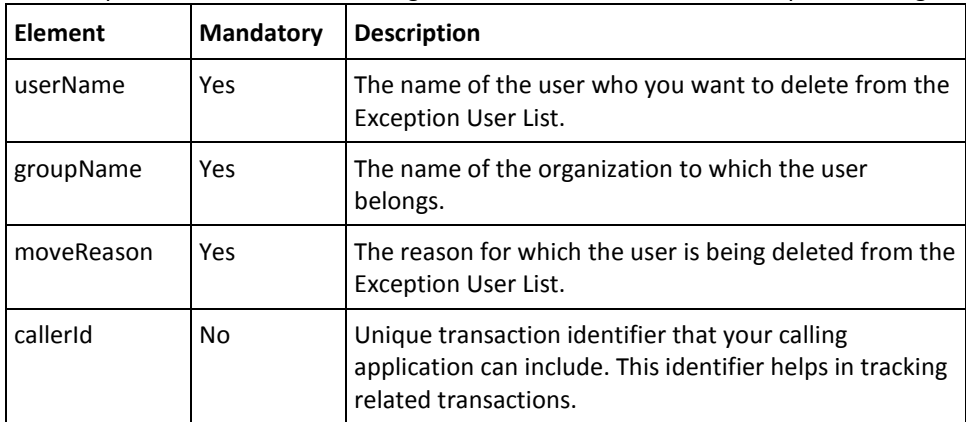

To delete a user from the Exception User List:

- 1. (Optional) Include the authentication and authorization details in the header of the deleteUserFromExceptionList operation. See ["Managing Web Services Security"](#page-36-0) (see page 37) for more information on the header elements.
- 2. Use the deleteUserFromExceptionListRequest elements to set the required information, as listed in the table.
- 3. Use the deleteUserFromExceptionListRequest message and construct the input message by using the details specified in preceding step.
- 4. Invoke the deleteUserFromExceptionList operation of the ArcotRiskFortAdminSvc service to add the user to the list.

This operation returns the deleteUserFromExceptionListResponse message that includes the status of the operation and success result. See the following section for more information on the response message.

#### **Interpreting the Response Message**

The response message, deleteUserFromExceptionListResponse, returns the status of the operation and the success result in the SOAP envelope header. These elements are explained in the following table. The SOAP body returns a success message if the operation was performed successfully. If there are any errors, then the AdminFault response is returned. See appendix[, "Exceptions and Error Codes"](#page-206-0) (see page 207) for more information on the SOAP error messages.

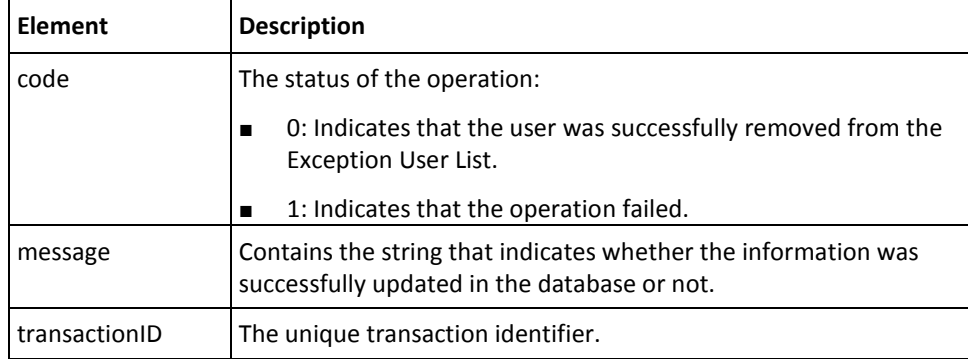

# <span id="page-187-0"></span>**Fetching User Profile Information**

To view the details of a specified user, you must use the ArcotRiskFortAdminSvc service (available through ArcotRiskFortAdminWebService.wsdl). This section covers the following topics:

- Preparing the Request Message
- Invoking the Web Service
- Interpreting the Response Message

#### **Preparing the Request Message**

You must use the getUserProfileRequest message to view detailed information about the specified user. The following table lists the elements of this request message.

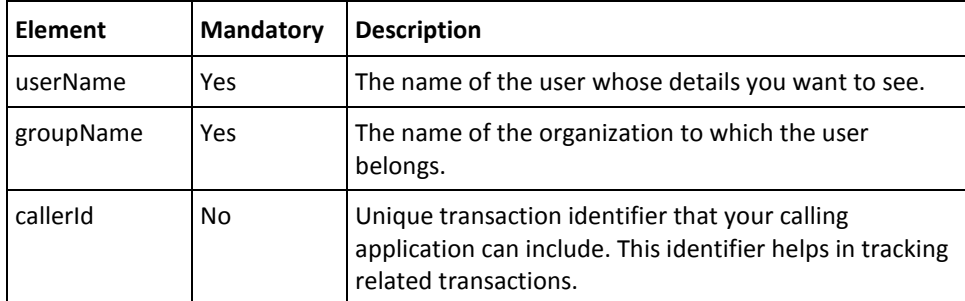

To view a user's information:

- 1. (Optional) Include the authentication and authorization details in the header of the getUserProfile operation. See ["Managing Web Services Security"](#page-36-0) (see page 37) for more information on the header elements.
- 2. Use the getUserProfileRequest elements to set the required information, as listed in the table.
- 3. Use the getUserProfileRequest message and construct the input message by using the details specified in preceding step.
- 4. Invoke the getUserProfile operation of the ArcotRiskFortAdminSvc service to fetch the user information.

This operation returns the getUserProfileResponse message that includes the status of the operation, user details, and success result. See the following section for more information on the response message.

#### **Interpreting the Response Message**

The response message, getUserProfileResponse, returns the status of the operation, user details, and the success result in the SOAP envelope header. These elements are explained in the following table. The SOAP body returns a success message if the operation was performed successfully. If there are any errors, then the AdminFault response is returned. See appendix[, "Exceptions and Error Codes"](#page-206-0) (see page 207) for more information on the SOAP error messages.

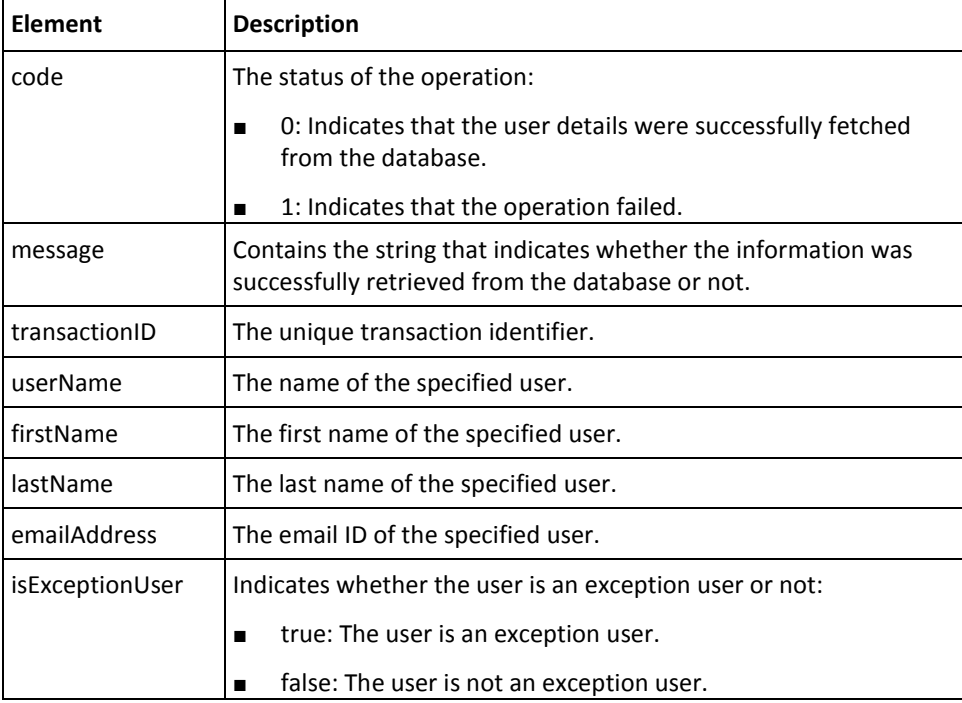

## <span id="page-189-0"></span>**Fetching Location and Connection Information**

To view the connection details by using the specified IP address, you must use the ArcotRiskFortAdminSvc service (available through ArcotRiskFortAdminWebService.wsdl). This section covers the following topics:

- Preparing the Request Message
- Invoking the Web Service
- Interpreting the Response Message

#### **Preparing the Request Message**

You must use the getLocationAndConnectionInfoRequest message to view the detailed connection information for the specified IP address. The following table lists the elements of this request message.

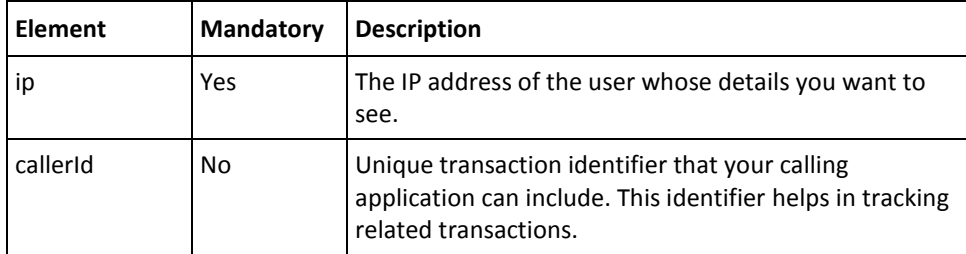

To view the connection information for the specified IP address:

- 1. (Optional) Include the authentication and authorization details in the header of the getLocationAndConnectionInfo operation. Se[e "Managing Web Services Security"](#page-36-0) (see page 37) for more information on the header elements.
- 2. Use the getLocationAndConnectionInfoRequest elements to set the IP address information, as listed in the table.
- 3. Use the getLocationAndConnectionInfoRequest message and construct the input message by using the details specified in preceding step.
- 4. Invoke the getLocationAndConnectionInfo operation of the ArcotRiskFortAdminSvc service to view the connection information.

This operation returns the getLocationAndConnectionInfoResponse message that includes the status of the operation, connection details, and success result. See the following section for more information on the response message.

#### **Interpreting the Response Message**

The response message, getLocationAndConnectionInfoResponse, returns the status of the operation, connection details, and success result in the SOAP envelope header. These elements are explained in the following table. The SOAP body returns a success message if the operation was performed successfully. If there are any errors, then the AdminFault response is returned. See appendix[, "Exceptions and Error Codes"](#page-206-0) (see page 207) for more information on the SOAP error messages.

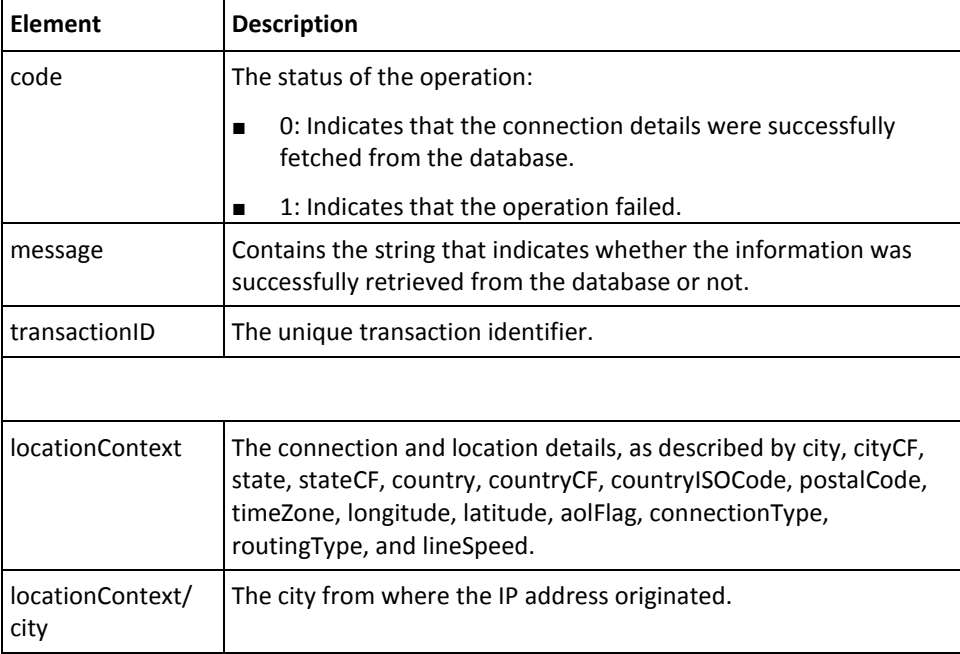

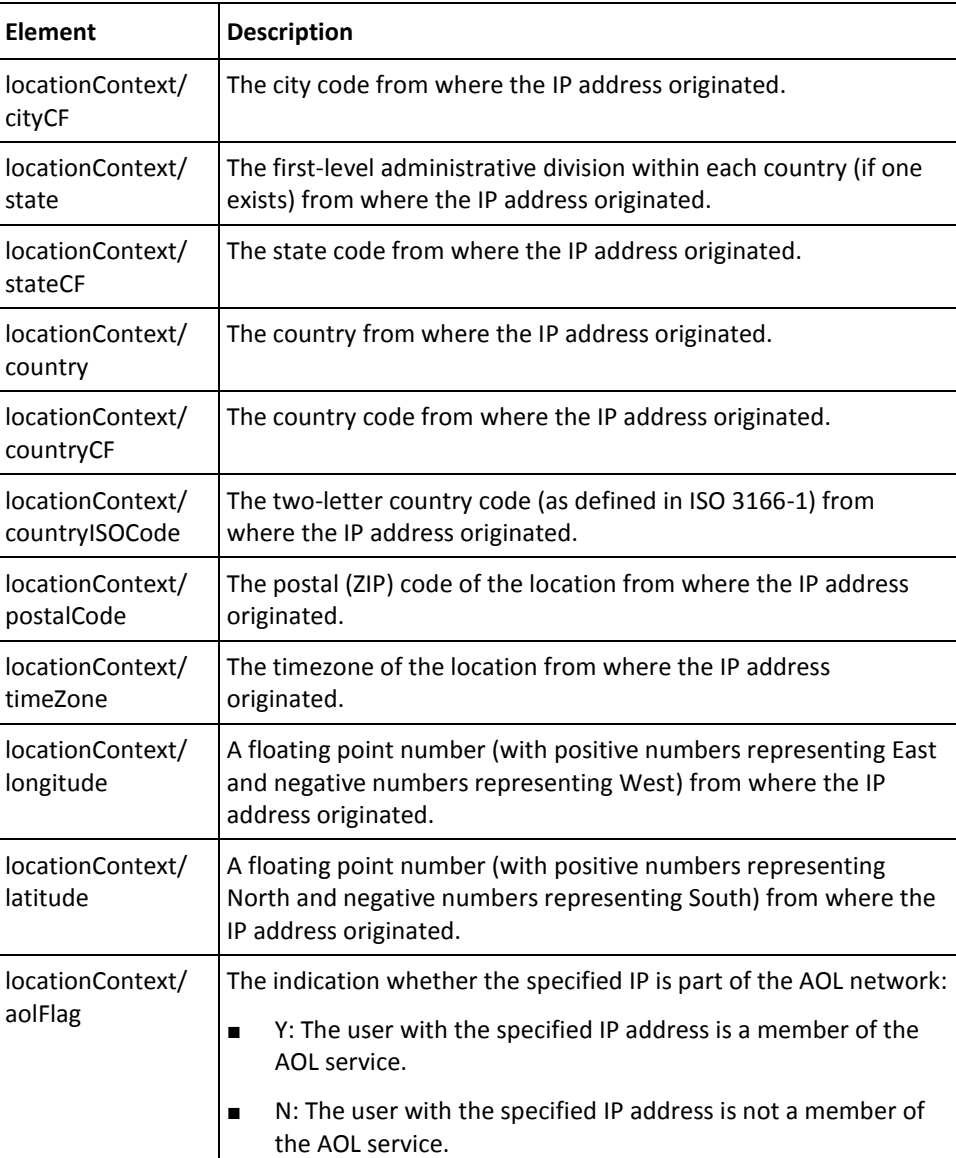

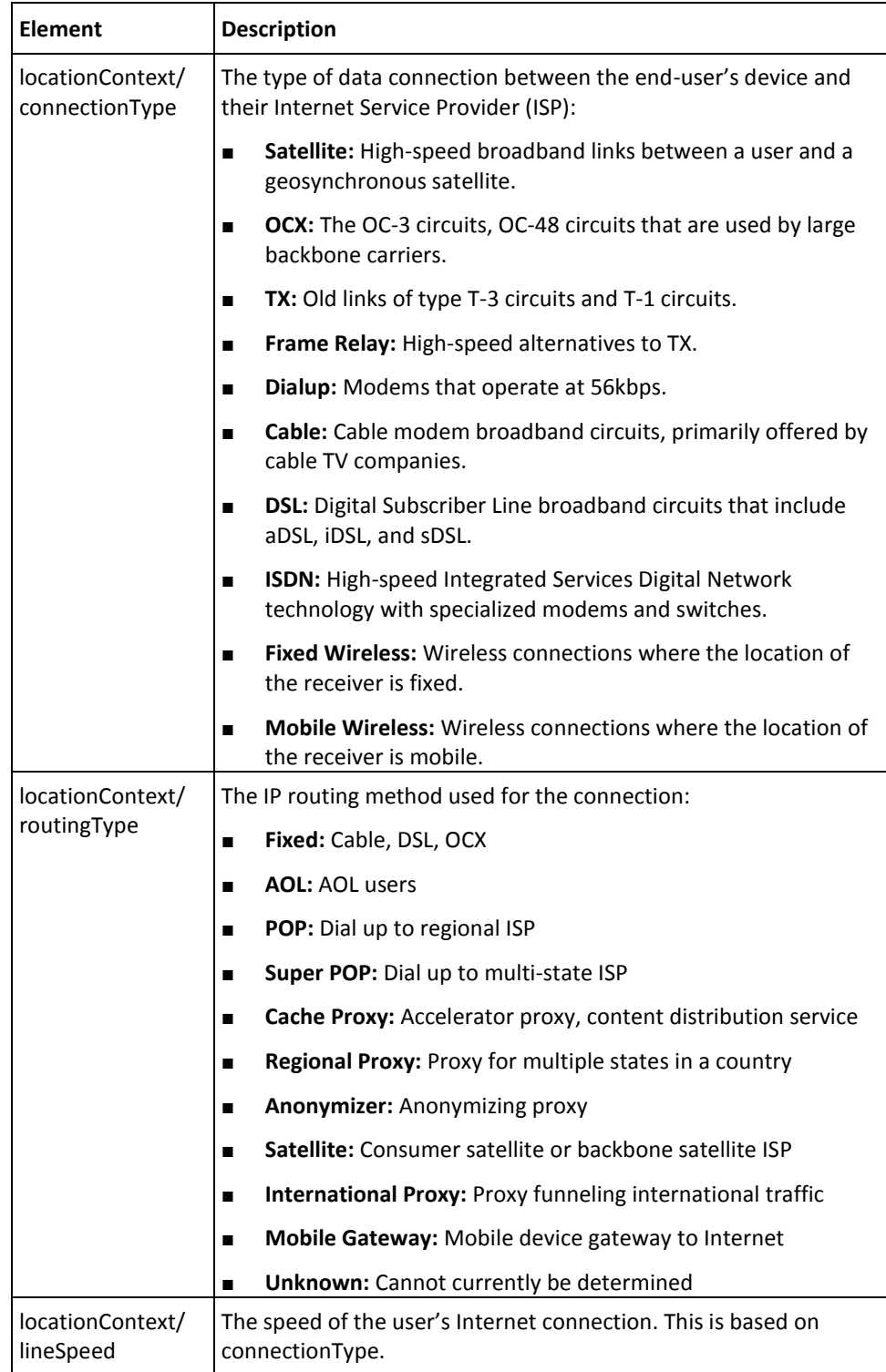

# **Appendix A: Additional Configurations**

This appendix discusses the following miscellaneous topics:

- [SSL Communication Between RiskMinder Components](#page-194-0) (see page 195)
- Setting Up SSL Communication Between Risk Evaluation Web Service and [RiskMinder Server](#page-195-0) (see page 196)
- Setting Up SSL Communication Between Administration Web Service and [RiskMinder Server](#page-198-0) (see page 199)

### <span id="page-194-0"></span>**SSL Communication Between RiskMinder Components**

In addition to supporting TCP-based communication between RiskMinder Server and the SDKs, RiskMinder supports Secure Socket Layer (SSL) for secure communication between these components. RiskMinder can be configured for one-way Secure Socket Layer (SSL) with server-side certificates or two-way SSL with server-side and client-side certificates between the Server and SDKs, as shown in the following figure.

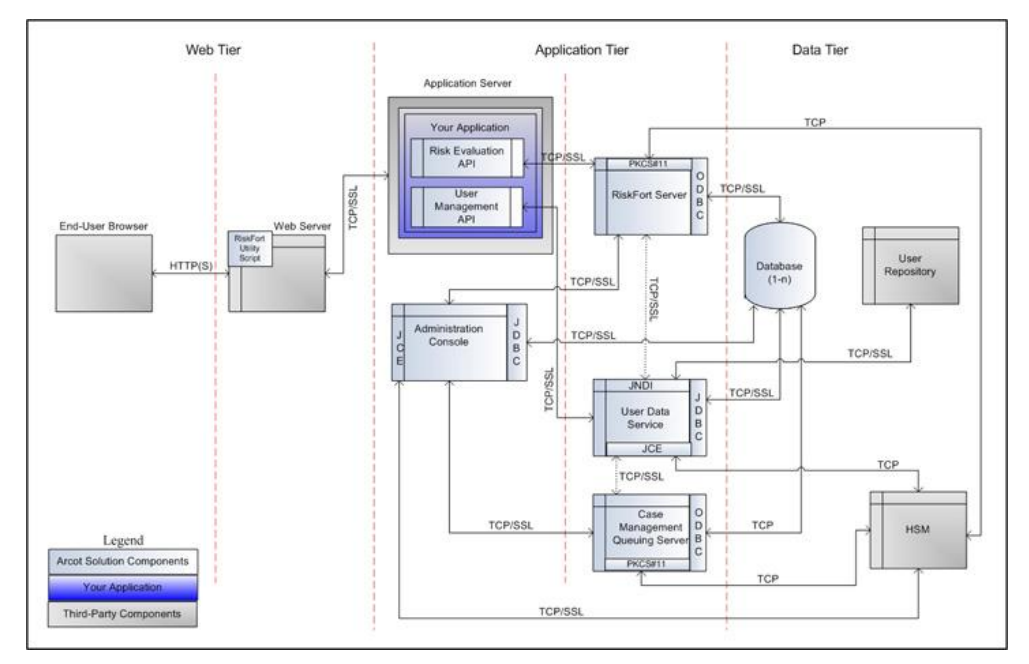

*Communication Modes*

Although the default mode of communication is TCP, RiskMinder Server supports SSL communication (two-way as well as one-way) with the following components to ensure integrity and confidentiality of the data being exchanged during a transaction:

- Case Management Queuing Server
- RiskMinder Database
- User Data Service
- RiskMinder Risk Evaluation SDK
- Sample Application
- Evaluation Callout
- **Scoring Callout**

**Note:** RiskMinder enables you to write your own custom Evaluation rule, based on your business requirements. This custom rule is called **Evaluation Callout**. Similarly, RiskMinder also enables you to write your own custom Scoring logic called **Scoring Callout**.

Refer to *CA RiskMinder Administration Guide* for more information on these Callouts.

### <span id="page-195-0"></span>**Setting Up SSL Communication Between Risk Evaluation Web Service and RiskFort Server**

To enable RiskMinder Web services for SSL communication, you must first configure your client that accesses the Web service for SSL communication, and then configure the Transaction Web Service protocol by using Administration Console. This section describes how to set up the following between the Risk Evaluation Web service and RiskMinder Server:

- [One-Way SSL](#page-196-0) (see page 197)
- [Two-Way SSL](#page-197-0) (see page 198)

#### <span id="page-196-0"></span>**One-Way SSL**

To set up one-way SSL between the Risk Evaluation Web service and RiskMinder Server:

- 1. Ensure that you are logged in as the Master Administrator (MA).
- 2. Activate the **Services and Server Configurations** tab.
- 3. Ensure that the **RiskFort** tab in the submenu is active.
- 4. Under the **Instance Configuration** section, click the **Protocol Configuration** link to display the Protocol Configuration page.
- 5. Select the **Server Instance** for which you want to configure the SSL communication.
- 6. In the **List of Protocols** section, click the **Transaction Web Service** link.

The page to configure the Transaction Web Service protocol appears.

- 7. Configure the following fields:
	- **Ensure that the Protocol Status is Enabled.**

If not, then select the **Change Protocol Status** option and select **Enable** from the **Action** list.

- Ensure that the **Port** is set to the correct SSL port value.
- Select **SSL** from the **Transport** list.
- If you want to store the SSL key on an HSM, then select the **Key in HSM** option.
- Click the **Browse** button adjacent to the **Server Certificate Chain** field to select the RiskMinder Server root certificate.
- (*Only* if you did not select the **Key in HSM** option) Click the **Browse** button adjacent to the **Server Private Key** field to select the RiskMinder Server private key.
- 8. Click **Save**.
- 9. Restart RiskMinder Server:
	- **On Microsoft Windows:** Click the Start button, navigate to Settings, Control **Panel**, **Administrative Tools**, and **Services**. Double-click **Arcot RiskFort Service** from the listed services.
	- **On UNIX-Based Platforms:** Navigate to *install\_location*/arcot/bin/ and specify the ./riskfortserver start command in the console window.

#### <span id="page-197-0"></span>**Two-Way SSL**

To enable two-way SSL communication between the Risk Evaluation Web service and RiskMinder Server:

- 1. Log in to Administration Console as the MA.
- 2. Activate the **Services and Server Configurations** tab in the main menu.
- 3. Ensure that the **RiskFort** tab in the submenu is active.
- 4. Under **System Configuration**, click the **Trusted Certificate Authorities** link to display the Riskfort Server Trusted Certificate Authorities page.
- 5. Set the following information on the page:
	- In the **Name** field, enter the name for the SSL truststore.
	- Click the **Browse** button adjacent to the first **Root CAs** field and navigate to and select the root certificate of the application server where your Web services client is deployed.
- 6. Click **Save**.
- 7. Under **Instance Configuration**, click the **Protocol Configuration** link to display the Protocol Configuration page.
- 8. Select the **Server Instance** for which you want to configure the SSL communication.
- 9. In the **List of Protocols** section, click the **Transaction Web Service** link.

The page to configure the Transaction Web Service protocol appears.

- 10. Configure the following fields:
	- Ensure that the **Protocol Status** is **Enabled**.

If not, then select the **Change Protocol Status** option and select **Enable** from the **Action** list.

- Ensure that the **Port** is set to the correct SSL port value.
- Select **SSL** from the **Transport** list.
- If you want to store the SSL key on an HSM, then select the **Key in HSM** option.
- Click the **Browse** button adjacent to the **Server Certificate Chain** field to select the RiskMinder Server root certificate.
- (*Only* if you did not select the **Key in HSM** option) Click the **Browse** button adjacent to the **Server Private Key** field to select the RiskMinder Server private key.
- Select the **Client Store** that you created in Step 5.
- 11. Click **Save**.
- 12. Restart RiskMinder Server:
- **On Microsoft Windows:** Click the **Start** button, navigate to **Settings**, **Control Panel**, **Administrative Tools**, and **Services**. Double-click **Arcot RiskFort Service** from the listed services.
- **On UNIX-Based Platforms:** Navigate to *install location*/arcot/bin/ and specify the ./riskfortserver start command in the console window.
- 13. Verify that RiskMinder Server is enabled for SSL communication by performing the following steps:
	- a. Open the arcotriskfortstartup.log file in a text editor.
	- b. Check for the following line: Started listener for [RiskFort Trans WS] [7778] [SSL] [transwsprotocol] If you located this line, then two-way SSL was set up successfully.
	- c. Close the file.

### <span id="page-198-0"></span>**Setting Up SSL Communication Between Administration Web Service and RiskFort Server**

To enable Administration Web service for SSL communication, you must first configure your client that accesses the Web services for SSL communication, and then configure the Administration Web service protocol by using Administration Console. This section describes how to set up the following between the Administration Web service and RiskMinder Server:

- [One-Way SS](#page-199-0) (see page 200)
- [Two-Way SSL](#page-200-0) (see page 201)

#### <span id="page-199-0"></span>**One-Way SSL**

To set up one-way SSL between the Administration Web service and RiskMinder Server:

- 1. Ensure that you are logged in as the MA.
- 2. Activate the **Services and Server Configurations** tab.
- 3. Ensure that the **RiskFort** tab in the submenu is active.
- 4. Under the **Instance Configuration** section, click the **Protocol Configuration** link to display the Protocol Configuration page.
- 5. Select the **Server Instance** for which you want to configure the SSL communication.
- 6. In the **List of Protocols** section, click the **Administration Web Service** link.

The page to configure the Administration Web service protocol appears.

- 7. Configure the following fields:
	- Ensure that the **Protocol Status** is **Enabled**.

If not, then select the **Change Protocol Status** option and select **Enable** from the **Action** list.

- Ensure that the **Port** is set to the correct SSL port value.
- Select **SSL** from the **Transport** list.
- If you want to store the SSL key on an HSM, then select the **Key in HSM** option.
- Click the **Browse** button adjacent to the **Server Certificate Chain** field to select the RiskMinder Server root certificate.
- (*Only* if you did not select the **Key in HSM** option) Click the **Browse** button adjacent to the **Server Private Key** field to select the RiskMinder Server private key.
- 8. Click **Save**.
- 9. Restart RiskMinder Server:
	- **On Microsoft Windows:** Click the **Start** button, navigate to **Settings**, **Control Panel**, **Administrative Tools**, and **Services**. Double-click **Arcot RiskFort Service** from the listed services.
	- **On UNIX-Based Platforms:** Navigate to *install\_location*/arcot/bin/ and specify the ./riskfortserver start command in the console window.

#### <span id="page-200-0"></span>**Two-Way SSL**

To enable two-way SSL communication mode between the Administration Web service and RiskMinder Server:

- 1. Log in to Administration Console as the MA.
- 2. Activate the **Services and Server Configurations** tab in the main menu.
- 3. Ensure that the **RiskFort** tab in the submenu is active.
- 4. Under **System Configuration**, click the **Trusted Certificate Authorities** link to display the Riskfort Server Trusted Certificate Authorities page.
- 5. Set the following information on the page:
	- In the **Name** field, enter the name for the SSL truststore.
	- Click the **Browse** button adjacent to the first **Root CAs** field and navigate to and select the root certificate of the application server where your Web services client is deployed.
- 6. Click **Save**.
- 7. Under **Instance Configuration**, click the **Protocol Configuration** link to display the Protocol Configuration page.
- 8. Select the **Server Instance** for which you want to configure the SSL communication.
- 9. In the **List of Protocols** section, click the **Administration Web Service** link.

The page to configure the Administration Web service protocol appears.

- 10. Configure the following fields:
	- Ensure that the **Protocol Status** is **Enabled**.

If not, then select the **Change Protocol Status** option and select **Enable** from the **Action** list.

- Ensure that the **Port** is set to the correct SSL port value.
- Select **SSL** from the **Transport** list.
- If you want to store the SSL key on an HSM, then select the **Key in HSM** option.
- Click the **Browse** button adjacent to the **Server Certificate Chain** field to select the RiskMinder Server root certificate.
- (*Only* if you did not select the **Key in HSM** option) Click the **Browse** button adjacent to the **Server Private Key** field to select the RiskMinder Server private key.
- Select the **Client Store** that you created in Step 5.
- 11. Click the **Save** button.
- 12. Restart RiskMinder Server:
- **On Microsoft Windows:** Click the **Start** button, navigate to **Settings**, **Control Panel**, **Administrative Tools**, and **Services**. Double-click **Arcot RiskFort Service** from the listed services.
- **On UNIX-Based Platforms:** Navigate to *install\_location*/arcot/bin/ and specify the ./riskfortserver start command in the console window.
- 13. Verify that RiskMinder Server is enabled for SSL communication by performing the following steps:
	- a. Open the arcotriskfortstartup.log file in a text editor.
	- b. Check for the following line: Started listener for [RiskFort Admin WS] [7777] [SSL] [aradminwsprotocol] If you located this line, then two-way SSL was set up successfully.
	- c. Close the file.

# **Appendix B: Web Services Reference**

RiskMinder provides a set of Web services that your online application can use to programmatically integrate with RiskMinder, irrespective of the coding technology you use. RiskMinder consists of the following Web services components:

- The Risk Evaluation Web services
- The Administration Console Web services for Risk Evaluation
- The UDS Web services
- WSDLDoc information for the associated Web services

### **Accessing the WSDL Documentation**

You can use the WSDLDoc information provided with the RiskMinder Web services along with this guide and other Web services reference materials, to add RiskMinder Risk Evaluation services to new or existing applications.

If you are updating an existing RiskMinder application, then you must consult the Release Notes and WSDLDoc documentation for deprecated APIs before making any changes.

You can access the latest WSDLDocs by installing RiskMinder and copying the WSDLDocs from the docs directory. (You can then copy the WSDLDocs to another location on your development system.) Alternatively, you can also access the WSDLDocs directly from the Documentation directory in the RiskMinder installation package, without having to install RiskMinder.

See the tables in the next two sections for the installation locations of the RiskMinder and associated WSDLDocs.

## **Risk Evaluation Web Services**

The following table lists the files that are installed as a part of the Risk Evaluation Web services component. The base location for these files is:

- **Microsoft Windows** *install\_location*\Arcot Systems\
- **UNIX-Based Platforms** *install\_location*/arcot/

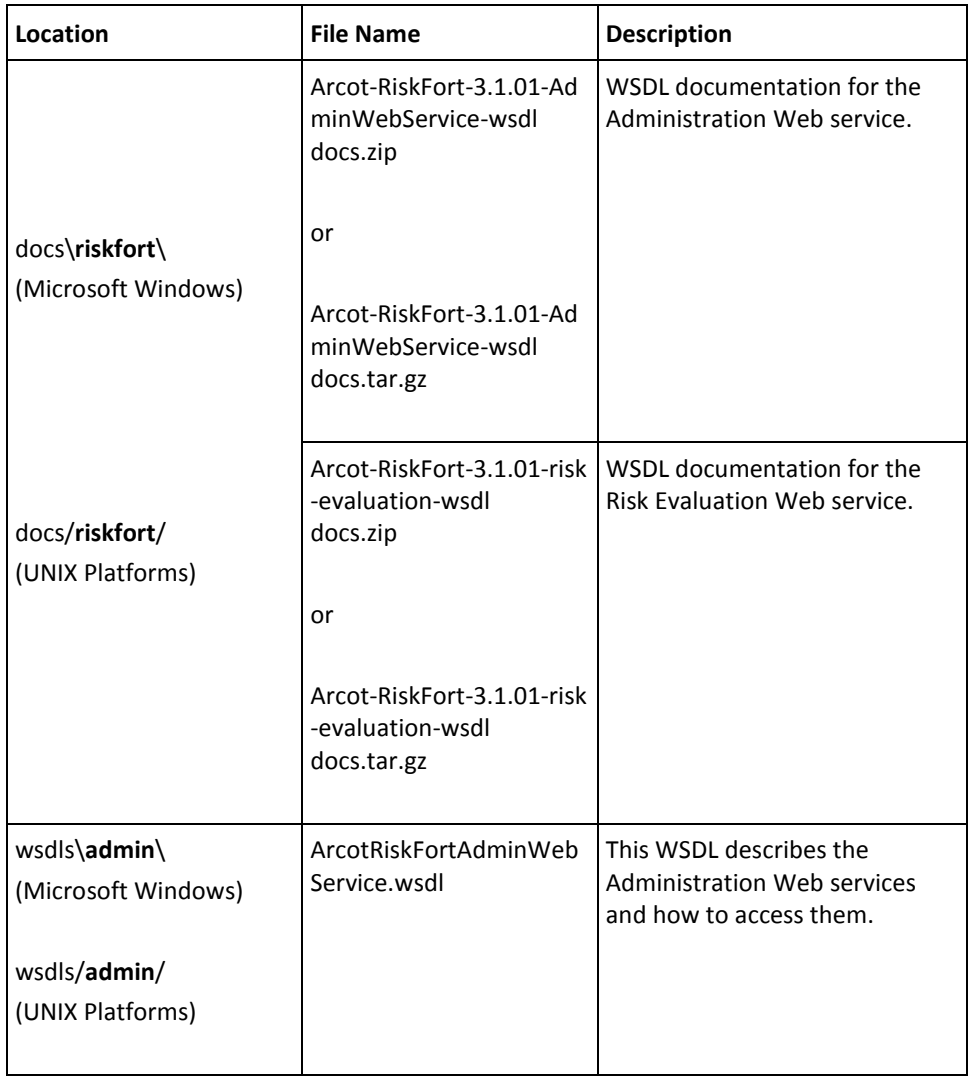

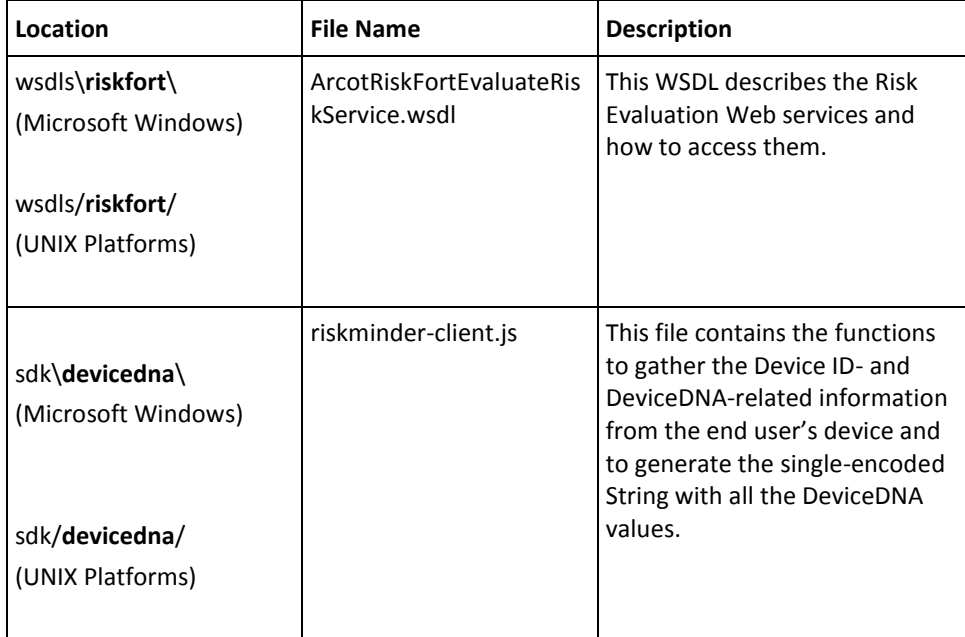

## **User Data Service (UDS) Web Services**

The following table lists the files that are installed as a part of the UDS Web services component. The base location for these files is:

- **Microsoft Windows** *install\_location*\Arcot Systems\
- **UNIX-Based Platforms** *install\_location*/arcot/

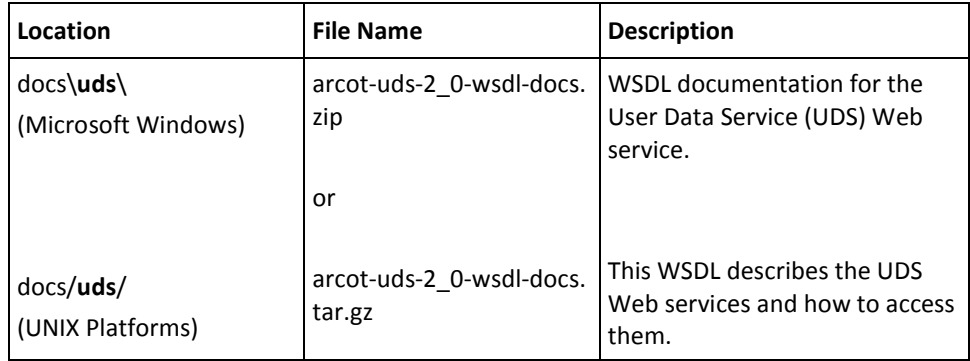

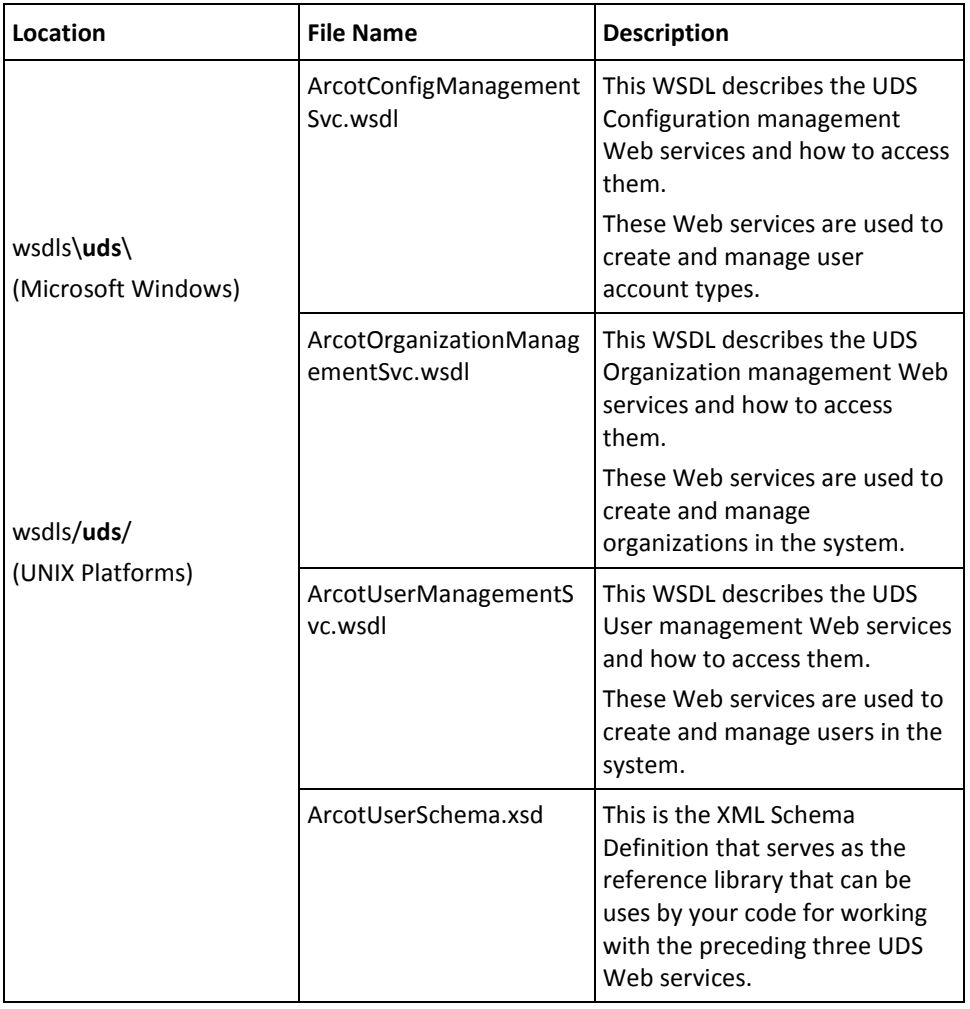

# <span id="page-206-0"></span>**Appendix C: Exceptions and Error Codes**

This appendix lists the following error codes thrown by the RiskMinder Web services:

- [User Data Service \(UDS\) Error Codes](#page-206-1) (see page 207)
- [RiskMinder Response Codes](#page-226-0) (see page 227)

### <span id="page-206-1"></span>**User Data Service (UDS) Error Codes**

The following table lists the **AdminFault** error codes and messages that are returned by the Web services used to manage organizations, users, and account types.

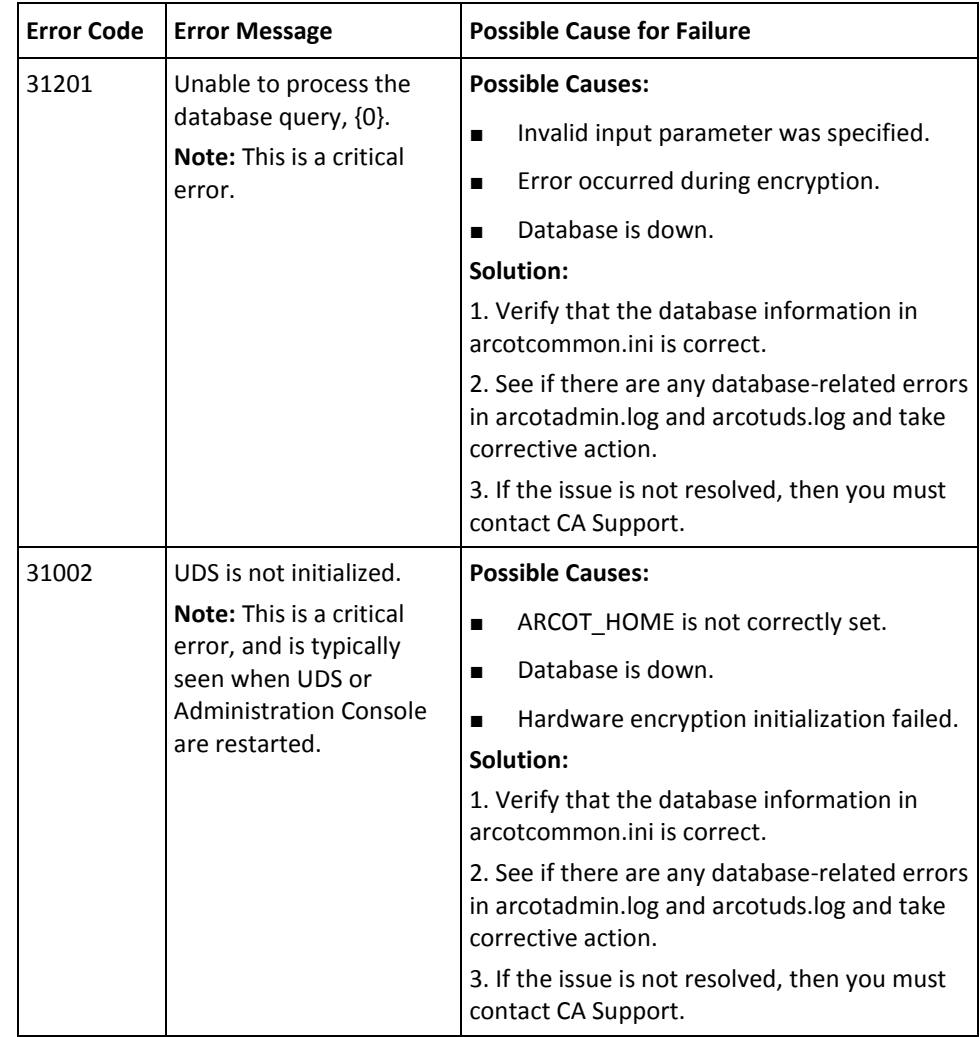

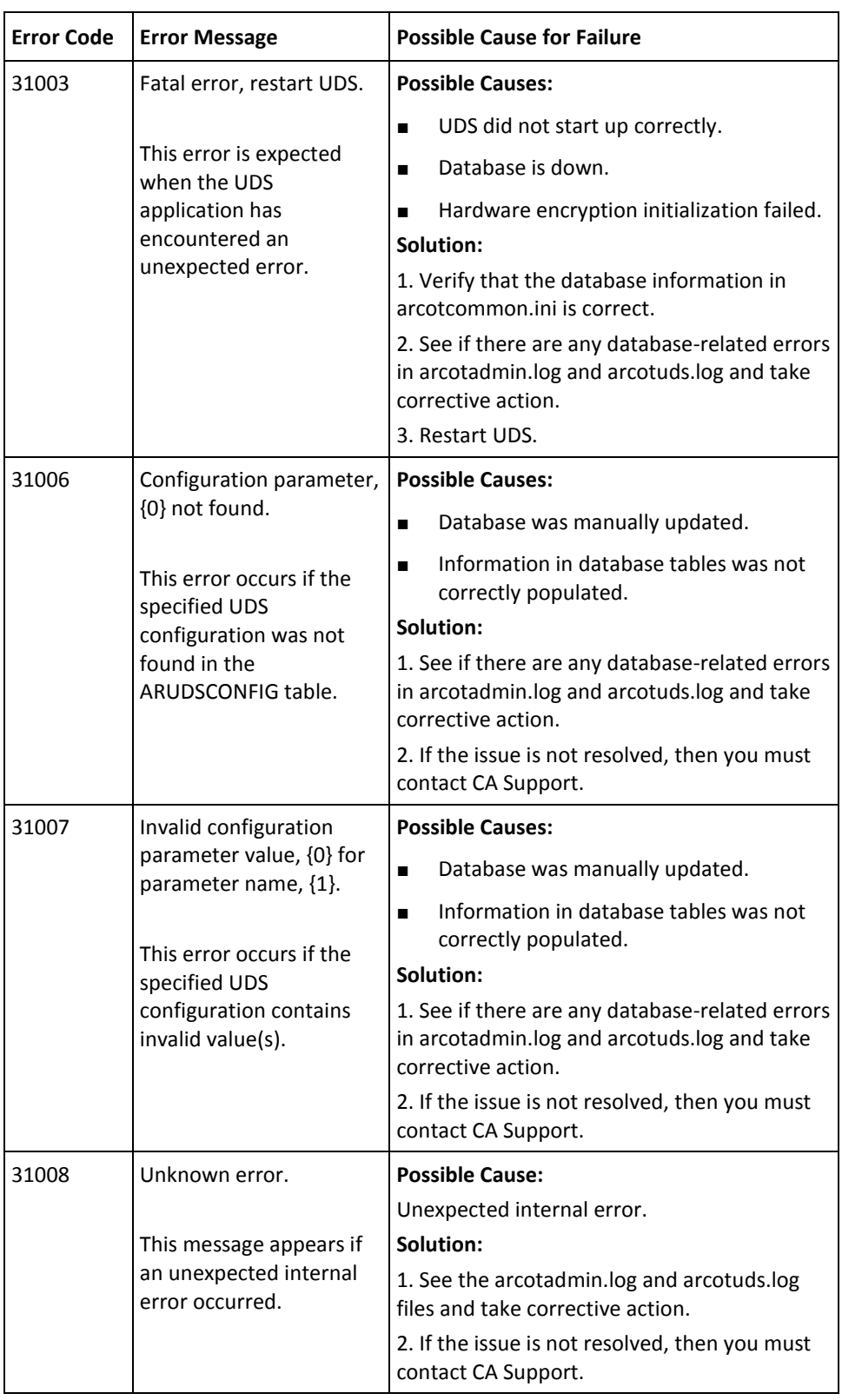

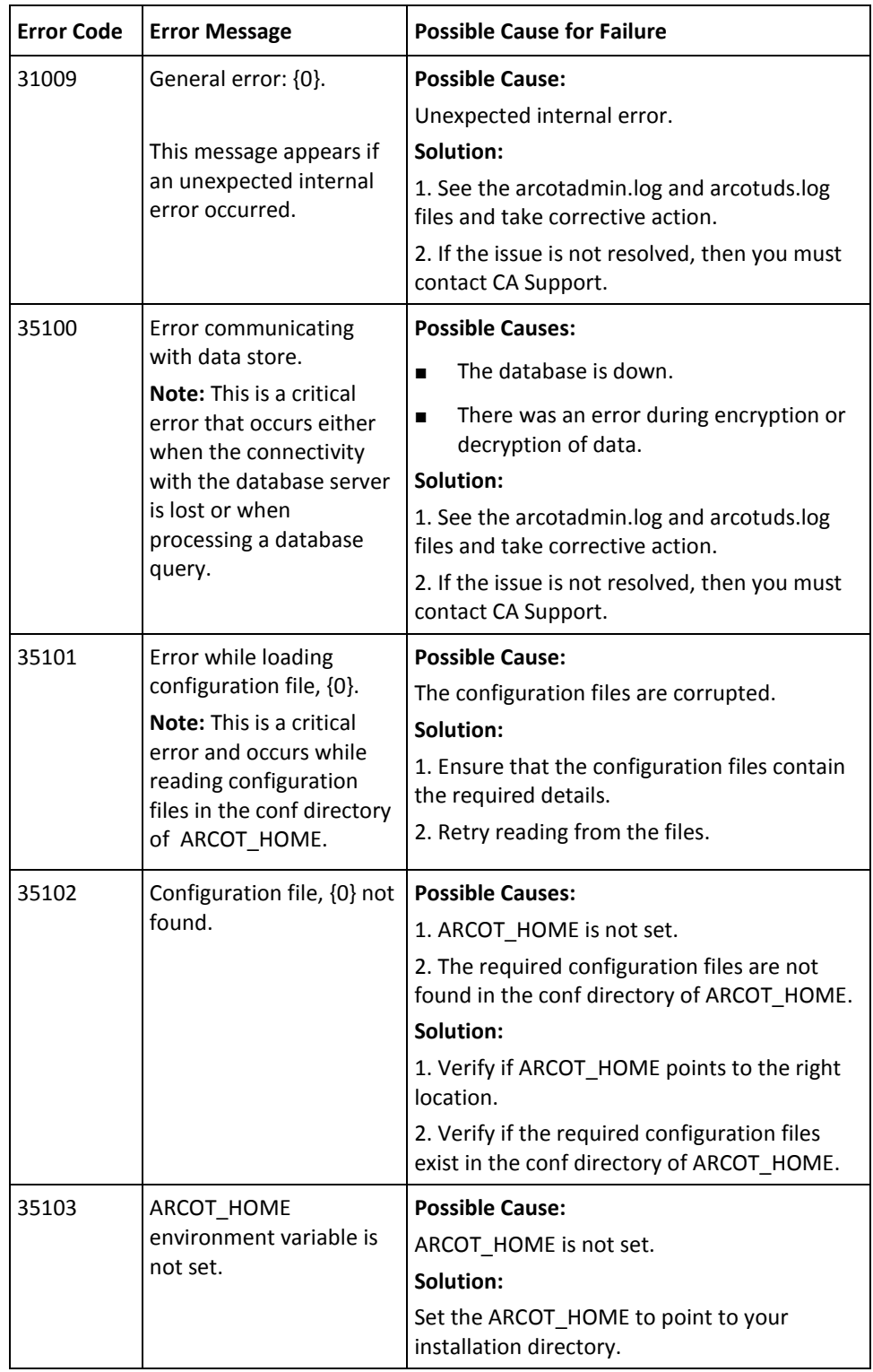

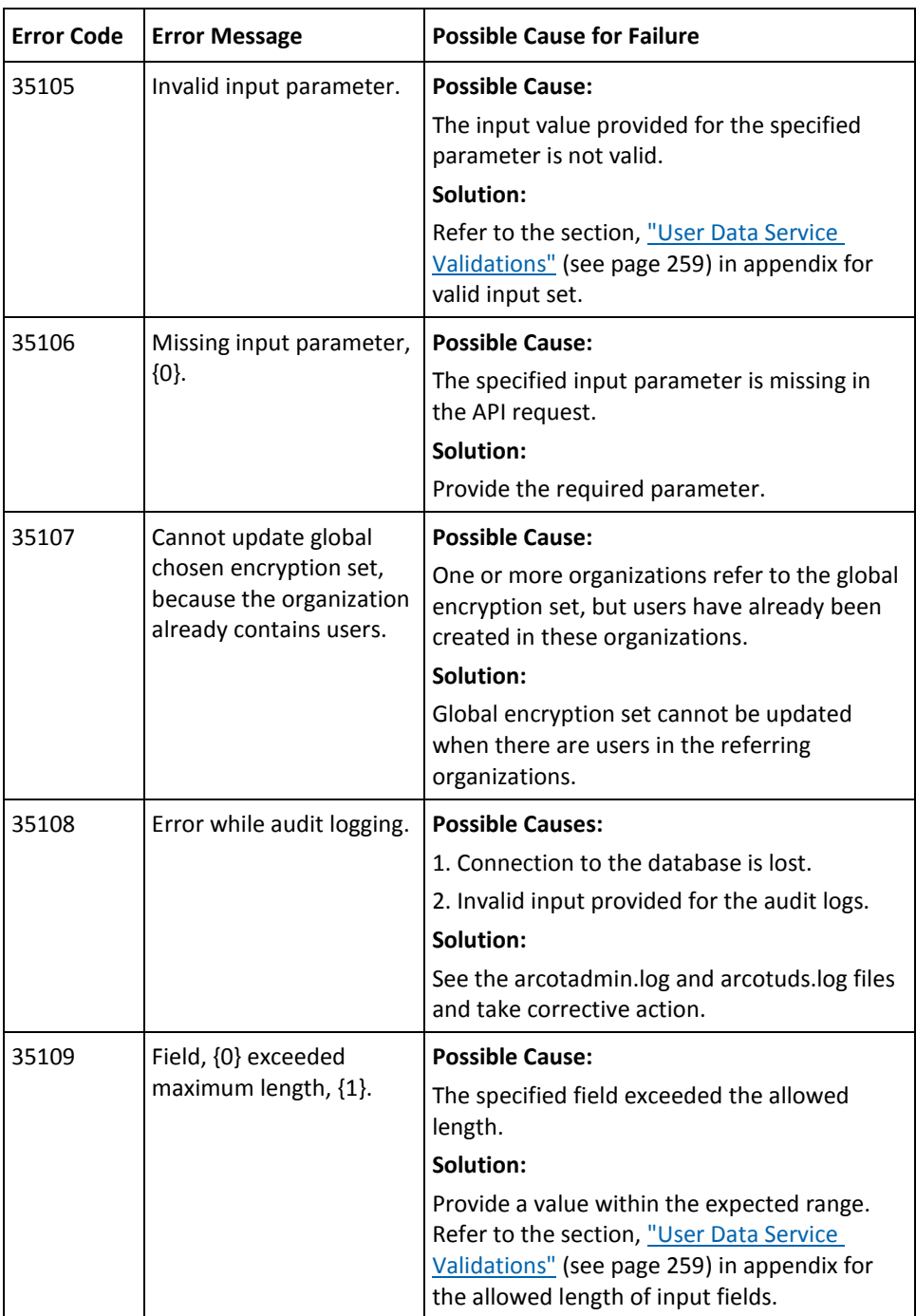

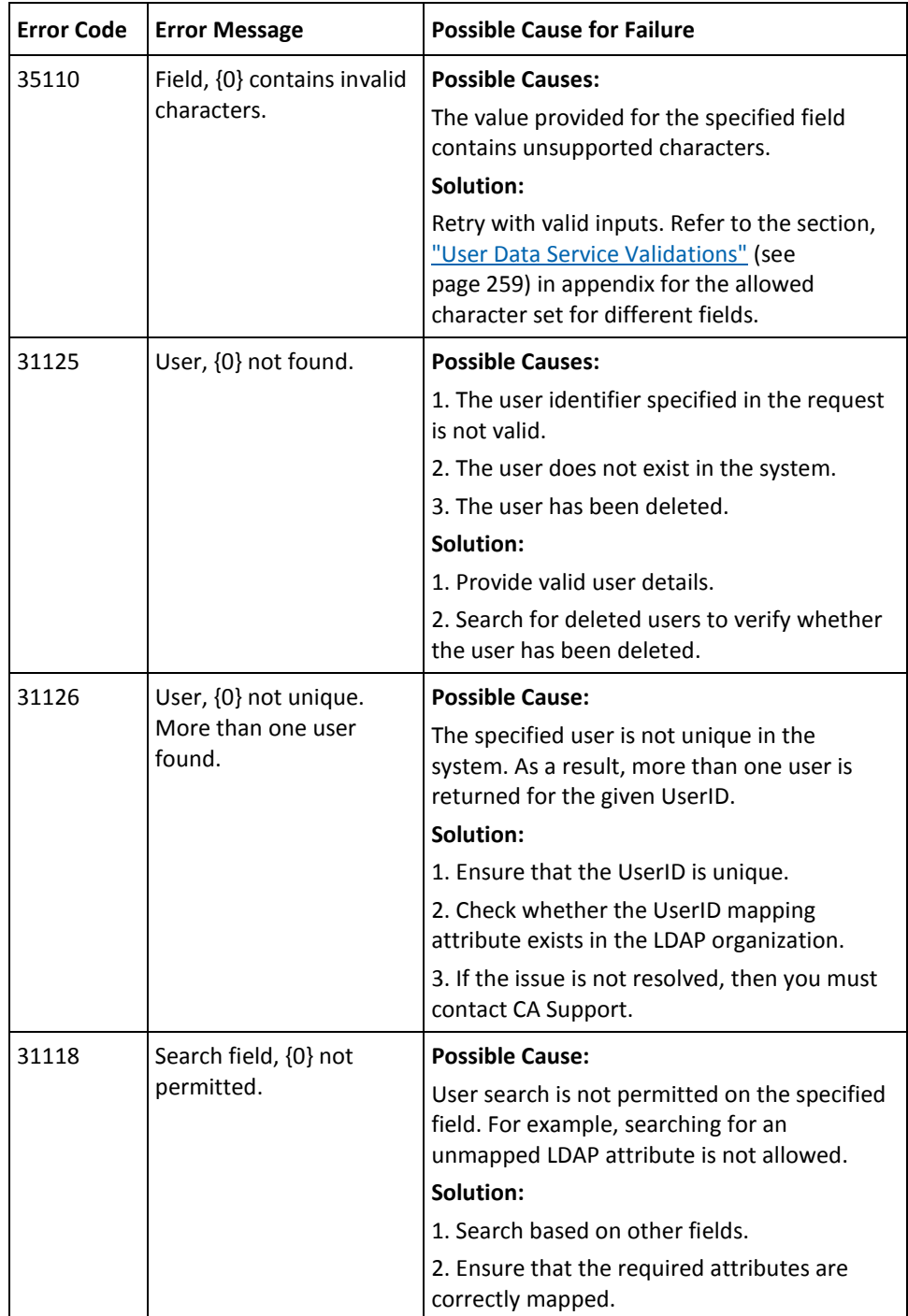

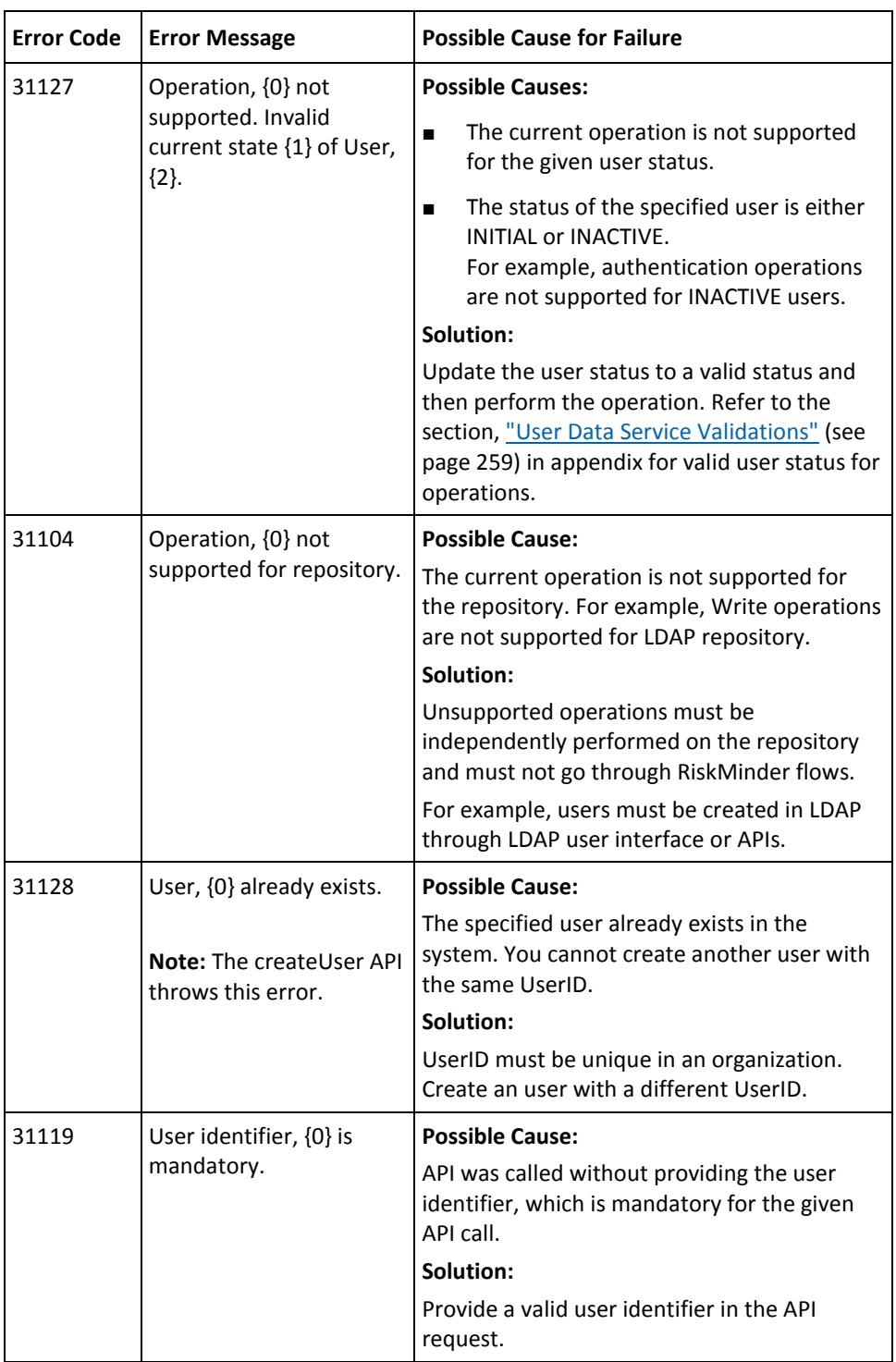

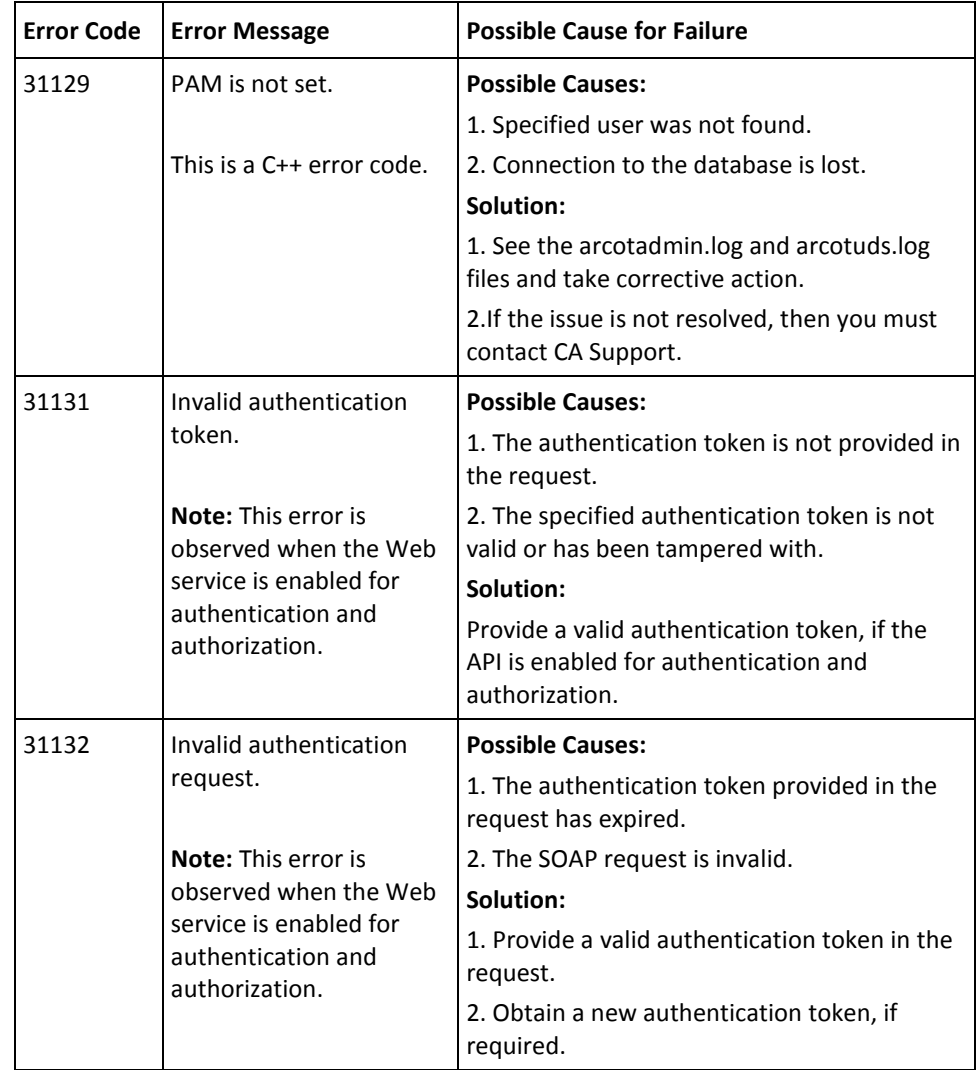

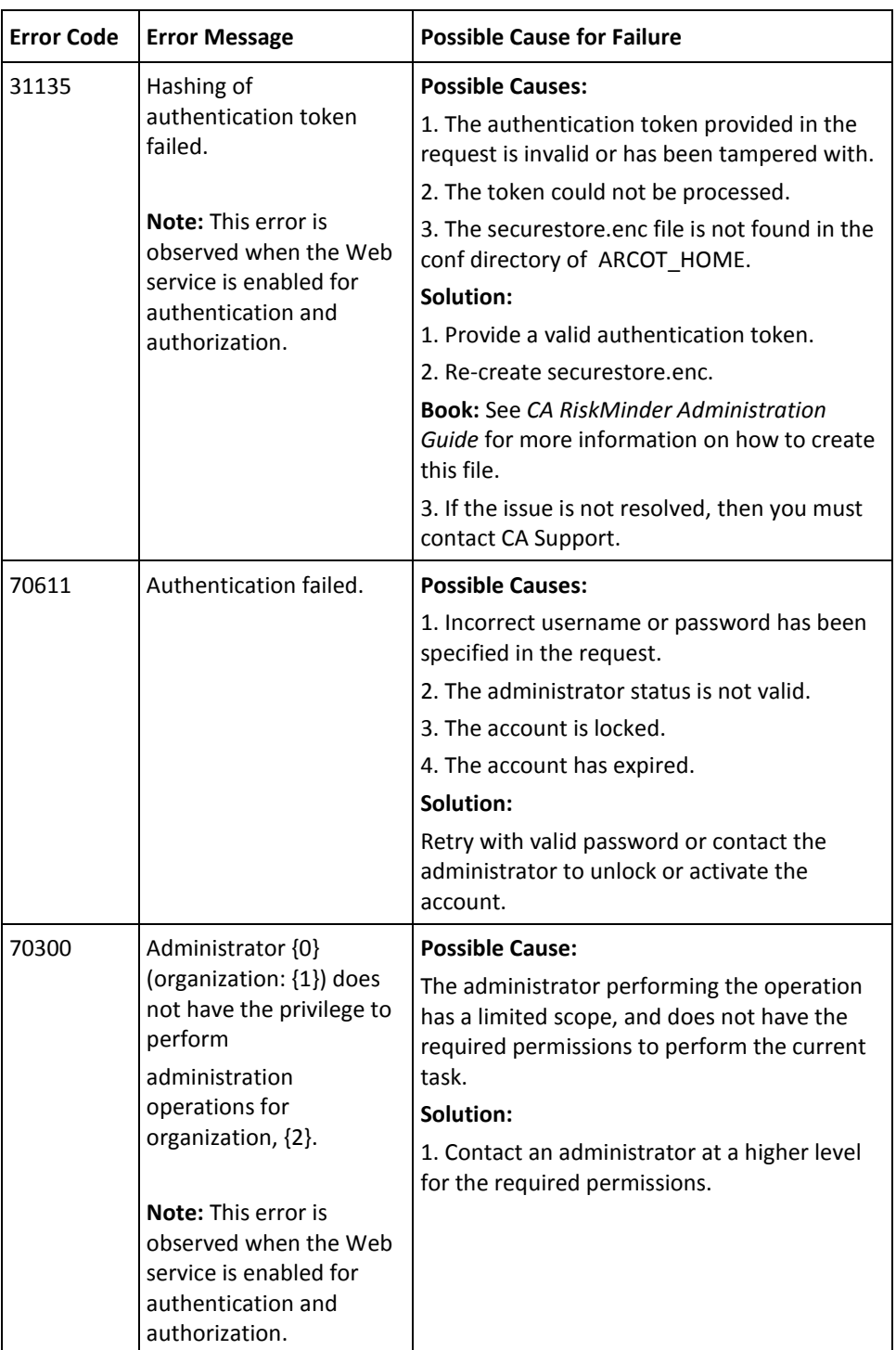

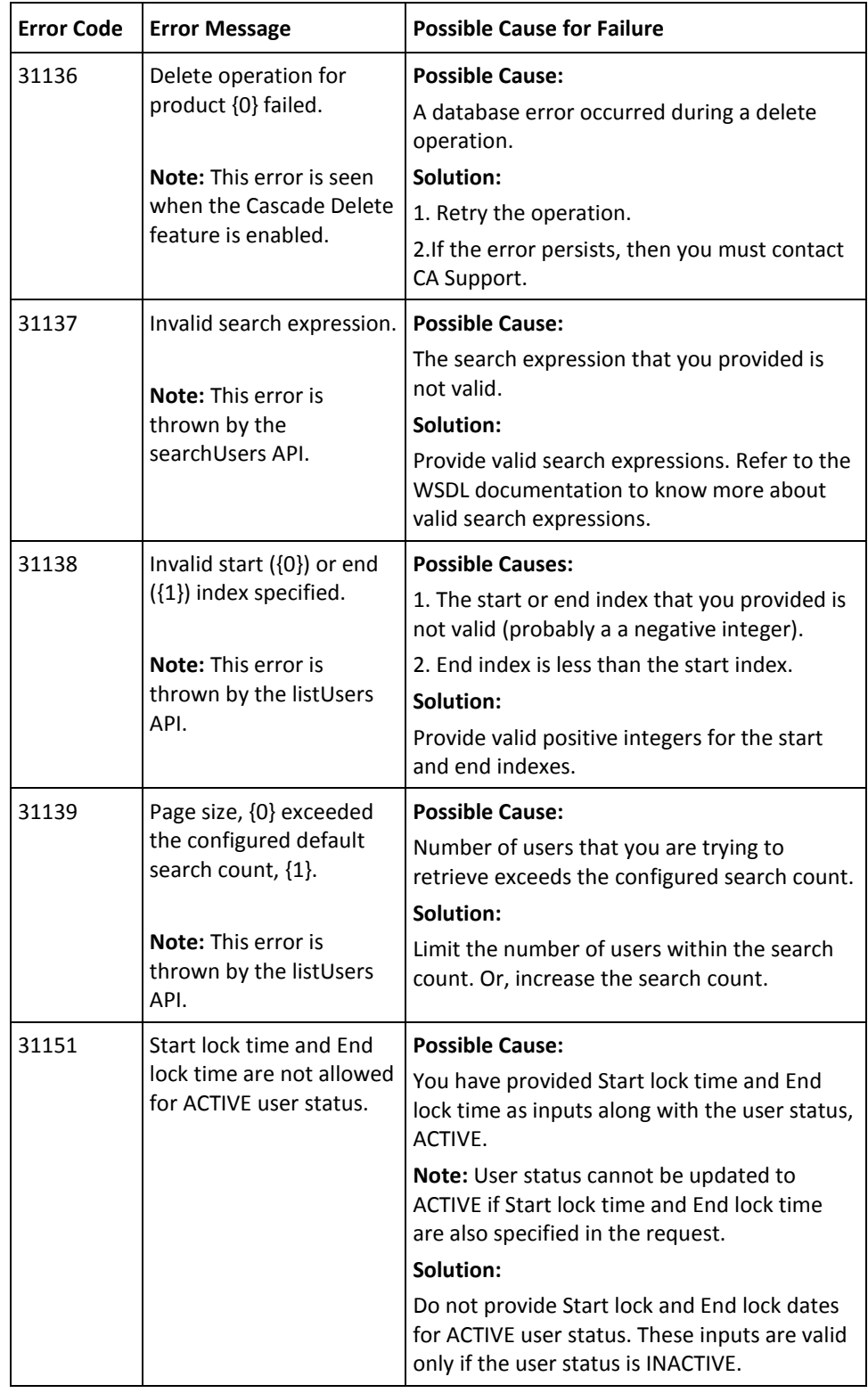

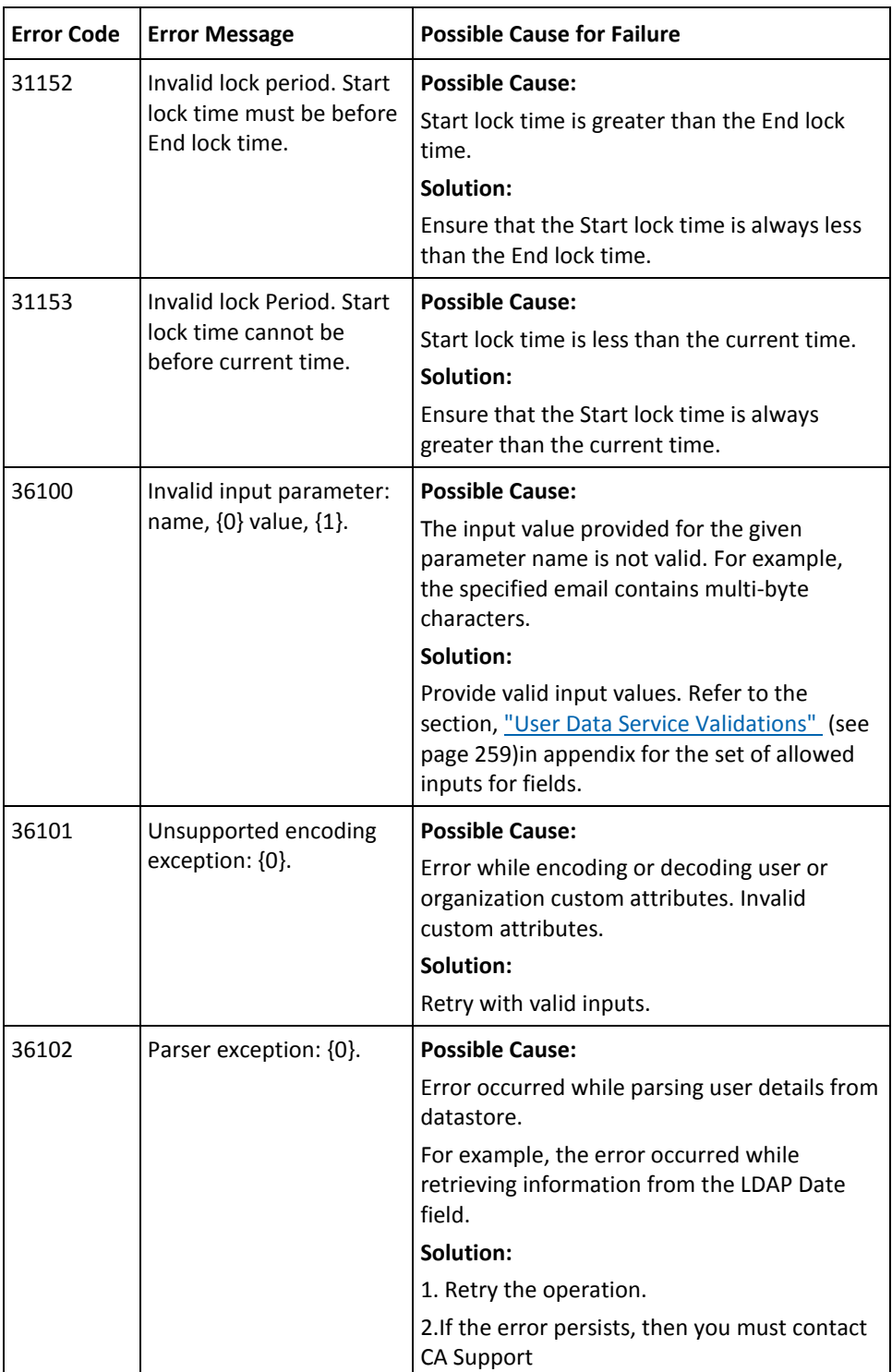
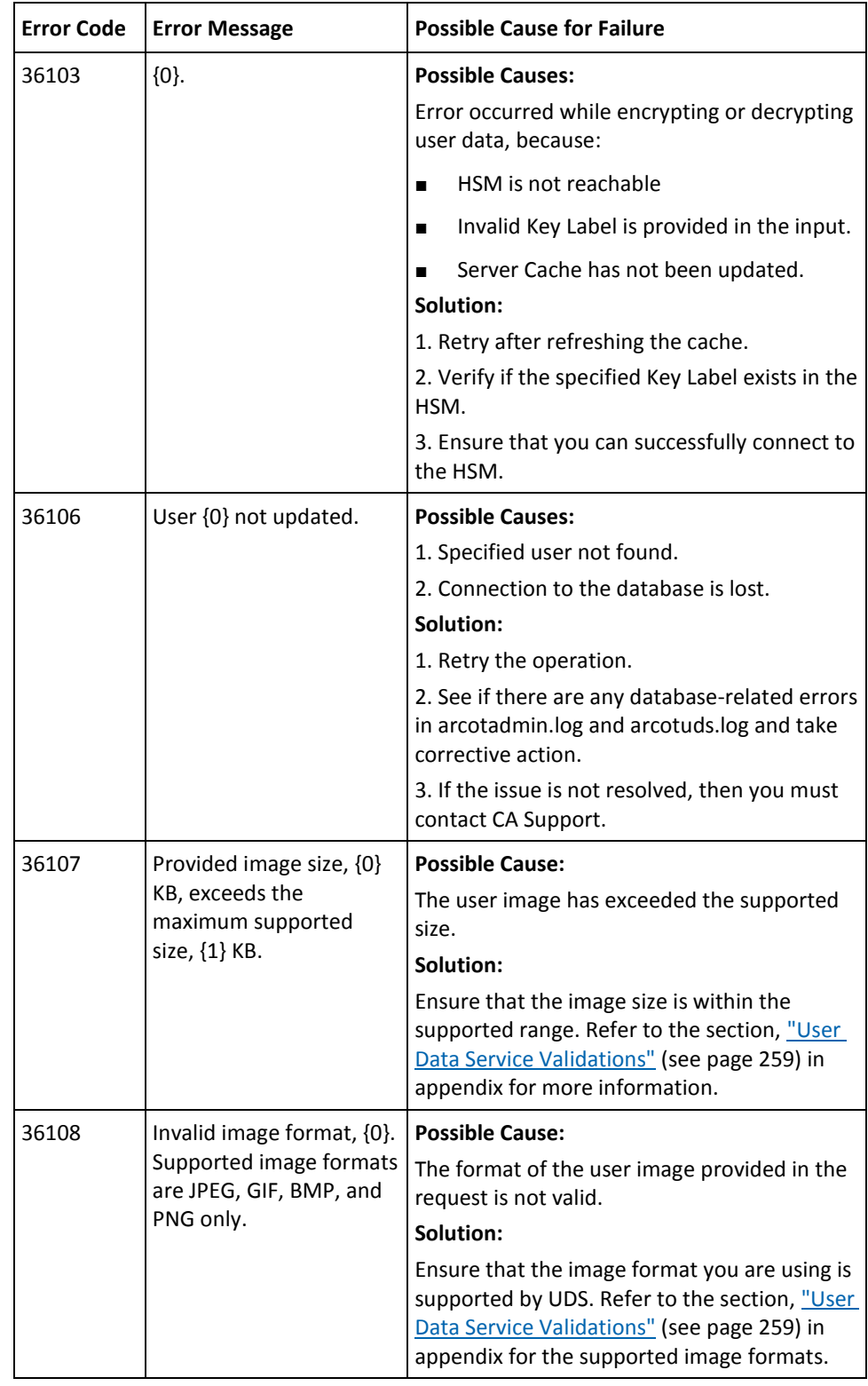

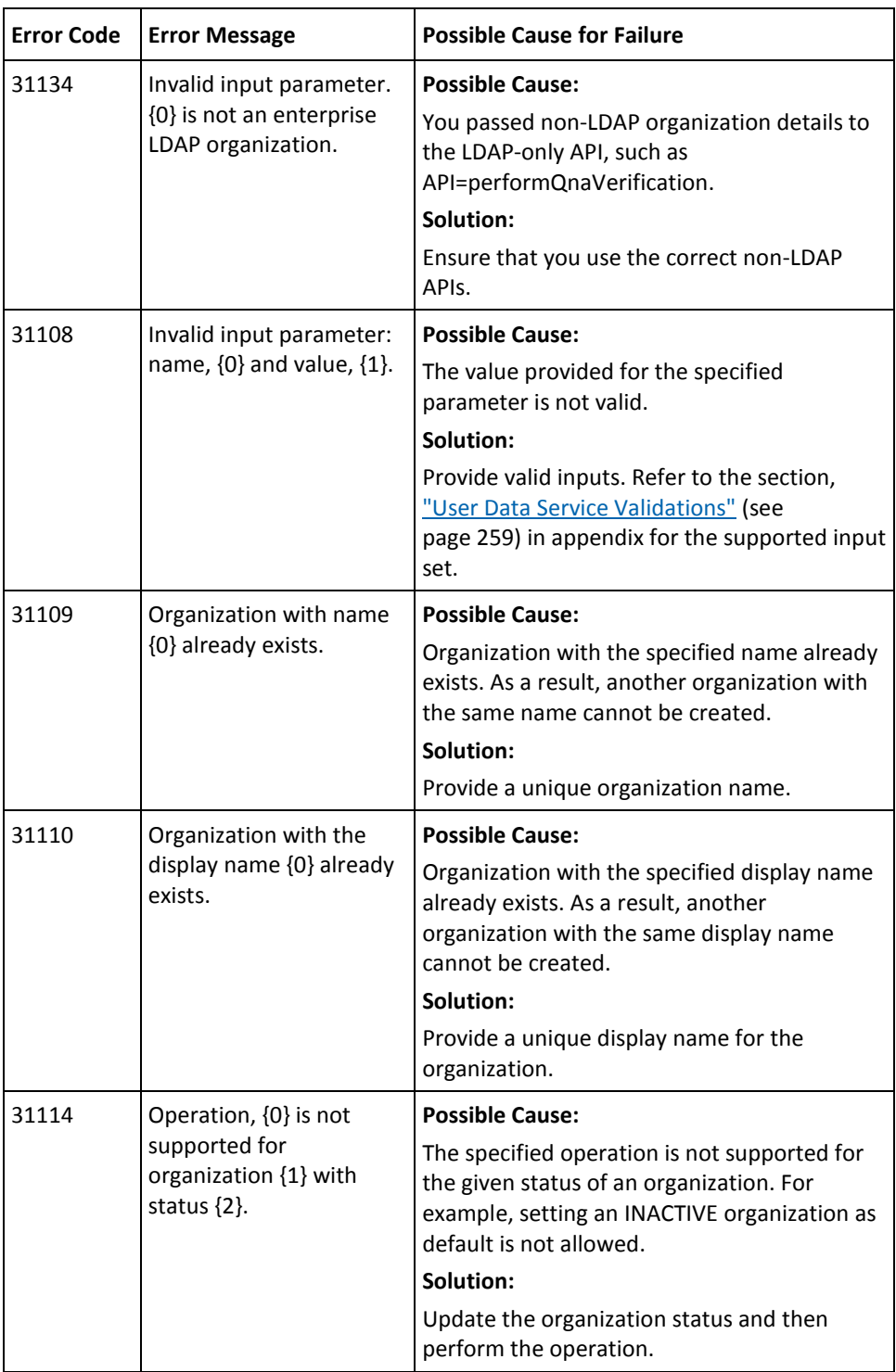

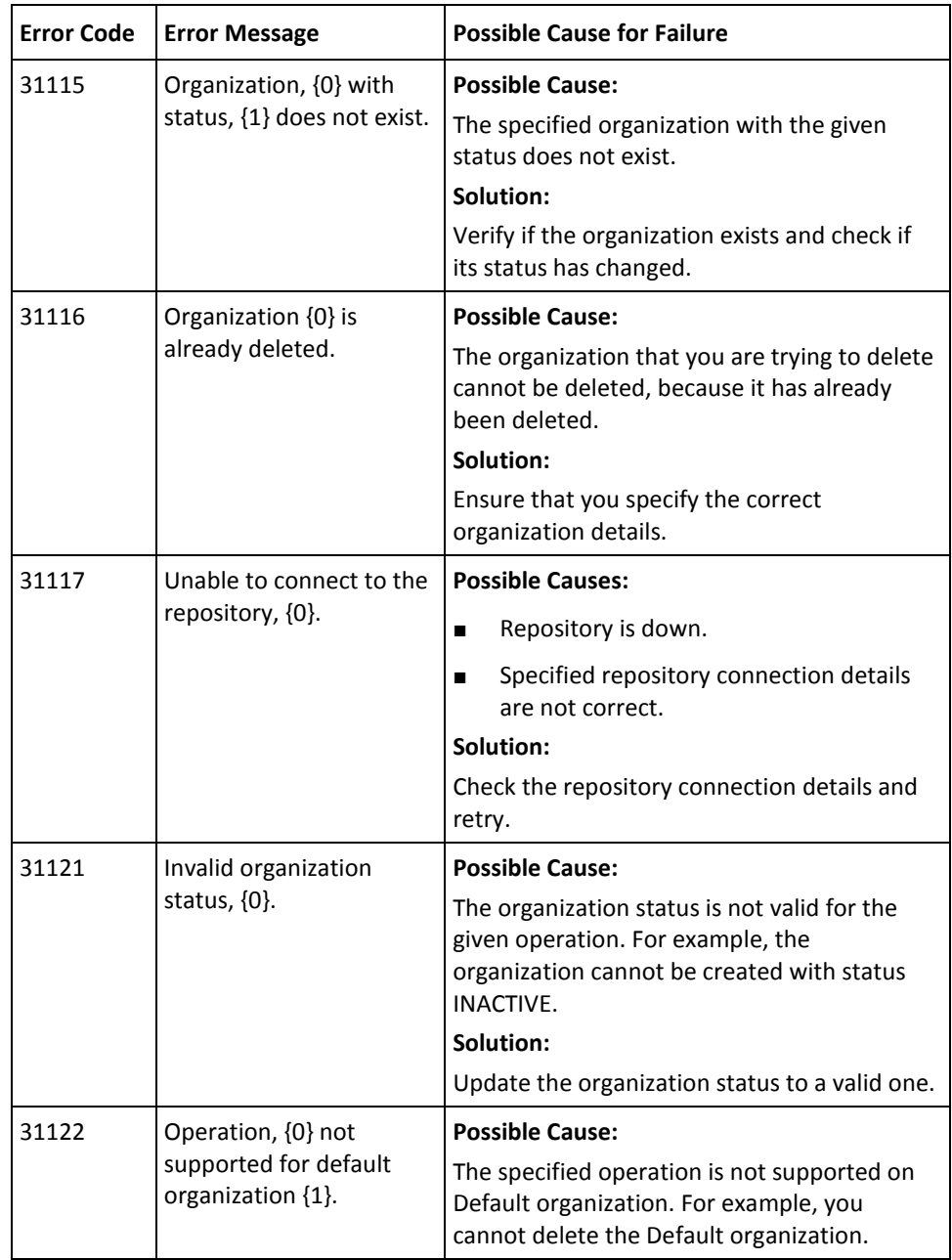

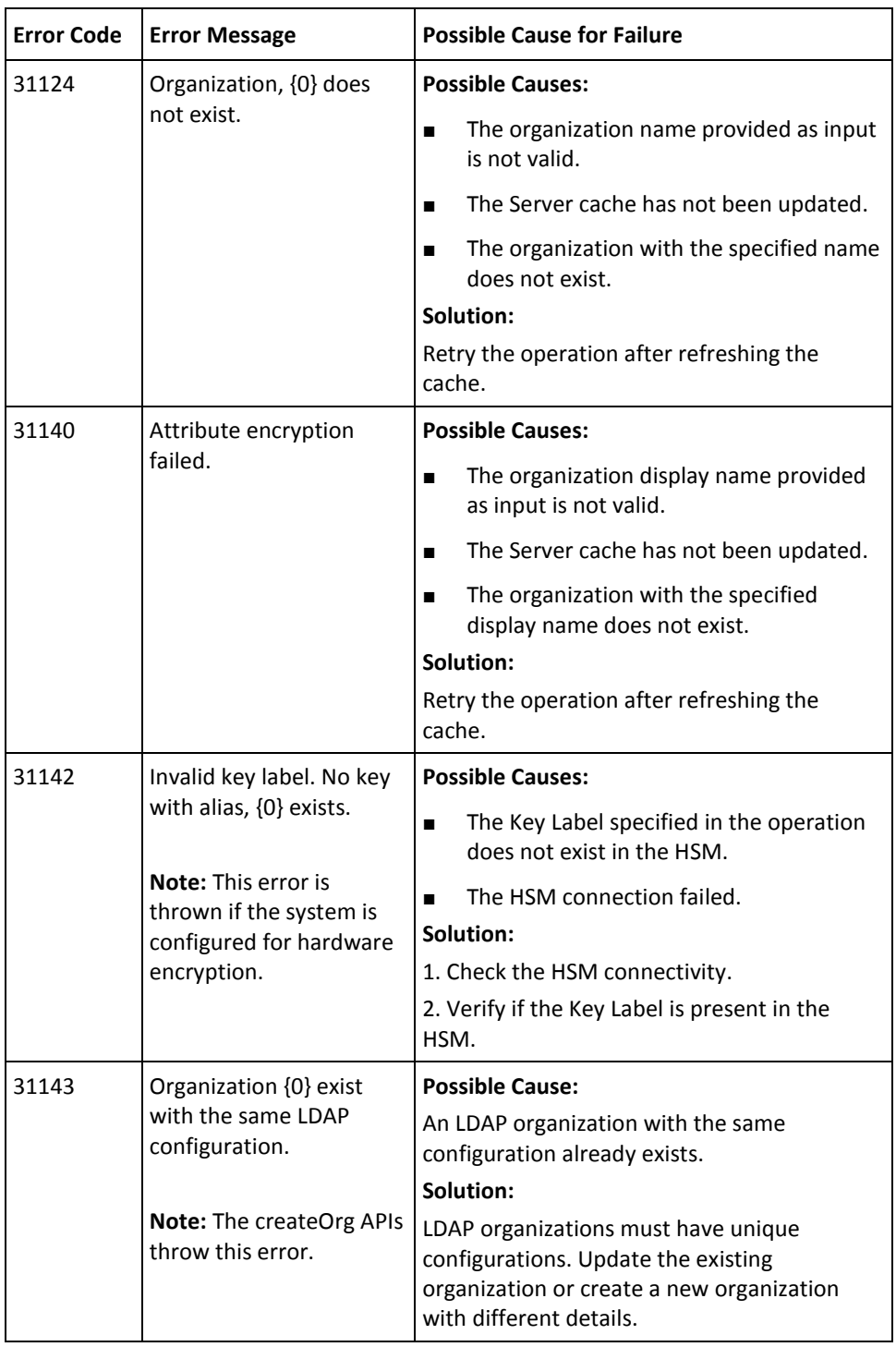

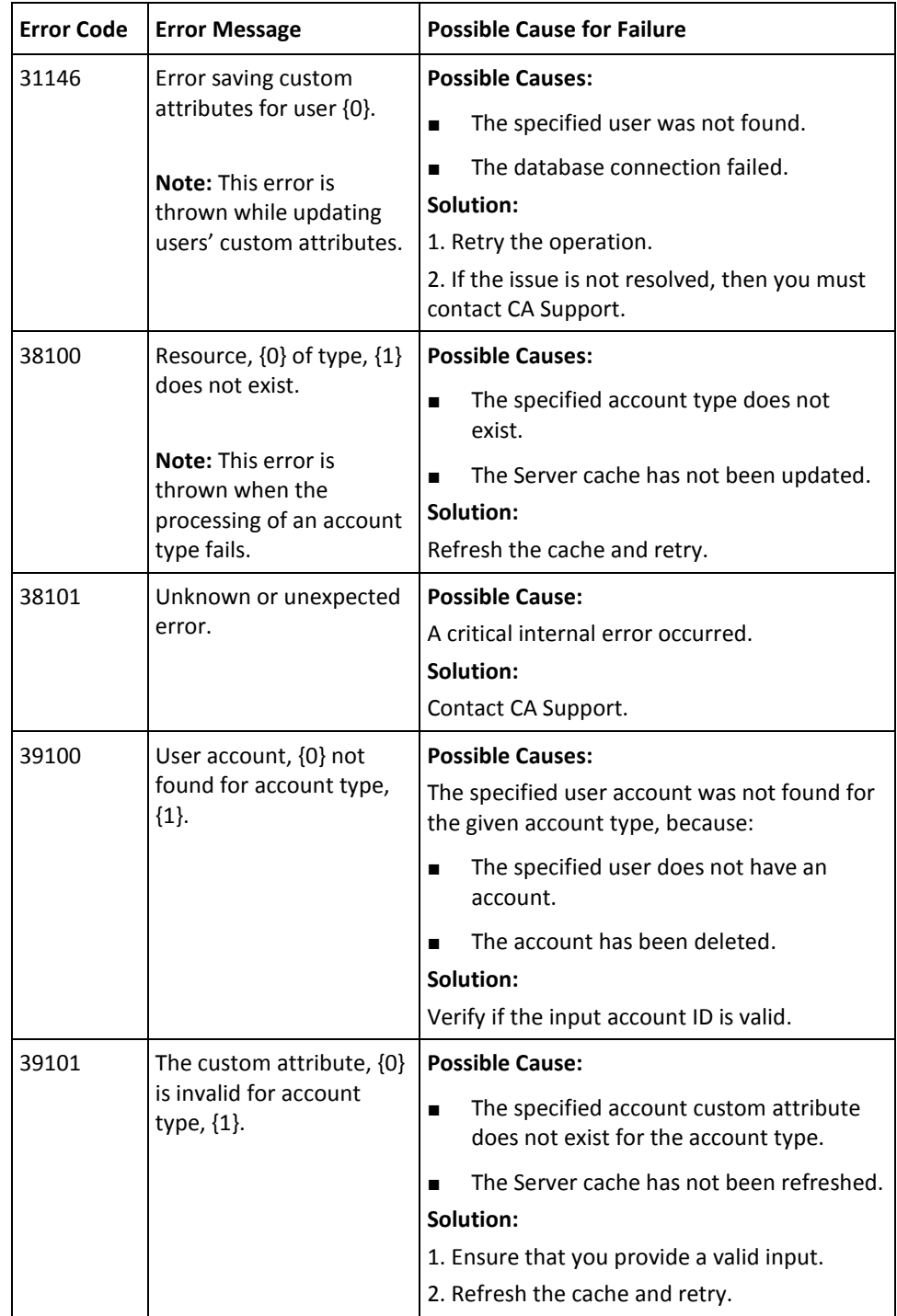

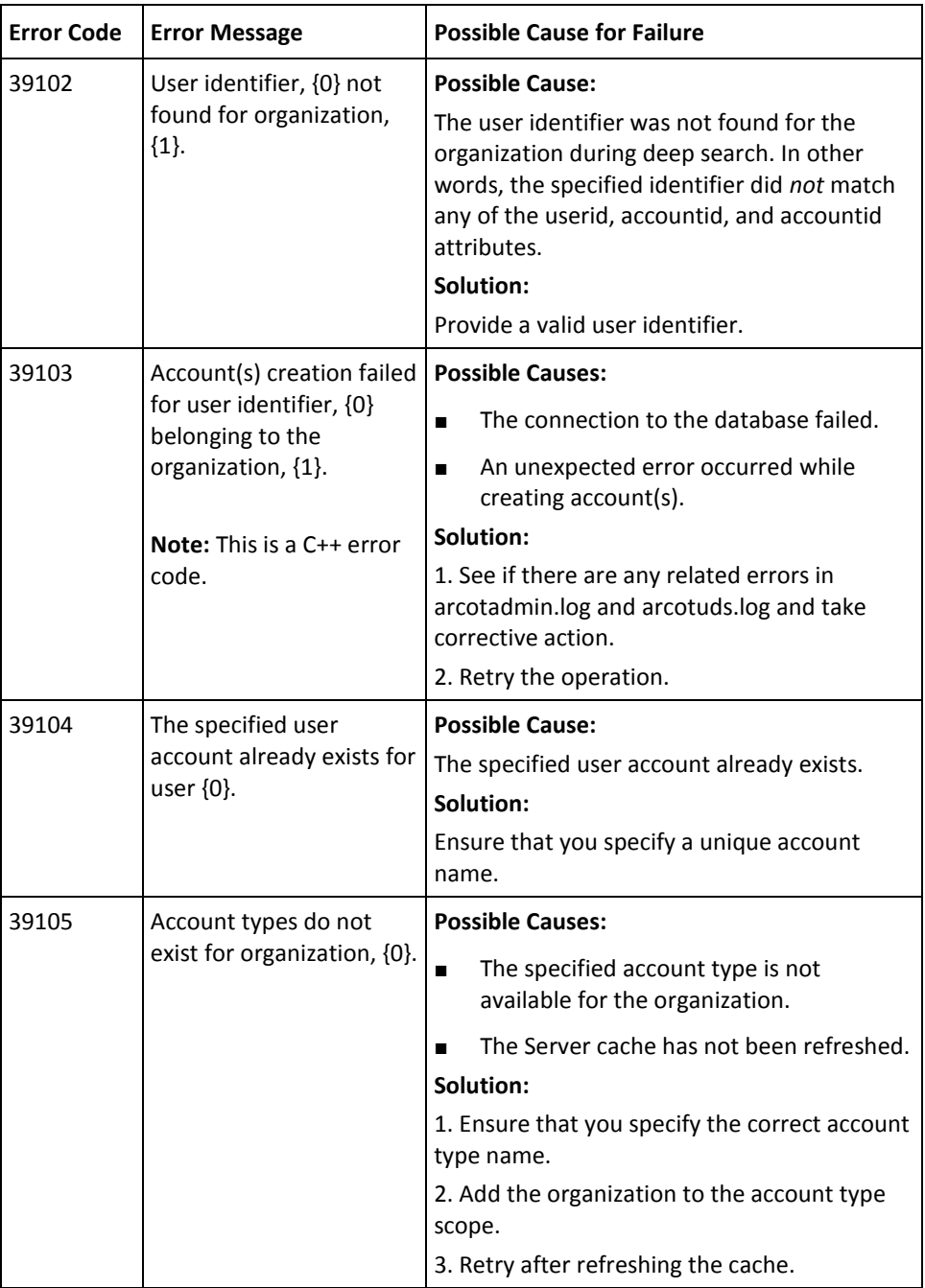

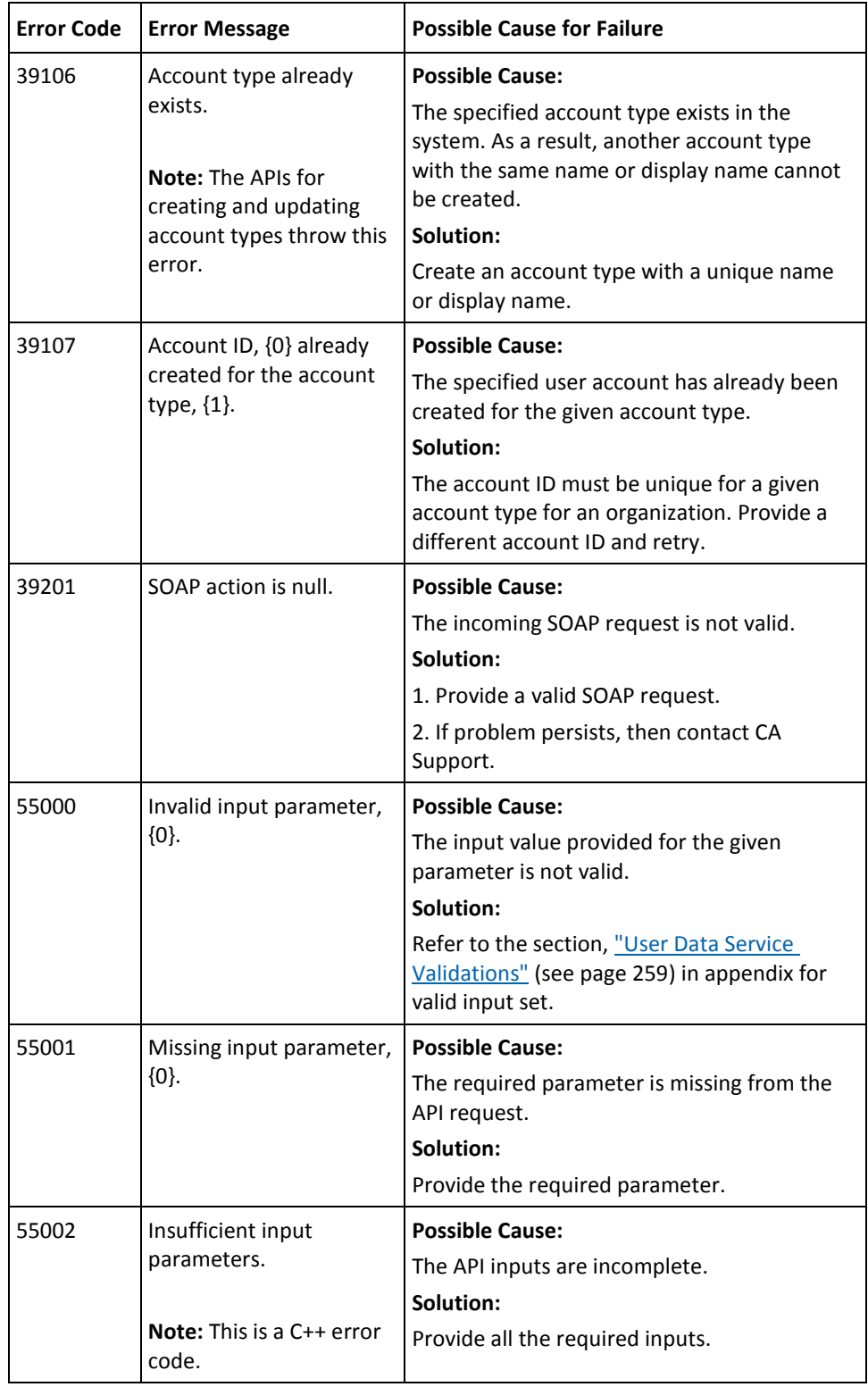

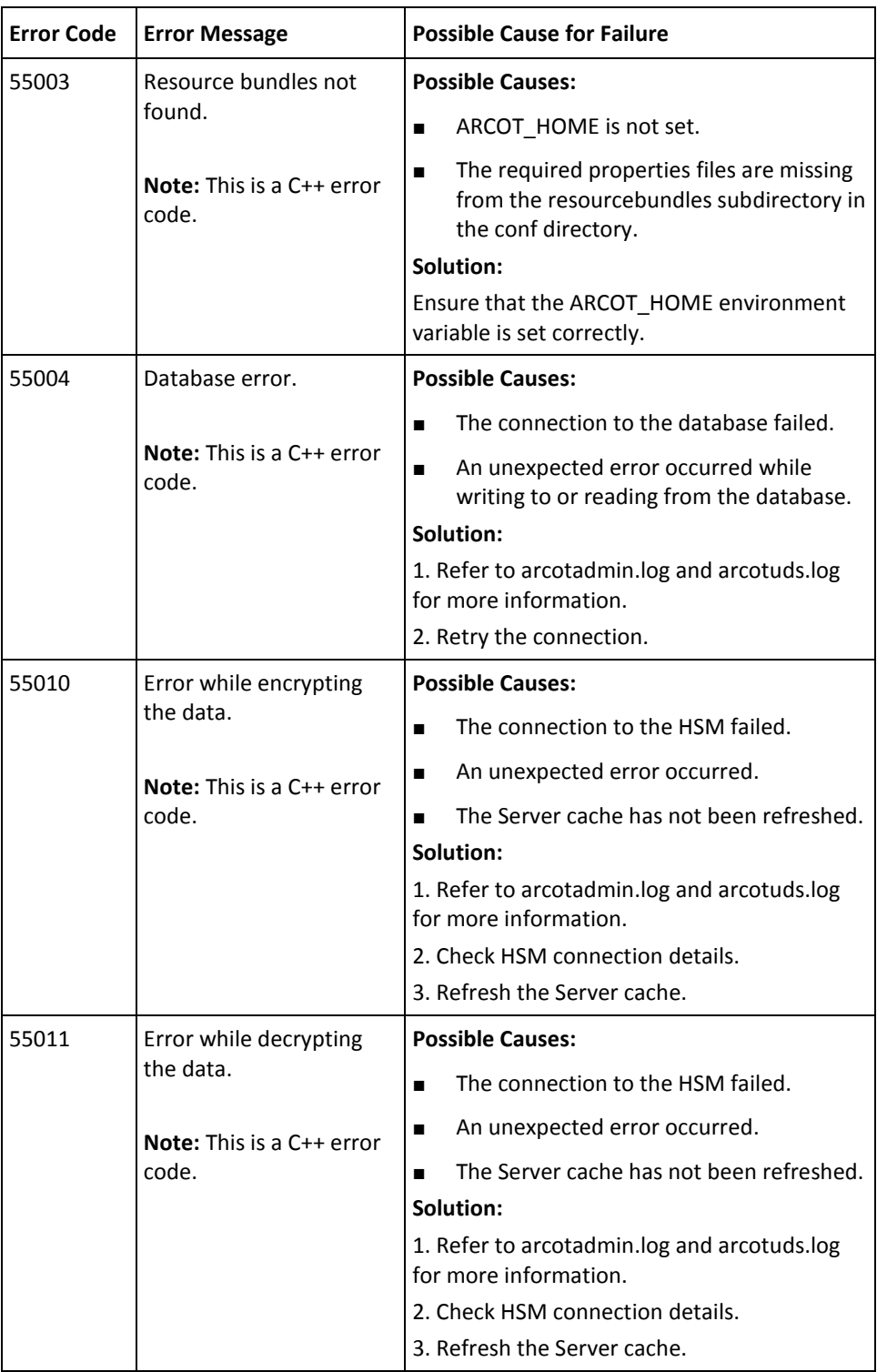

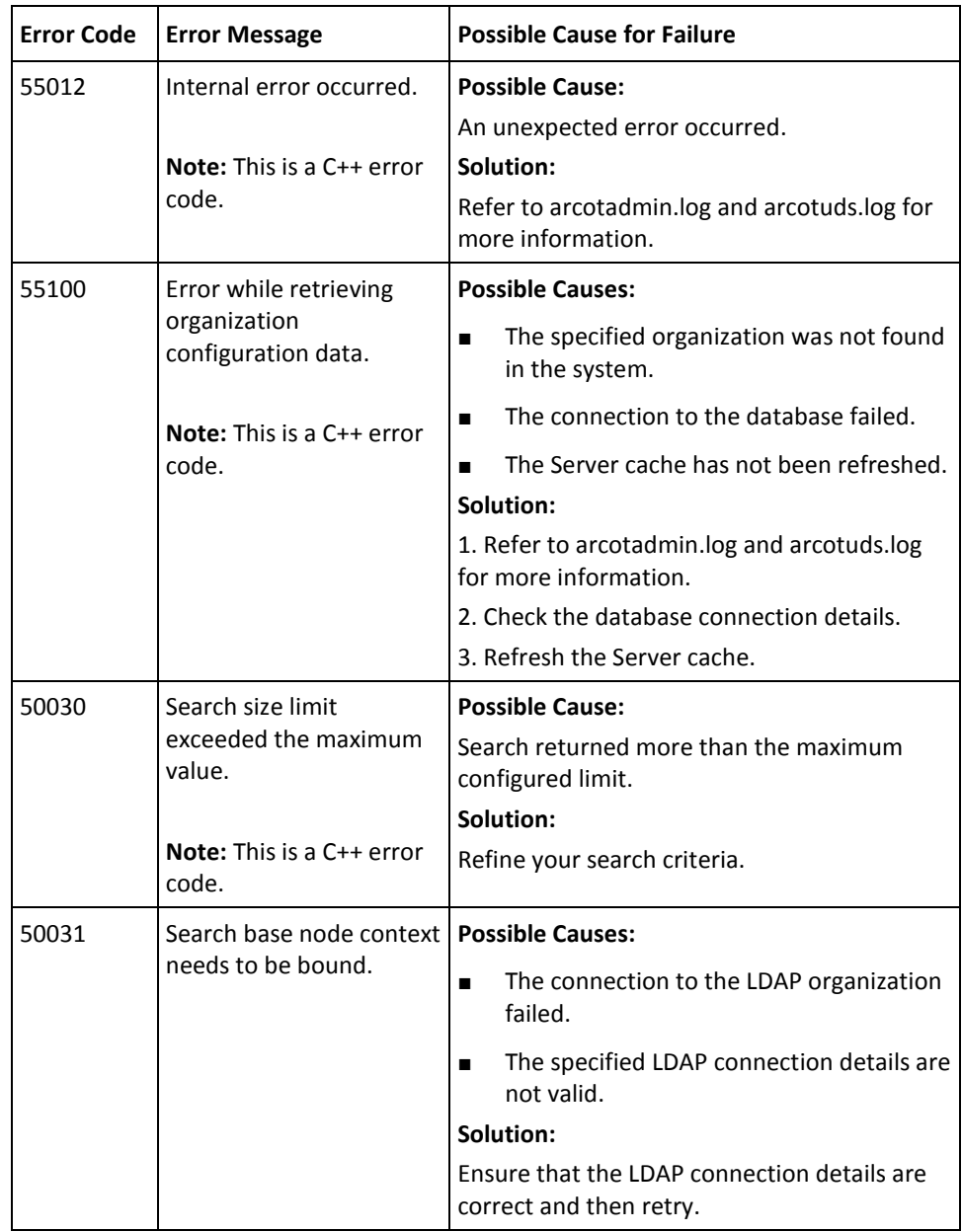

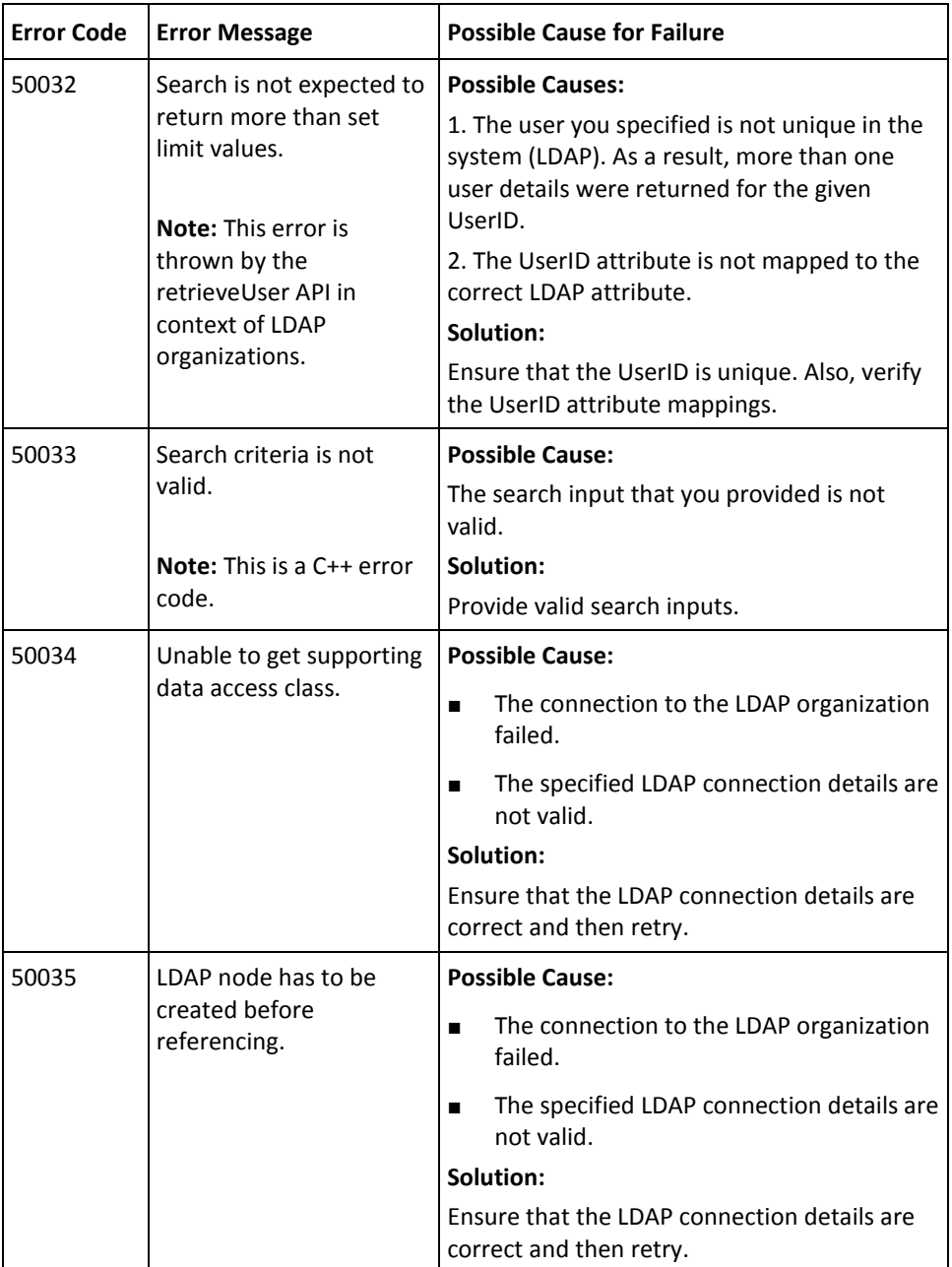

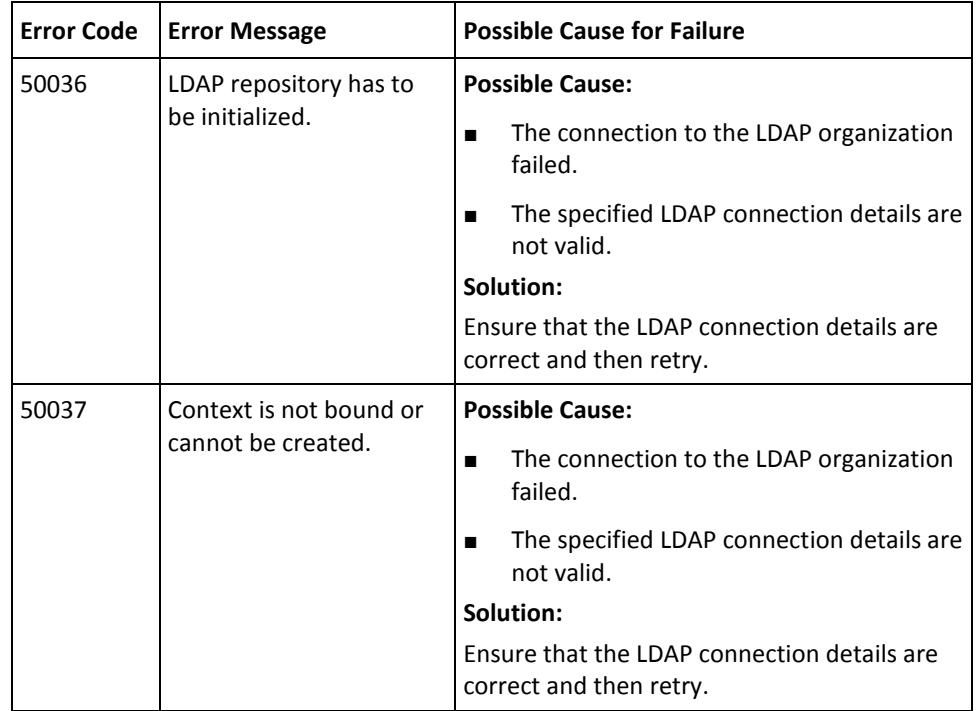

## **RiskMinder Response Codes**

The following table lists the **riskfortFault** response codes, reason codes, the possible cause for the failure, and solution wherever applicable.

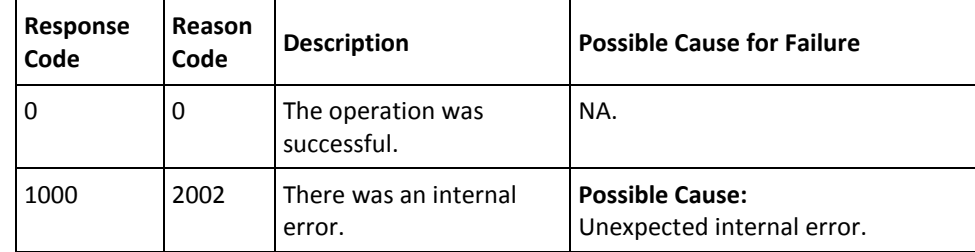

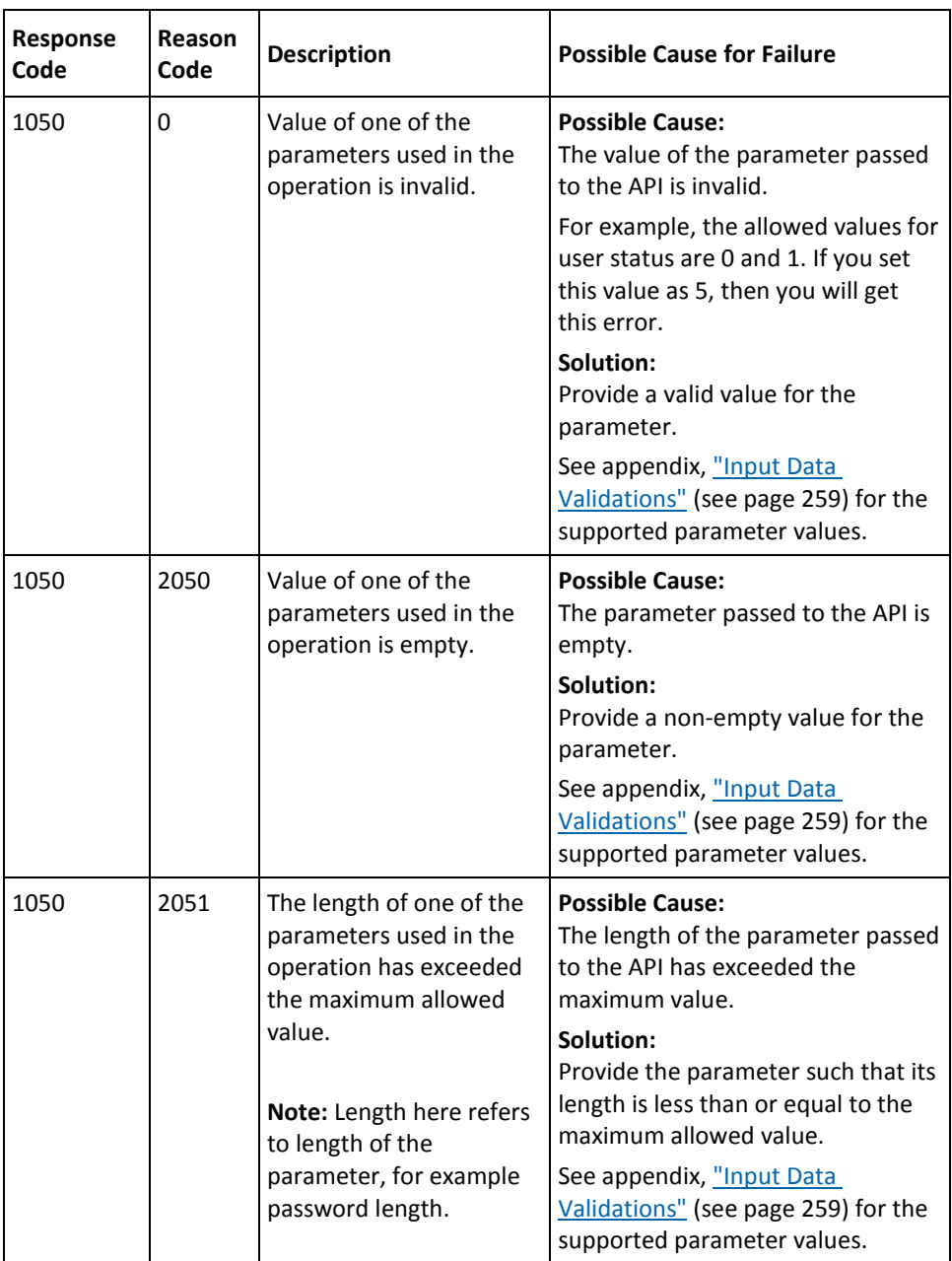

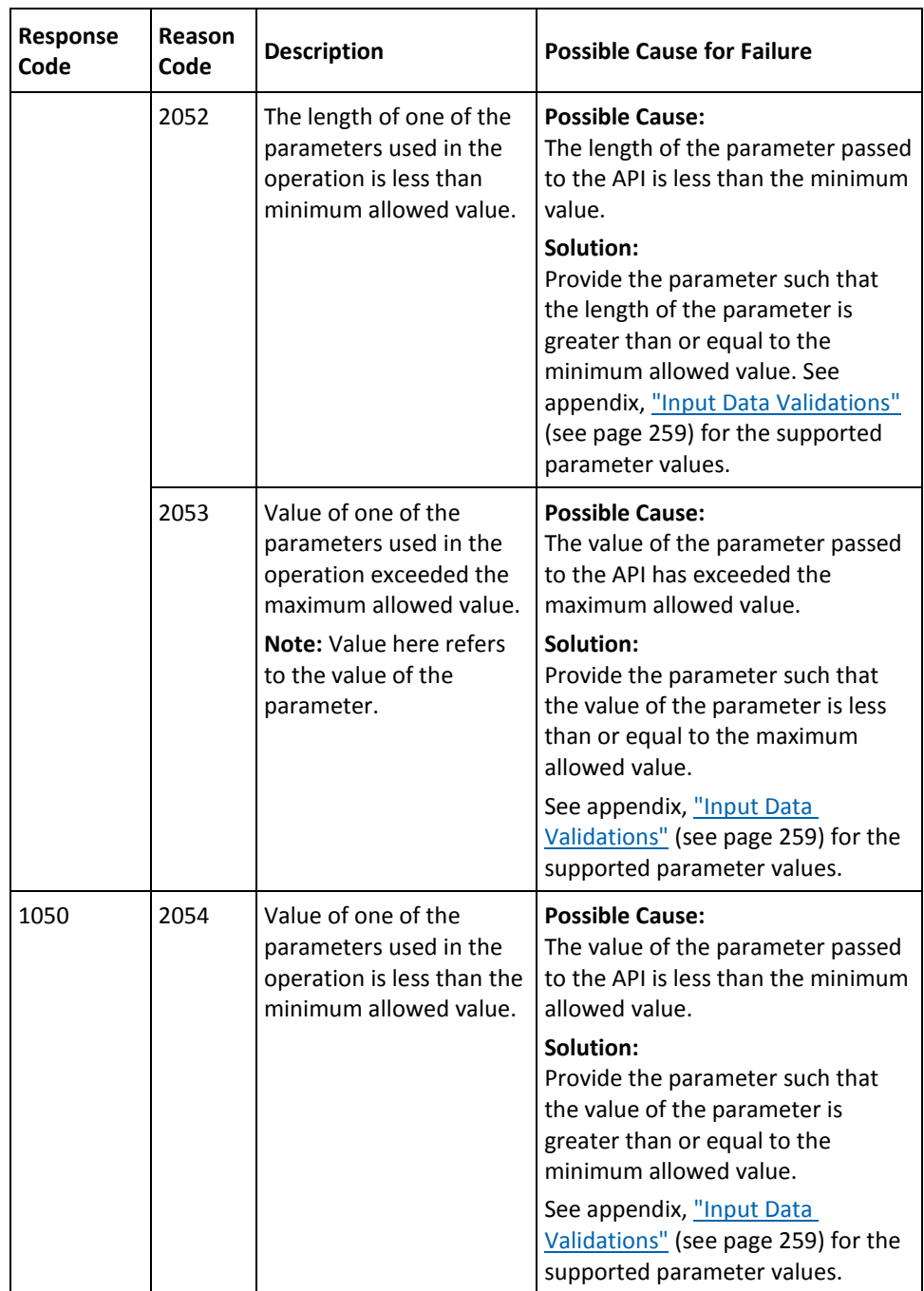

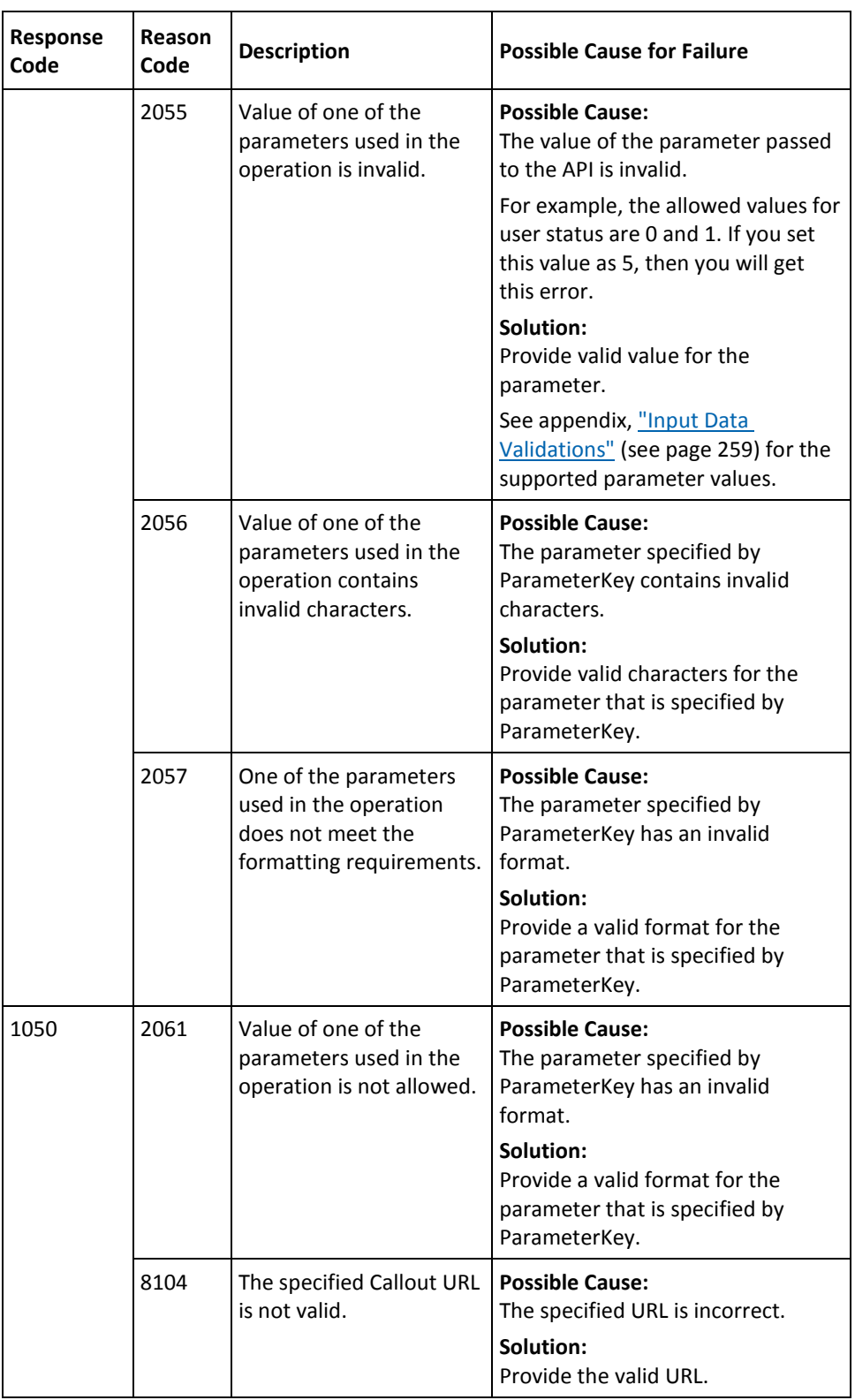

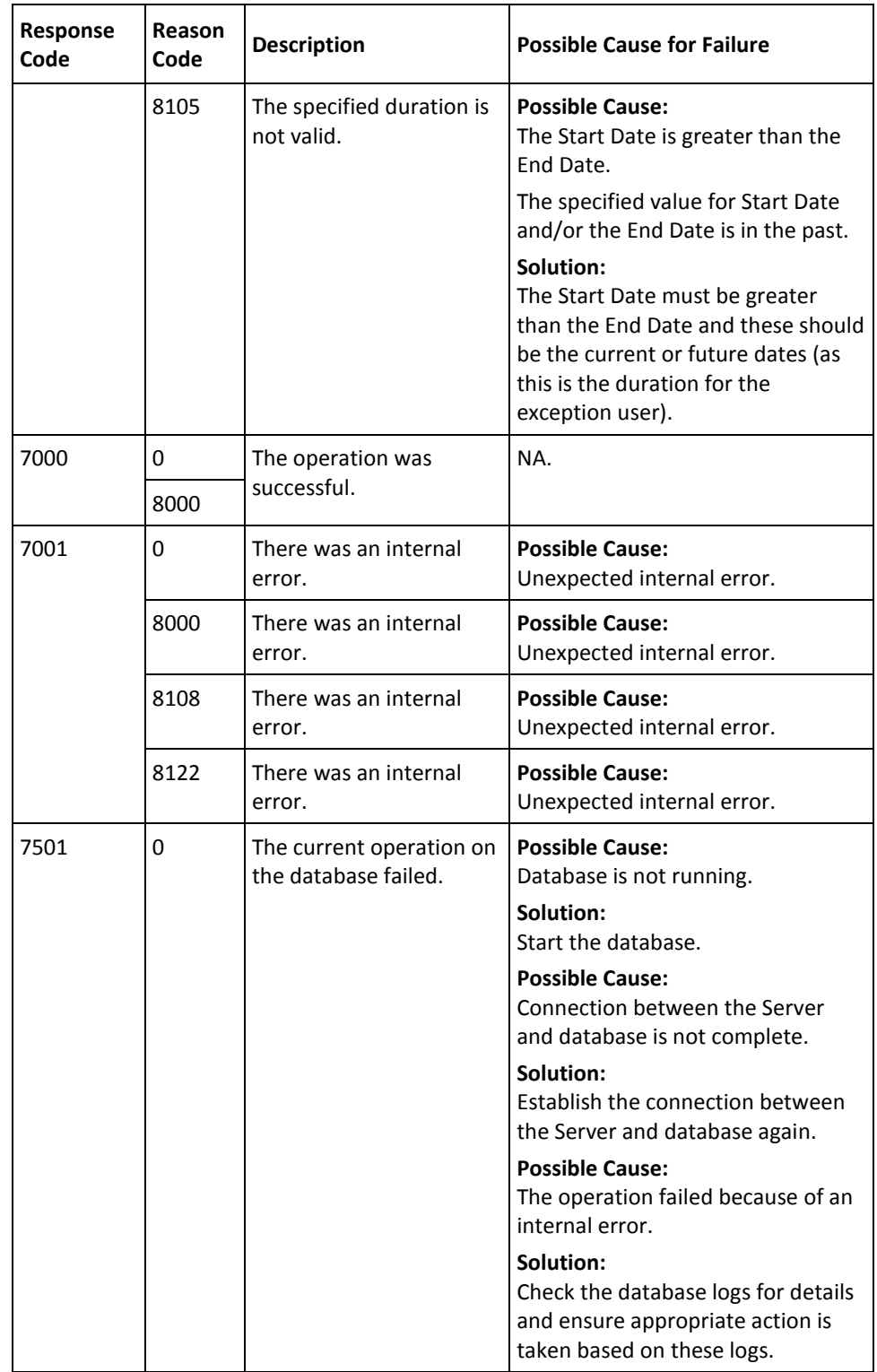

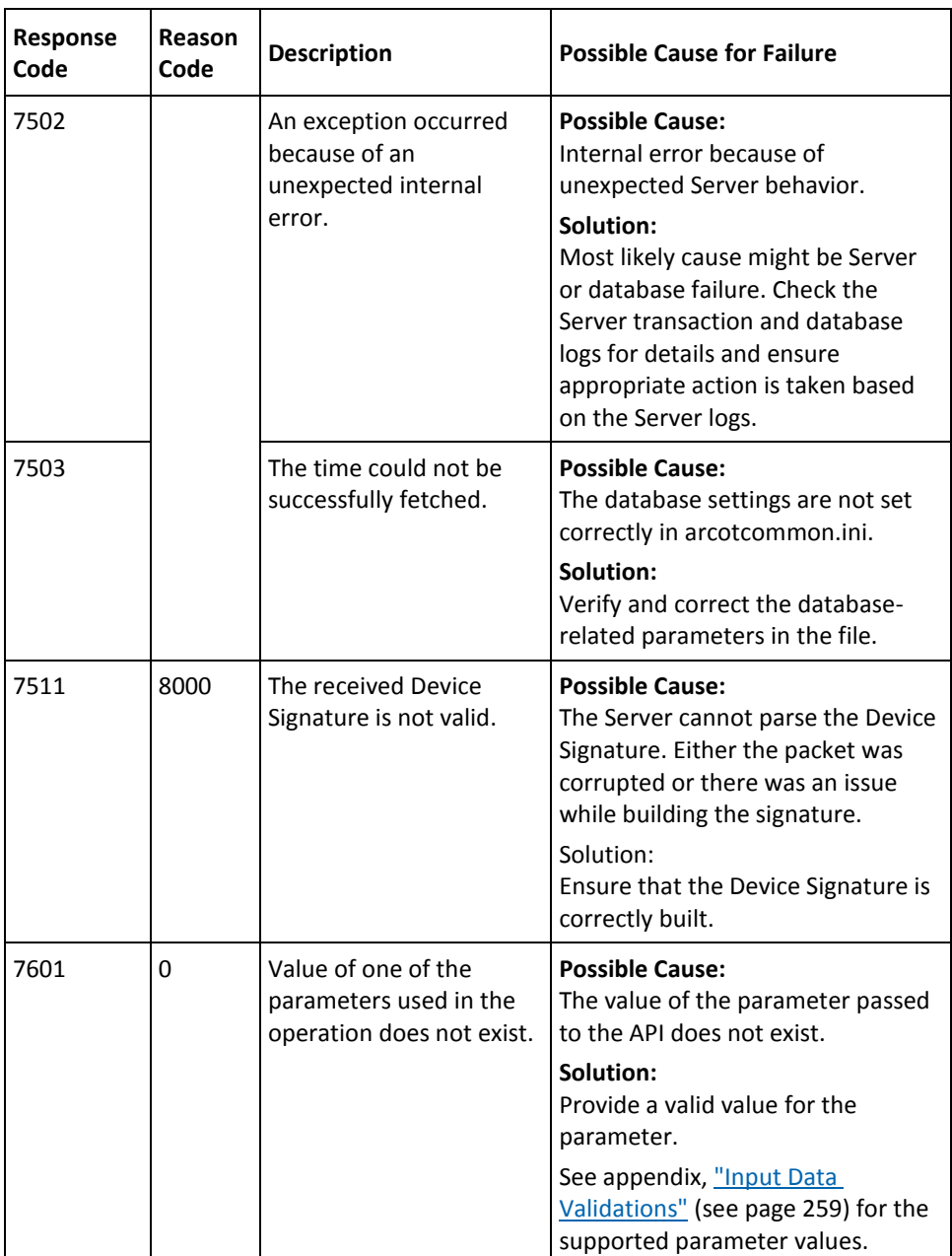

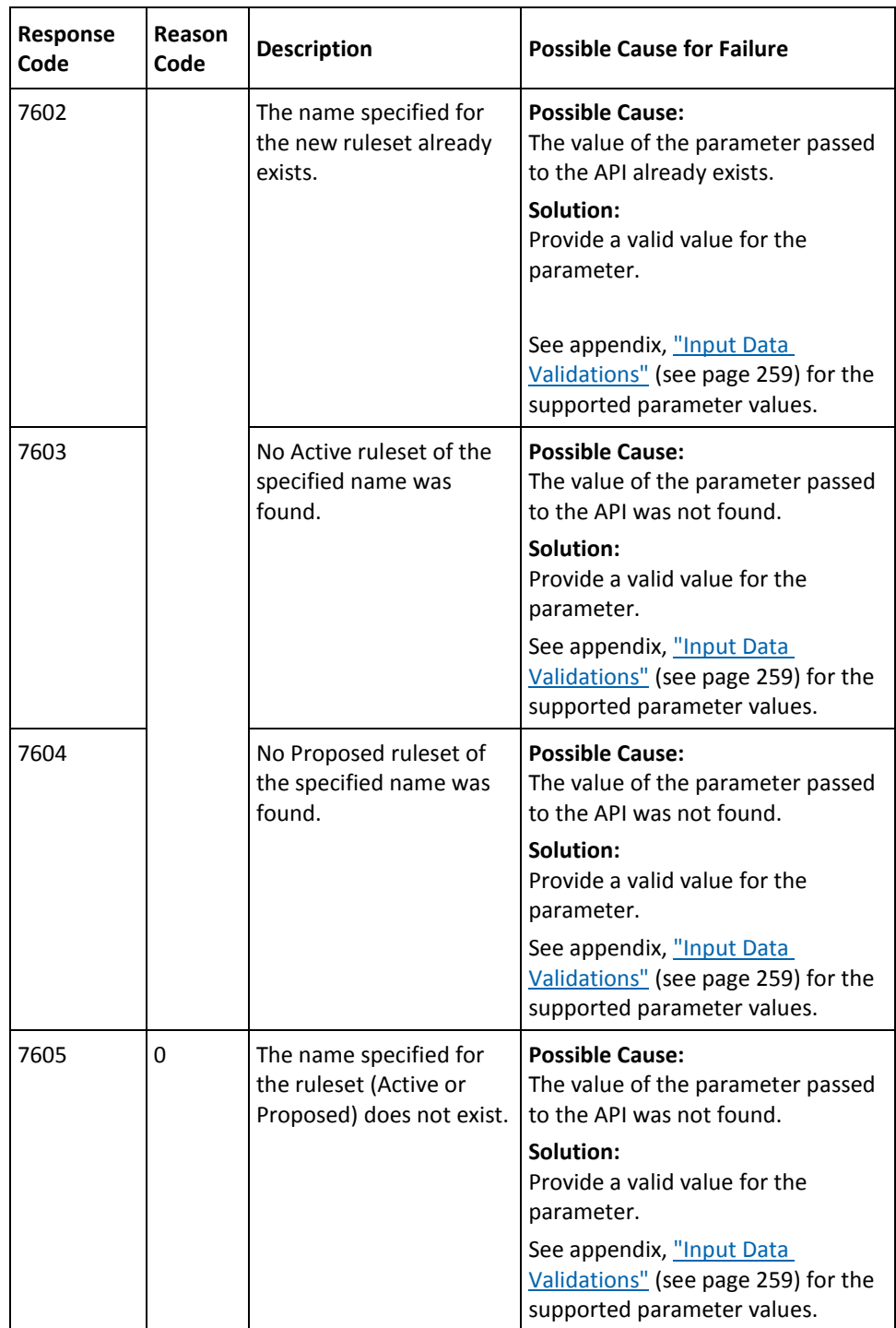

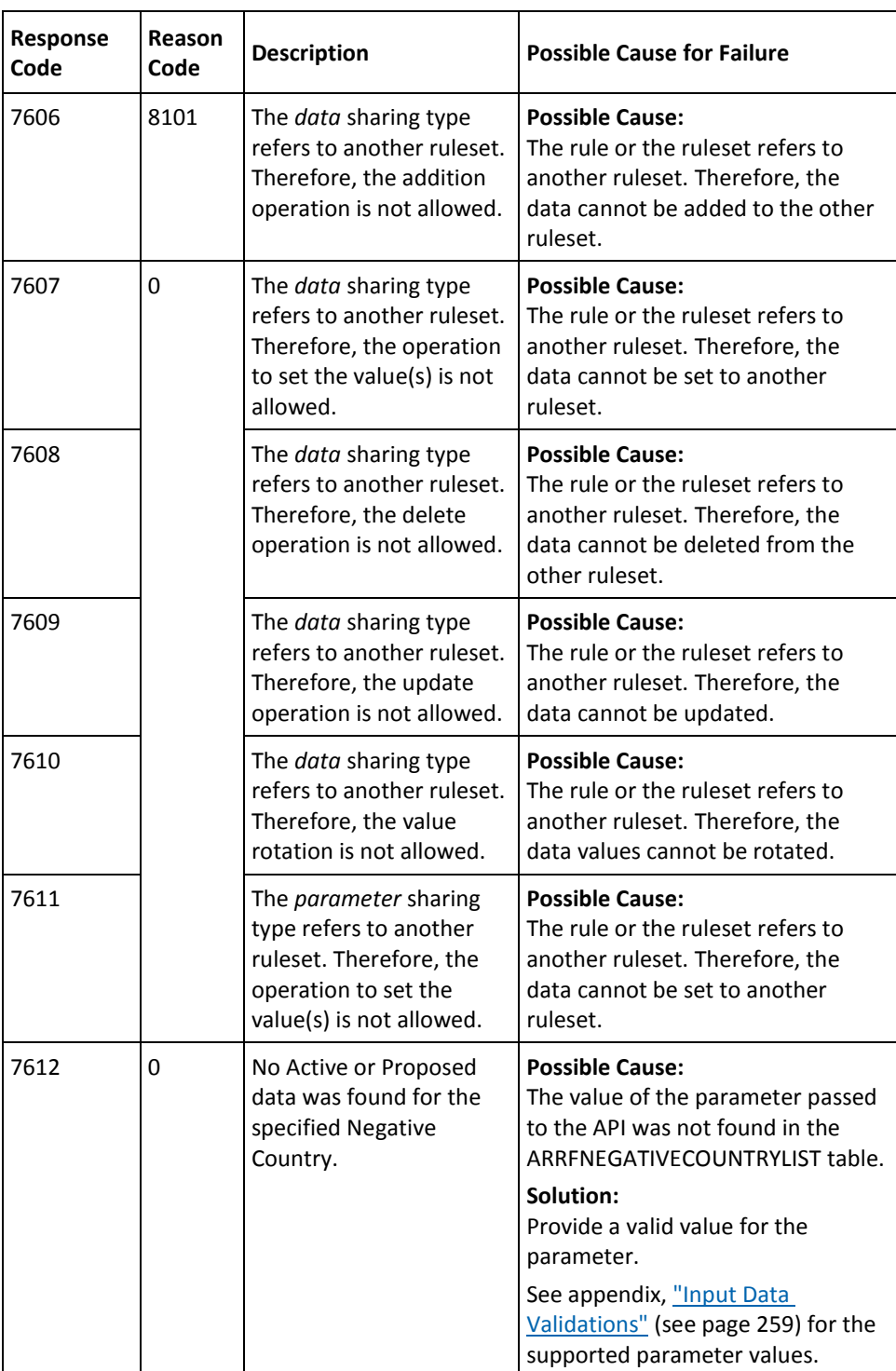

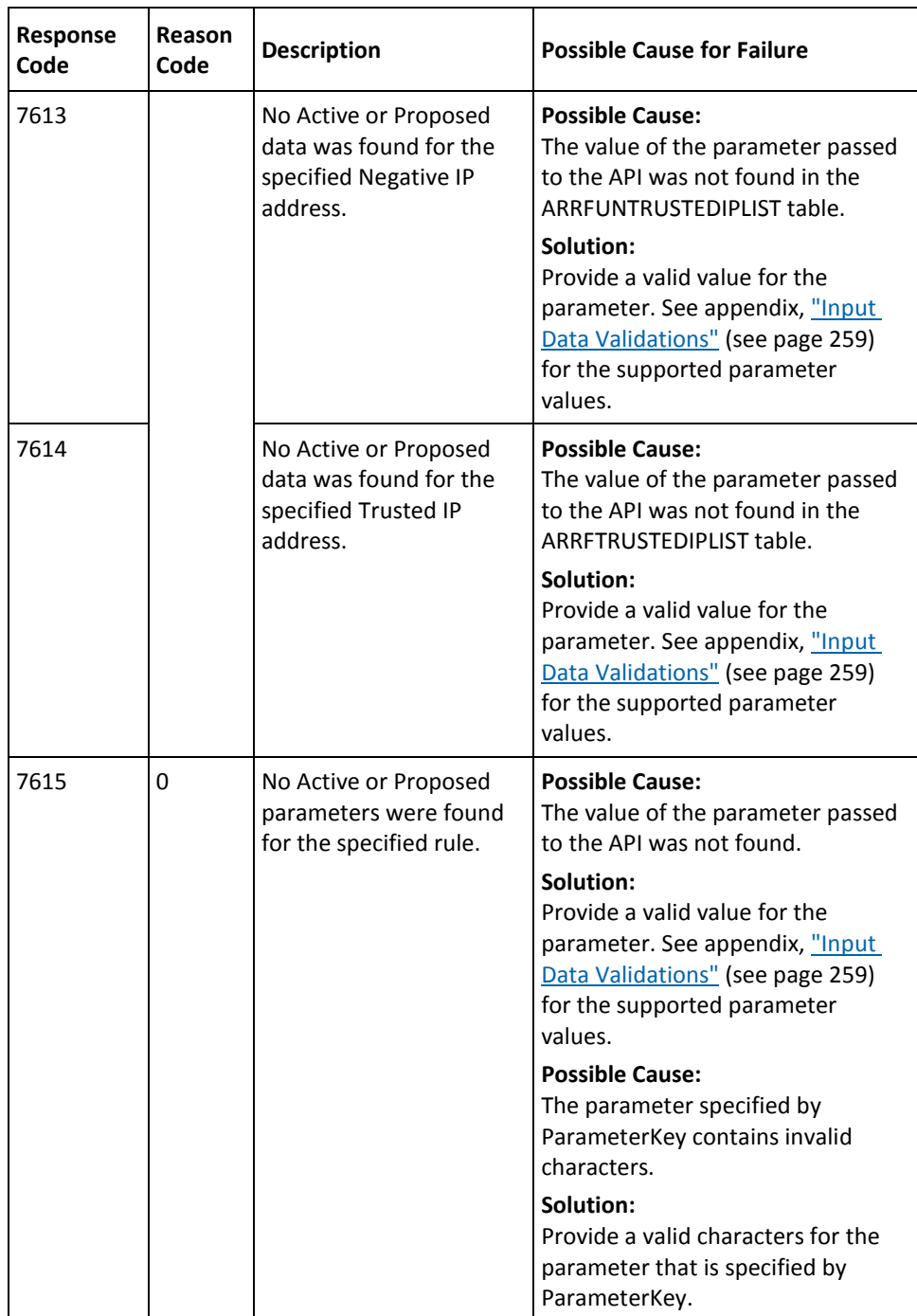

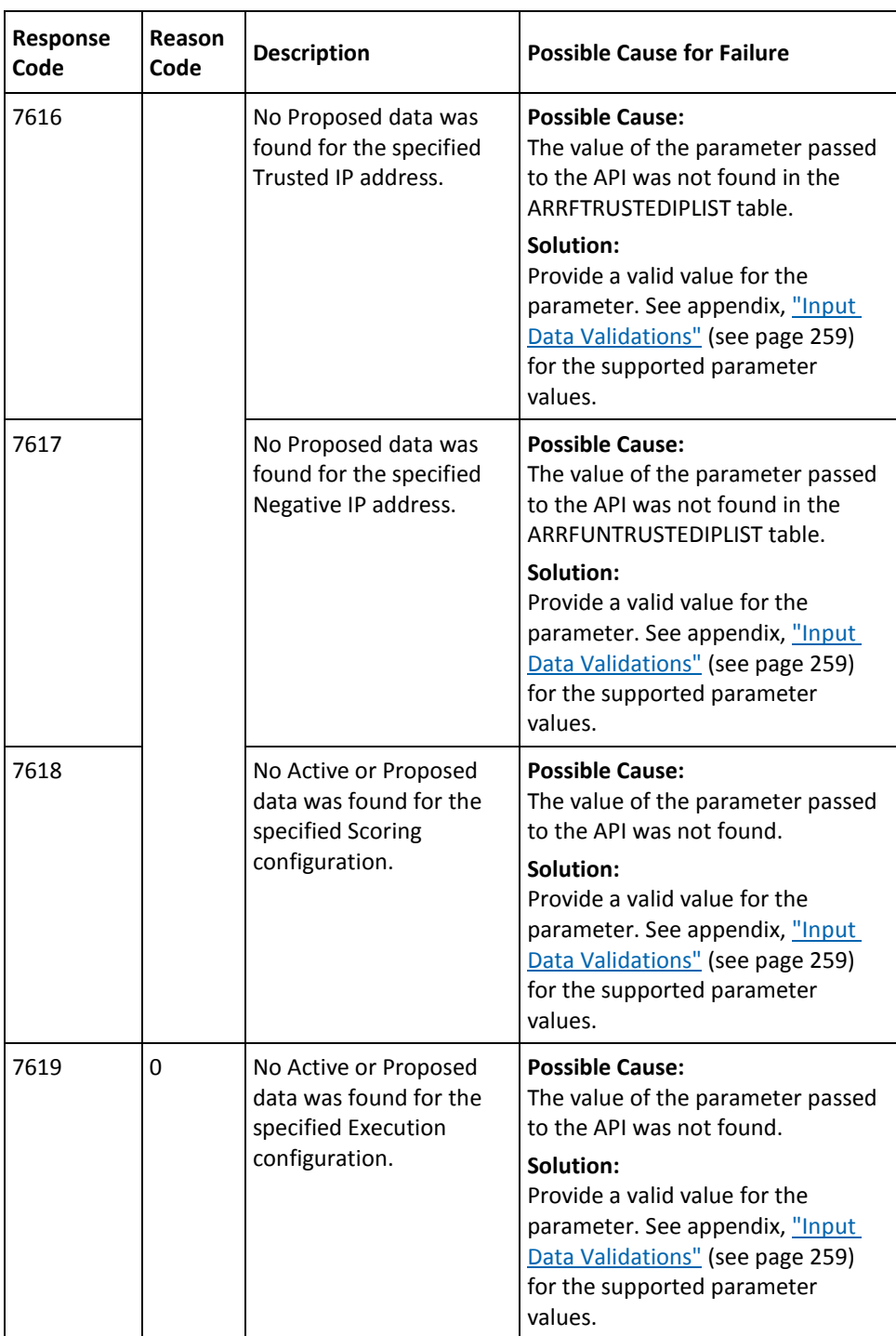

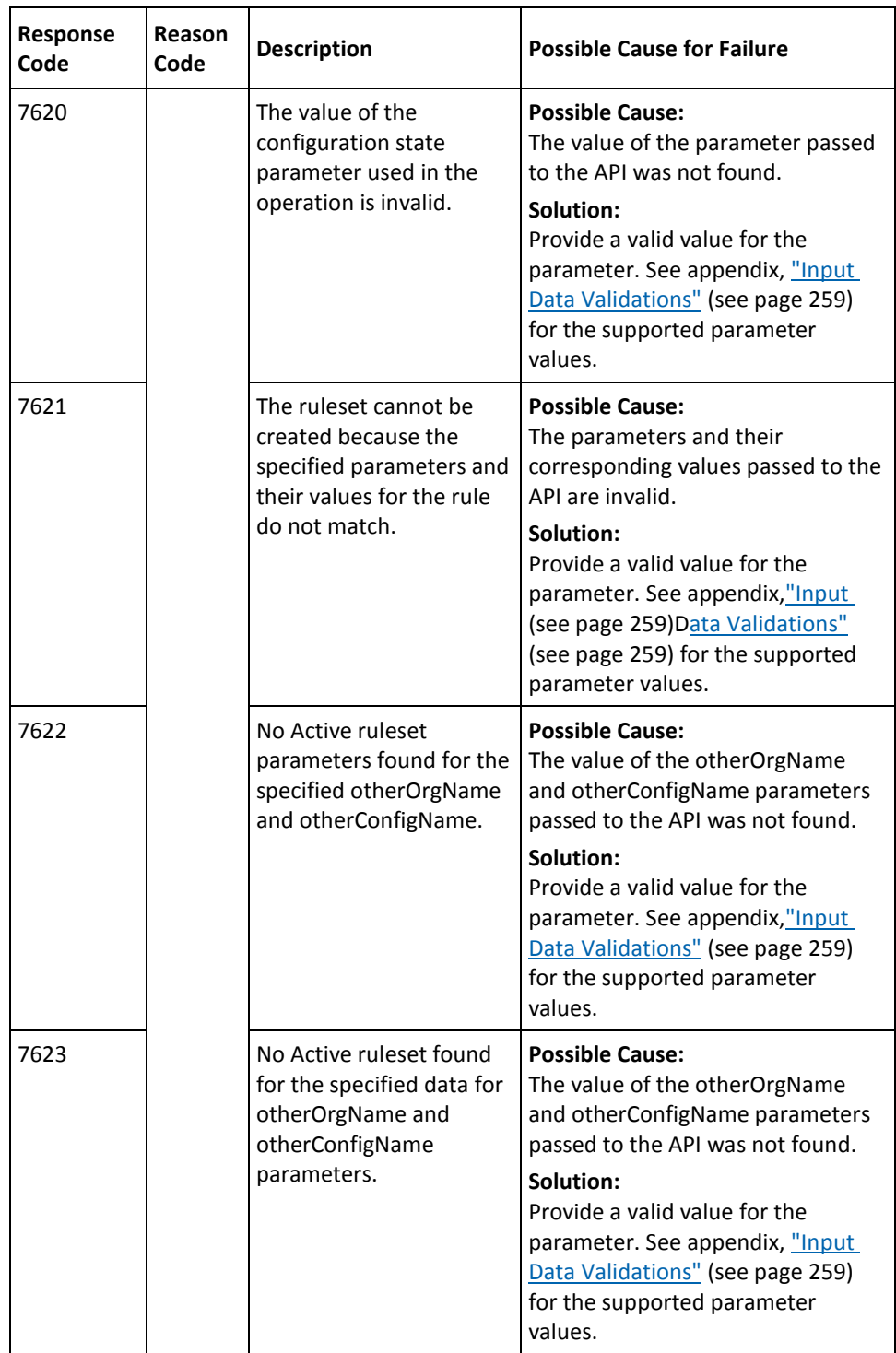

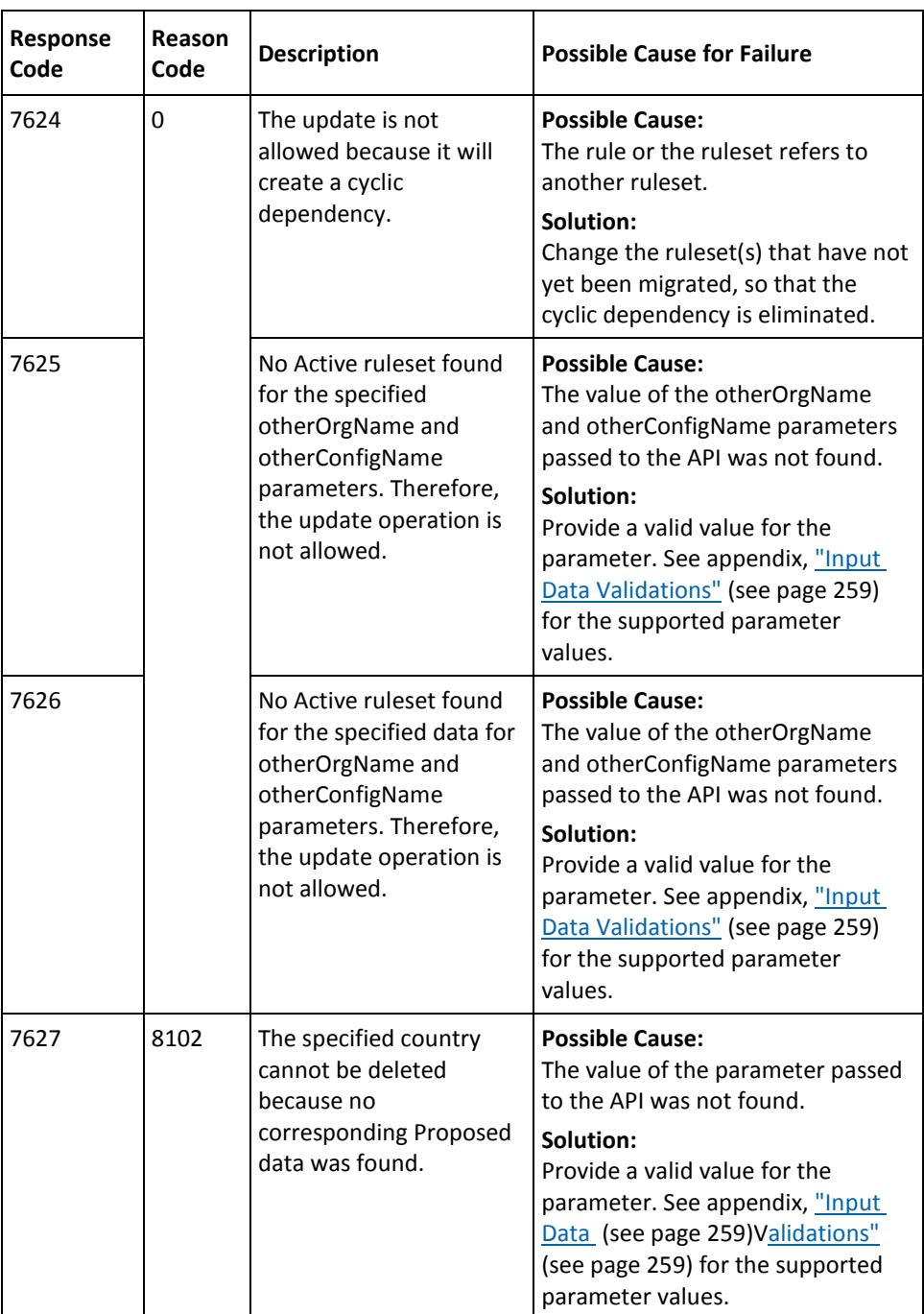

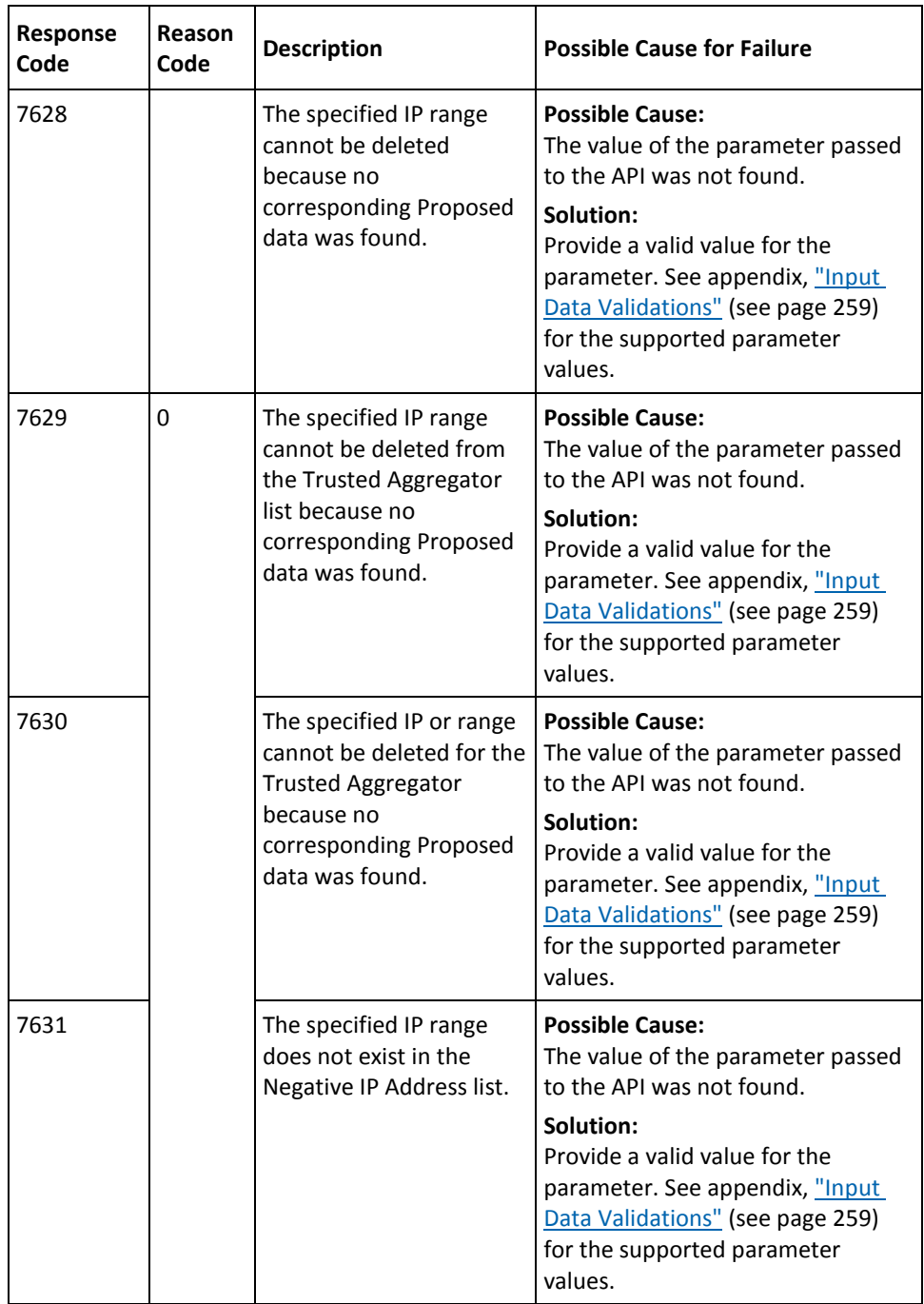

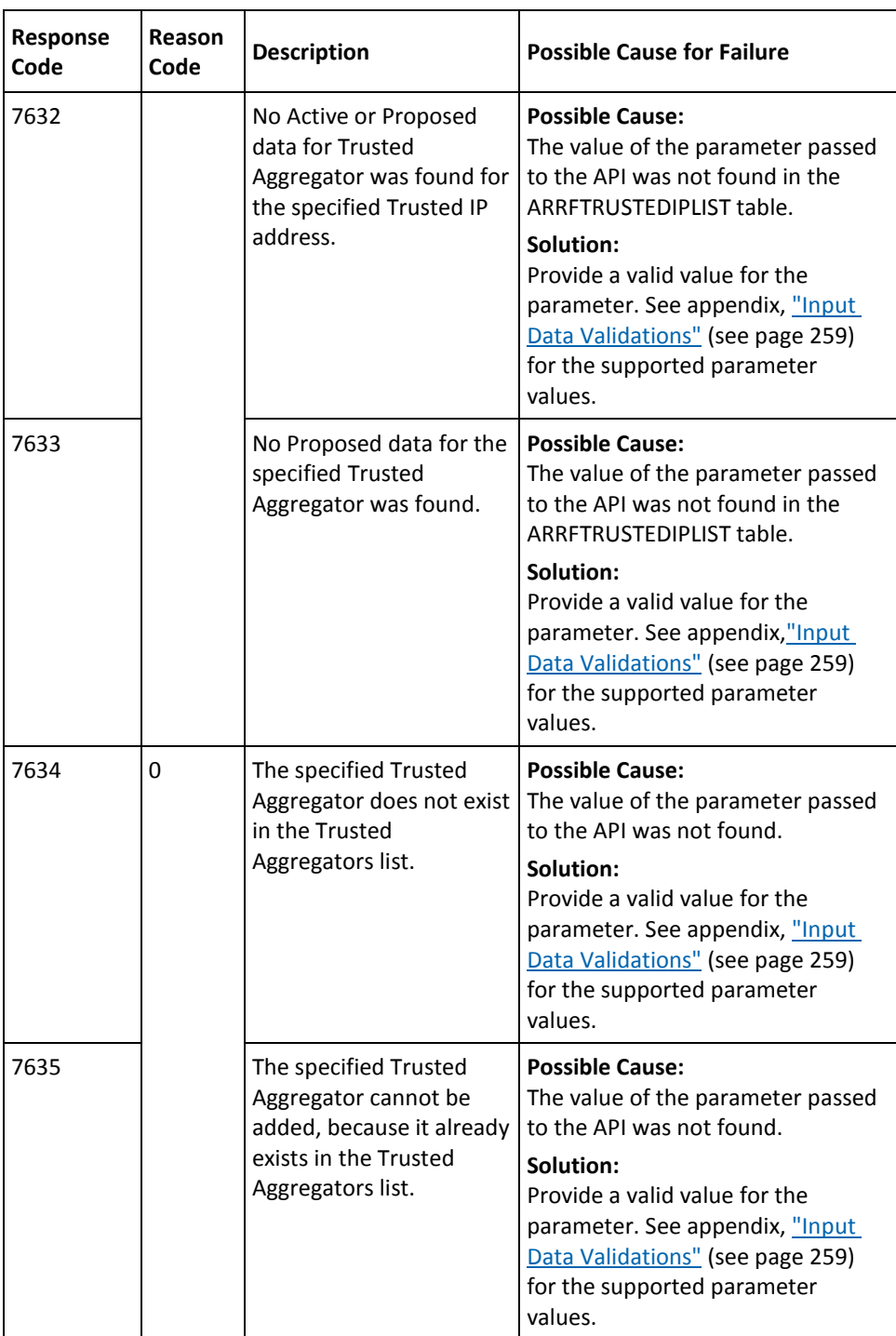

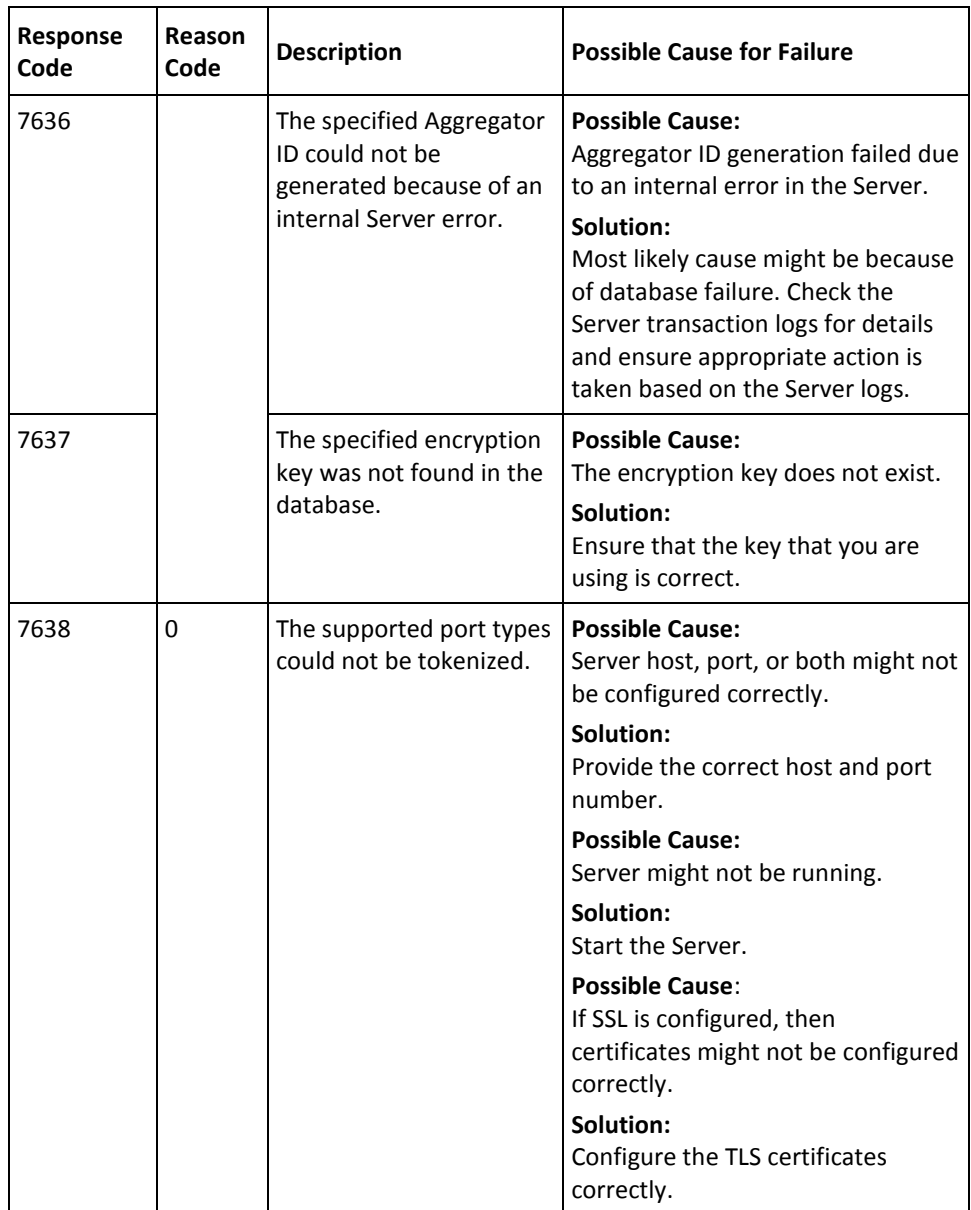

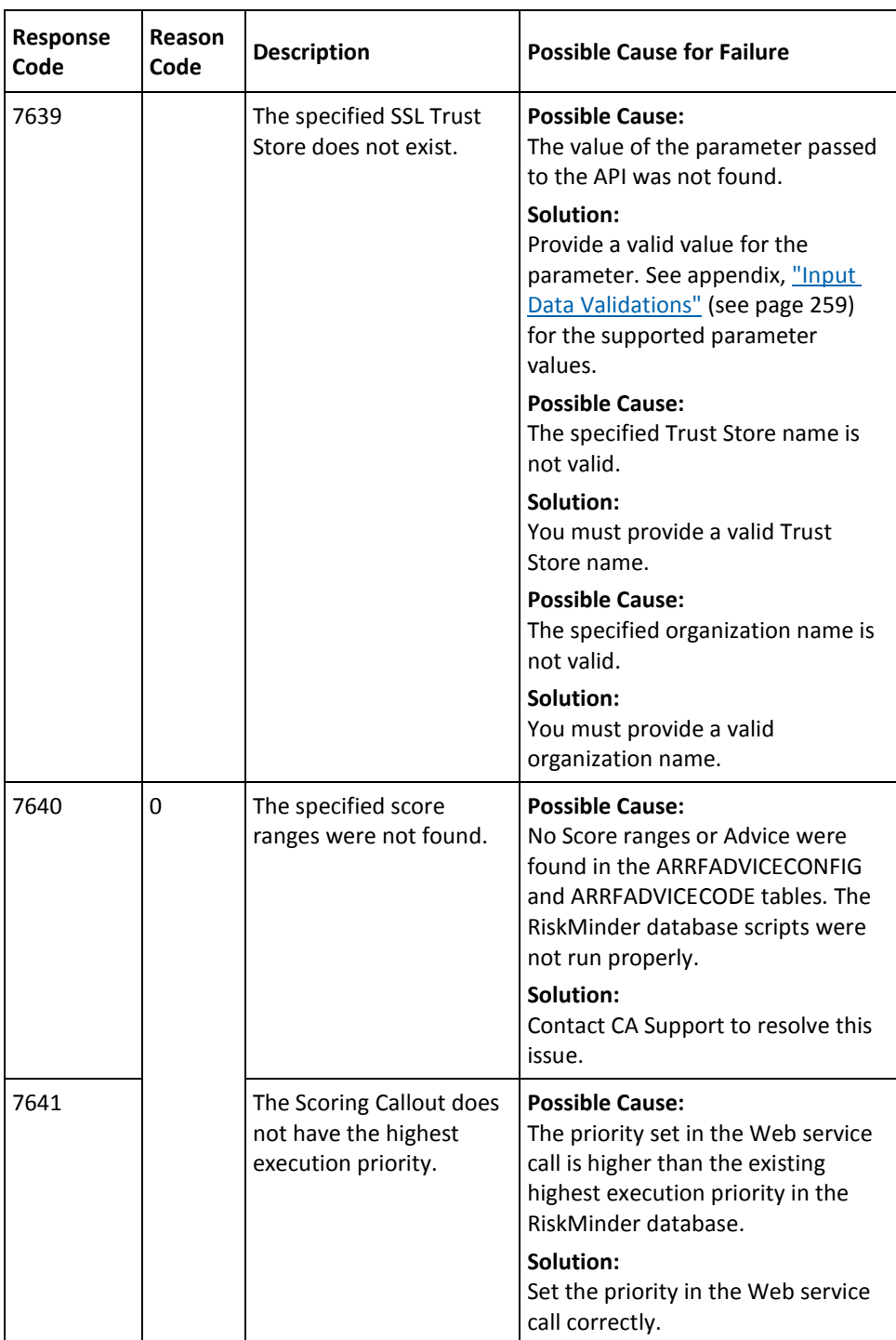

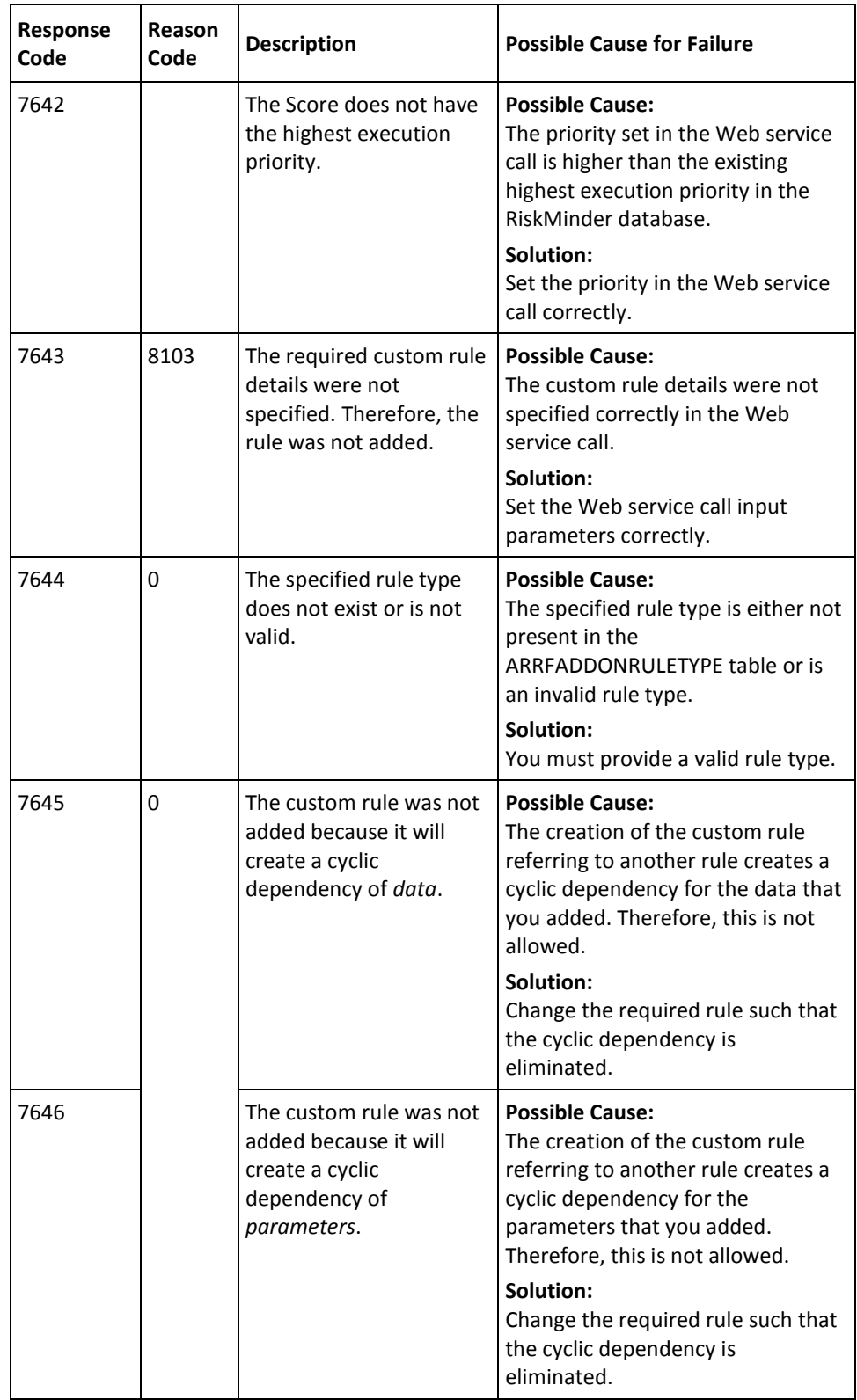

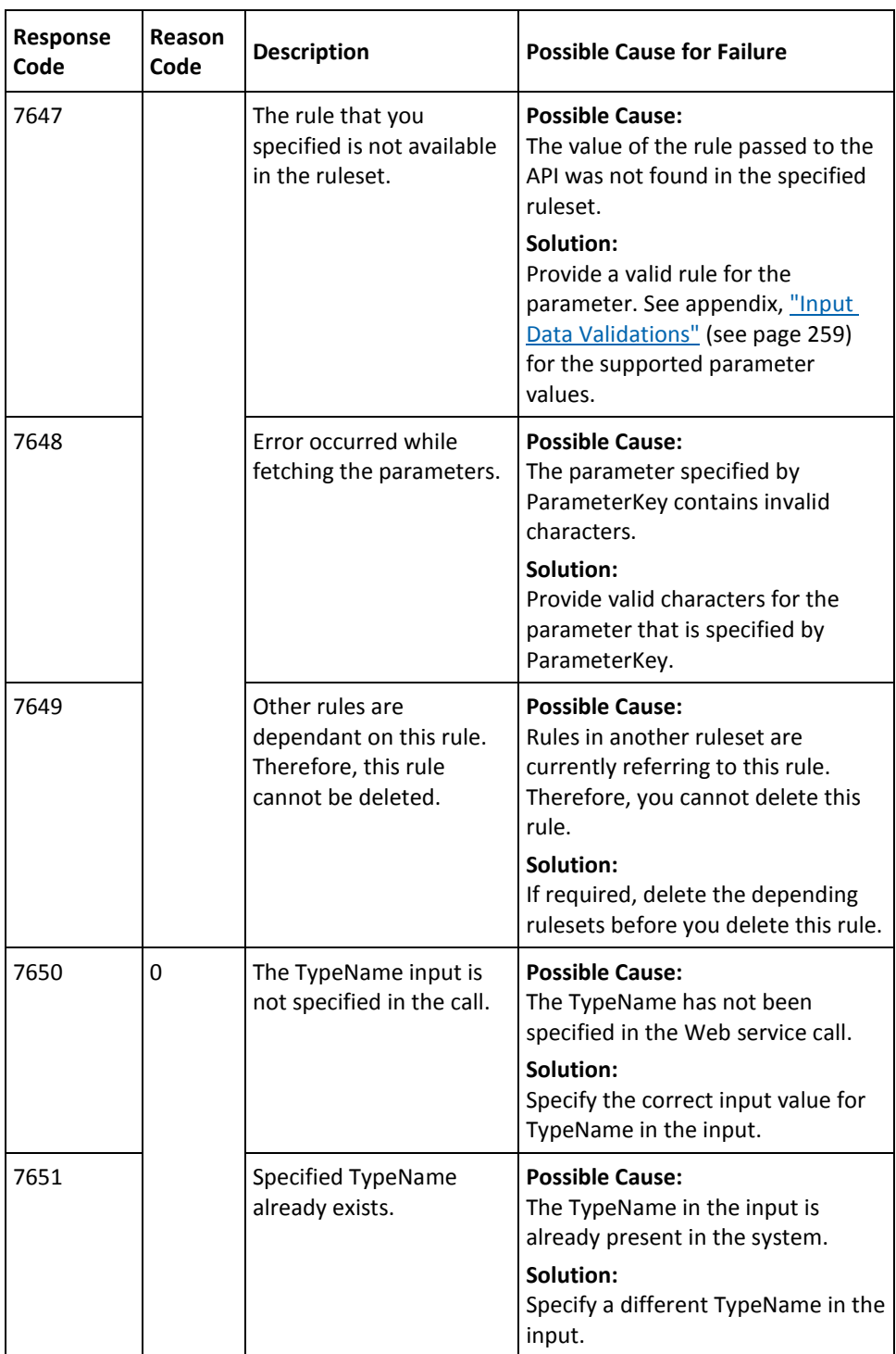

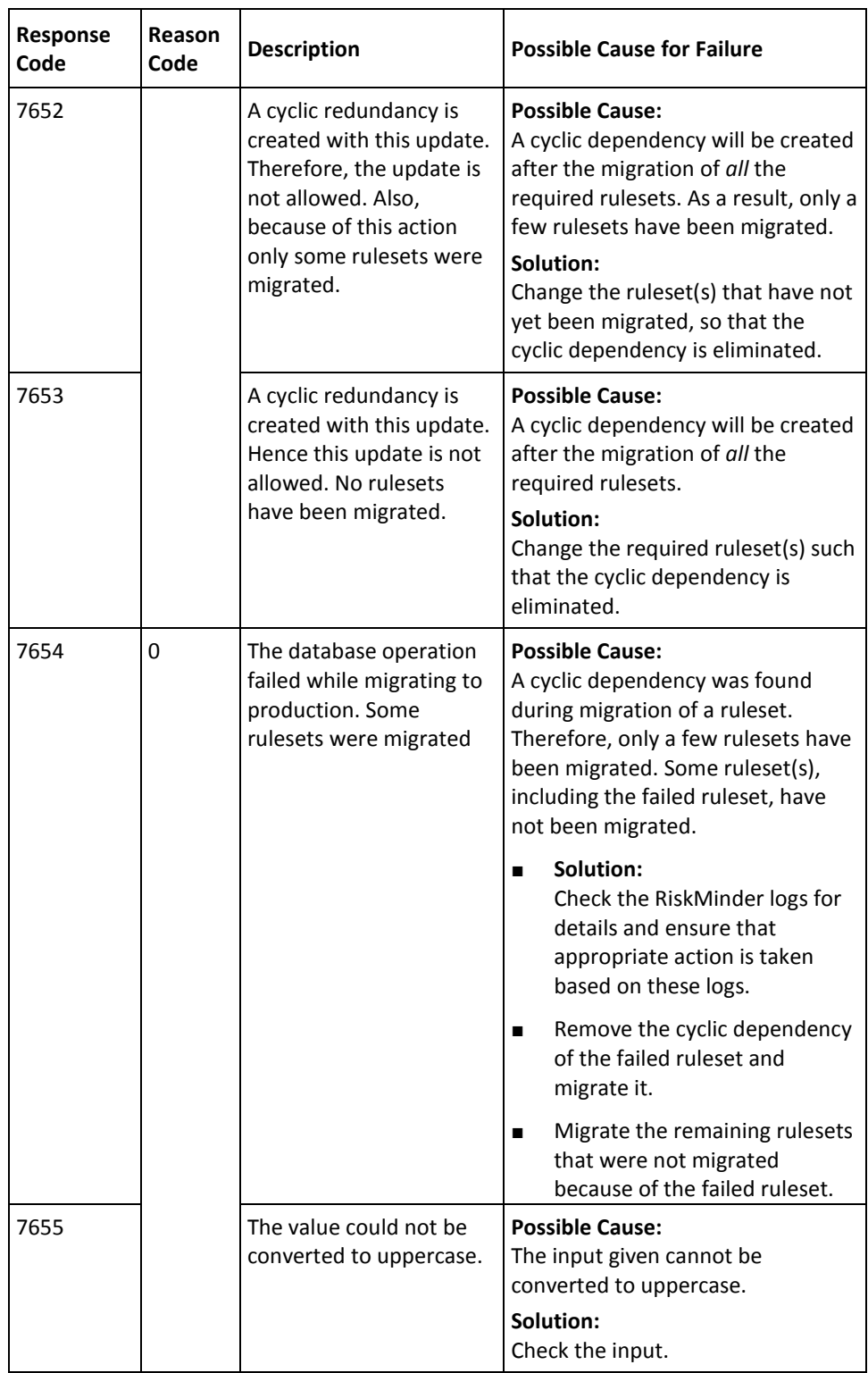

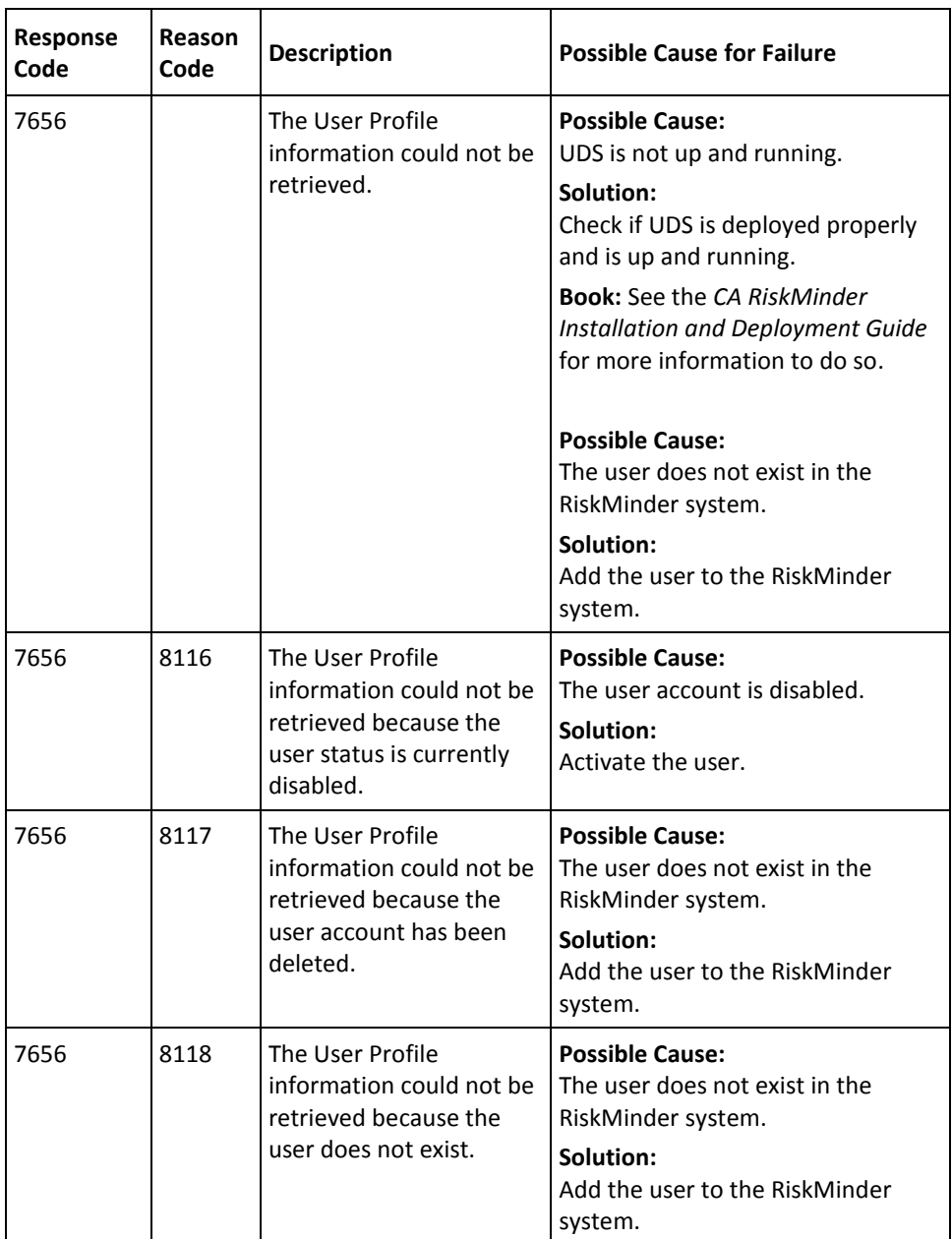

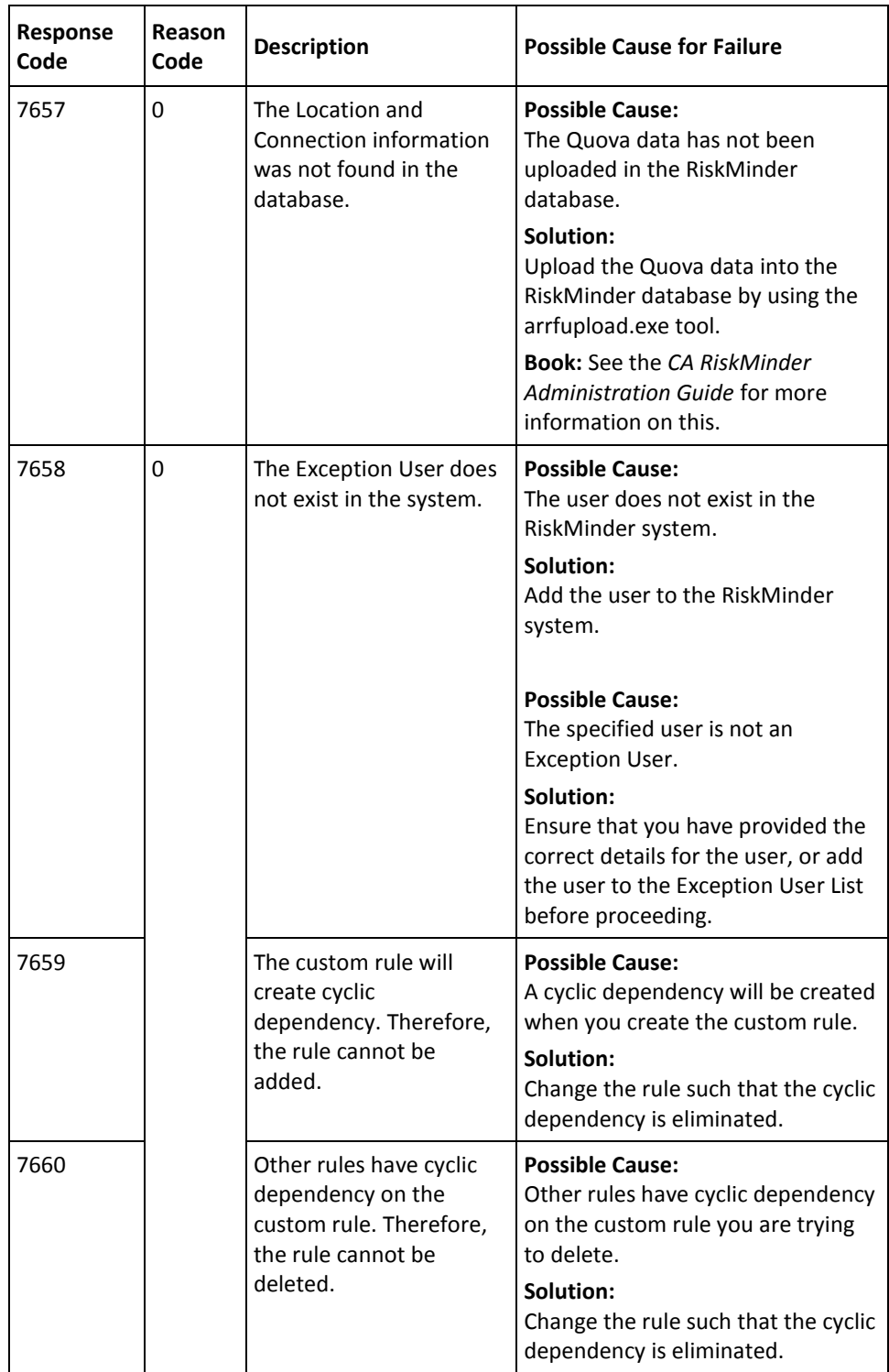

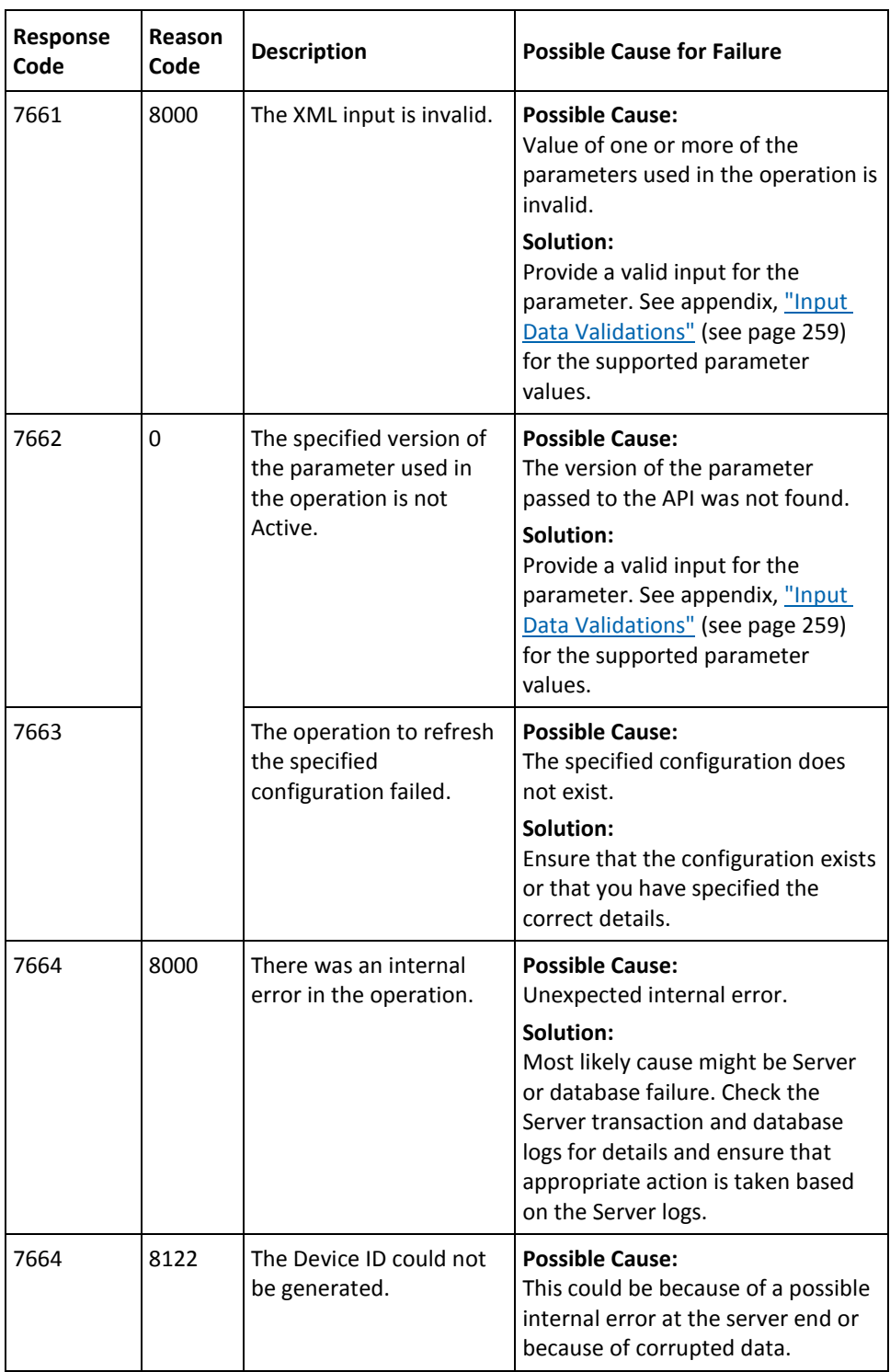

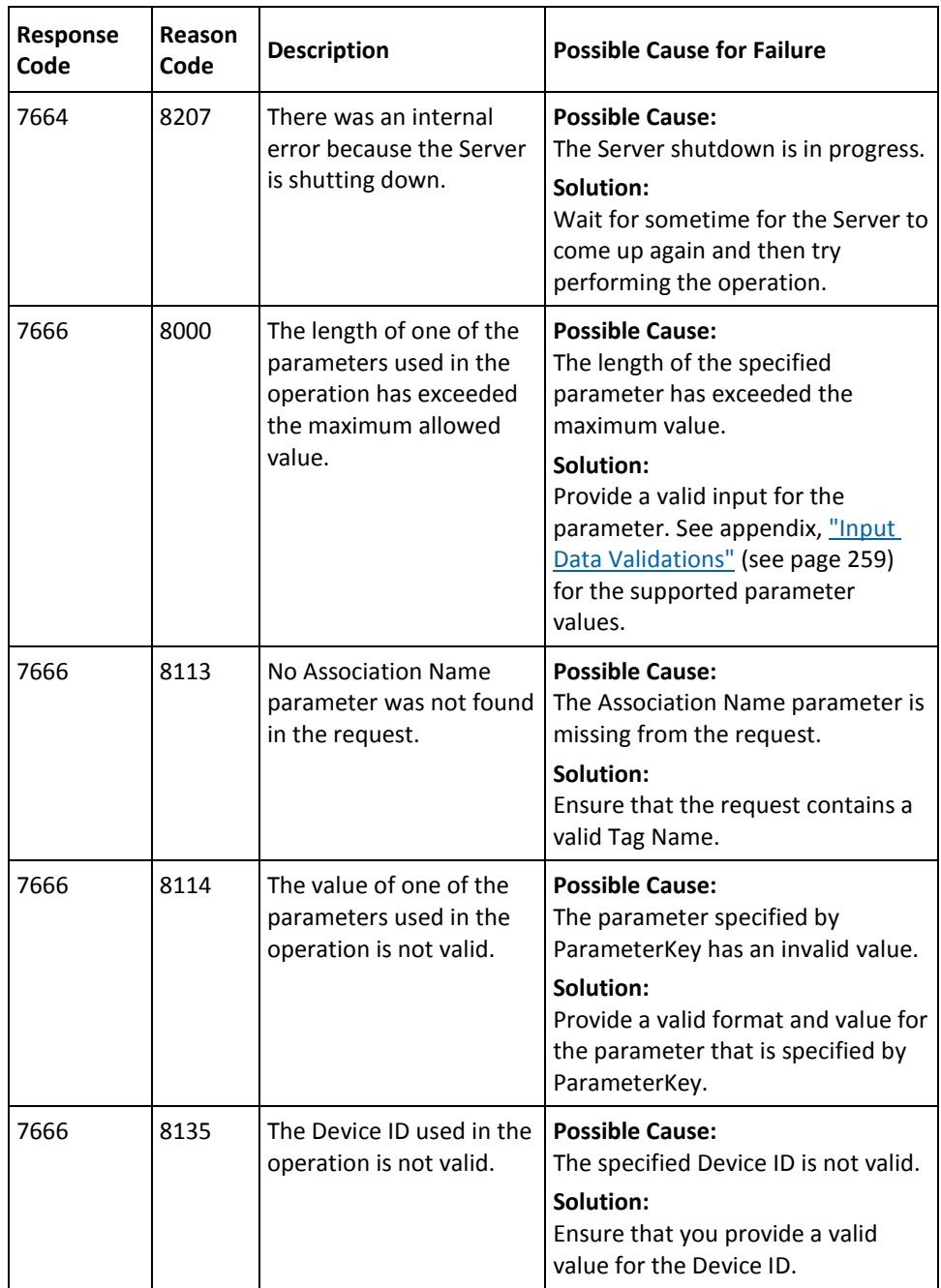

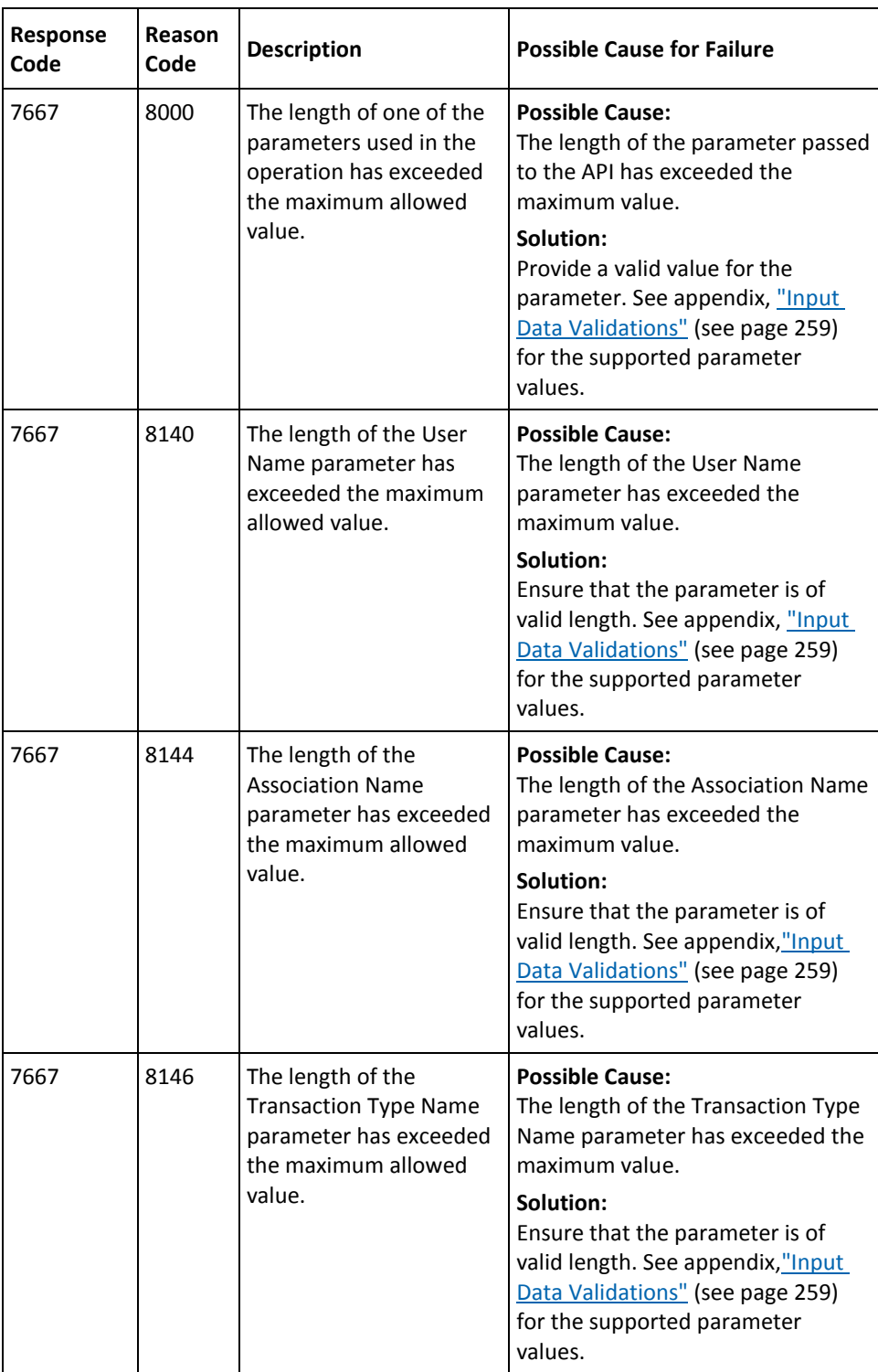

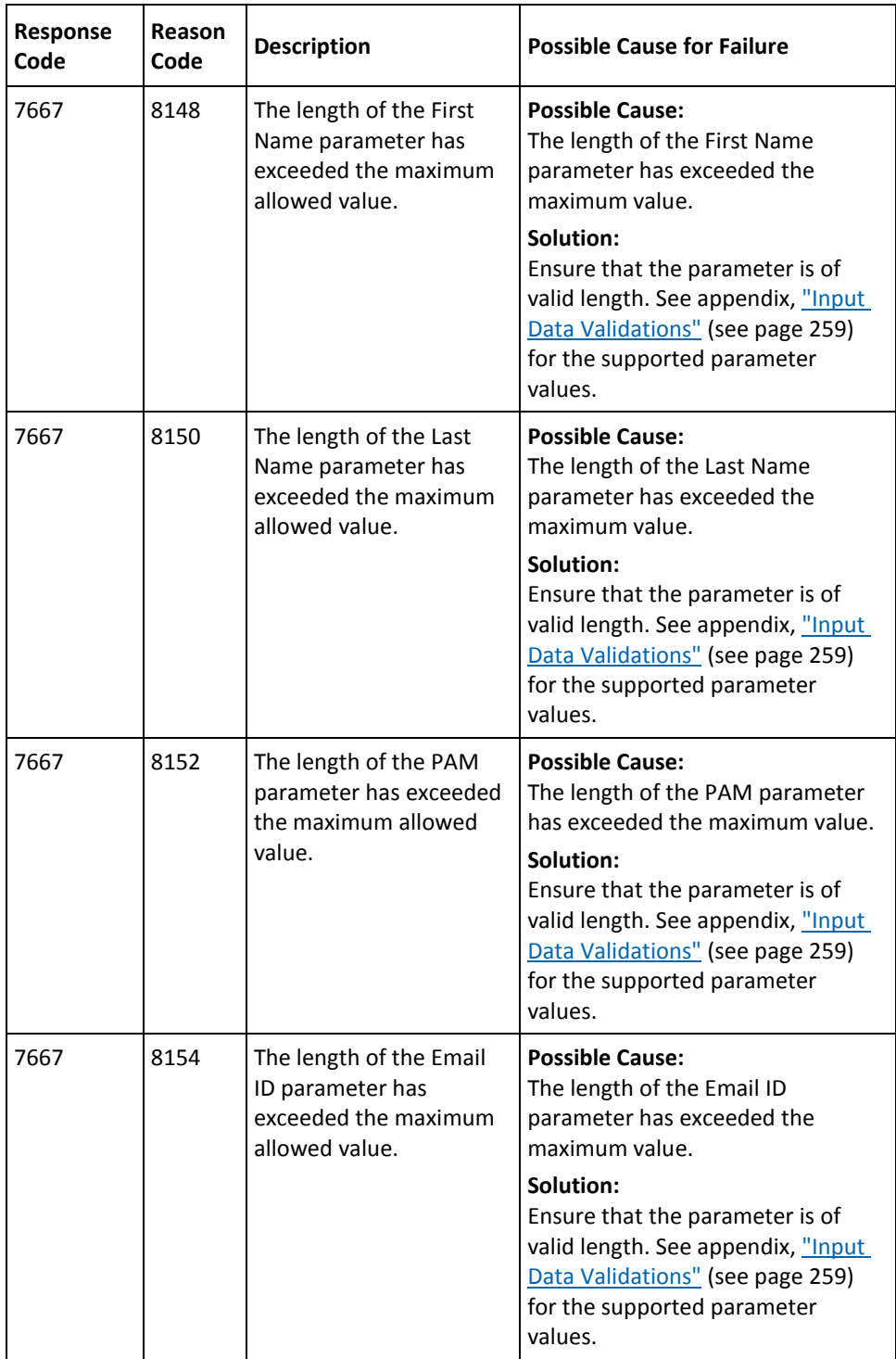

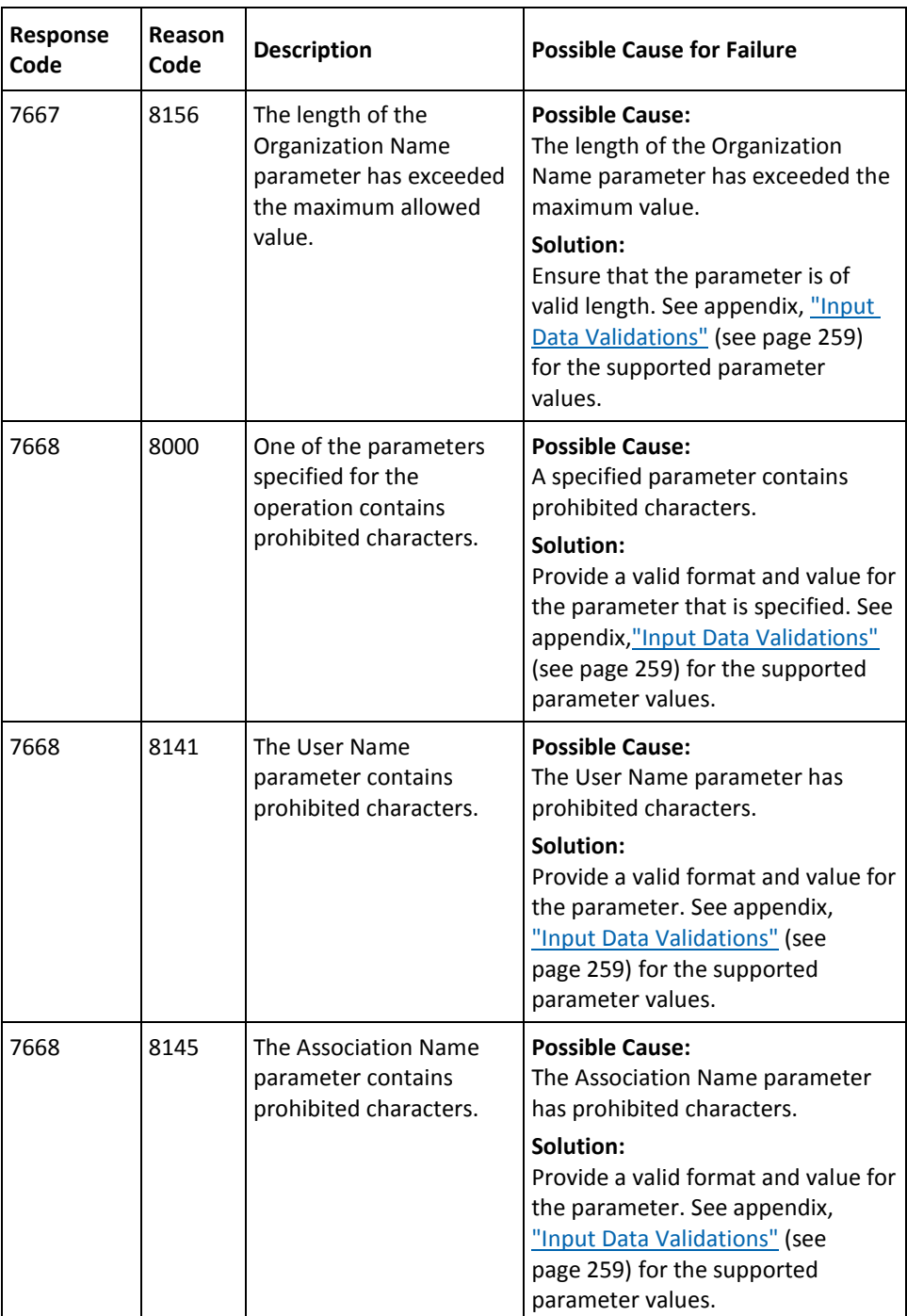
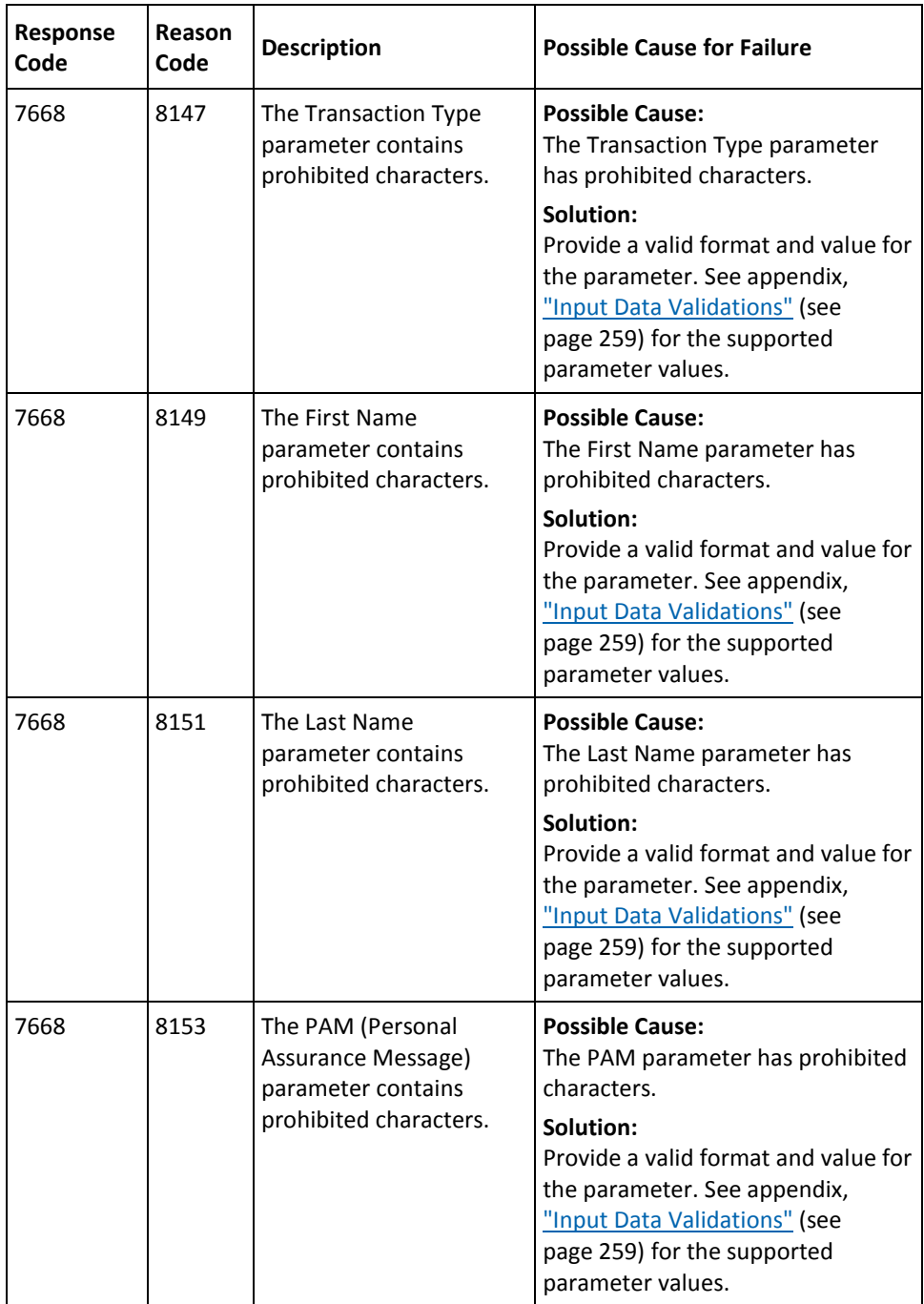

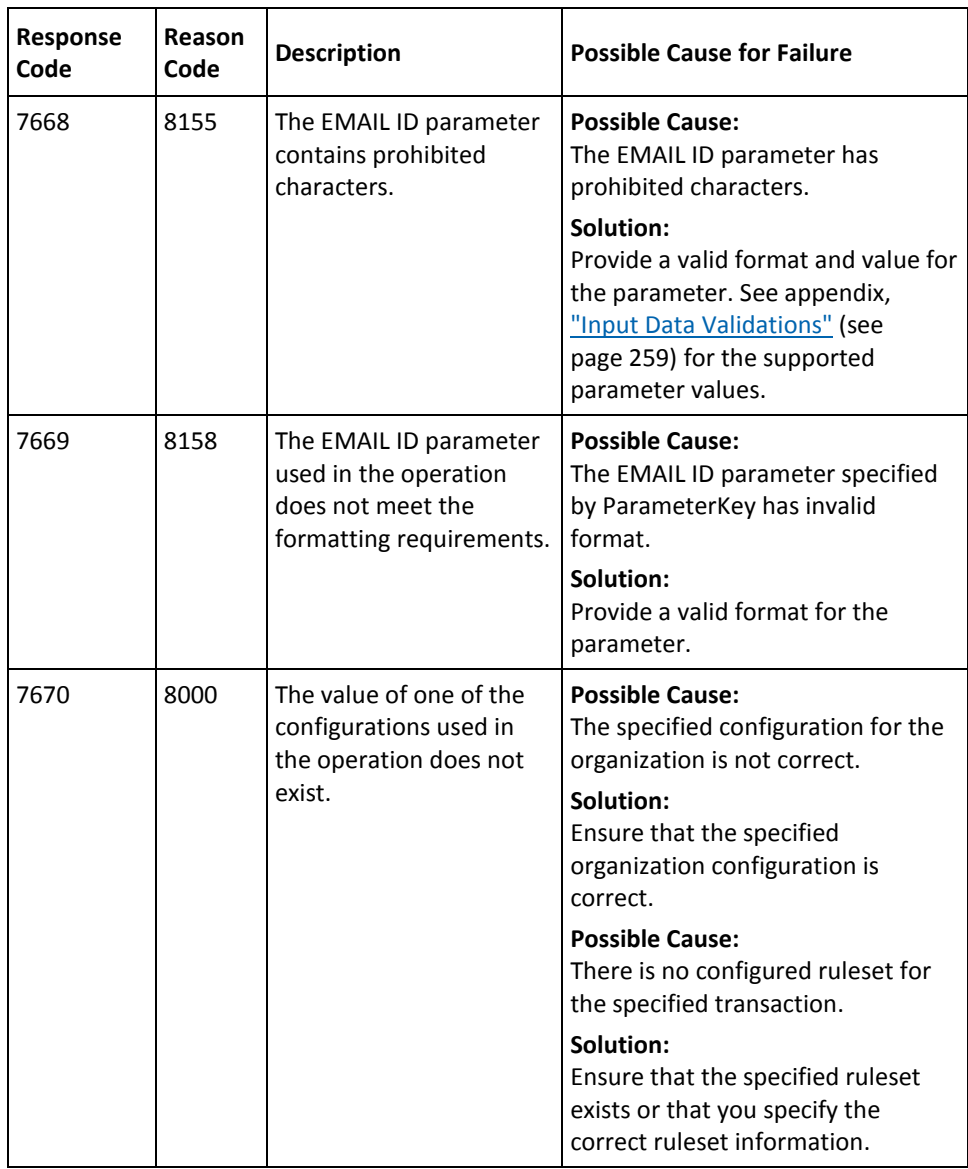

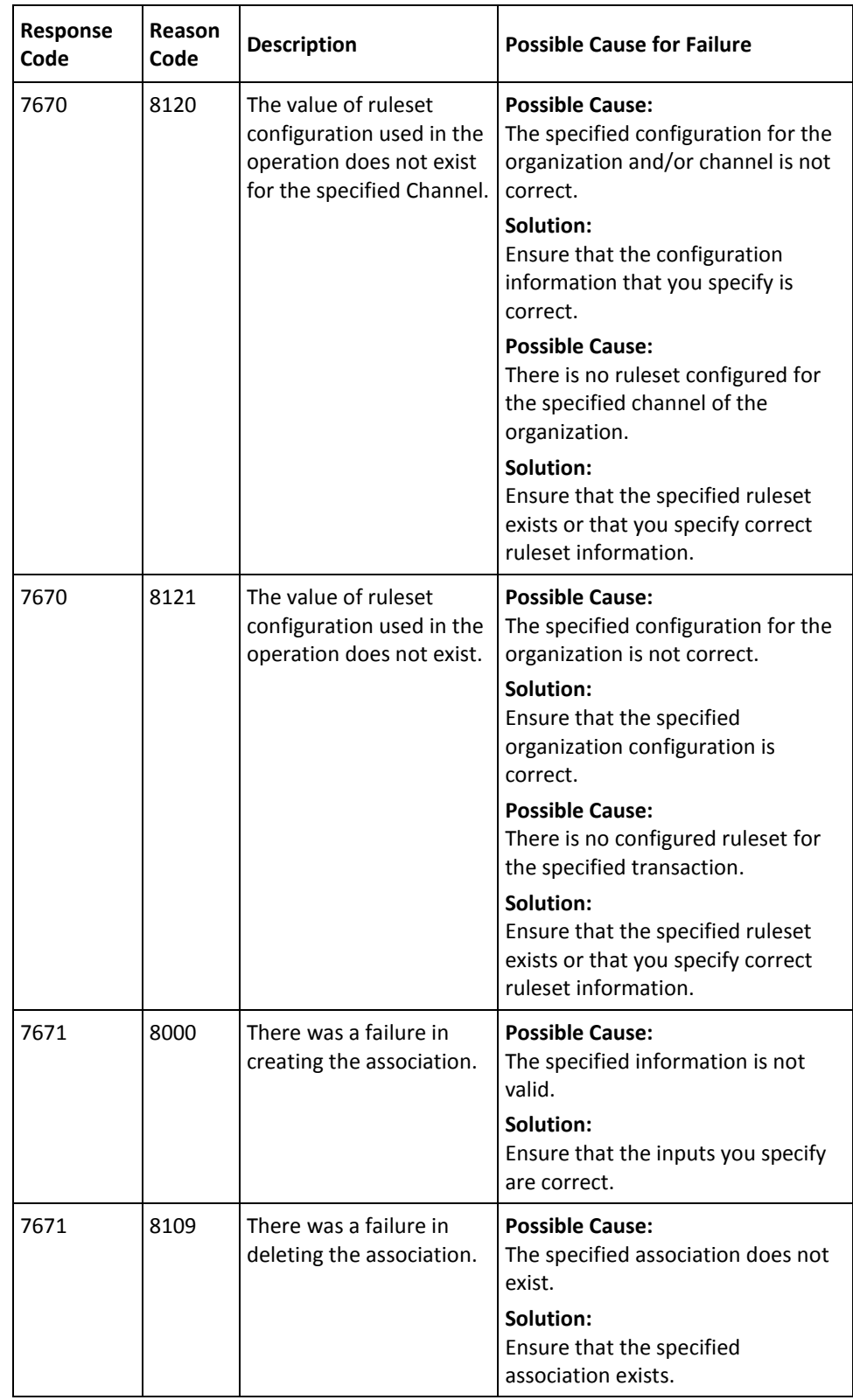

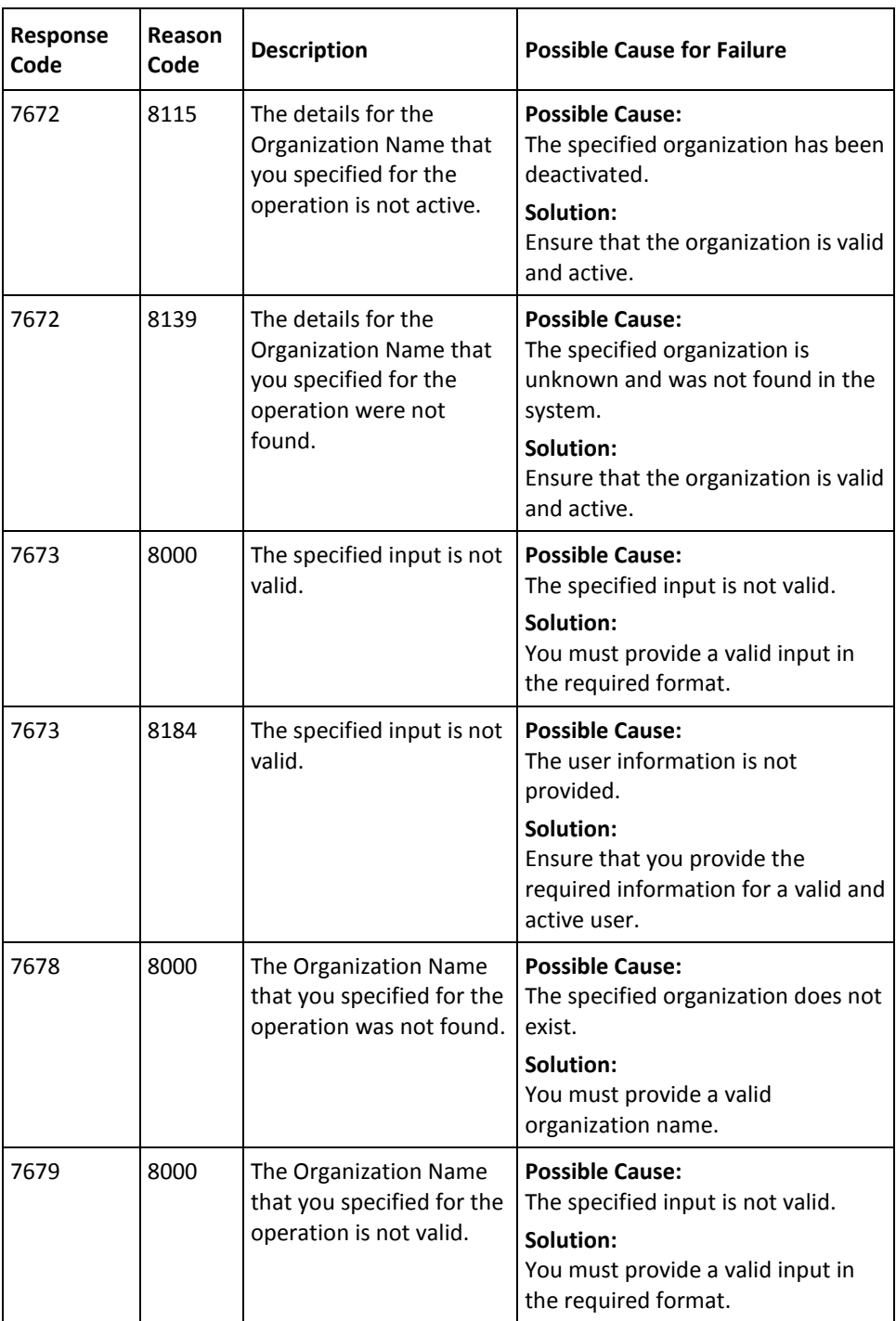

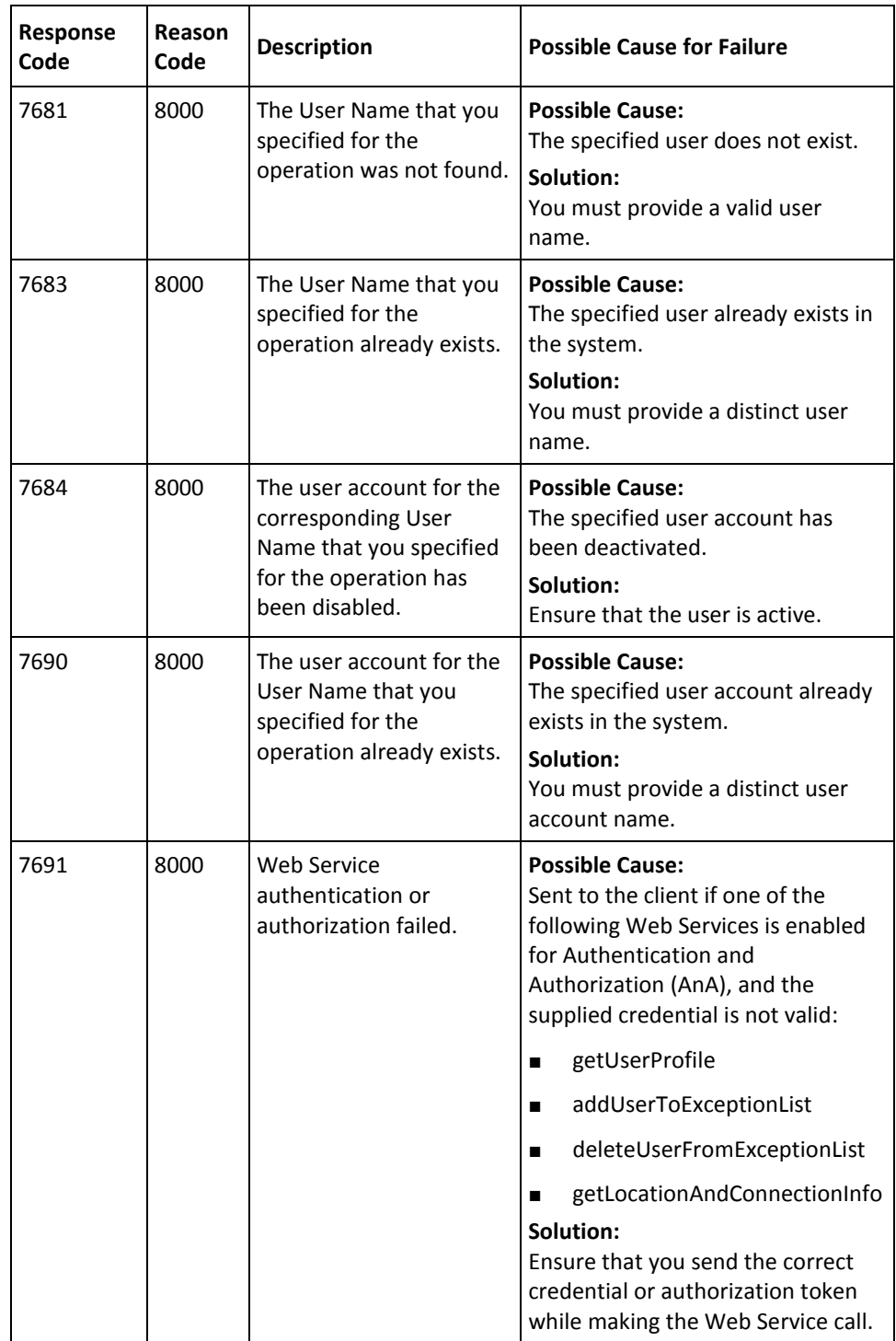

# <span id="page-258-0"></span>**Appendix D: Input Data Validations**

To ensure that the system does not process invalid data, to enforce business rules, and to ensure that user input is compatible with internal structures and schemas, RiskMinder validates the data that it receives from the APIs.These validations can be grouped as:

- [User Data Service Validations](#page-258-1) (see page 259)
- [RiskMinder Validations](#page-261-0) (see page 262)

# <span id="page-258-1"></span>**User Data Service Validations**

The following table explains the criteria that the User Data Service (UDS) uses to validate the input data.

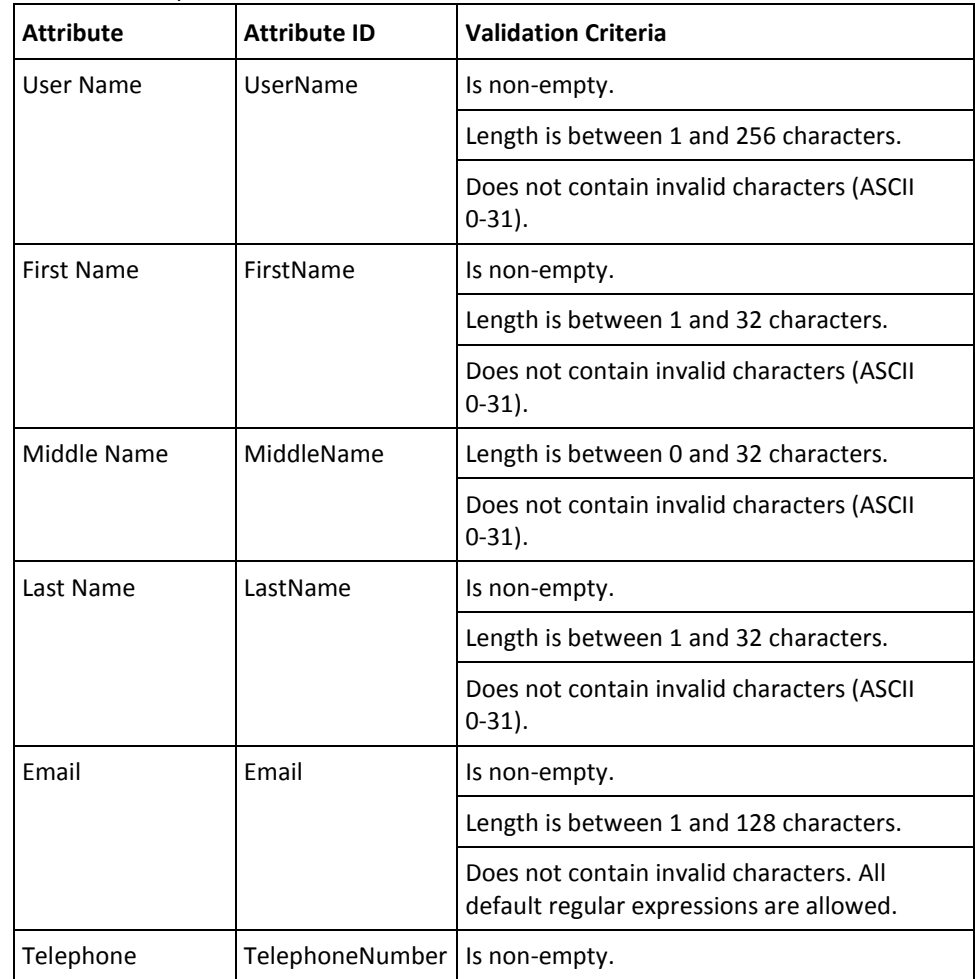

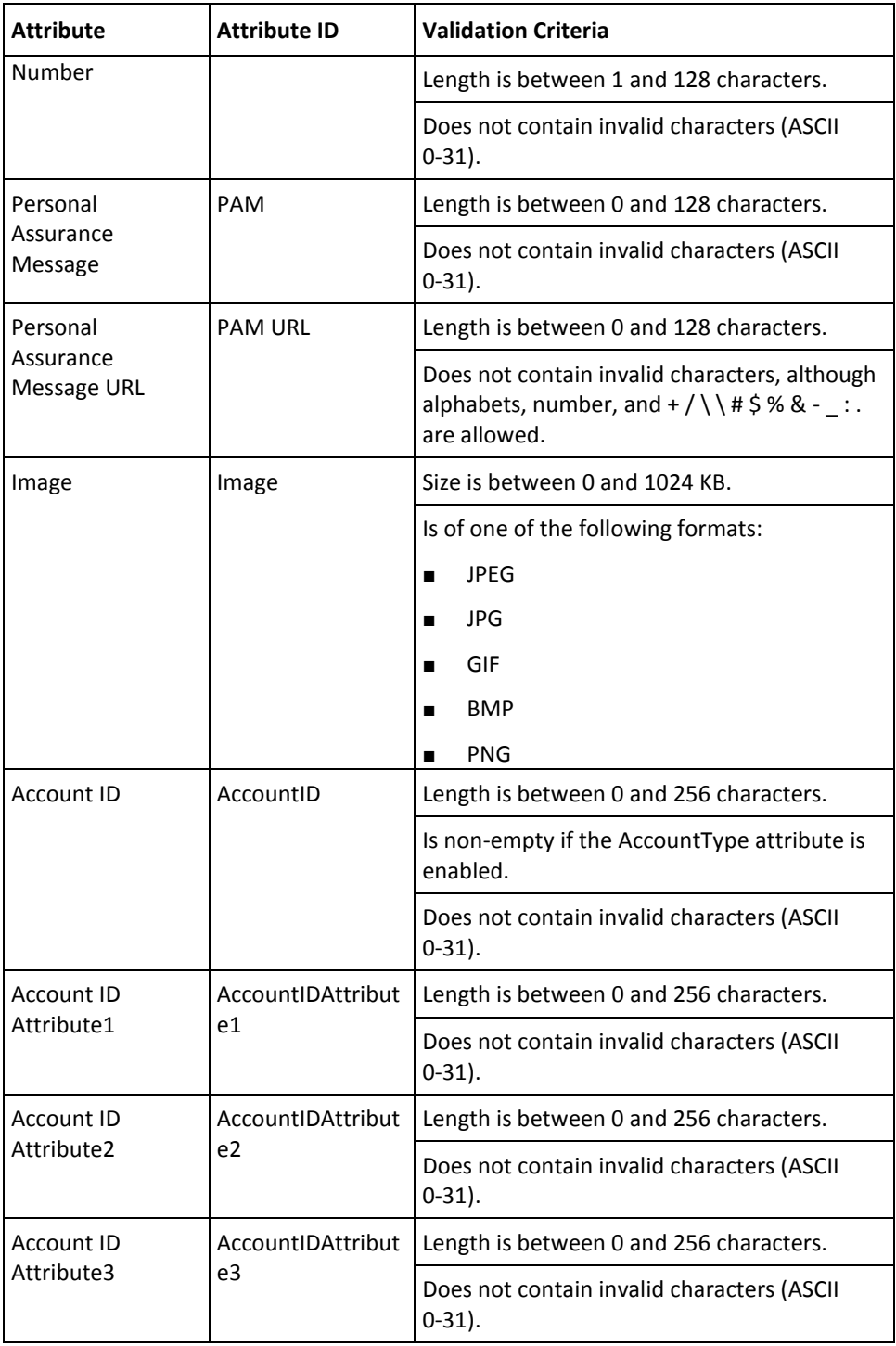

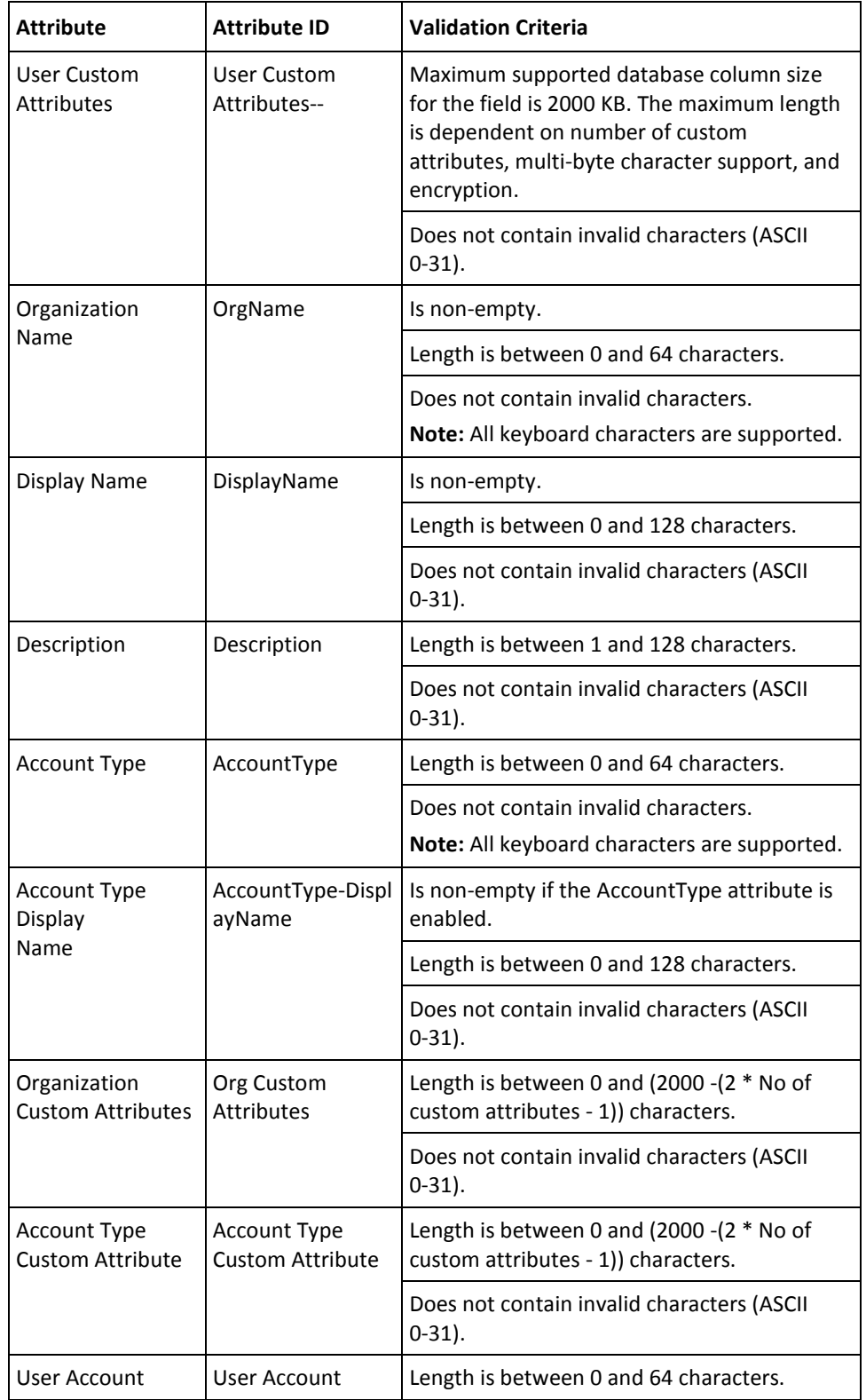

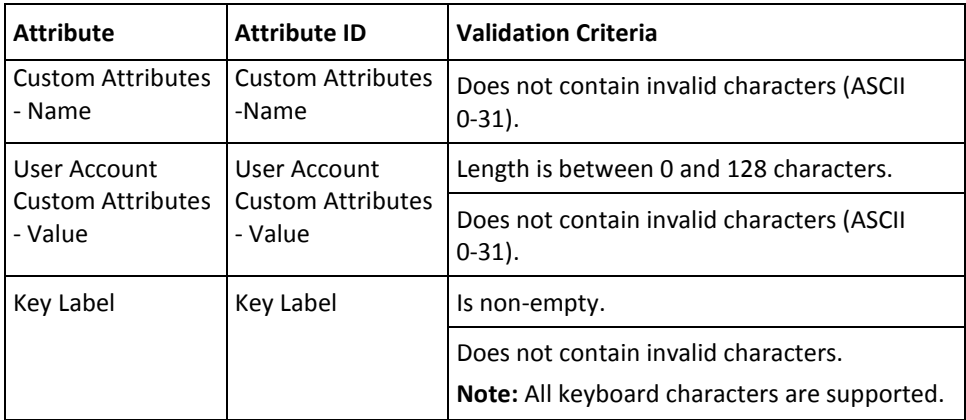

# <span id="page-261-0"></span>**RiskMinder Validations**

The following table explains the criteria that RiskMinder Server uses to validate this input data.

**Note:** Attribute length mentioned in the following table corresponds to the character length. Attribute ID is referred to as paramName in the Java APIs.

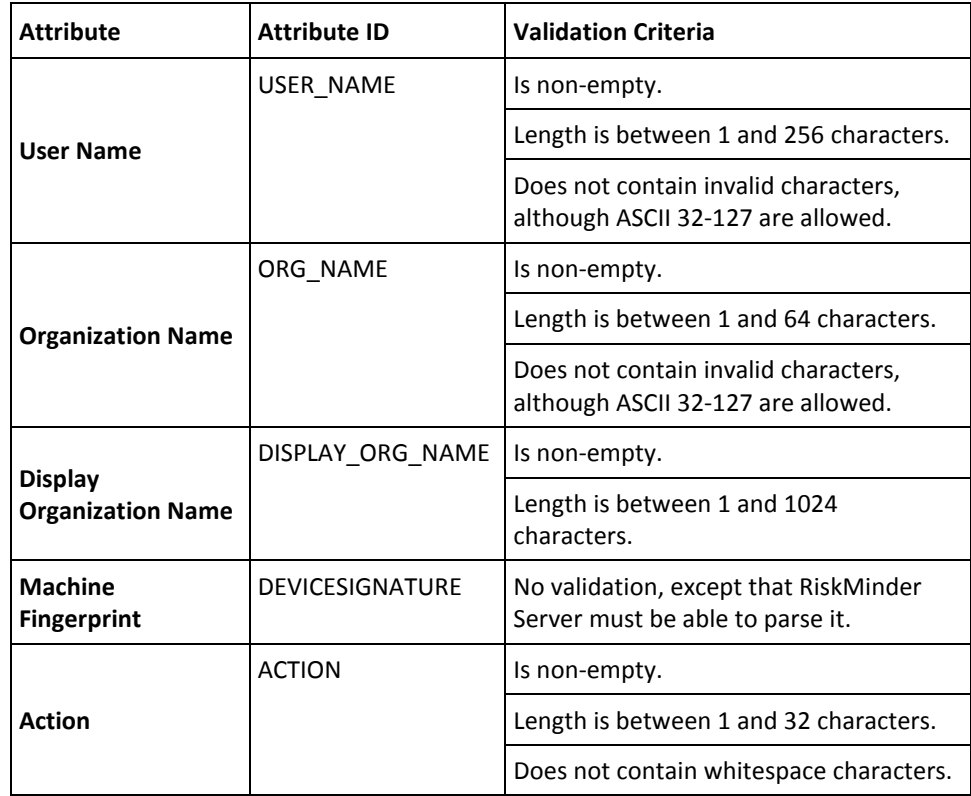

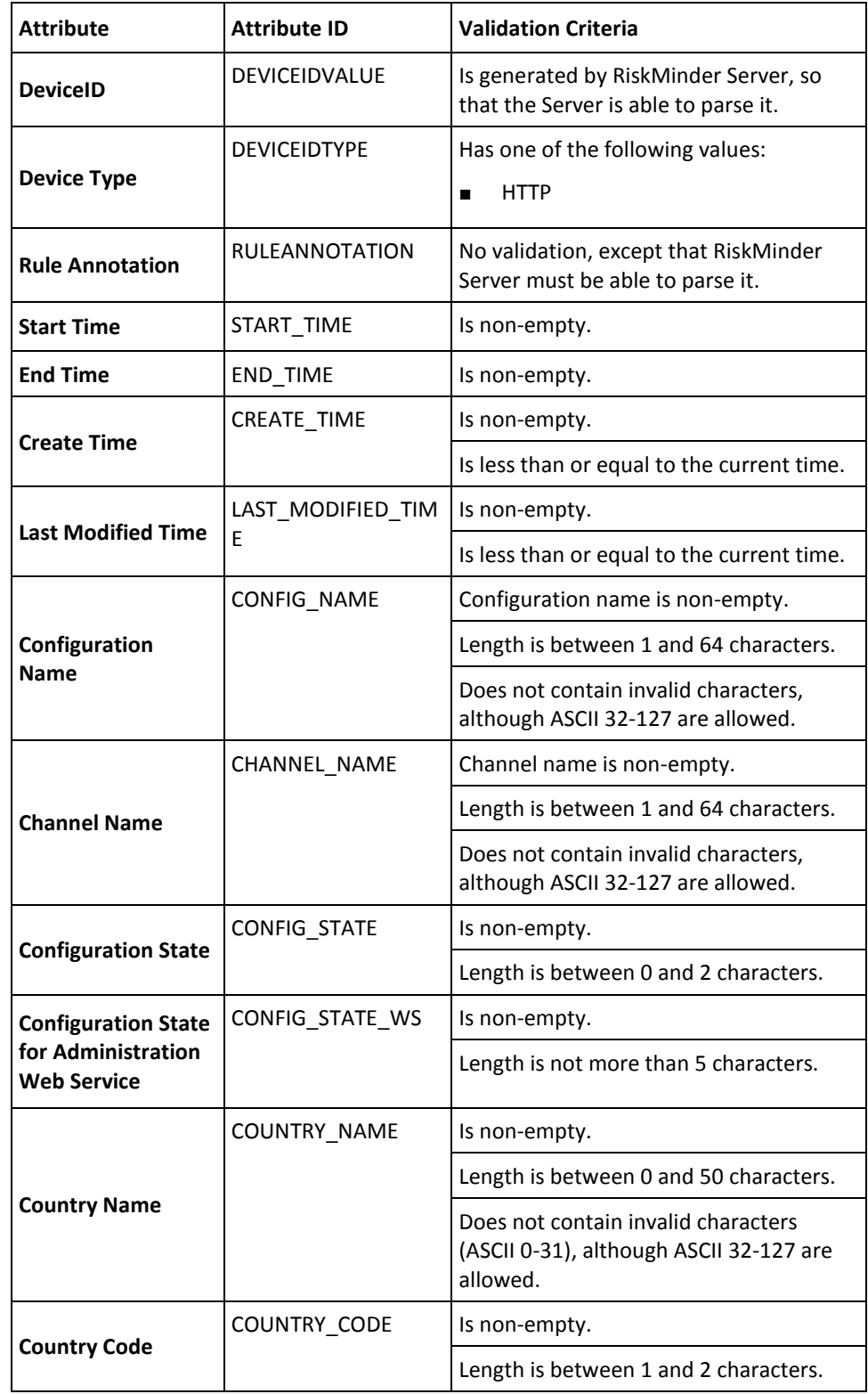

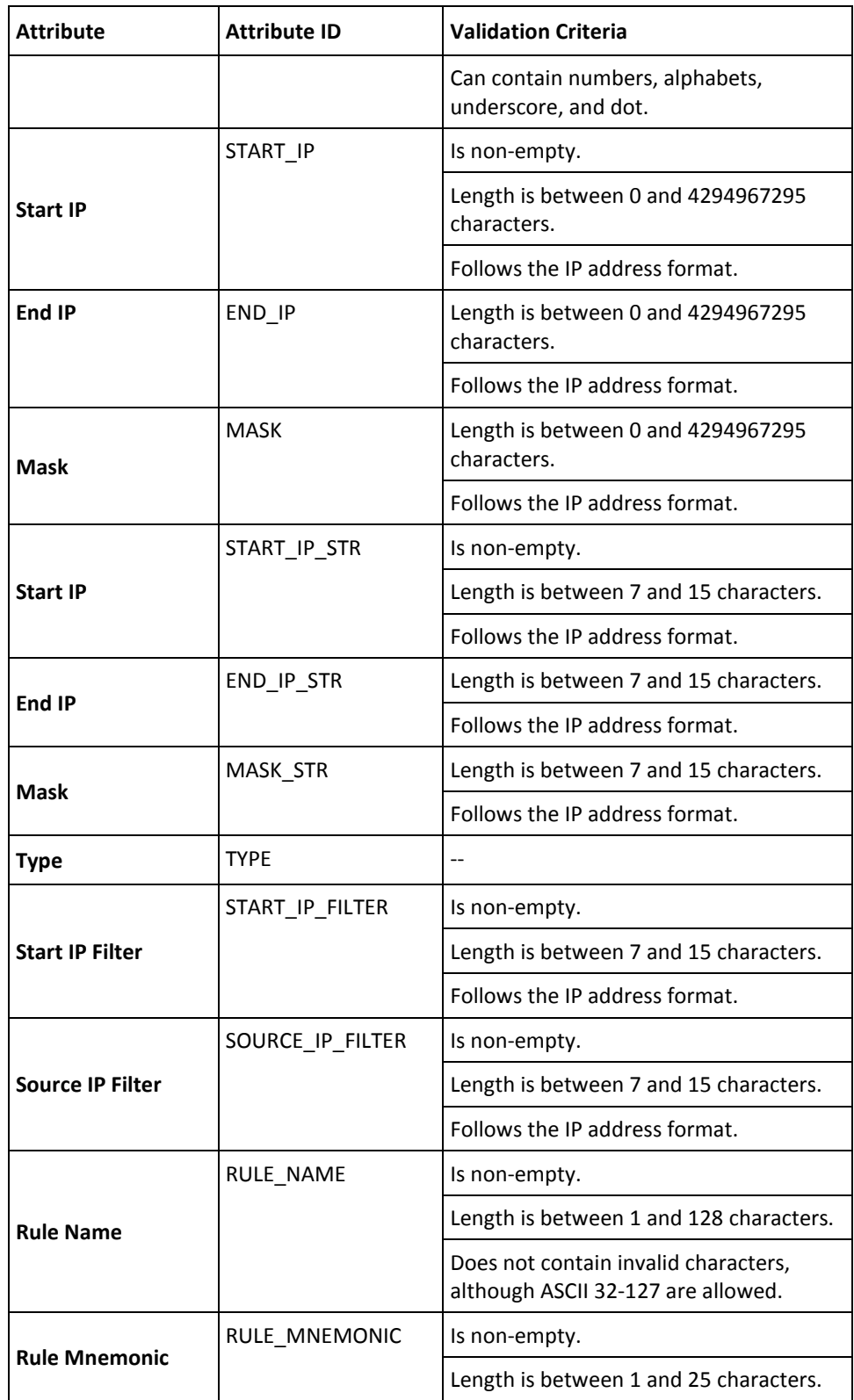

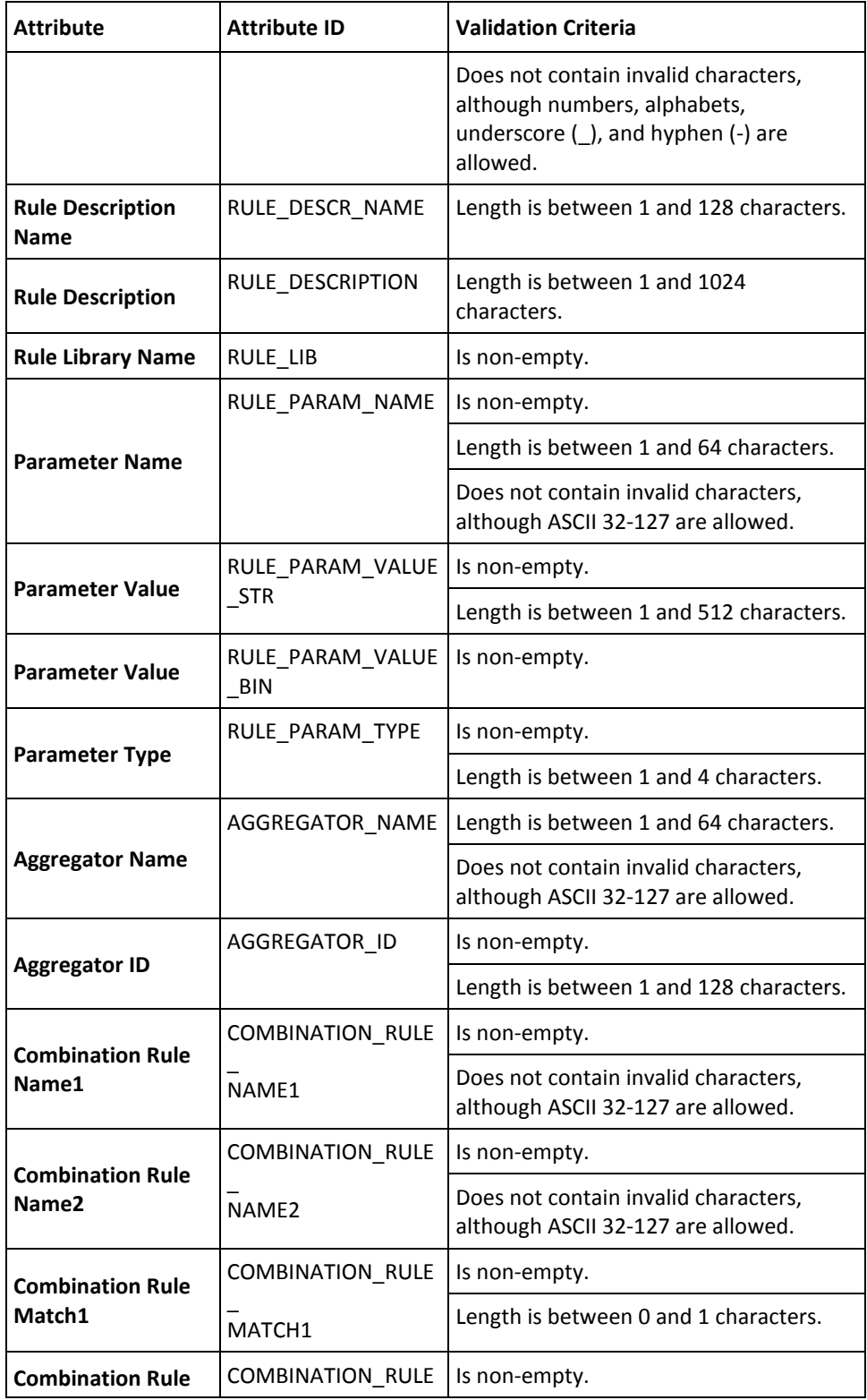

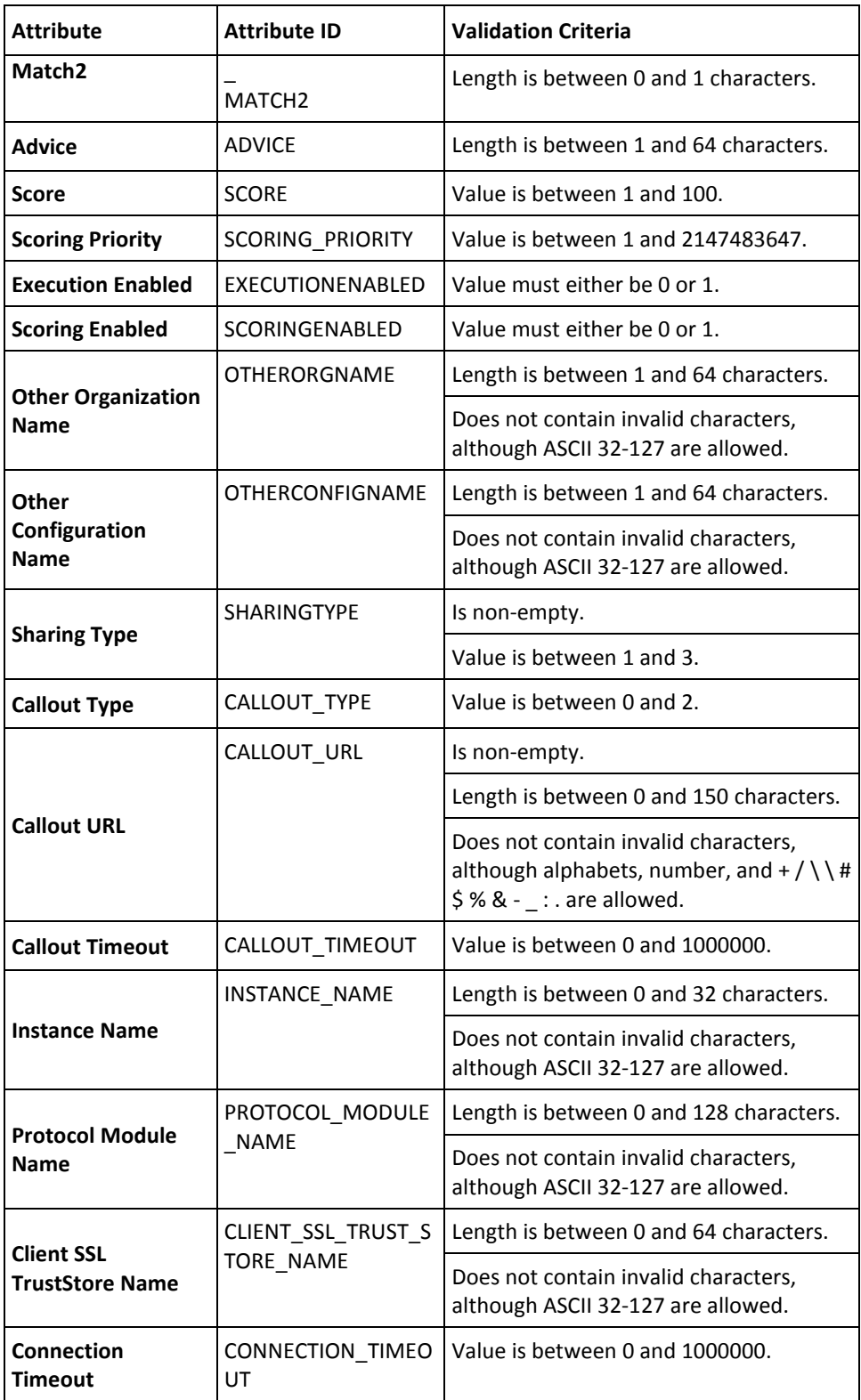

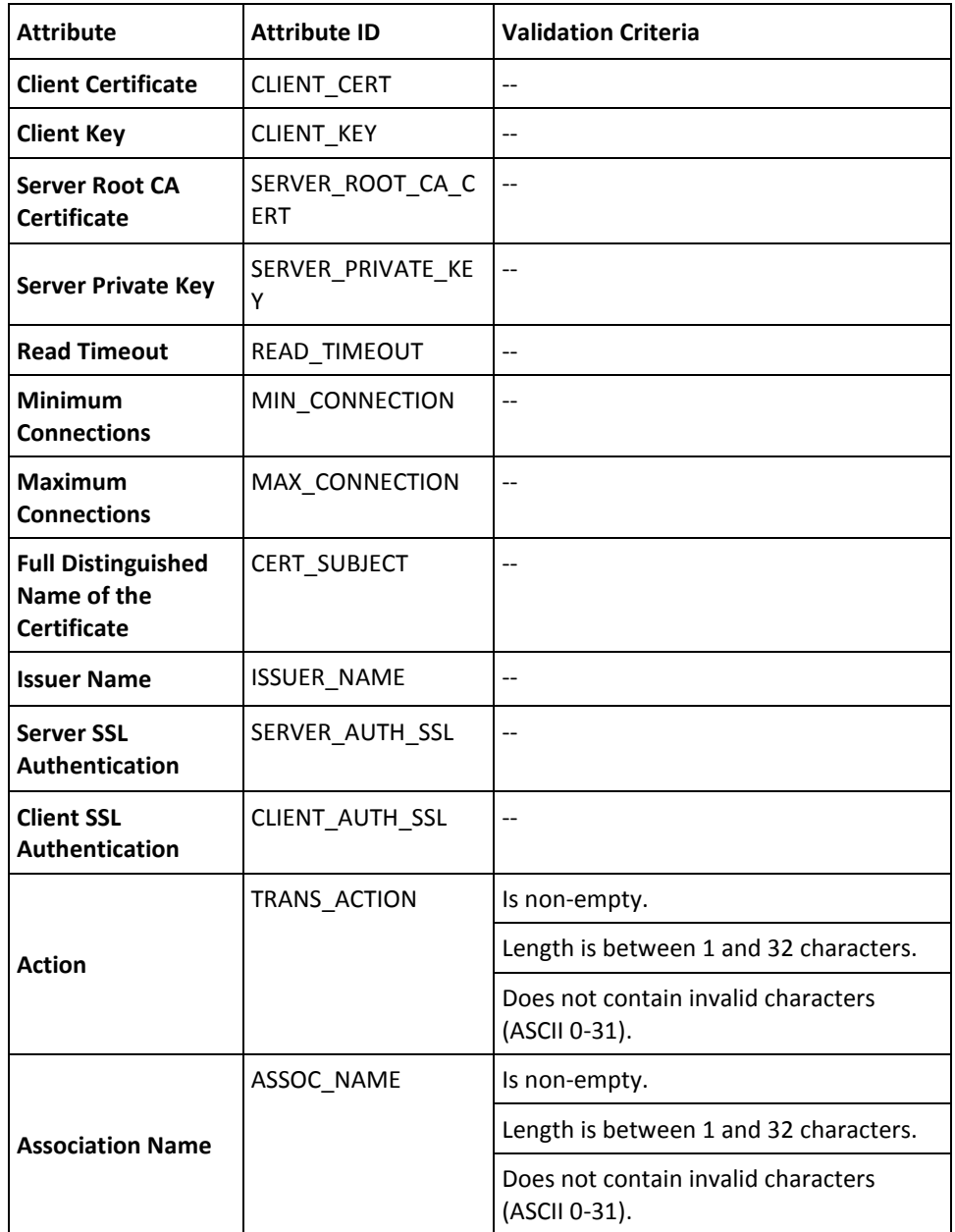

# **Appendix E: RiskMinder Logging**

To effectively manage the communication between RiskMinder Server and your application, it is necessary to get information about the activity and performance of the Server and other components, as well as any problems that might have occurred.

This appendix describes the various log files supported by RiskMinder, the severity levels that you will see in these files, and the formats of these log files. It covers the following topics:

- [About the Log Files](#page-269-0) (see page 270)
- [Format of the RiskMinder Server and Case Management Server Log Files](#page-277-0) (see page 278)
- [Format of UDS and Administration Console Log Files](#page-278-0) (see page 279)
- [Supported Severity Levels](#page-278-1) (see page 279)

# <span id="page-269-0"></span>**About the Log Files**

The RiskMinder log files can be categorized as:

- [Installation Log File](#page-270-0) (see page 271)
- [Startup Log Files](#page-270-1) (see page 271)
- [Transaction Log Files](#page-273-0) (see page 274)
- [Administration Console Log File](#page-275-0) (see page 276)
- [UDS Log File](#page-276-0) (see page 277)

The parameters that control logging in these files can be configured either by using the relevant INI files (as is the case with UDS, Administration Console, and Server Startup log files) or by using Administration Console itself (as is the case with the RiskMinder log file.) The typical logging configuration options that you can change in these files include:

- **Specifying the log file name and path:** RiskMinder enables you to specify the directory for writing the log files and storing the backup log files.
- **Specifying the Log file size:** You can specify the maximum number of bytes that the log file can contain. When the log files reach this size, a new file with the specified name is created and the old file is moved to the backup directory.
- **Using log file archiving:** As RiskMinder components run and generate diagnostic messages, the size of the log files increases. If you allow the log files to keep increasing in size, then the administrator must monitor and clean up the log files manually. RiskMinder enables you to specify configuration options that limit how much log file data is collected and saved. RiskMinder allows you specify the configuration option to control the size of diagnostic logging files. This helps you determine a maximum size for the log files. When the maximum size is reached, older log information is moved to the backup file before the newer log information is saved.
- **Setting logging levels:** RiskMinder also allows you to configure logging levels. By configuring logging levels, the number of messages saved to diagnostic log files can be reduced; or reversely, the number of messages can be increased to obtain greater details. For example, you can set the logging level so that the system only reports and saves critical messages. See ["Supported Severity Levels"](#page-278-1) (see page 279) for more information on the supported log levels.
- **Specifying time zone information:** RiskMinder enables you to use either the local time zone or GMT for time stamping the logged information.

## <span id="page-270-0"></span>**Installation Log File**

When you install RiskMinder, the installer records in the Arcot\_RiskFort\_Install*<timestamp>*.log file all the information that you provide during the installation and the actions (such as creating the Arcot directory structure and making registry entries) that it performs. The information in this file is very useful in identifying the source of the problems if the RiskMinder installation did not complete successfully.

The default location of this file is at the same level as the *install\_location*.

## <span id="page-270-1"></span>**Startup Log Files**

Because RiskMinder comprises two server modules, RiskMinder Server and Case Management Queuing Server, you will see two startup log files:

- [RiskMinder Server Startup Log File](#page-270-2) (see page 271)
- [Case Management Queuing Server Startup Log File](#page-272-0) (see page 273)

The default location of these files is:

**On Microsoft Windows:**

*install\_location*\Arcot Systems\logs\

**On UNIX-Based Platforms:**

*install\_location*/arcot/logs/

#### <span id="page-270-2"></span>**RiskMinder Server Startup Log File**

When you start RiskMinder Server, it records all startup (or boot) actions in the arcotriskfortstartup.log file. The information in this file is useful in identifying the source of problems if the RiskMinder service does not start up.

In this file, all logging-related parameters (specified under the [arcot/riskfort/logger] section) are controlled by Administration Console. To configure these parameters, you must use the instance-specific configuration page that you can access by clicking the required instance in the **Instance Management** page.

## **Changing RiskMinder Startup Logging Parameters**

To change the logging parameters that you see when RiskMinder Server starts up:

- 1. Navigate to the conf directory in ARCOT\_HOME.
- 2. Open arcotcommon.ini in a text editor of your choice.
- 3. Add the following section at the end of the file: [arcot/riskfort/startup] LogFile= LogFileSize=10485760 BackupLogFileDir= LogLevel= LogTimeGMT=0

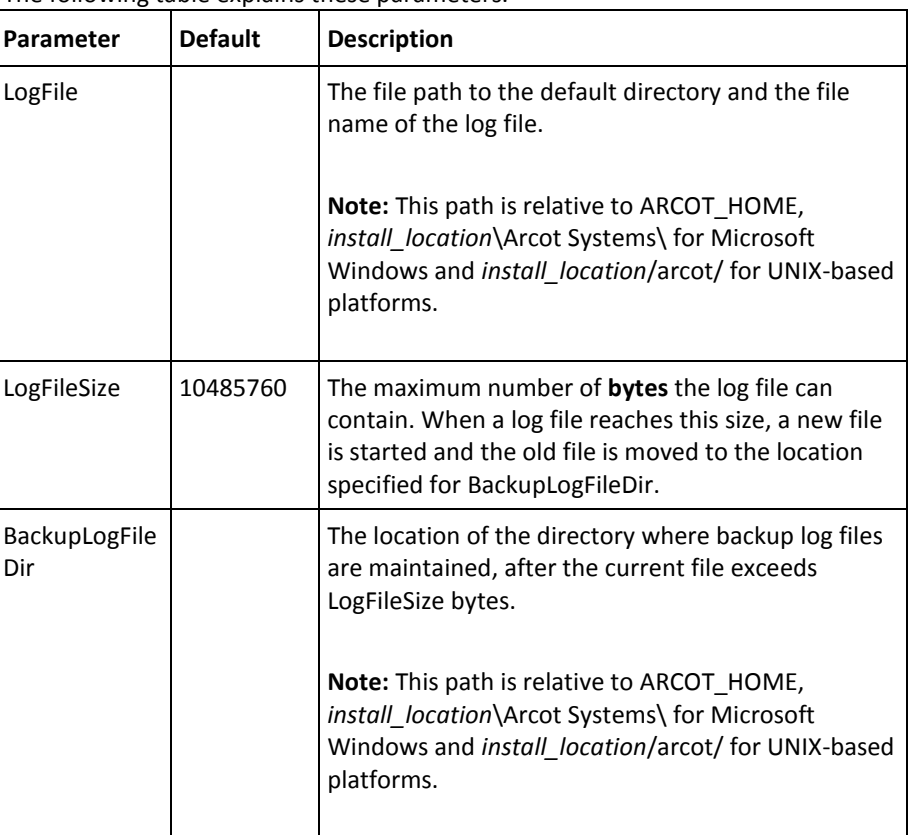

#### The following table explains these parameters.

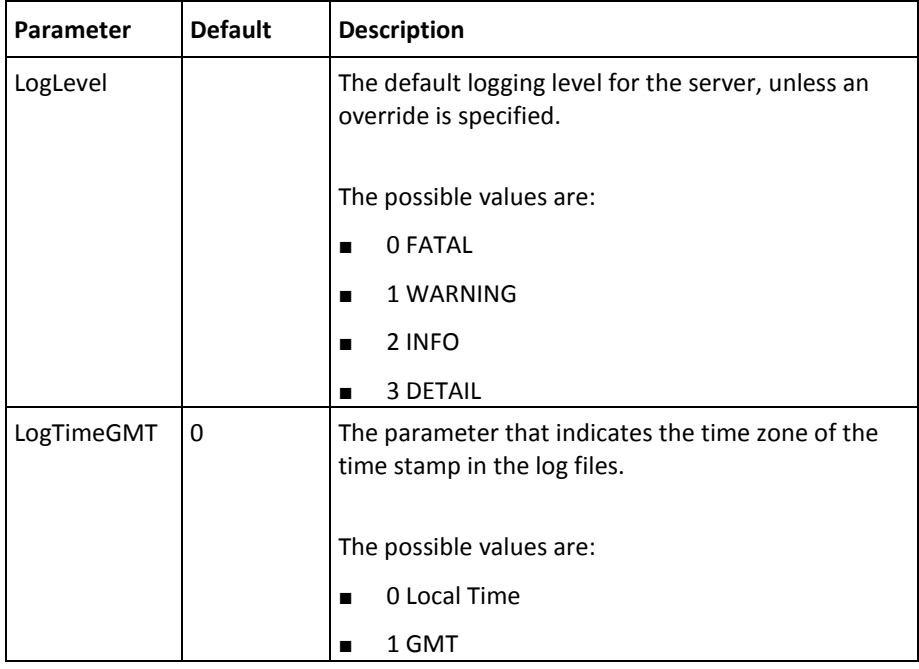

- 1. Set the required values for the parameters that you want to change.
- 2. Save and close the file.
- 3. Restart RiskMinder Server.

## <span id="page-272-0"></span>**Case Management Queuing Server Startup Log File**

When you start Case Management Queuing Server, it records all startup (or boot) actions in the arcotriskfortcasemgmtstartup.log file. The information in this file is useful in identifying the source of problems if the Case Management Queuing service does not start up.

In this file, all logging-related parameters (specified under the [arcot/riskfortcasemgmtserver/logger]section) are controlled by Administration Console. To configure these parameters, you must use the instance-specific configuration page that you can access by clicking the required instance in the **Instance Management** page.

### **Changing Case Management Queuing Server Startup Logging Parameters**

To change the logging parameters that you see when Case Management Queuing Server starts up:

- 1. Navigate to the conf directory in ARCOT\_HOME.
- 2. Open arcotcommon.ini in a text editor of your choice.
- 3. Add the following section at the end of the file: [arcot/riskfortcasemgmtserver/startup] LogFile= LogFileSize=10485760 BackupLogFileDir= LogLevel= LogTimeGMT=0

[RiskMinder Server Startup Log File](#page-270-2) (see page 271) explains these parameters.

- 4. Set the required values for the parameters that you want to change.
- 5. Save and close the file.
- 6. Restart Case Management Queuing Server.

## <span id="page-273-0"></span>**Transaction Log Files**

The transaction logs consist of:

- [RiskMinder Server Log](#page-274-0) (see page 275)
- [Case Management Server Log File](#page-274-1) (see page 275)

#### <span id="page-274-0"></span>**RiskMinder Server Log**

RiskMinder records all requests processed by the server and related actions in the arcotriskfort.log file. The default location of this file is:

**On Microsoft Windows:** *install\_location*\Arcot Systems\**logs**\

#### **On UNIX-Based Platforms:**

*install\_location*/arcot/**logs**/

**Note:** You cannot use the RiskMinder logger to configure your application's logs. You can access these logs by using the tool used by the third-party application server (such as Apache Tomcat or IBM Websphere) that is hosting your application.

All logging-related parameters can be configured by using Administration Console. To do so, you must use the instance-specific configuration page that you can access by clicking the required instance in the **Instance Management** page.

In addition to the log file path, the maximum log file size (in bytes), backup directory, logging level, and timestamp information, you can control whether you want to enable trace logging. See ["Format of the RiskMinder Server and Case Management Server Log](#page-277-0)  [Files"](#page-277-0) (see page 278) for details of the default format used in the file.

#### <span id="page-274-1"></span>**Case Management Server Log File**

When you deploy the Case Management Server module and subsequently start it, the details of all its actions and processed requests are recorded in the arcotriskfortcasemgmtserver.log file. The default location of this file is:

# **On Microsoft Windows:**

*install\_location*\Arcot Systems\**logs**\

**On UNIX-Based Platforms:** *install\_location*/arcot/**logs**/

All logging-related parameters (specified under the [arcot/riskfortcasemgmtserver/logger] section) can be configured by using Administration Console. To configure these parameters, you must use the instance-specific configuration page that you can access by clicking the required instance in the **Instance Management** page.

In addition to the log file path, the maximum log file size (in bytes), backup directory, logging level, and timestamp information, you can control whether you want to enable trace logging. See ["Format of the RiskMinder Server and Case Management Server Log](#page-277-0)  [Files"](#page-277-0) (see page 278) for the details of the default format used in the file.

## <span id="page-275-0"></span>**Administration Console Log File**

When you deploy Administration Console and subsequently start it, the details of all its actions and processed requests are recorded in the arcotadmin.log file. This information includes:

- Database connectivity information
- Database configuration information
- Instance information and the actions performed by this instance
- UDS configuration information
- Other Administration Console information specified by the Master Administrator, such as cache refresh

The information in this file is useful in identifying the source of problems if Administration Console does not start up. The default location of this file is:

#### **On Microsoft Windows:**

*install\_location*\Arcot Systems\**logs**\

#### **On UNIX-Based Platforms:**

*install\_location*/arcot/**logs**/

The parameters that control logging in these files can be configured by using the adminserver.ini file, which is available in the conf folder in ARCOT\_HOME.

In addition to the logging level, log file name and path, the maximum log file size (in bytes), log file archiving information, you can control the layout of the logging pattern for the Console by specifying the appropriate values for log4j.appender.debuglog.layout.ConversionPattern.

See ["Format of UDS and Administration Console Log Files"](#page-278-0) (see page 279) for details of the default format used in the file.

## <span id="page-276-0"></span>**UDS Log File**

**Important!** This file is generated only if you deployed the arcotuds.war file to enable LDAP connectivity.

All User Data Service (UDS) information and actions are recorded in the arcotuds.log file. This information includes:

- UDS database connectivity information
- UDS database configuration information
- UDS instance information and the actions performed by this instance

The information in this file is useful in identifying the source of problems if Administration Console could not connect to the UDS instance. The default location of this file is:

#### **On Microsoft Windows:**

*install\_location*\Arcot Systems\**logs**\

#### **On UNIX-Based Platforms:**

*install\_location*/arcot/**logs**/

The parameters that control logging in this files can be configured by using the udsserver.ini file, which is available in the conf folder in ARCOT\_HOME.

In addition to the logging level, log file name and path, the maximum file size (in bytes), and archiving information, you can control the layout of the logging pattern for UDS by specifying the appropriate values for log4j.appender.debuglog.layout.ConversionPattern.

See ["Format of UDS and Administration Console Log Files"](#page-278-0) (see page 279) for details of the default format used in the file.

# <span id="page-277-0"></span>**Format of the RiskMinder Server and Case Management Server Log Files**

The following table describes the format of the entries in the RiskMinder logger, arcotriskfort.log and arcotriskfortcasemgmtserver.log, as discussed in the section, ["Transaction Log Files"](#page-273-0) (see page 274).

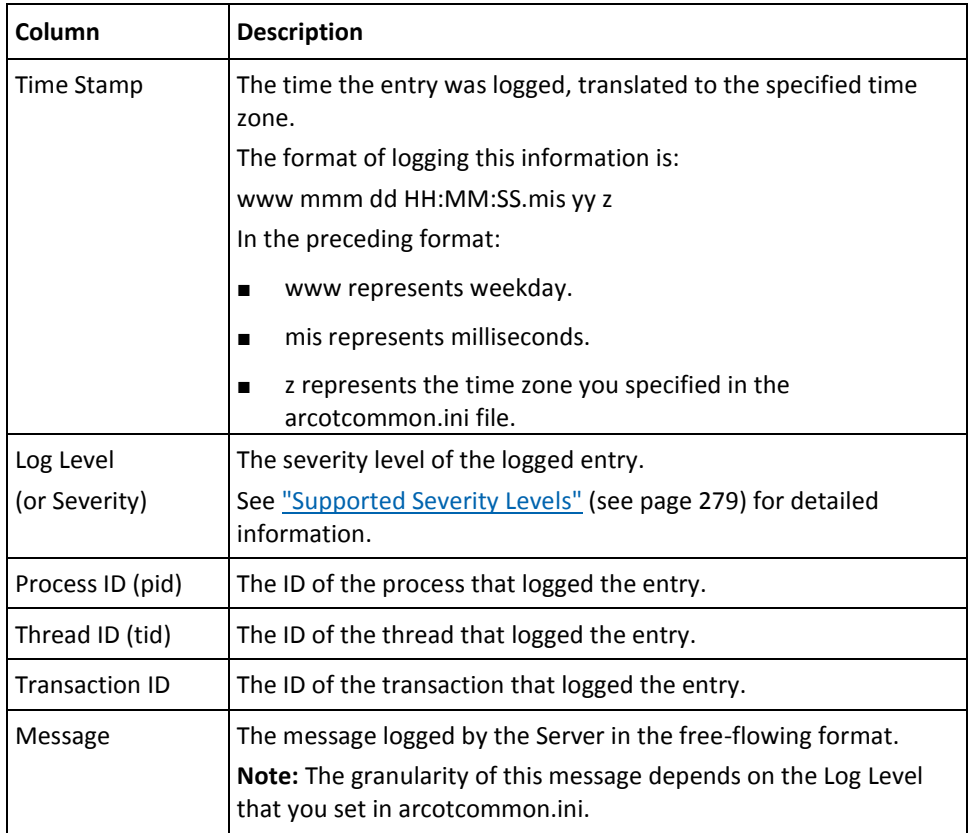

# <span id="page-278-0"></span>**Format of UDS and Administration Console Log Files**

The following table describes the format of the entries in the following log files:

- arcotuds.log [\(UDS Log File](#page-276-0) (see page 277))
- arcotadmin.log [\(Administration Console Log File](#page-275-0) (see page 276))

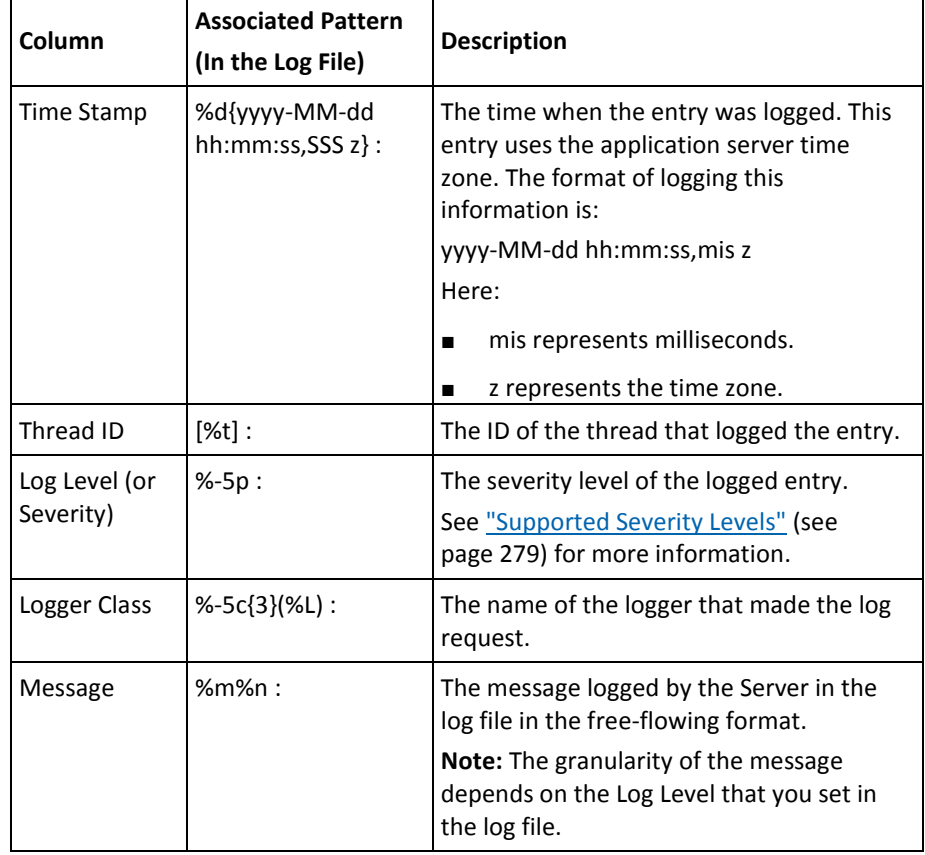

Refer to the following URL for customizing the PatternLayout parameter in the UDS and Administration Console log files:

[http://logging.apache.org/log4j/1.2/apidocs/org/apache/log4j/PatternLayout.html](http://logging.apache.org/log4j/1.2/apidocs/org/apache/log4j/patternlayout.html/n)

# <span id="page-278-1"></span>**Supported Severity Levels**

A *log level* (or *severity level*) enables you to specify the level of detail of the information stored in the RiskMinder logs. This also enables you to control the rate at which the log file will grow.

## **Server Log File Severity Levels**

The following table describes the log levels that you see in server log files, in the *decreasing* order of severity.

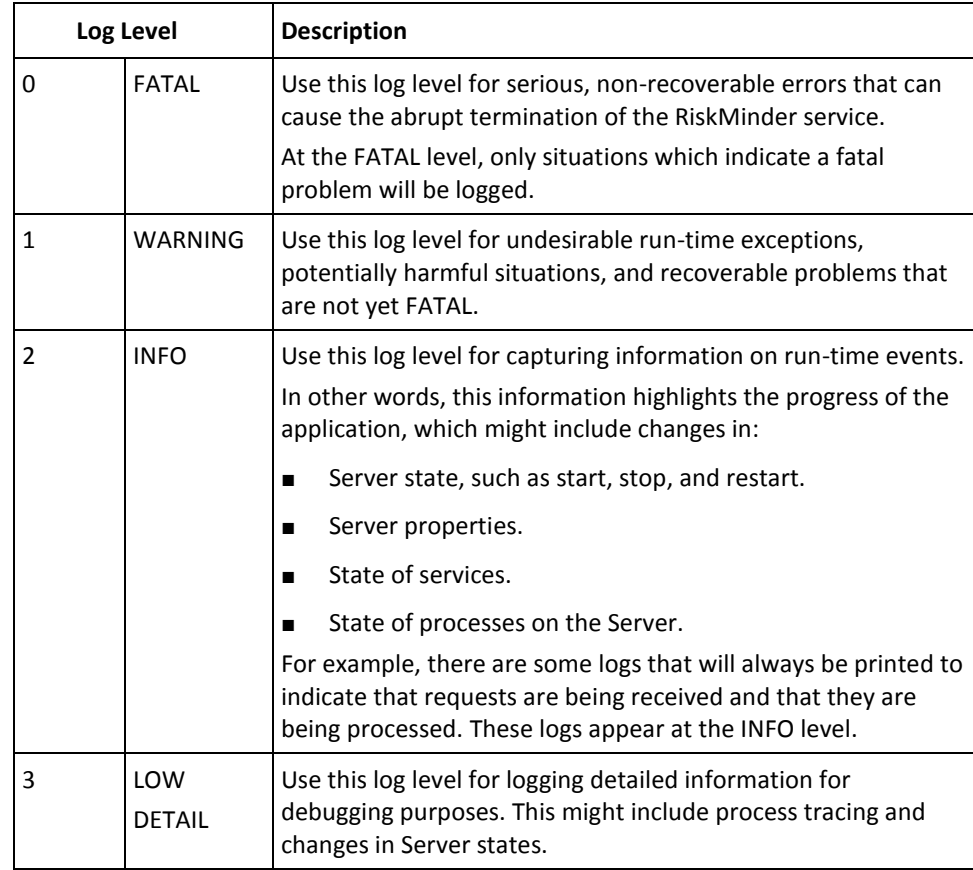

**Note:** When you specify a log level, messages from all other levels of *higher* significance are reported as well. For example if the LogLevel is specified as 3, then messages with log levels of FATAL, WARNING, and INFO level are also captured.

# **Administration Console and UDS Log File Severity Levels**

The following table describes the log levels that you see in the Administration Console and UDS log files, in the *decreasing* order of severity.

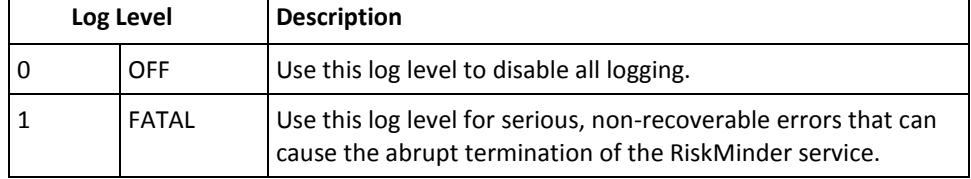

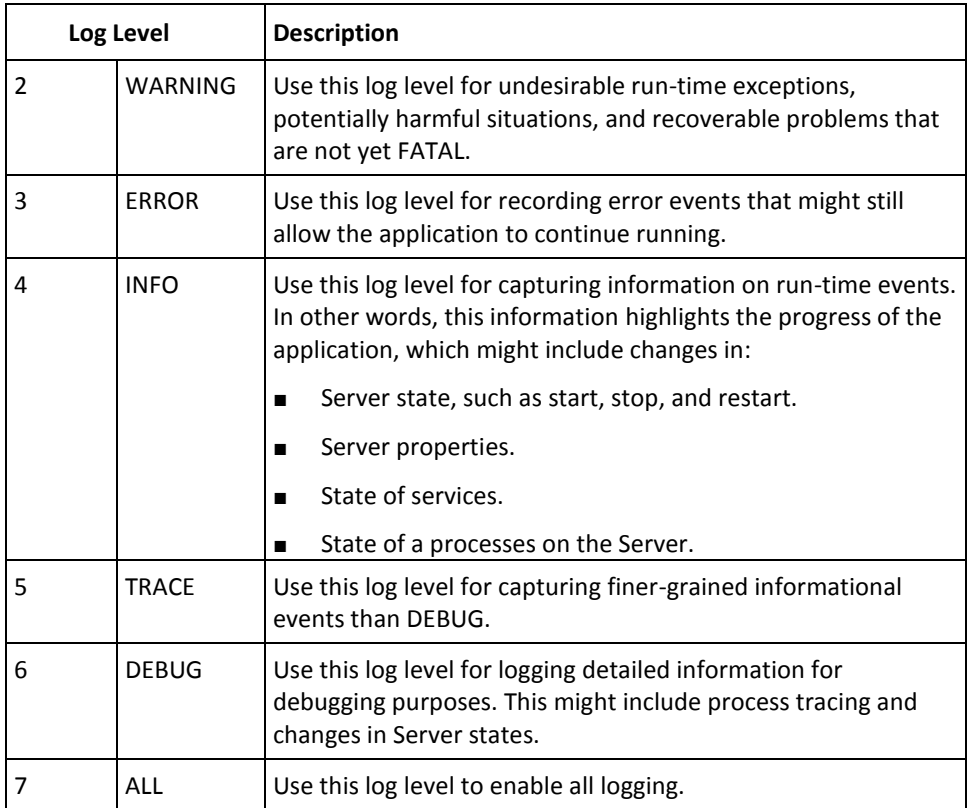

**Note:** When you specify a log level, messages from all other levels of *higher* significance are reported as well. For example if the LogLevel is specified as 4, then messages with log levels of FATAL, WARNING, ERROR, and INFO level are also captured.

## **Sample Entries for Each Log Level**

The following subsections show a few sample entries (based on the Log Level) in the **RiskMinder log files.**

#### **FATAL**

May 27 18:31:01.585 2010 GMT FATAL: pid 4756 tid 5152: 0: 0: Cannot continue due to ARRF\_LIB\_init failure, SHUTTING DOWN

#### **WARNING**

May 24 14:47:39.756 2010 GMT WARNING: pid 5232 tid 5576: 0: 110000: EVALHTTPCALLOUT : Transport Exception : create: No Transports Available

#### **INFO**

May 24 14:41:43.758 2010 GMT INFO: pid 3492 tid 4904: 0: 109002: Error in ArPFExtRuleSetEval::evaluate Could not get user context (two parallel requests)

May 25 10:01:28.131 2010 GMT WARNING: pid 1048 tid 3104: 8: 0: Error in ArRFCaseStatus::startInit: No data found

#### **DETAIL**

May 24 14:52:01.219 2010 GMT LOW: pid 2132 tid 1356: 0: 111004: USERRISKEVALVELOCITYRULE : Entering USERRISKEVALVELOCITY Rule Evaluation function

May 24 14:52:01.219 2010 GMT LOW: pid 2132 tid 1356: 0: 111004: USERRISKEVALVELOCITYRULE: VELOCITY\_DURATION=[60], VELOCITY\_DURATION\_UNIT=[MINUTES], VELOCITY\_TRANSACTION\_COUNT=[5]

May 24 14:52:01.219 2010 GMT LOW: pid 2132 tid 1356: 0: 111004: USERRISKEVALVELOCITYRULE : Entering UserRiskEvalVelocityRule durationToTimeConvertor May 24 14:52:01.219 2010 GMT LOW: pid 2132 tid 1356: 0: 111004: USERRISKEVALVELOCITYRULE : Exiting UserRiskEvalVelocityRule durationToTimeConvertor

May 24 14:52:01.219 2010 GMT LOW: pid 2132 tid 1356: 0: 111004: USERRISKEVALVELOCITYRULE : Entering UserRiskEvalVelocityRule callUserEvalVelocityRule

May 24 14:52:01.219 2010 GMT LOW: pid 2132 tid 1356: 0: 111004: USERRISKEVALVELOCITYRULE : Entering ArUserRiskEvalVelocityDBO::decisionLogicForUserVelocity

May 24 14:52:01.219 2010 GMT INFO: pid 2132 tid 1356: 0: 111004: USERRISKEVALVELOCITYRULE : Entering decisionLogicForUserVelocity

May 24 14:52:01.219 2010 GMT LOW: pid 2132 tid 1356: 0: 111004: USERRISKEVALVELOCITYRULE : Exiting ArUserRiskEvalVelocityDBO::decisionLogicForUserVelocity

May 24 14:52:01.219 2010 GMT LOW: pid 2132 tid 1356: 0: 111004: USERRISKEVALVELOCITYRULE : Exiting UserRiskEvalVelocityRule callUserEvalVelocityRule

May 24 14:52:01.219 2010 GMT LOW: pid 2132 tid 1356: 0: 111004: USERRISKEVALVELOCITYRULE : USERRISKEVALVELOCITY.RESULT=[0]

May 24 14:52:01.219 2010 GMT LOW: pid 2132 tid 1356: 0: 111004: USERRISKEVALVELOCITYRULE : USERRISKEVALVELOCITY.DETAIL=[RESULT=0;TCOUNT=2; ACT=mection]

May 24 14:52:01.219 2010 GMT LOW: pid 2132 tid 1356: 0: 111004: USERRISKEVALVELOCITYRULE : Exiting USERRISKEVALVELOCITY Rule Evaluation function